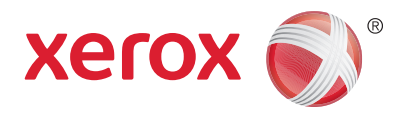

# Xerox® WorkCentre® 3215NI Xerox® WorkCentre® 3225DN/ 3225DNI Uživatelská příručka

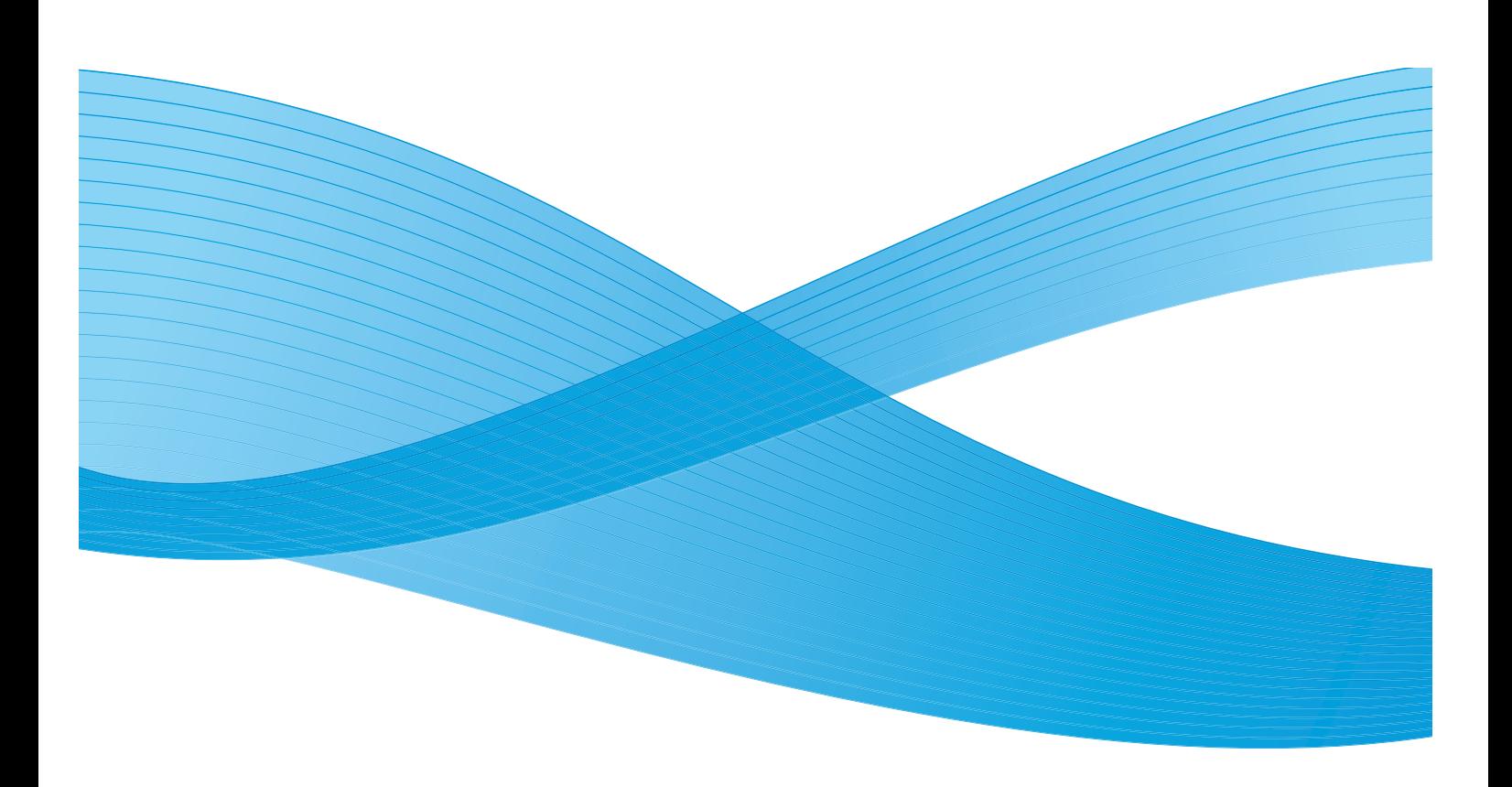

©2014 Xerox Corporation. Všechna práva vyhrazena. XEROX®, XEROX a?obrazová značka® jsou ochrannými známkami společnosti Xerox Corporation ve Spojených státech amerických anebo v jiných zemích.

Phaser®, CentreWare®, WorkCentre®, FreeFlow®, SMARTsend®, Scan to PC Desktop®, MeterAssistant®, SuppliesAssistant®, Xerox Secure Access Unified ID System® a Xerox Extensible Interface Platform® jsou ochranné známky společnosti Xerox Corporation ve Spojených státech amerických a dalších zemích.

Adobe® Reader® a PostScript® jsou ochranné známky společnosti Adobe Systems Incorporated ve Spojených státech amerických a dalších zemích.

Macintosh a Mac OS jsou ochranné známky společnosti Apple Inc. registrované ve Spojených státech amerických a dalších zemích.

AirPrint a logo AirPrint jsou ochranné známky společnosti Apple Inc.

 $PCL^{\circledcirc}$  je ochranná známka společnosti Hewlett-Packard Corporation ve Spojených státech amerických a dalších zemích.

 $\mathsf{IBM}^\circleda$  a AIX $^\circleda$  jsou ochranné známky společnosti International Business Machines Corporation ve Spojených státech amerických a dalších zemích.

Microsoft®, Windows Vista®, Windows® a Windows Server® jsou ochranné známky společnosti Microsoft Corporation ve Spojených státech amerických a dalších zemích.

Novell<sup>®</sup>, NetWare®, NDPS®, NDS®, IPX™, a Novell Distributed Print Services™ jsou ochranné známky společnosti Novell, Inc. ve Spojených státech amerických a dalších zemích.

Sun, Sun Microsystems a Solaris jsou ochranné známky nebo registrované ochranné známky společnosti Oracle nebo jejích přidružených společností ve Spojených státech amerických a dalších zemích.

 $UNIX^{\circ}$  je ochranná známka ve Spojených státech amerických a dalších zemích, na kterou jsou udělovány licence výhradně prostřednictvím společnosti X/Open Company Limited.

Linux je registrovaná ochranná známka Linuse Torvaldse.

Red Hat® je registrovaná ochranná známka společnosti Red Hat, Inc.

Fedora je ochranná známka společnosti Red Hat, Inc.

Ubuntu je registrovaná ochranná známka společnosti Canonical Ltd.

Debian je registrovaná ochranná známka organizace Software in the Public Interest, Inc.

## Obsah

#### Začínáme  $\overline{1}$

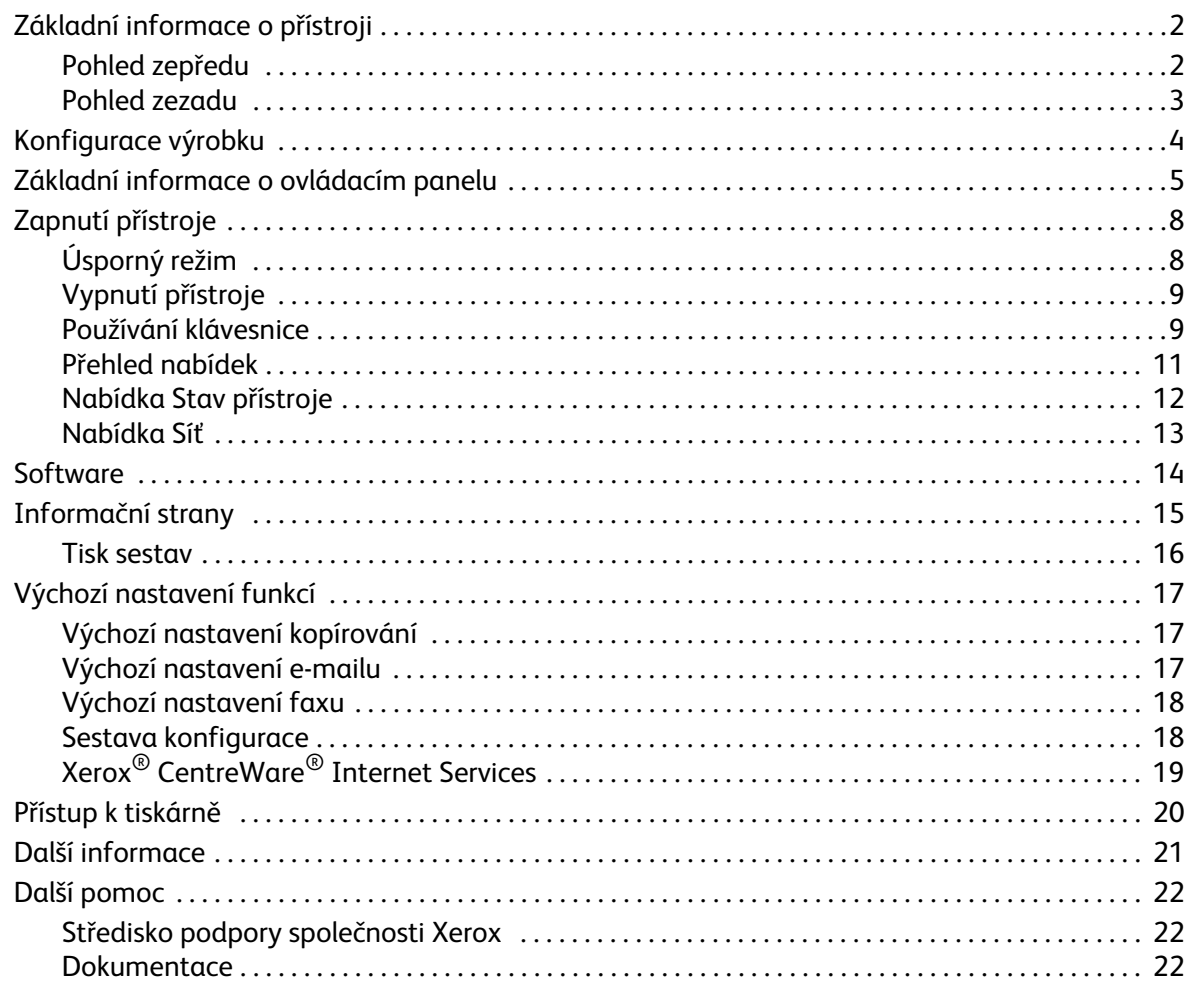

### 2 Instalace a nastavení

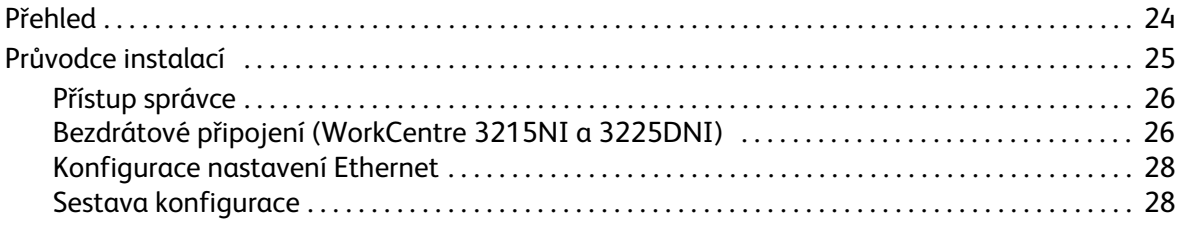

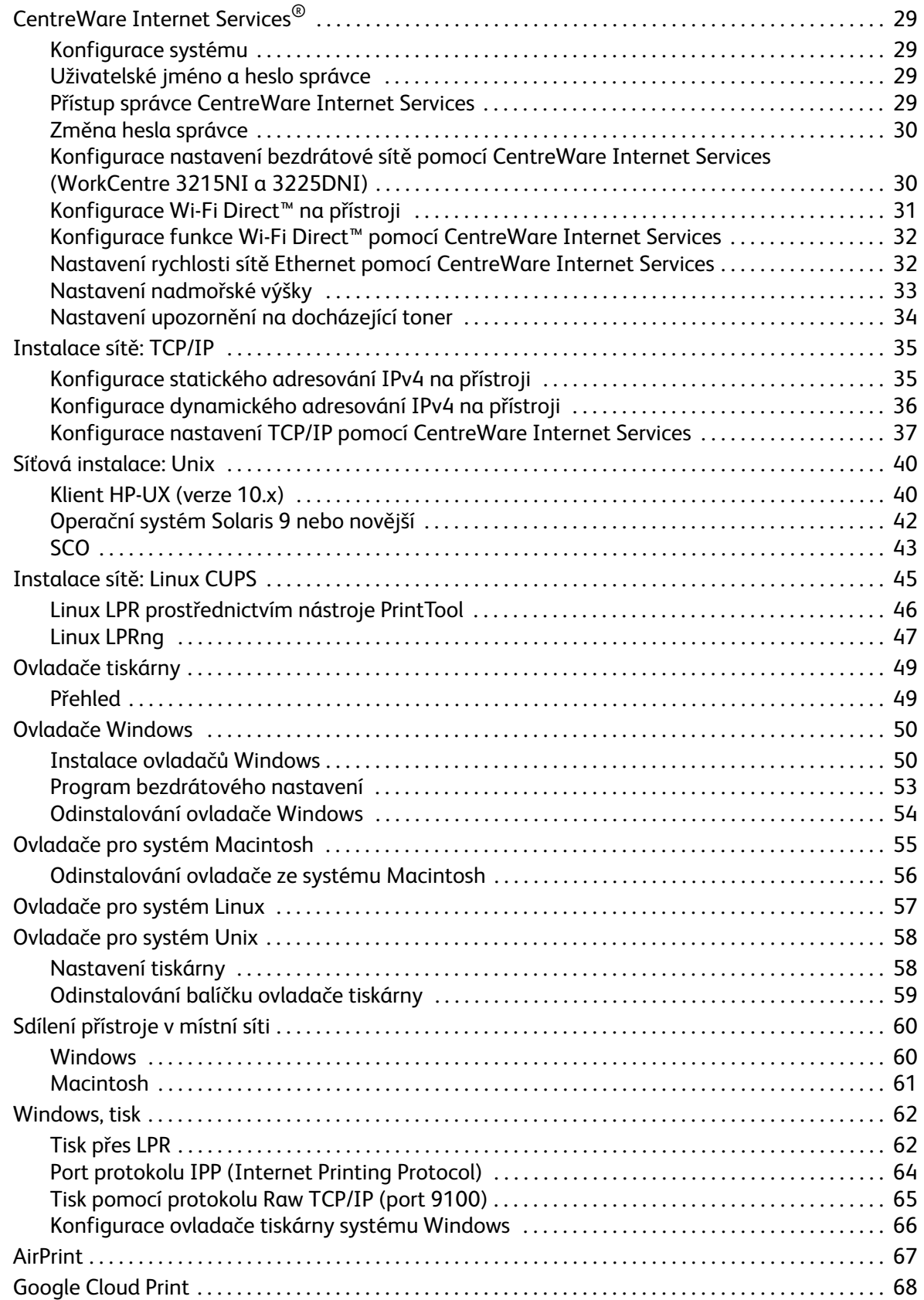

iv

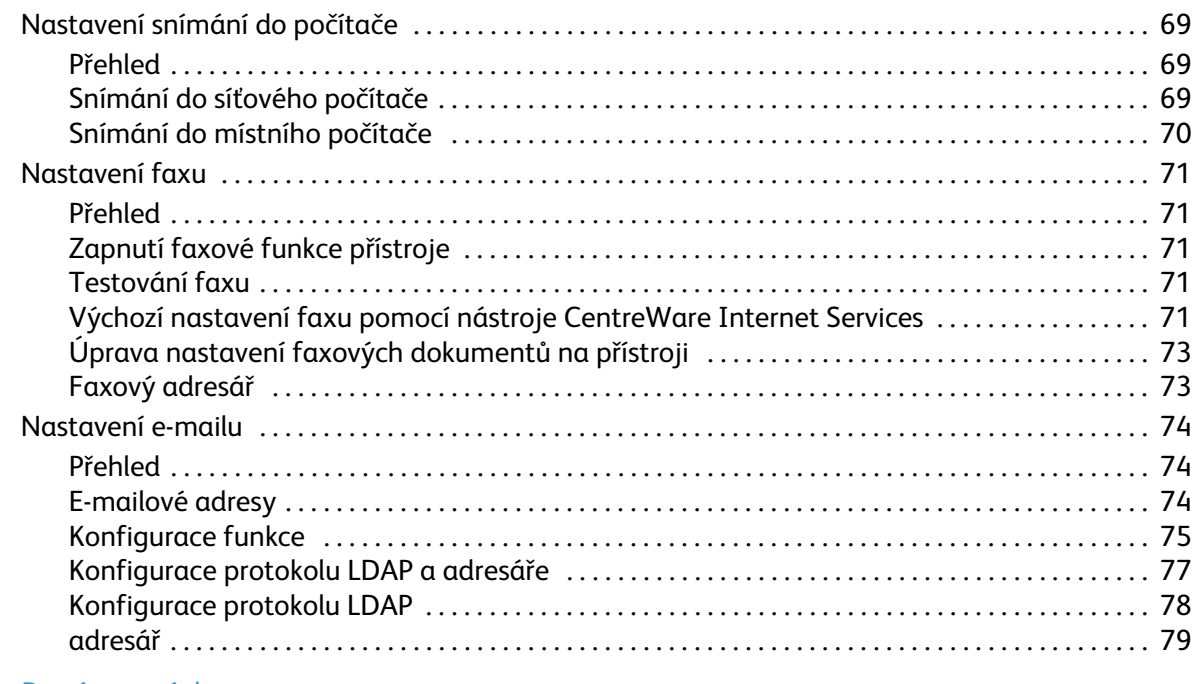

#### $\overline{3}$ Papír a média

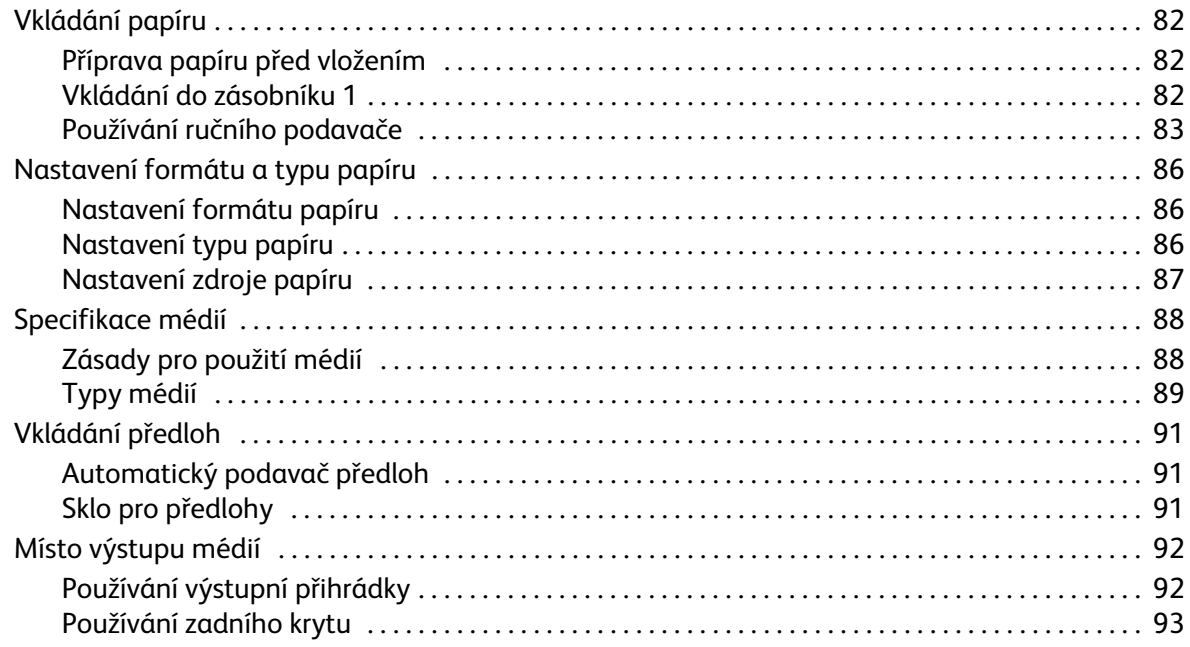

#### Tisk  $\overline{4}$

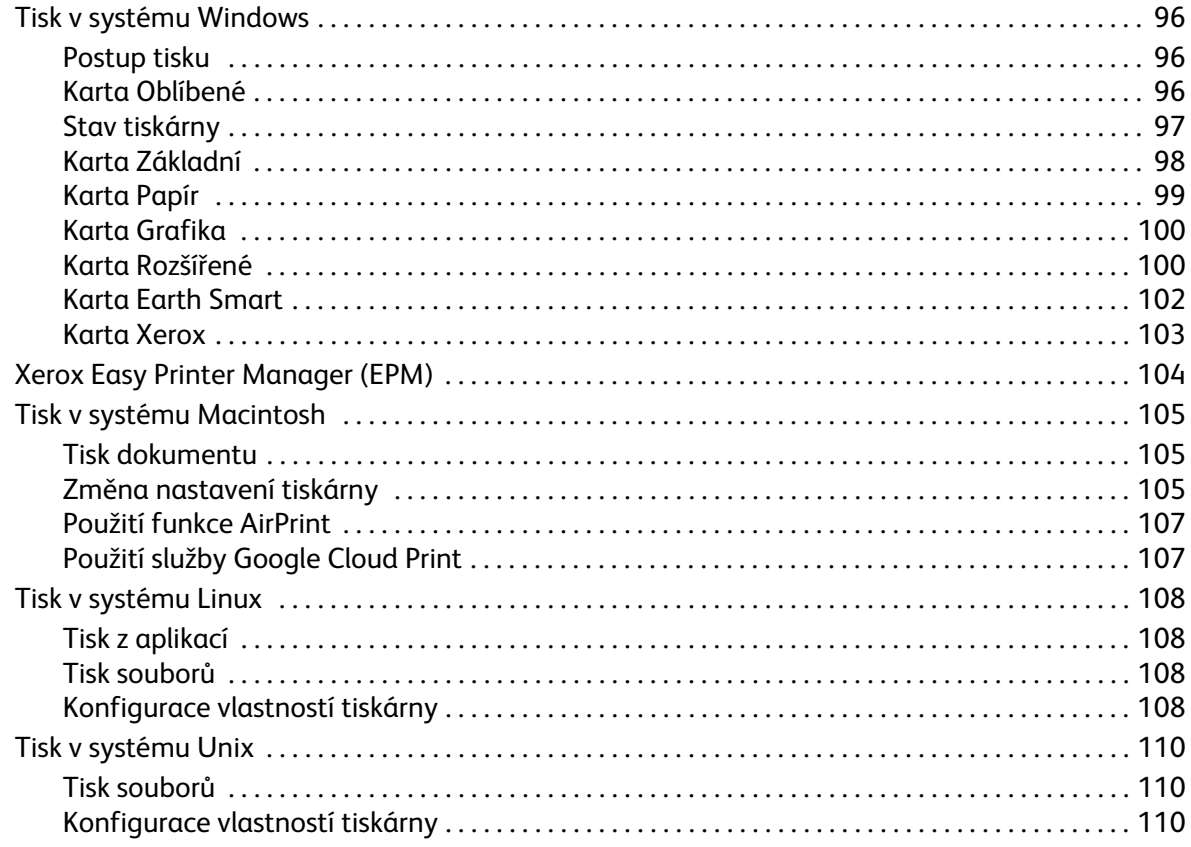

#### Kopírování  $\overline{5}$

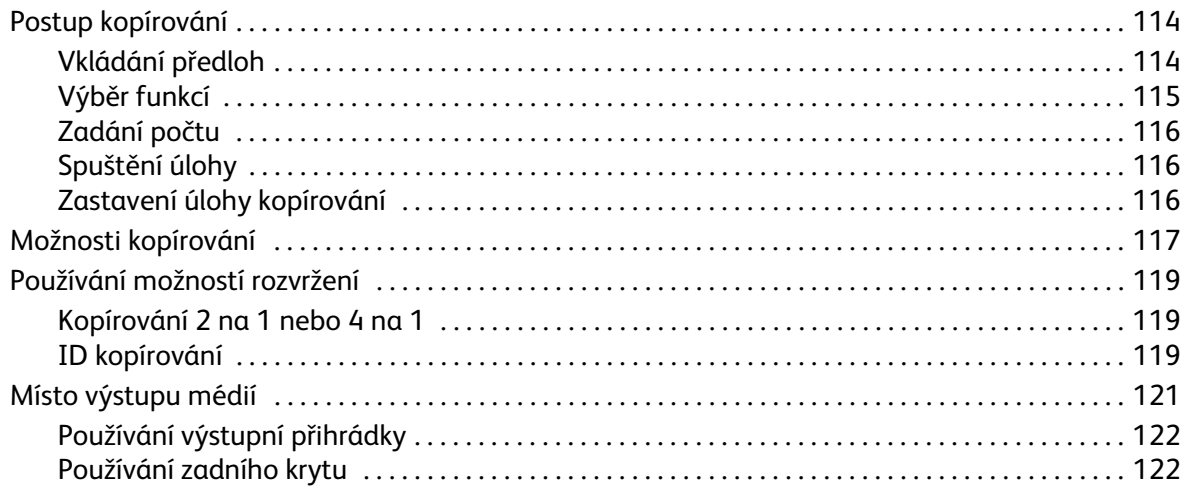

#### Snímání  $6\overline{6}$

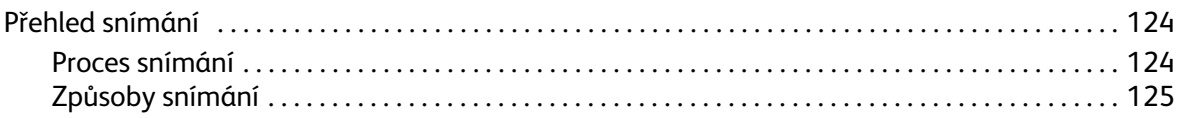

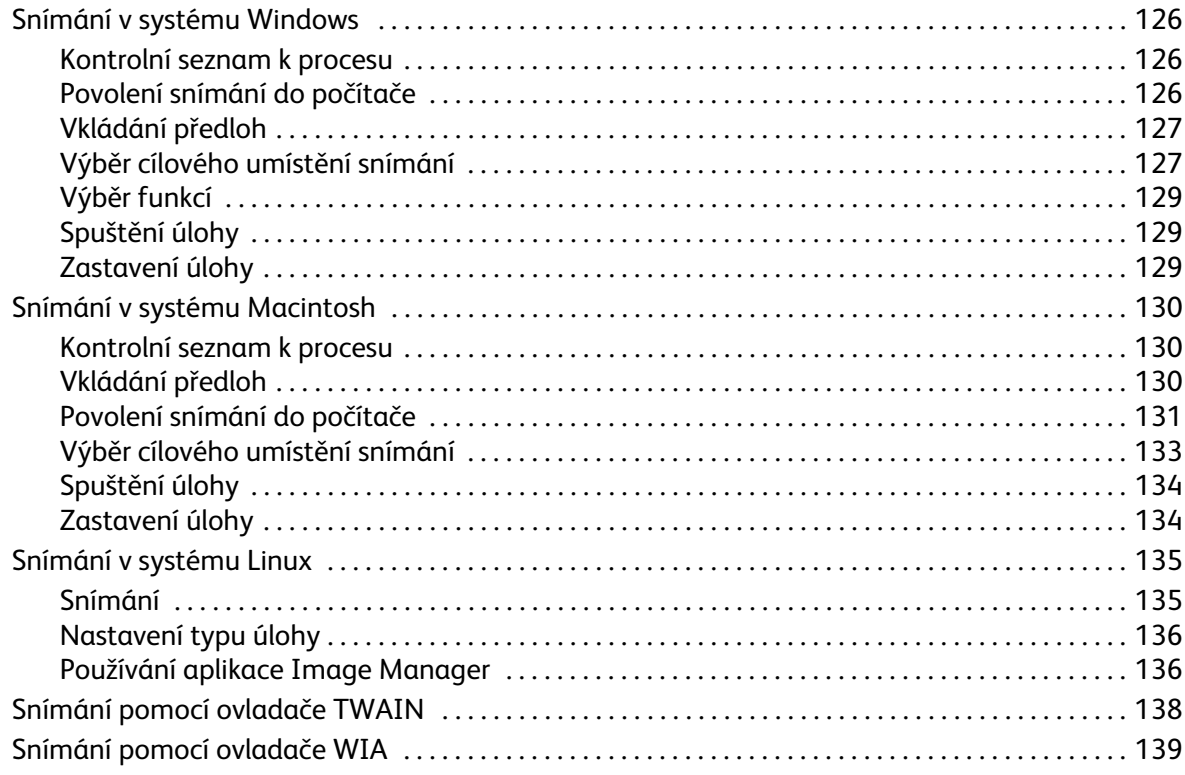

#### $\overline{7}$ Fax

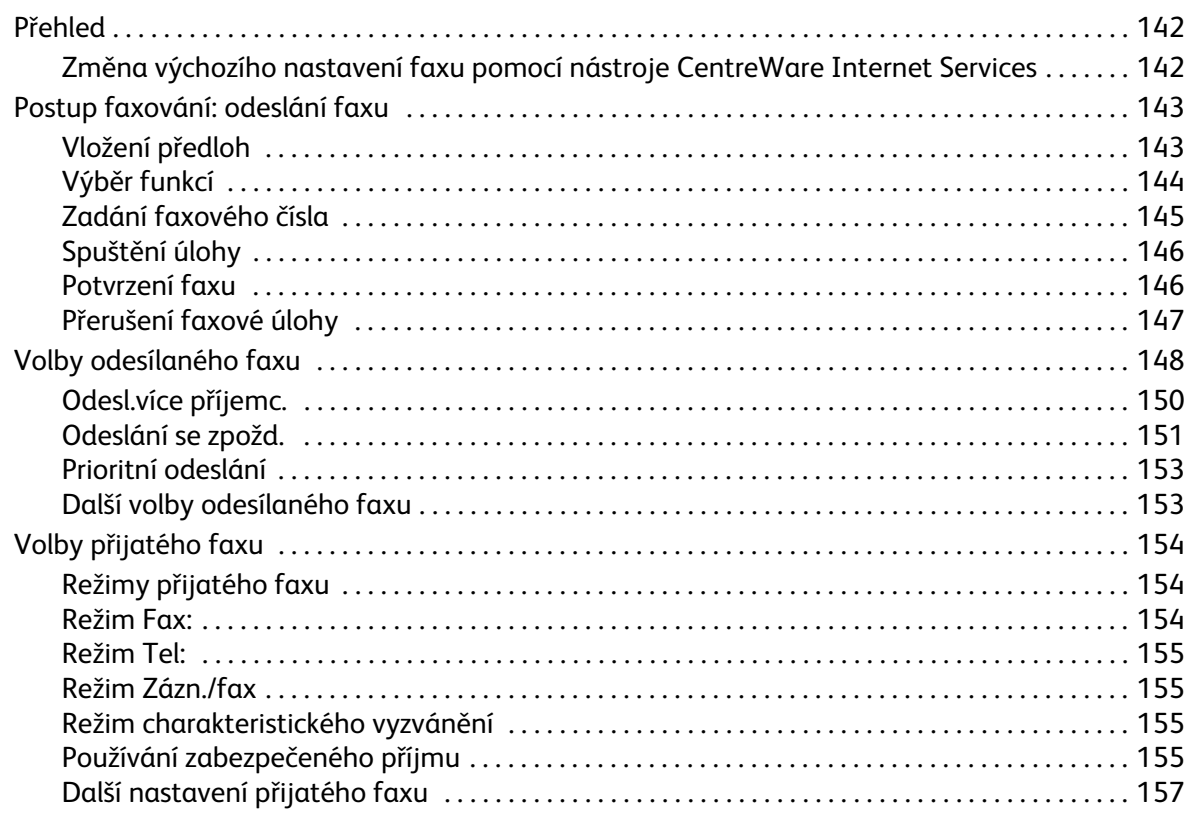

Obsah

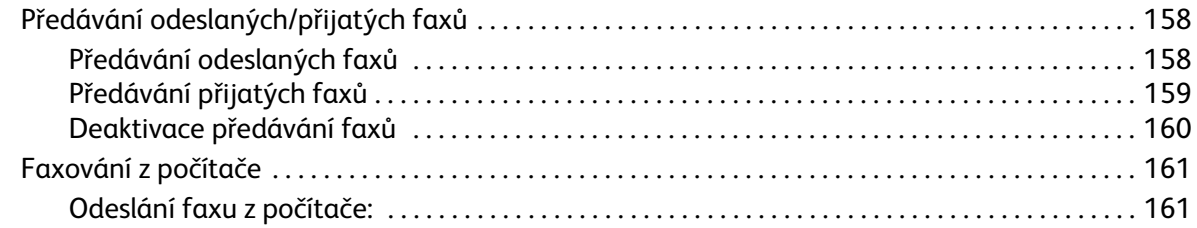

#### E-mail 8

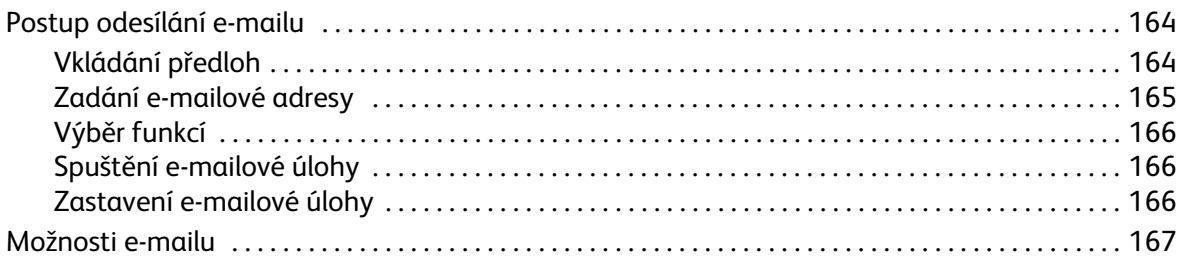

#### Adresář 9

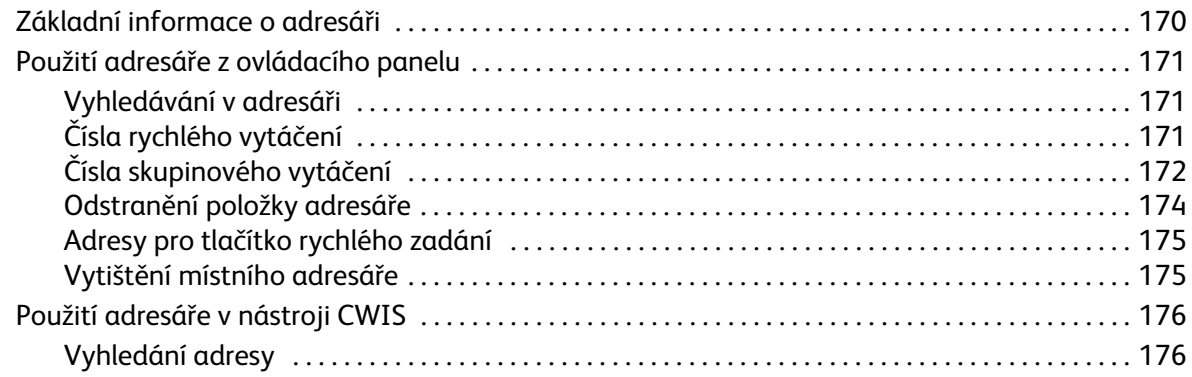

### 10 Zabezpečení

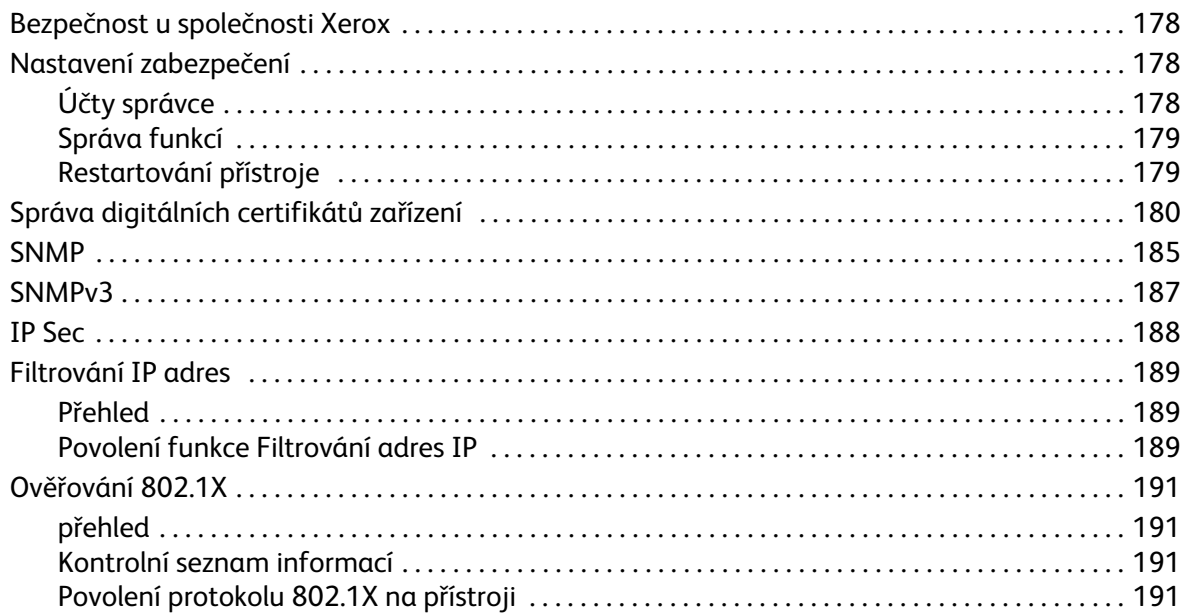

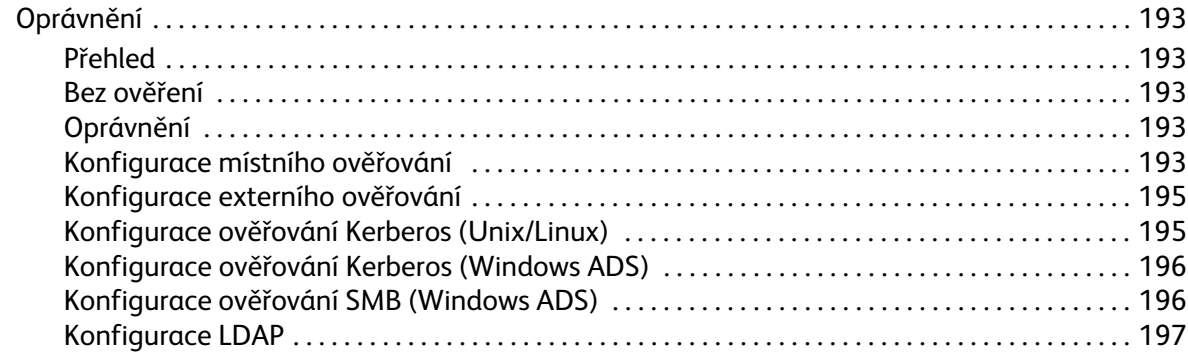

## [11 Údržba](#page-210-0)

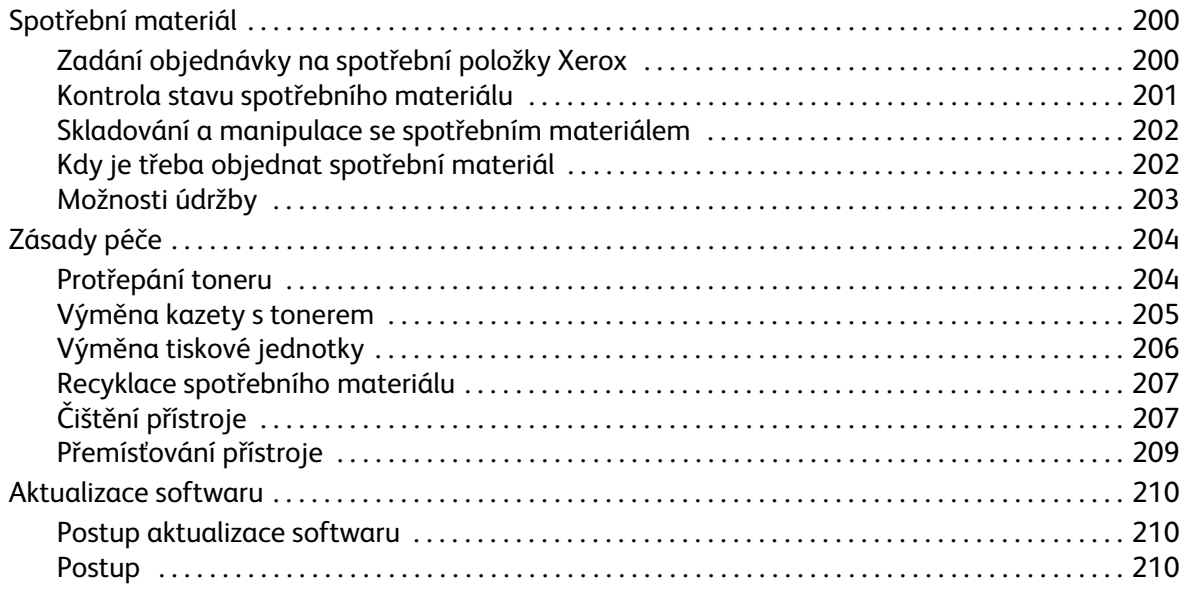

### [12 Řešení problémů](#page-224-0)

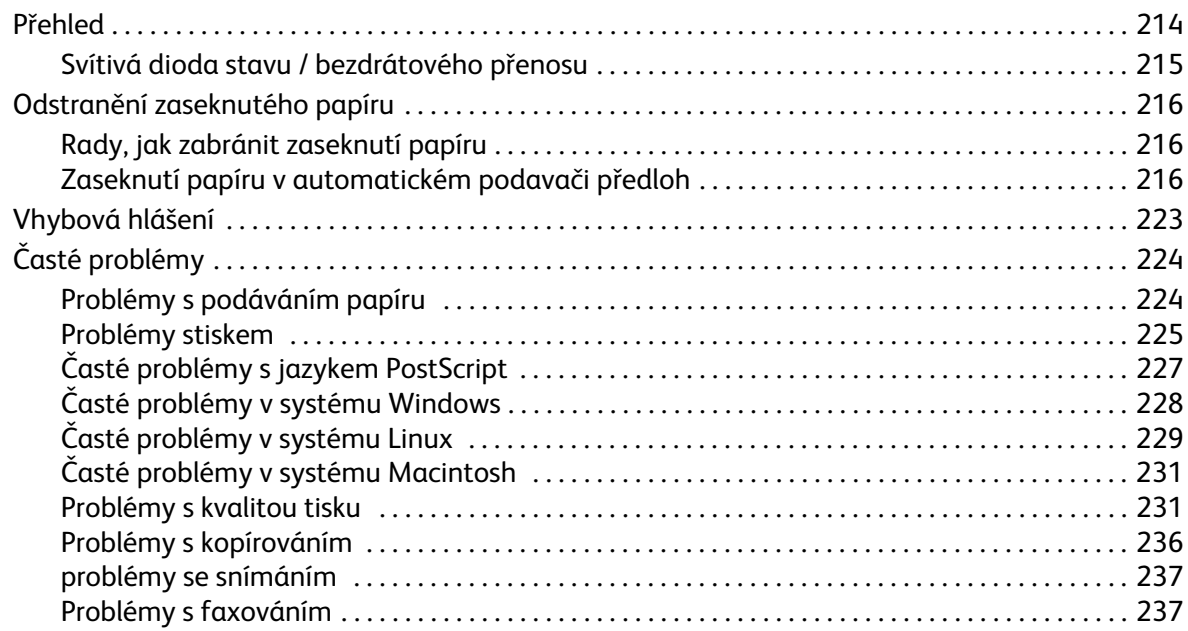

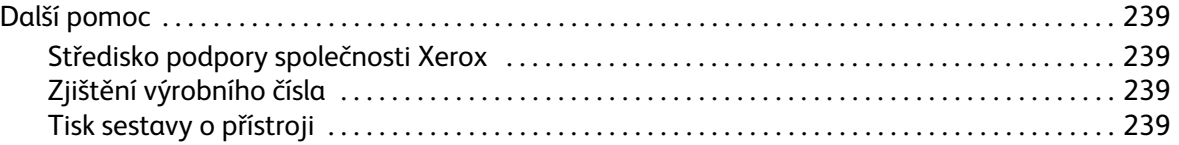

### 13 Specifikace

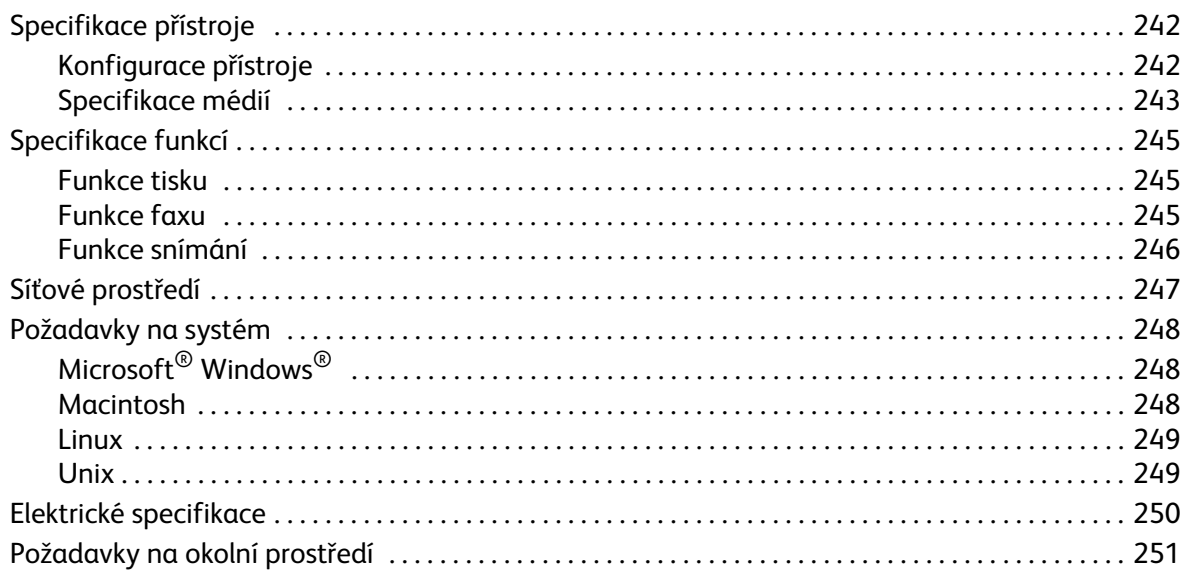

### 14 Bezpečnost

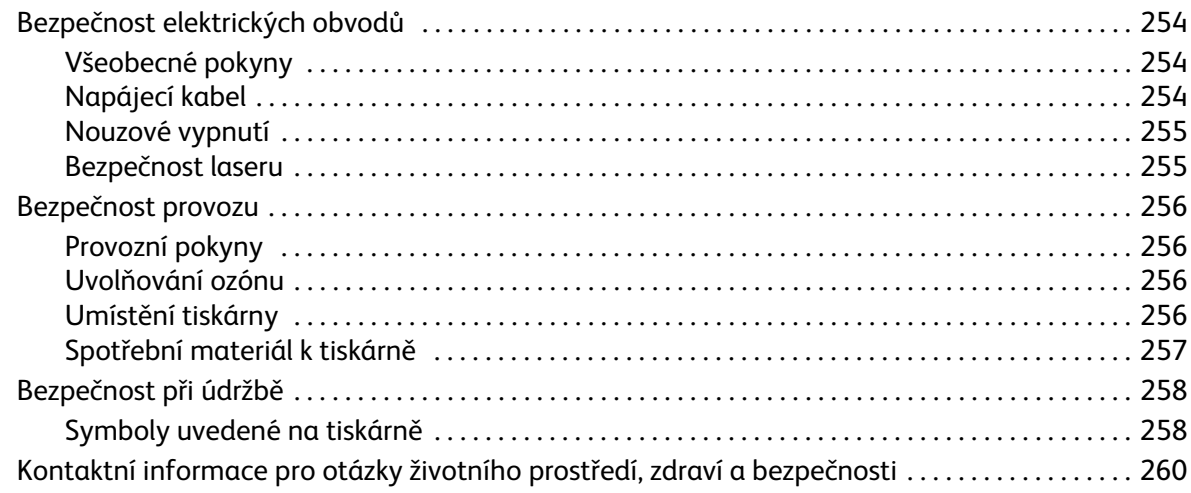

### 15 Právní předpisy

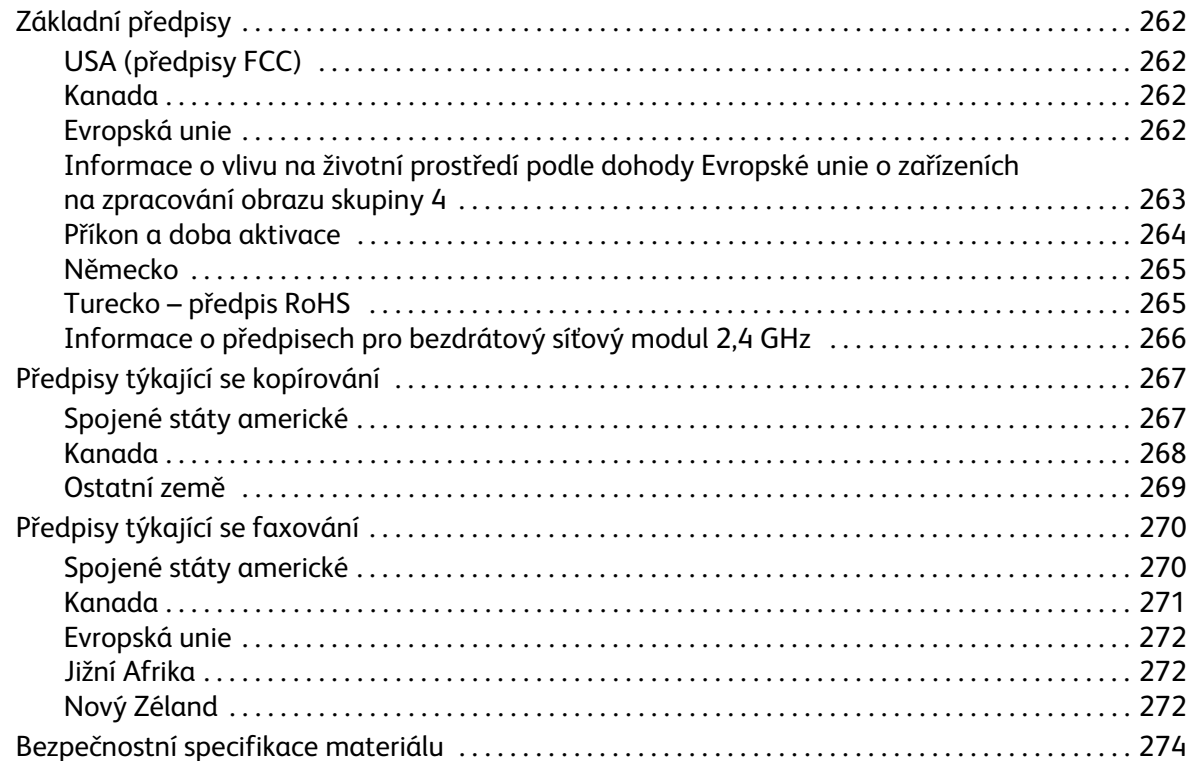

### 16 Recyklace a likvidace

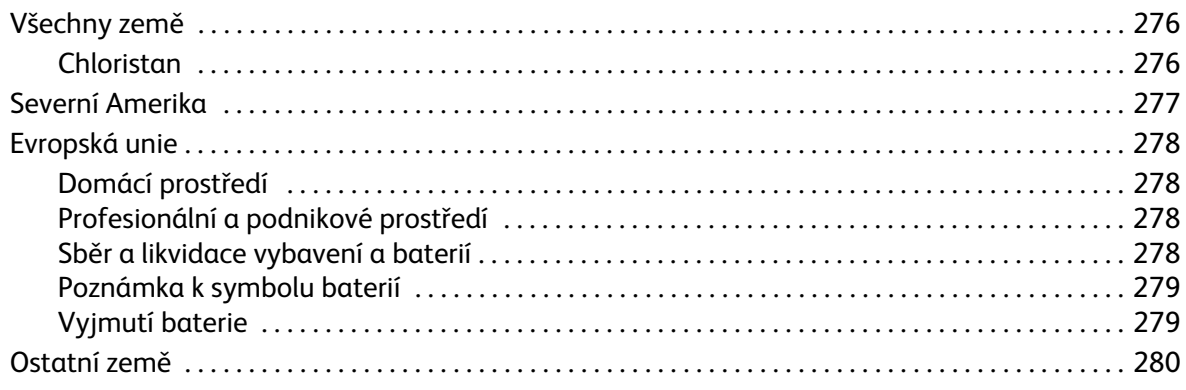

Obsah

# <span id="page-12-0"></span>Začínáme

#### Obsah kapitoly:

- Základní informace o přístroji
- Konfigurace výrobku
- Základní informace o ovládacím panelu
- Zapnutí přístroje
- Software
- Informační strany
- Výchozí nastavení funkcí
- Přístup k tiskárně
- Další informace
- Další pomoc

## <span id="page-13-0"></span>Základní informace o přístroji

Než začnete přístroj používat, seznamte se s jeho funkcemi a možnostmi.

## <span id="page-13-1"></span>Pohled zepředu

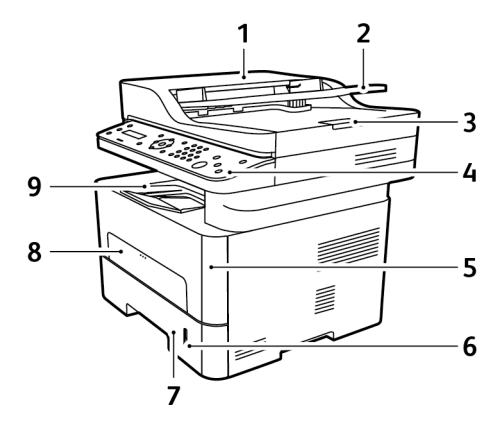

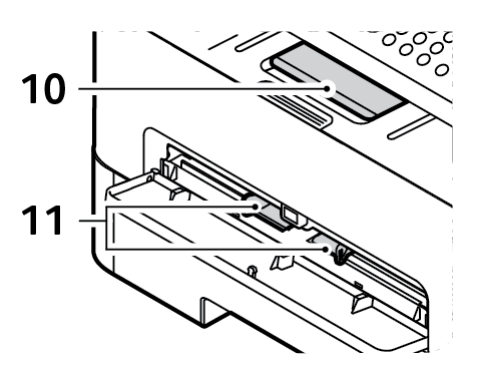

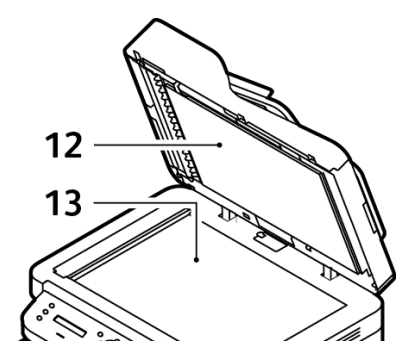

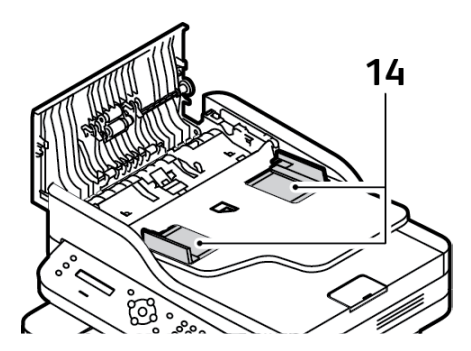

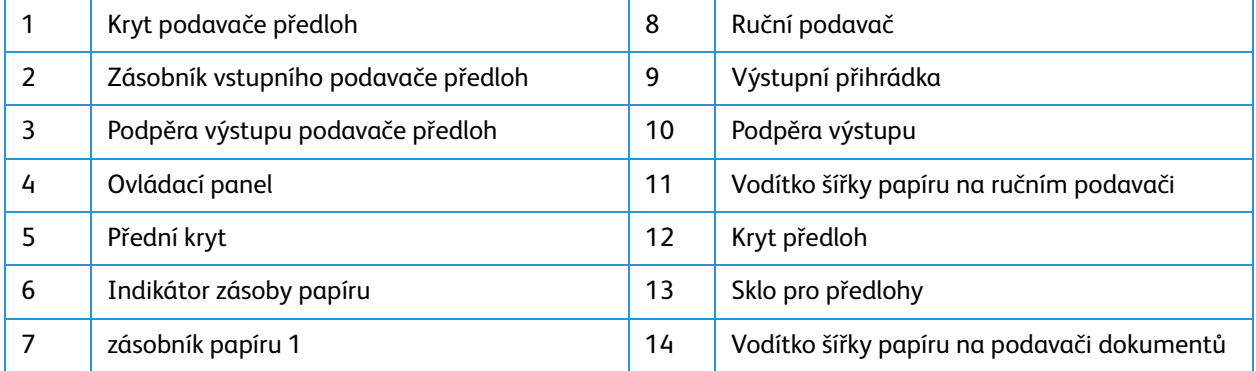

### <span id="page-14-0"></span>Pohled zezadu

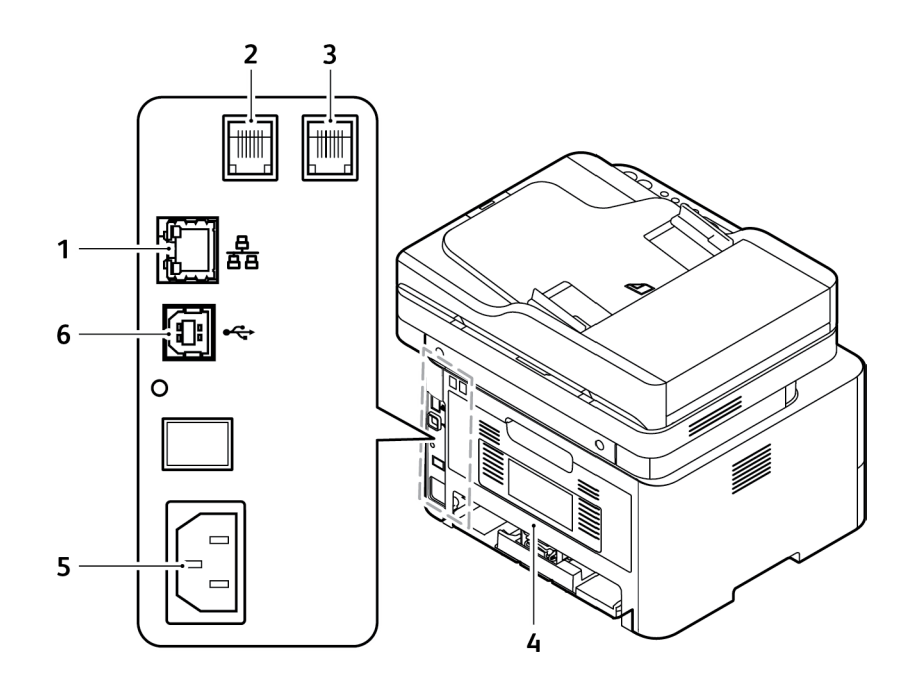

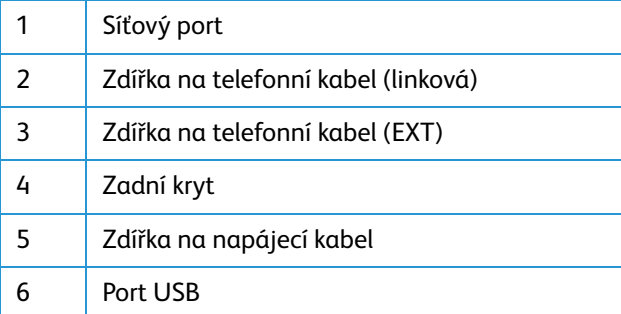

## <span id="page-15-0"></span>Konfigurace výrobku

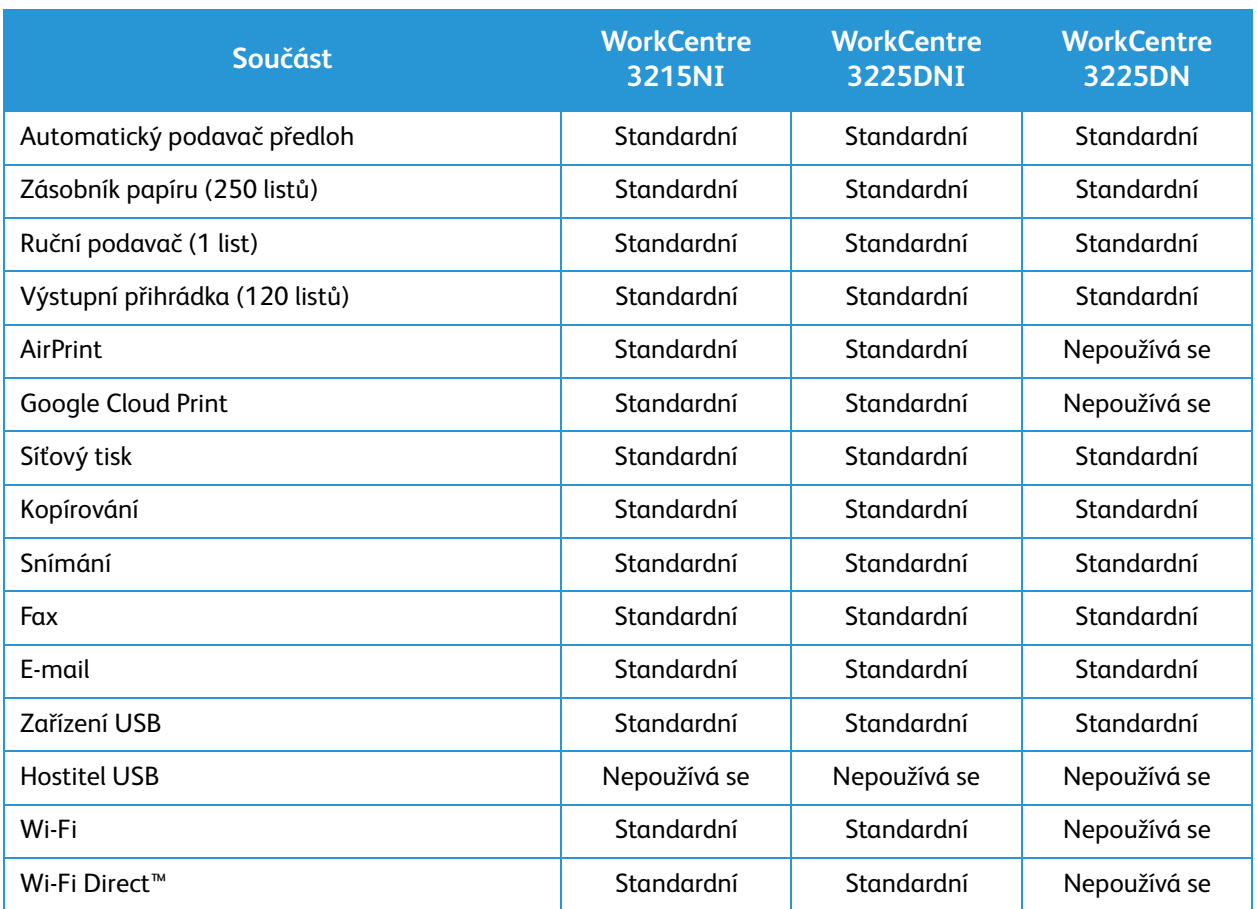

## <span id="page-16-0"></span>Základní informace o ovládacím panelu

Ovládací panel se skládá z displeje, klávesnice a tlačítek, jejichž stisknutím můžete ovládat dostupné funkce tiskárny. Ovládací panel:

- Zobrazuje aktuální provozní stav tiskárny.
- Poskytuje přístup k funkcím kopírování, tisku, snímání a faxu.
- Poskytuje přístup k informačním stránkám.
- Zobrazuje výzvy k vložení papíru, výměně spotřebního materiálu a odstranění zaseknutého papíru.
- Zobrazuje chyby a varování.

.

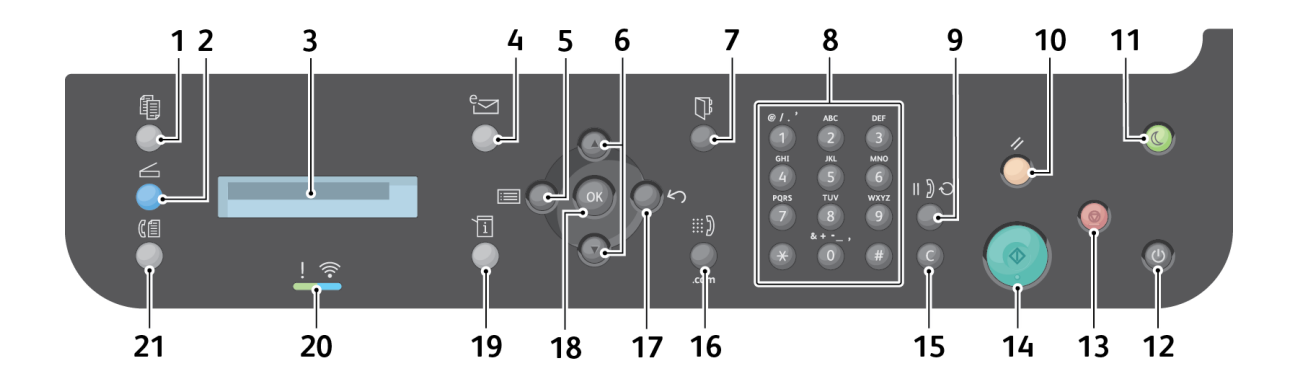

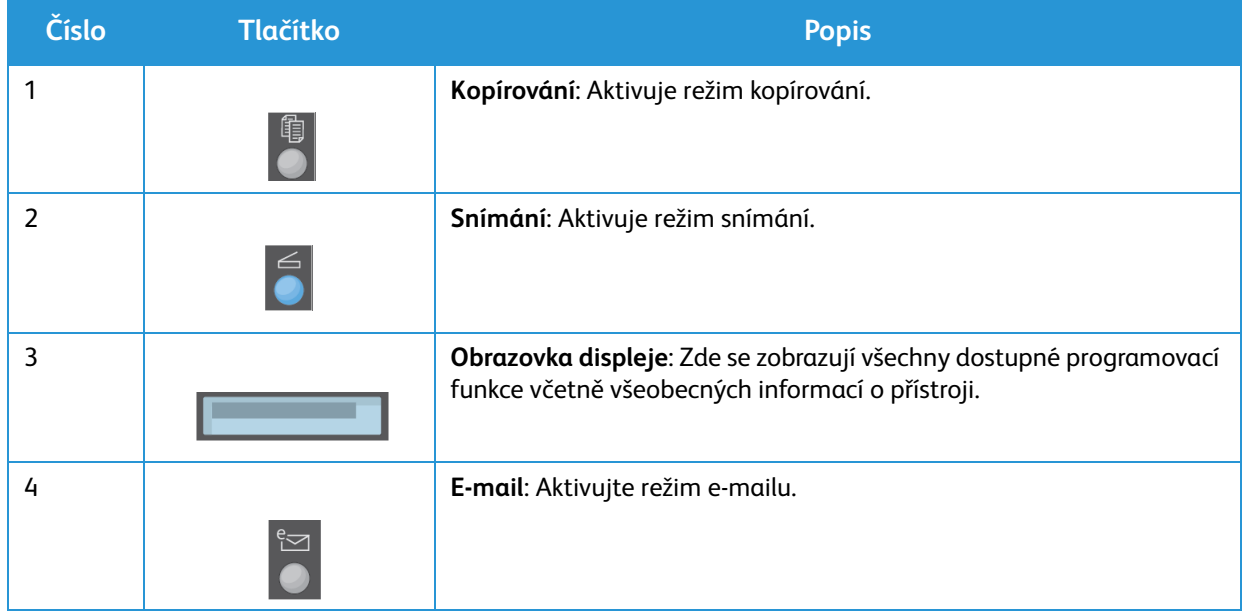

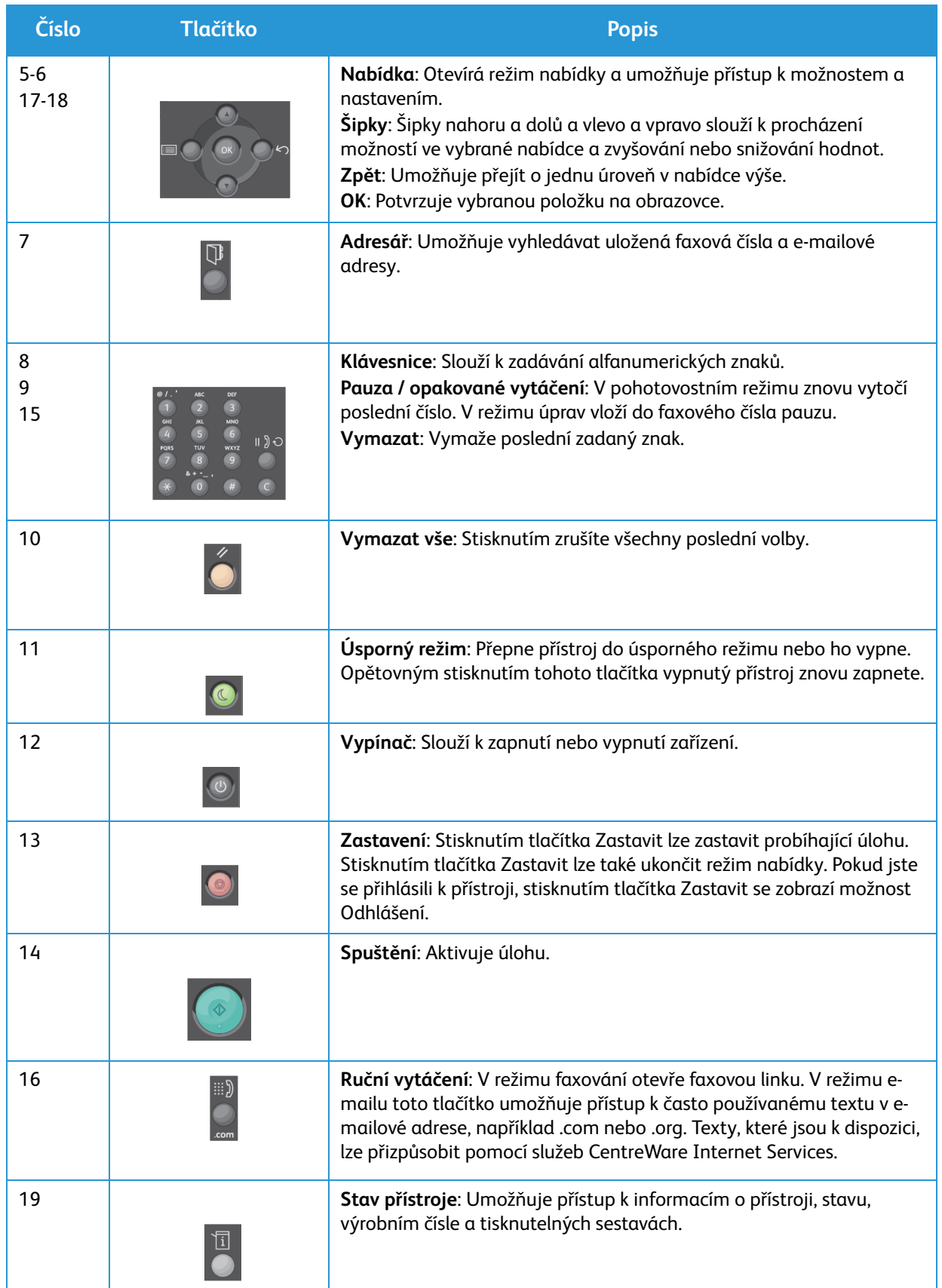

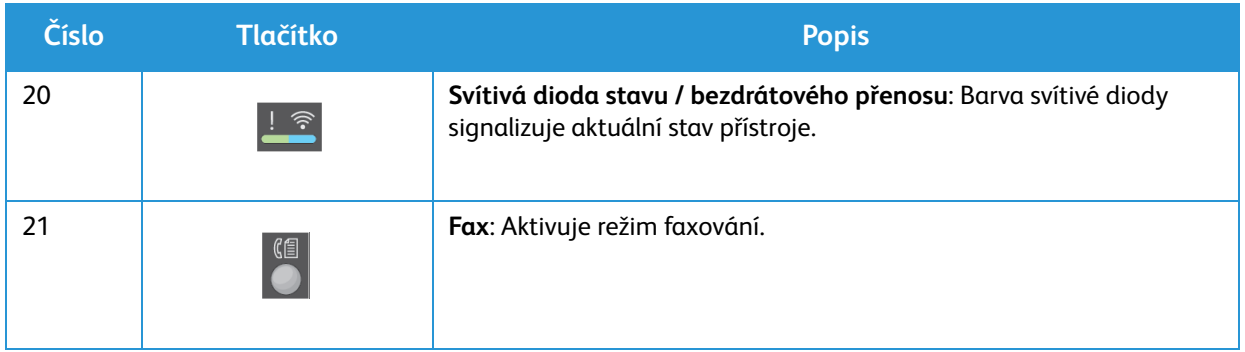

## <span id="page-19-0"></span>Zapnutí přístroje

Vypínač se nachází na ovládacím panelu. Zásuvka napájecího kabelu je umístěna na zadní straně tiskárny.

- 1. Připojte síťovou šňůru k přístroji a do zásuvky. Napájecí kabel musí být zapojen do uzemněné elektrické zásuvky.
- 2. Zařízení WorkCentre 3215NI a 3225DNI se po zapnutí připojí k bezdrátové síti, je-li k dispozici. Síť Wi-Fi je třeba nejprve nakonfigurovat. Pokyny najdete v části *Instalace a nastavení*.

Poznámka: Zařízení se k bezdrátové síti nepřipojí, pokud je připojen síťový kabel.

- 3. V případě potřeby připojte síťový kabel.
- 4. Aby bylo možné využívat funkce faxu, připojte telefonní linku ke konektoru LINE.
- 5. Stiskněte **vypínač** na ovládacím panelu.

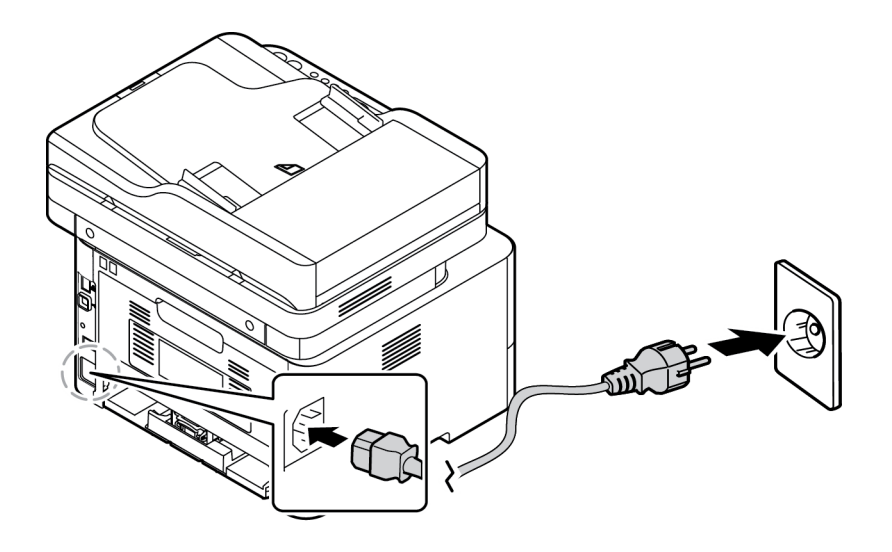

#### <span id="page-19-1"></span>Úsporný režim

Tento přístroj používá vyspělou technologii úspory energie, která snižuje spotřebu energie v době nečinnosti. Když tiskárna delší dobu nepřijímá data, aktivuje se úsporný režim a automaticky se sníží spotřeba energie.

Přechod do úsporného režimu:

- 1. Stiskněte tlačítko **Úsporný režim**.
- 2. Pomocí šipek **nahoru a dolů** vyberte možnost **Úsporný režim** a poté stiskněte tlačítko **OK**.

### <span id="page-20-0"></span>Vypnutí přístroje

Přístroj lze vypnout dvěma způsoby:

- Stiskněte **vypínač**.
- Stiskněte tlačítko **Úsporný režim** a pomocí šipek **nahoru a dolů** vyberte možnost **Vypnutí** a poté stiskněte tlačítko **OK**.

### <span id="page-20-1"></span>Používání klávesnice

Při různých činnostech je někdy třeba zadat jména nebo čísla. Například při nastavení přístroje zadáváte své jméno nebo název společnosti a faxové číslo. Když ukládáte faxová čísla nebo e-mailové adresy do paměti, můžete také zadat odpovídající jména.

- 1. Při pokynu k zadání písmena najděte tlačítko s požadovaným znakem. Opakovaně tlačítko stiskněte, dokud se na displeji nezobrazí správné písmeno.
	- Pokud chcete zadat například písmeno O, stiskněte tlačítko 6 s písmeny MNO.
	- Při každém stisknutí tlačítka 6 se na displeji zobrazí jiné písmeno M, N, O, m, n, o a nakonec 6.
- 2. Můžete zadávat speciální znaky, například @ / . & + -. Informace najdete v části Znaky na klávesnici.
- 3. Při zadávání dalších písmen opakujte krok 1. Pokud je další písmeno na stejném tlačítku, počkejte před dalším stisknutím 2 sekundy nebo posuňte kurzor stisknutím šipky dolů a pak tlačítko stiskněte znovu. Kurzor se posune doprava a na displeji se zobrazí další písmeno.

Pokud při zadávání čísla nebo jména uděláte chybu, vymažte poslední číslici nebo znak stisknutím šipky nahoru. Pak zadejte správné číslo nebo znak.

4. Po zadání všech znaků stiskněte tlačítko **OK**.

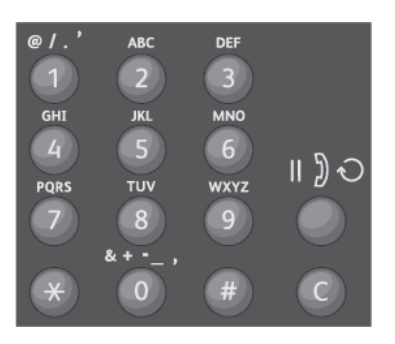

#### Zapnutí přístroje

### Znaky na klávesnici

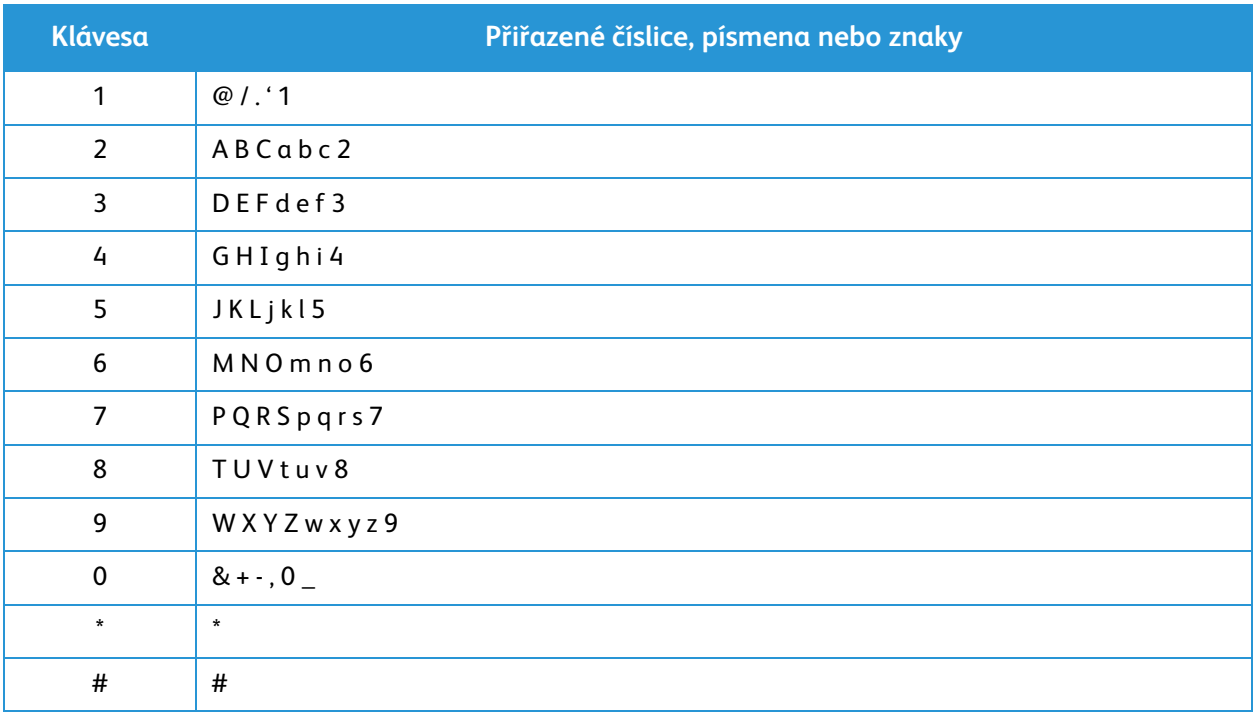

#### <span id="page-22-0"></span>Přehled nabídek

Na ovládacím panelu lze zobrazit různé nabídky. Tyto nabídky lze zobrazit stisknutím tlačítka příslušné služby, například Kopírování, Snímání, Fax nebo E-mail, a tlačítka Nabídka. K dispozici jsou tyto možnosti nabídek:

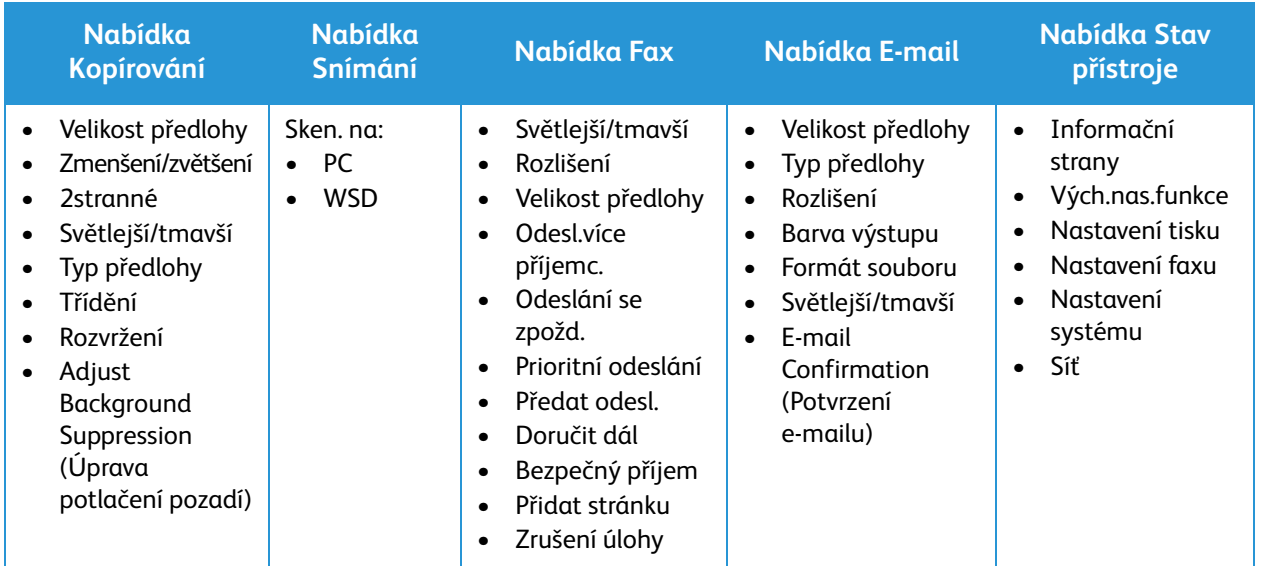

Poznámka: Některé možnosti nabídek mohou být nedostupné – podle toho, jakou má přístroj konfiguraci a jestli je v pohotovostním režimu. Pro některé služby, například fax, mohou být před použitím možností nabídky nutné určité volby nebo nastavení.

### <span id="page-23-0"></span>Nabídka Stav přístroje

Tlačítko Stav přístroje poskytuje informace o přístroji a přístup k nastavením přístroje. Po instalaci zařízení doporučujeme změnit nastavení různých možností funkce tak, aby tiskové prostředí vyhovovalo vašim preferencím a požadavkům. Pro přístup k těmto nastavením a jejich změny může být nutné heslo.

V následující tabulce jsou uvedeny dostupné možnosti jednotlivých položek nabídky.

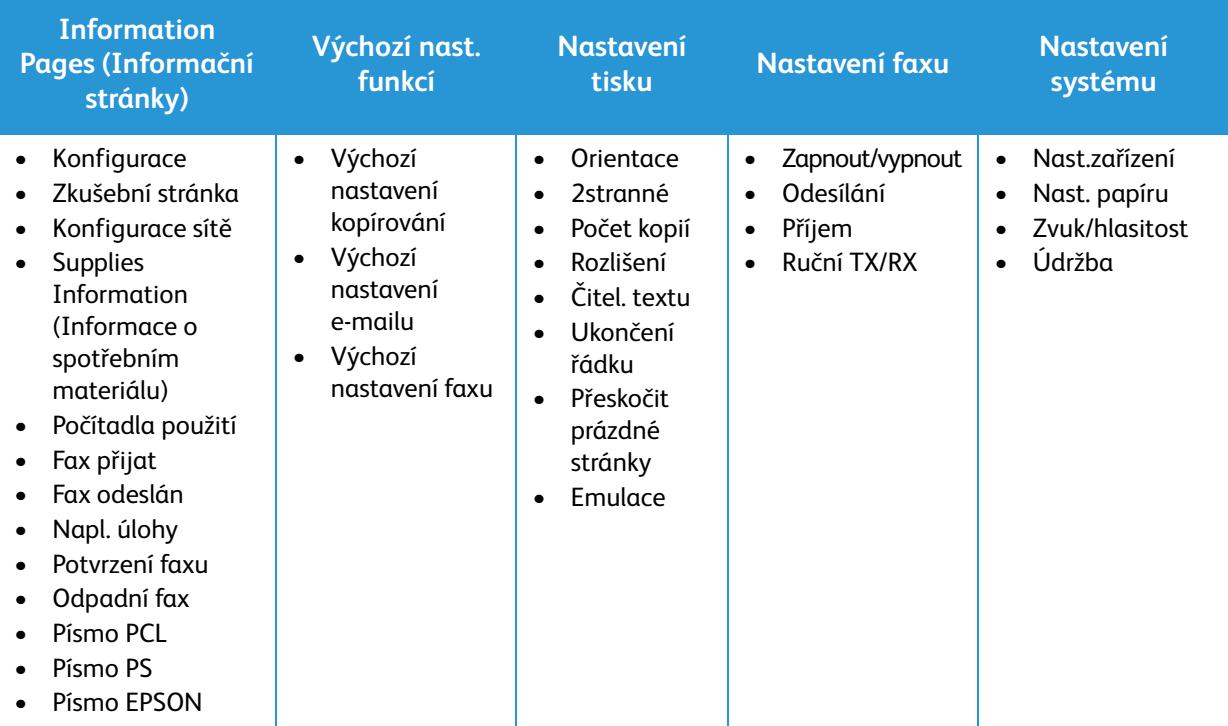

Poznámka: Některé možnosti nabídek mohou být nedostupné – podle toho, jakou má přístroj konfiguraci a jestli je v pohotovostním režimu.

#### <span id="page-24-0"></span>Nabídka Síť

Síť lze nastavit pomocí displeje přístroje. Nejprve je nutné zjistit potřebné informace o typu síťových protokolů a používaném počítačovém systému. Pro přístup a provádění změn v části Nastavení sítě může být nutné heslo. Informace o nastavení sítě najdete v kapitole Instalace a nastavení v této příručce.

Do nabídky Síť přejděte pomocí tlačítka **Stav přístroje**. V nabídce Síť jsou k dispozici následující možnosti:

- TCP/IP (IPv4)
- TCP/IP (IPv6)
- Ethernet
- $802.1x$
- Wi-Fi
- Protocol Manager (Správce protokolů)
- Konfigurace sítě
- Vymazat nast.

Případně je možné síť nastavit pomocí služeb CentreWare Internet Services v nabídce **Properties** (Vlastnosti) > **Network Settings** (Nastavení sítě).

## <span id="page-25-0"></span>Software

Po nastavení přístroje a jeho připojení k počítači musíte nainstalovat software tiskárny a skeneru. Software potřebný pro systém Windows a Macintosh je na disku CD dodaném s přístrojem, další software lze stáhnout z webu www.xerox.com. K dispozici je tento software:

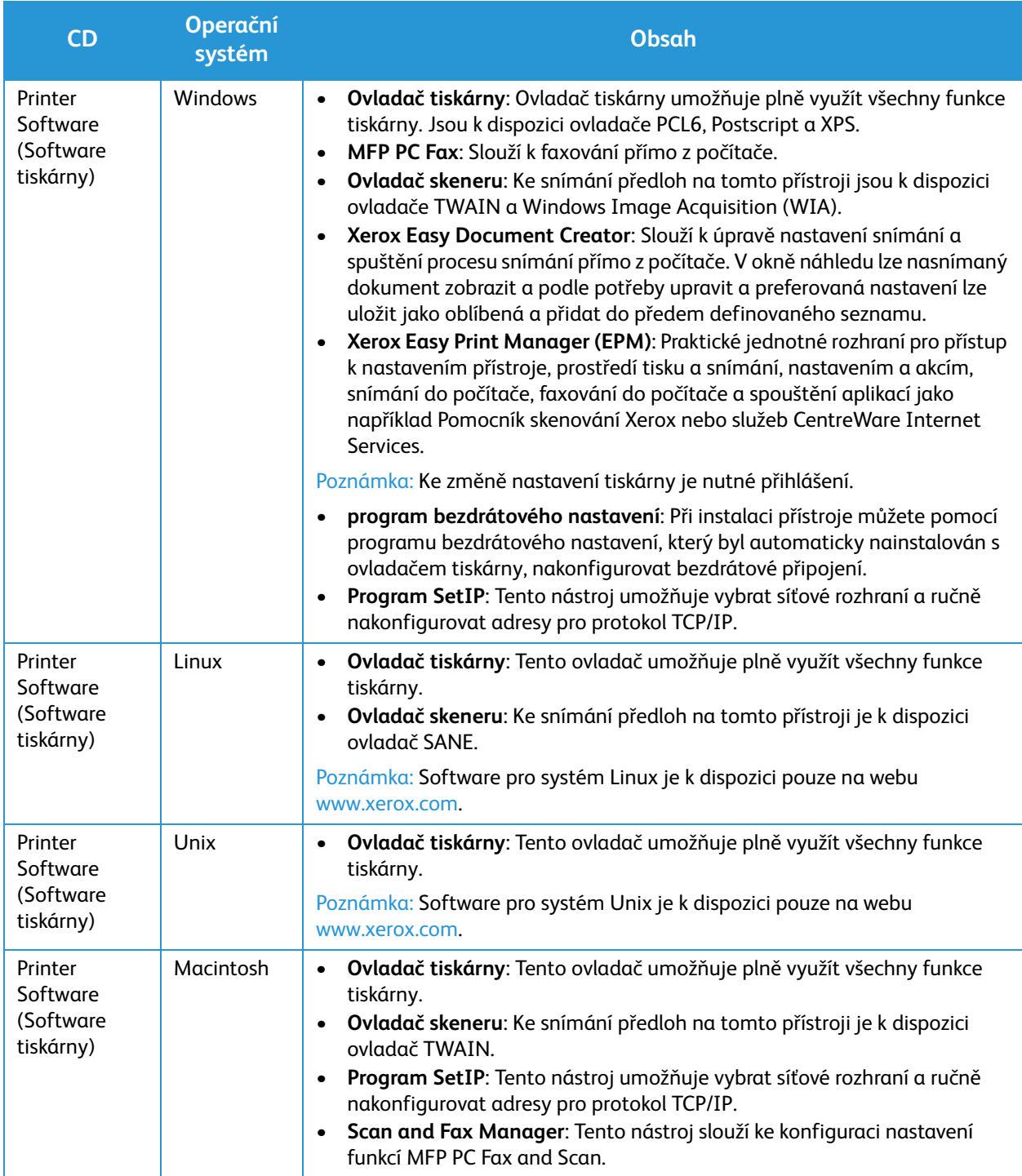

## <span id="page-26-0"></span>Informační strany

Pomocí této možnosti lze vytisknout tyto sestavy:

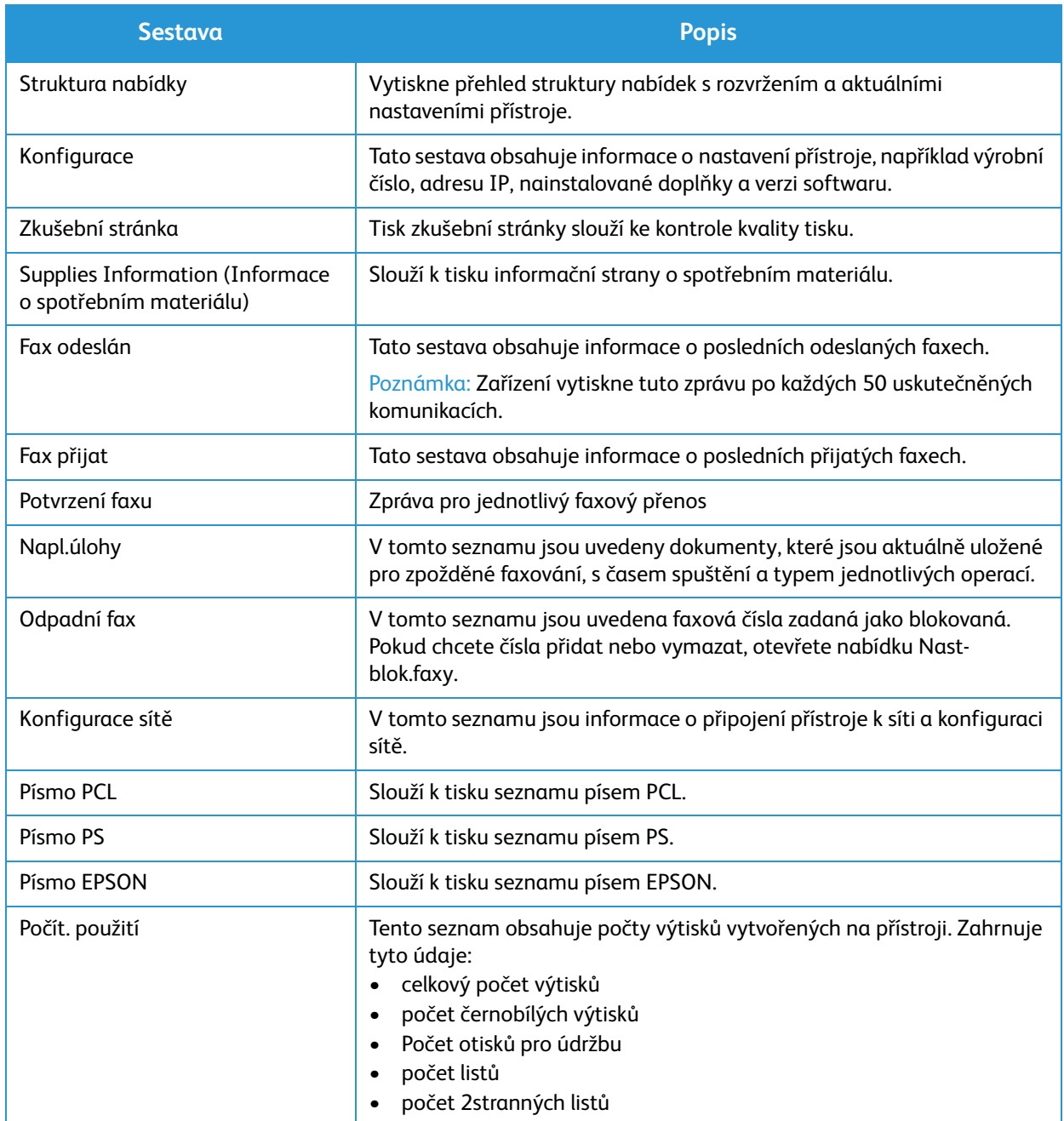

#### <span id="page-27-0"></span>Tisk sestav

Lze vytisknout různé sestavy s informacemi o přístroji.

- 1. Stiskněte tlačítko **Stav přístroje** na ovládacím panelu.
- 2. Stisknutím šipek **nahoru a dolů** vyhledejte nabídku **Information Pages** (Informační stránky) a vyberte tlačítko **OK**.
- 3. Pomocí šipek **nahoru a dolů** vyberte požadovanou sestavu a stiskněte tlačítko **OK**.
- 4. Stisknutím tlačítka **OK** sestavu vytiskněte.

## <span id="page-28-0"></span>Výchozí nastavení funkcí

Tento přístroj má výchozí nastavení kopírování, e-mailu a faxování, která můžete rychle a snadno vybrat pro konkrétní úlohy. Pokud chcete výchozí nastavení změnit, stiskněte tlačítko Stav přístroje na ovládacím panelu a šipkou dolů vyberte možnost Vých.nas.funkce. Pro přístup a provádění změn v části Nastavení systému může být nutné heslo.

Poznámka: Některé možnosti mohou být nedostupné v závislosti na konfiguraci přístroje.

#### <span id="page-28-1"></span>Výchozí nastavení kopírování

Výchozí volby pro kopírování lze nastavit na nejčastěji používané možnosti. Při kopírování předlohy jsou použita výchozí nastavení, pokud nebyla pro aktuální úlohu změněna. Po dokončení aktuální úlohy jsou obnovena výchozí nastavení. Pro přístup k výchozím nastavením a jejich změny může být nutné heslo.

Nastavit lze následující výchozí hodnoty kopírování:

- Velikost předlohy
- Zmenšení/zvětšení
- 2stranné
- Světlejší/tmavší
- Typ předlohy
- Třídění
- Rozvržení
- Adjust Background Suppression (Úprava potlačení pozadí)

#### <span id="page-28-2"></span>Výchozí nastavení e-mailu

Výchozí volby pro e-mail lze nastavit na nejčastěji používané možnosti. Při odesílání předlohy e-mailem jsou použita výchozí nastavení, pokud nebyla pro aktuální úlohu změněna. Po dokončení aktuální úlohy jsou obnovena výchozí nastavení. Pro přístup k výchozím nastavením a jejich změny může být nutné heslo.

Nastavit lze následující výchozí hodnoty e-mailu:

- Velikost předlohy
- Typ předlohy
- Rozlišení
- Barva výstupu
- Formát souboru
- Světlejší/tmavší
- E-mail Confirmation (Potvrzení e-mailu)

### <span id="page-29-0"></span>Výchozí nastavení faxu

Tento přístroj má různé možnosti uživatelského nastavení systému faxu. Výchozí nastavení můžete změnit podle svých požadavků a potřeb. Přijímání a odesílání lze přizpůsobit. Pro přístup a provádění změn v části Nastaveni faxu může být nutné heslo.

Nastavit lze následující výchozí hodnoty faxování:

- Světlejší/tmavší
- Rozlišení
- Velikost předlohy
- Odesl.více příjemc.
- Odeslání se zpožd.
- Prioritní odeslání
- Předat odesl.
- Doručit dál
- Bezpečný příjem
- Přidat stránku
- Zrušení úlohy

#### <span id="page-29-1"></span>Sestava konfigurace

V sestavě konfigurace jsou uvedeny informace o tiskárně, jako je výchozí nastavení, nainstalované volitelné doplňky, nastavení sítě včetně adresy IP a nastavení písma. Pomocí informací na konfigurační stránce můžete nakonfigurovat síťové nastavení tiskárny a zjistit počty vytisknutých stránek a nastavení systému.

#### Tisk sestavy konfigurace

- 1. Stiskněte tlačítko **Stav přístroje** na ovládacím panelu tiskárny.
- 2. Stisknutím šipek **nahoru a dolů** zobrazte nabídku **Information Pages** (Informační stránky) a vyberte tlačítko **OK**.
- 3. Stisknutím šipek **nahoru a dolů** zobrazte nabídku **Configuration Page** (Stránka Konfigurace) a vyberte tlačítko **OK**.
- 4. Stiskněte tlačítko **OK**.

Poznámka: Údaje adres IPv4 a IPv6 jsou uvedeny v sestavě konfigurace v části Nastavení sítě pod položkou TCP/IP.

## <span id="page-30-0"></span>Xerox® CentreWare® Internet Services

Xerox® CentreWare® Internet Services je software pro správu a konfiguraci nainstalovaný na integrovaném webovém serveru v tiskárně. Tento software umožňuje konfigurovat a spravovat tiskárnu z webového prohlížeče.

Software Xerox® CentreWare® Internet Services vyžaduje:

- Připojení tiskárny k síti pomocí protokolu TCP/IP v prostředí systému Windows, Macintosh, Unix nebo Linux
- Zapnuté protokoly TCP/IP a HTTP v tiskárně
- Počítač připojený k síti s webovým prohlížečem, který podporuje jazyk JavaScript

#### Spuštění softwaru Xerox® CentreWare® Internet Services

V počítači spusťte webový prohlížeč, do adresního pole zadejte adresu IP tiskárny a poté stiskněte klávesu **Enter** nebo **Return**.

## <span id="page-31-0"></span>Přístup k tiskárně

Správce systému může na tiskárně nastavit přístupová práva, aby k ní neměli přístup neoprávnění uživatelé. Pokud správce systému nakonfiguruje ověřování a autorizaci, uživatelé budou muset zadat jméno a heslo pro přihlášení, aby mohli používat některé nebo všechny funkce tiskárny. Správce může také nakonfigurovat, aby bylo pro účtování vyžadováno zadání účtovacího kódu pro přístup ke sledovaným funkcím.

#### **Přihlášení**

Přihlášení je proces vlastní identifikace na tiskárně pro ověření. Pokud je nastavené ověřování, musíte se přihlásit pomocí svých uživatelských údajů k ověření, abyste měli přístup k funkcím tiskárny.

#### **Přihlášení k softwaru Xerox® CentreWare® Internet Services**

Pokud je zapnutý režim správce, karty Jobs (Úlohy), Address Book (Adresář), Properties (Vlastnosti) a Support (Podpora) jsou zamčené, dokud nezadáte uživatelské jméno a heslo správce.

Přihlášení k softwaru Xerox® CentreWare® Internet Services jako správce:

- 1. V počítači spusťte webový prohlížeč, do adresního pole zadejte adresu IP tiskárny a poté stiskněte klávesu **Enter** nebo **Return**.
- 2. V horní části okna klikněte na položku **Login** (Přihlášení).
- 3. Zadejte uživatelské jméno správce.
- 4. Zadejte heslo a potom ho zadejte znovu pro ověření.
- 5. Klikněte na položky **Status** (Stav), **Print** (Tisk), **Address Book** (Adresář), **Properties** (Vlastnosti) nebo **Support** (Podpora).

#### **Přihlášení na ovládacím panelu**

- 1. Na ovládacím panelu tiskárny stiskněte tlačítko **Stav přístroje**.
- 2. Pomocí šipek **nahoru a dolů** přejděte k požadované možnosti **Stav přístroje** a stiskněte tlačítko **OK**.
- 3. Pomocí klávesnice zadejte své heslo správce.
- 4. Stiskněte tlačítko **OK**.

## <span id="page-32-0"></span>Další informace

Další informace o tiskárně můžete získat z následujících zdrojů:

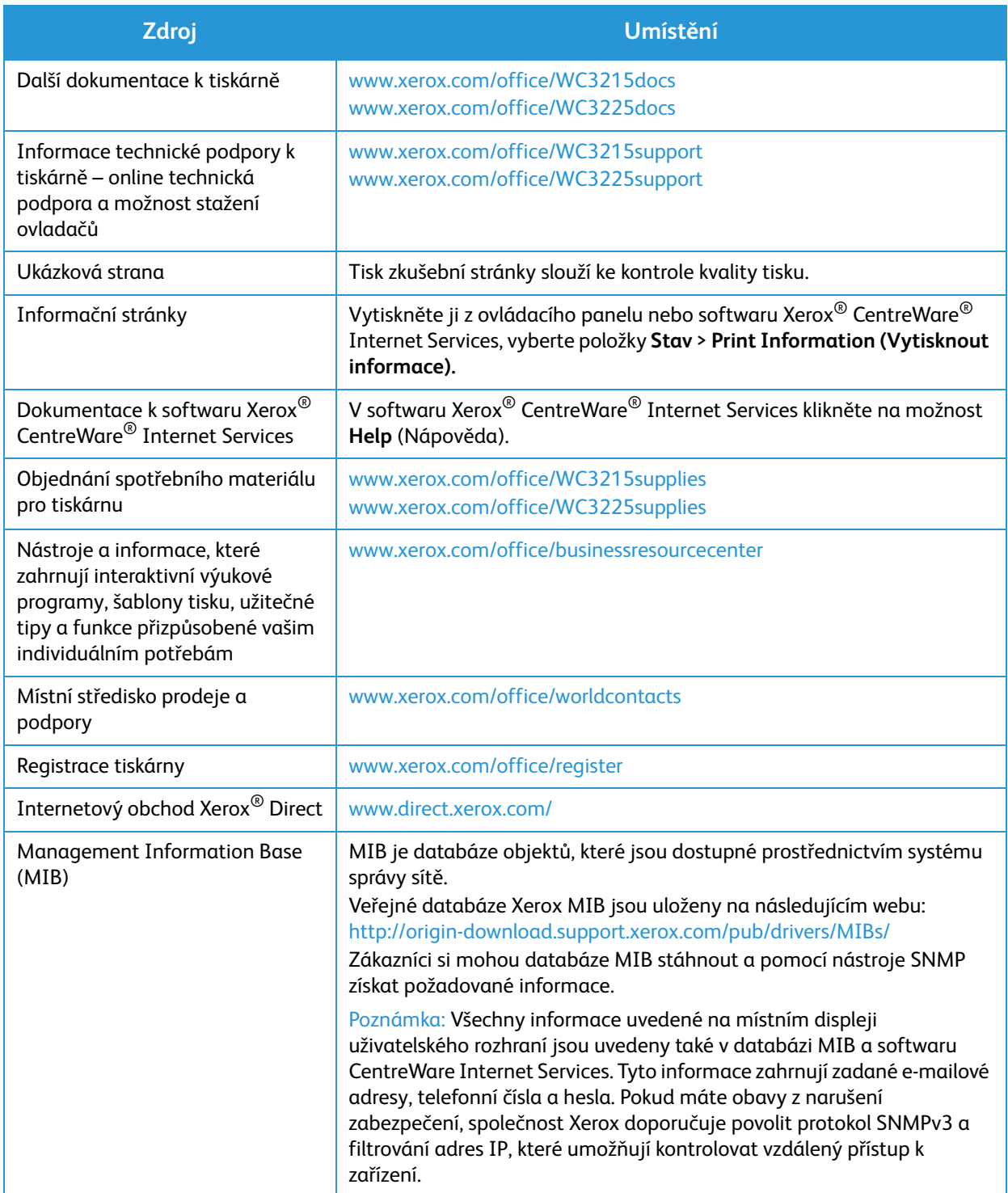

## <span id="page-33-0"></span>Další pomoc

Další pomoc získáte na zákaznickém webu na adrese www.xerox.com nebo se obraťte na středisko podpory společnosti Xerox a sdělte jeho pracovníkům výrobní číslo přístroje.

#### <span id="page-33-1"></span>Středisko podpory společnosti Xerox

Pokud chybu nelze vyřešit podle pokynů na displeji, vyhledejte informace v kapitole Odstraňování problémů v této příručce. Jestliže problém trvá, obraťte se na středisko podpory společnosti Xerox. Středisko podpory společnosti Xerox bude požadovat následující informace: popis problému, výrobní číslo přístroje, kód chyby (pokud je uveden) a název a sídlo vaší společnosti.

Výrobní číslo přístroje najdete v sestavě konfigurace v části Profil zařízení. Výrobní číslo najdete také na štítku s technickými údaji na zadním krytu zařízení.

#### <span id="page-33-2"></span>**Dokumentace**

Většina odpovědí na vaše otázky je uvedena v této uživatelské příručce. Případně můžete další podporu a následující dokumenty získat na webové stránce www.xerox.com/support:

- Instalační příručka Obsahuje informace k instalaci přístroje.
- Stručný návod k použití Obsahuje základní informace k používání přístroje.

# <span id="page-34-0"></span>Instalace a nastavení 2

#### Obsah kapitoly:

- Přehled
- Průvodce instalací
- CentreWare Internet Services
- Instalace sítě: TCP/IP
- Instalace sítě: Unix
- Ovladače tiskárny
- Ovladače Windows
- Ovladače Macintosh
- Ovladače Linux
- Ovladače Unix
- Místní sdílení přístroje
- Windows, tisk
- Air Print
- Google Cloud Print
- Nastavení skenování do počítače
- Nastavení faxu
- Nastavení e-mailu

## <span id="page-35-0"></span>Přehled

Tato kapitola je věnována nejdůležitějším nastavením, která můžete přizpůsobit podle svých požadavků. Změna těchto nastavení je snadná a ušetří čas při používání přístroje.

Poznámka: Některé možnosti mohou být nedostupné v závislosti na konfiguraci přístroje.
# Průvodce instalací

- 1. Při prvním zapnutí se spustí Průvodce instalací, zobrazí se nabídka **Jazyk**.
- 2. Pomocí šipek nahoru/dolů vyberte požadovaný jazyk a stiskněte tlačítko **OK**.
- 3. Zobrazí se nabídka **Formát data**. Pomocí šipek nahoru/dolů vyberte jednu možnost z níže uvedených a stiskněte tlačítko **OK**.:
	- MM/DD/RRRR
	- DD/MM/RRRR
	- RRRR/MM/DD
- 4. Zobrazí se nabídka **Nastavení data**.
	- a. Zadejte datum pomocí klávesnice nebo pomocí šipek nahoru/dolů zvyšte nebo snižte zobrazenou hodnotu.
	- b. Pomocí šipek doprava/doleva lze přecházet mezi jednotlivými částmi údaje data.
	- c. Po zadání data stiskněte tlačítko **OK**.
- 5. Zobrazí se nabídka **Formát času**. Pomocí šipek nahoru/dolů vyberte jednu možnost z níže uvedených a stiskněte tlačítko **OK**:
	- **12 hod.**
	- **24 hod.**
- 6. Zobrazí se nabídka **Nastavení času**. Pomocí tlačítek na ovládacím panelu zadejte čas a stiskněte tlačítko **OK**.
- 7. Zobrazí se nabídka **Výchozí měr. jednotky**. Pomocí šipek nahoru/dolů vyberte jednu možnost z níže uvedených a stiskněte tlačítko **OK**:
	- **Palce**
	- **mm**
- 8. Zobrazí se nabídka **Výchozí formát papíru**. Pomocí šipek nahoru/dolů vyberte jednu možnost z níže uvedených a stiskněte tlačítko **OK**:
	- **Letter**
	- **A4**
- 9. Zobrazí se nabídka **Povolit aktualizaci**. Vyberte možnost **Ano** nebo **Ne** a stiskněte tlačítko **OK**.
- 10. Zobrazí se nabídka **Heslo správce**. Vyberte možnost **Ano** nebo **Ne** a stiskněte tlačítko **OK**. Pokud jste vybrali možnost Ano, zadejte hodnotu v nabídce **Nast. heslo správce** a **Potvrz. h. správce**.
- 11. Zobrazí se nabídka **Podpora zákazníků**.
	- a. Pomocí šipek nahoru/dolů vyberte možnost **Zadat č. podpory**.
	- b. Zobrazí se obrazovka **Zadejte č. zák. podpory**. Zadejte telefonní číslo střediska podpory zákazníků.
	- c. Stiskněte tlačítko **OK**.
	- d. Zobrazí se okno **Zadejte č.obj.sp.m.**.
	- e. Zadejte telefonní číslo pro objednávku spotřebních materiálů.
	- f. Stiskněte tlačítko **OK**. Zobrazí se nabídka **Nastavení faxu**.
	- g. Pomocí šipek nahoru/dolů vyberte jednu možnost z níže uvedených a stiskněte tlačítko **OK**:
	- **Pokračovat v nastavení**
	- **Přeskočit nastavení** pokračujte krokem 15
- 12. Zobrazí se nabídka **Telefonní číslo faxu**. Zadejte faxové číslo přístroje a stiskněte tlačítko **OK**.
- 13. Zobrazí se nabídka **ID faxu**. Zadejte ID faxu přiřazené přístroji a stiskněte tlačítko **OK**.
- 14. Zobrazí se nabídka **Země**. Pomocí šipek nahoru/dolů vyberte požadovanou zemi a stiskněte tlačítko **OK**.
- 15. Zobrazí se nabídka **Dokončit nastavení**. Pomocí šipek nahoru/dolů vyberte možnost **Ano** nebo **Ne** a stiskněte tlačítko **OK**.
- 16. Přístroj se restartuje a zobrazí se obrazovka **Inicializace**.

# Přístup správce

Některé funkce ovládané z přístroje mohou ke změně nastavení vyžadovat přístup správce.

Heslem je obvykle chráněn přístup do oblastí **Výchozí nast. funkcí**, **Nastavení systému** a **Nastavení sítě**.

- 1. Stiskněte tlačítko **Stav přístroje** na ovládacím panelu.
- 2. Pomocí šipek nahoru/dolů vyberte požadovanou možnost.
- 3. Stiskněte tlačítko **OK**.
- 4. V případě potřeby zadejte pomocí klávesnice Heslo správce. Výchozí hodnota je **1111**.
- 5. Stiskněte tlačítko **OK**. Po ověření hesla se zobrazí vybraná nabídka možností.

# Bezdrátové připojení (WorkCentre 3215NI a 3225DNI)

Tiskárny WorkCentre 3215NI a WorkCentre 3225 DNI jsou kompatibilní s bezdrátovými sítěmi 802.11 (Wi-Fi®). Místo, kde je přístroj nainstalován, musí být pokryto signálem bezdrátové sítě 802.11. To je obvykle zajištěno bezdrátovým přístupovým bodem nebo směrovačem v okolí, fyzicky připojeným ke kabelové síti Ethernet v budově.

Přístroj dle potřeby podporuje připojení pouze přes bezdrátovou síť. Přístroj si při zapnutí sám automaticky zkonfiguruje bezdrátovou síť.

Poznámka Přístroj se nepřipojí k bezdrátové síti, pokud je připojen kabelem počítačové sítě.

Existuje více možností konfigurace bezdrátového připojení:

- Na přístroji. Pokyny viz Konfigurace bezdrátového připojení na přístroji.
- Pomocí **CentreWare Internet Services**. Pokyny viz Konfigurace nastavení bezdrátové sítě pomocí CentreWare Internet Services.
- Pomocí **programu Wireless Setting**. Pokyny viz Program Wireless Setting.

Poznámka: Nastavení bezdrátové sítě může napomoci současná instalace ovladače. Viz Ovladače tiskárny.

## **Konfigurace bezdrátového připojení na přístroji**

- 1. Stiskněte tlačítko **Stav přístroje**.
- 2. Pomocí šipek nahoru/dolů vyberte položku **Síť** a stiskněte tlačítko **OK**.
- 3. Pomocí alfanumerické klávesnice zadejte Heslo správce. Výchozí hodnota je **1111**.
- 4. Pomocí šipek nahoru/dolů vyberte možnost **Wi-Fi** a stiskněte tlačítko **OK**. To umožní výběr možnosti nastavení Wi-Fi. K dispozici jsou tyto možnosti:
	- **Wi-Fi zap/vyp**  umožňuje Wi-Fi **Zapnout** nebo **Vypnout.**
	- **Nastavení Wi-Fi** umožňuje pomocí Průvodce automaticky vyhledat název bezdrátové sítě nebo pomocí funkce Vlastní ručně zadat hodnotu SSID (Service Set Identifier).
	- **WPS** umožňuje výběr možnosti Wi-Fi Protected Setup možnosti jsou **PBC** nebo **PIN.**
	- **Wi-Fi Direct** umožňuje zapnutí podpory přímého připojení bezdrátových zařízení jako jsou notebooky, mobilní telefony a počítače, bez potřeby bezdrátového směrovače, přístupového bodu nebo Wi-Fi hot spotu.
	- **Signál Wi-Fi** umožňuje zobrazení síly bezdrátového signálu.
	- **Výchozí Wi-Fi** umožňuje obnovu výchozích nastavení bezdrátové sítě
- 5. Ověřte, že je v nabídce **Wi-Fi zap/vyp** vybrána možnost **Zapnout** a poté stiskněte tlačítko **OK**.
- 6. Pomocí šipek nahoru/dolů vyberte možnost **Nastavení Wi-Fi** a stiskněte tlačítko **OK**. K dispozici jsou možnosti **Průvodce** a **Vlastní**:
	- a. Vyberte možnost **Průvodce -** přístroj automaticky určí nastavení WPS. Po výběru této možnosti se zobrazí obrazovka **Vyhledávání sítě Wi-Fi** a přístroj hledá bezdrátovou síť.
	- Vyberte bezdrátovou síť a vyberte tlačítko **OK**.
	- Na výzvu zadejte informace o zabezpečení bezdrátové sítě a vyberte tlačítko **OK**.
	- Výběrem možnosti **Ano** uložte změny.
	- b. Vyberte možnost **Vlastní** pokud chcete údaj SSID zadat ručně. Po výběru této možnosti se zobrazí obrazovka SSID.
	- Pomocí klávesnice zadejte **SSID** a vyberte tlačítko **OK**.
	- Vyberte možnost **Provozní režim** a vyberte tlačítko **OK**.
	- Vyberte možnost **Šifrování** a vyberte tlačítko **OK**.
	- Vyberte možnost **Klíč WPA** a vyberte tlačítko **OK**.
	- Výběrem možnosti **Ano** potvrďte změny
- 7. V nabídce **WPS** vyberte možnost **PBC** nebo **PIN**.
- 8. V nabídce **Wi-Fi Direct** vyberte možnost **Zapnout** nebo **Vypnout**, **Název zařízení**, **Adresa IP**, **Vlastník skupiny**, **Síťový klíč** nebo **Stav**.
- 9. V nabídce **Signál Wi-Fi** zkontrolujte, zda je dostupný signál Wi-Fi.
- 10. V nabídce **Výchozí Wi-Fi** vyberte možnost **Obnovit**, pokud chcete obnovit výchozí nastavení.

# Konfigurace nastavení Ethernet

Rozhraní Ethernet automaticky detekuje rychlost vaší sítě. Podporovány jsou následující rychlosti koncentrátorů/přepínačů:

- Automaticky
- 10 Mbps Full-Duplex
- 100 Mbps Full-Duplex
- 10 Mbps Half-Duplex
- 100 Mbps Half-Duplex

Na přístroji nastavte rychlost Ethernet odpovídající nastavení koncentrátoru nebo přepínače:

## **Nastavení rychlosti Ethernet na přístroji**

- 1. Stiskněte tlačítko **Stav přístroje**.
- 2. Pomocí šipek nahoru/dolů vyberte položku **Síť** a stiskněte tlačítko **OK**.
- 3. Pomocí alfanumerické klávesnice zadejte Heslo správce. Výchozí hodnota je **1111**.
- 4. Pomocí šipek nahoru/dolů vyberte položku **Ethernet** a stiskněte tlačítko **OK**.
- 5. Pomocí šipek nahoru/dolů vyberte možnost **Rychlost Ethernet** a stiskněte tlačítko **OK**.
- 6. Pomocí šipek nahoru(/dolů vyberte jednu z následujících možností:
	- Automaticky
	- 10 Mbps Half
	- 10 Mbps Full
	- 100 Mbps Half
	- 100 Mbps Full
- 7. Stiskněte tlačítko **OK**. Zobrazí se obrazovka **Uloženo**.

Pokud chcete Rychlost Ethernet nastavit pomocí CentreWare Internet Services, postupujte dle části Nastavení rychlosti sítě Ethernet pomocí CentreWare Internet Services.

# Sestava konfigurace

Sestava konfigurace uvádí verzi softwaru přístroje a hodnoty nastavení sítě.

## Tisk sestavy konfigurace z ovládacího panelu přístroje

- 1. Stiskněte tlačítko **Stav přístroje**.
- 2. Pomocí šipek nahoru/dolů vyberte možnost **Informační strany** a stiskněte tlačítko **OK**.
- 3. Pomocí šipek nahoru/dolů vyberte možnost **Stránka konfigurace** a stiskněte tlačítko **OK**.
- 4. Pomocí šipek nahoru/dolů vyberte možnost **Ano** a stiskněte tlačítko **OK**. Zobrazí se obrazovka **Tisk** a vytiskne se sestava konfigurace.

# CentreWare Internet Services<sup>®</sup>

CentreWare Internet Services (internetové služby) tvoří aplikace fungující jako server HTTP přímo v přístroji. CentreWare Internet Services slouží správci ke změně nastavení sítě a systému přímo v přístroji a to pohodlně na dálku z jeho pracovní stanice.

Řada funkcí nabízených přístrojem se musí nastavit přímo na přístroji a pomocí CentreWare Internet Services.

# Konfigurace systému

Internetové služby CentreWare lze využívat pouze pokud jsou na přístroji zapnuty funkce TCP/IP i HTTP. Viz postup Konfigurace statického adresování IPv4 na přístroji a Konfigurace dynamického adresování IPv4 na přístroji.

### **Postup zapnutí funkce HTTP na přístroji:**

Poznámka Funkce HTTP je ve výchozím nastavení zapnuta.

- 1. Stiskněte tlačítko **Stav přístroje**.
- 2. Pomocí šipek nahoru/dolů vyberte možnost **Síť**.
- 3. Pomocí šipek nahoru/dolů vyberte možnost **Spr. protokolů**.
- 4. Pomocí šipek nahoru/dolů vyberte možnost **HTTP**.
- 5. Vyberte možnost **Zapnout**.
- 6. Stiskněte tlačítko **OK**. Zobrazí se obrazovka **Uloženo** a poté obrazovka **Nutný restart**.

## Uživatelské jméno a heslo správce

Řada z funkcí dostupných přes **CentreWare Internet Services** vyžaduje **uživatelské jméno správce** a **heslo**. Výchozí uživatelské jméno správce systému je **admin** a výchozí heslo je **1111.**

# Přístup správce CentreWare Internet Services

K získání přístupu k CentreWare Internet Services a ke změně nastavení je nutno se přihlásit jako správce.

- 1. Na pracovní stanici spusťte webový prohlížeč a do pole adresy zadejte adresu IP přístroje.
- 2. Stiskněte klávesu **Enter**. Zobrazí se **domovská stránka**.

Existují dvě možnosti jak vyvolat **CentreWare Internet Services** pomocí přihlášení správce:

- Vyberte odkaz **Přihlásit** v horní části obrazovky nebo
- Vyberte ikonu **Vlastnosti**. Objeví se výzva k zadání ID a hesla.
- 3. Zadejte **admin** jako **ID** a **1111** jako **Heslo**.

# Změna hesla správce

Doporučujeme změnit výchozí heslo správce na bezpečnější, aby nebylo ohroženo zabezpečení přístroje Xerox.

### **Změna hesla správce:**

- 1. Na pracovní stanici spusťte webový prohlížeč a do pole adresy zadejte adresu IP přístroje.
- 2. Stiskněte klávesu **Enter**.
- 3. Vyberte ikonu **Vlastnosti**.
- 4. Na výzvu zadejte **admin** jako **ID** a **1111** jako **Heslo**, poté vyberte možnost **Přihlásit.** Vyberte možnost **Vlastnosti**.
- 5. Na odkazu **Zabezpečení** vlevo vyberte odkaz **Zabezpečení systému**.
- 6. Vyberte odkaz **Správce systému**.
- 7. V oblasti **Řízení přístupu**:
	- a. Zkontrolujte, zda je zaškrtnuto pole **Zapnout řízení přístupu k Web UI**.
	- b. V poli **Přihlašovací ID** zadejte nové přihlašovací jméno.
	- c. Vyberte pole **Změnit heslo** a změňte heslo V poli **Heslo** zadejte nové číselné heslo.
	- d. Zadejte heslo znovu do pole **Potvrdit heslo**

**4. UPOZORNĚNÍ:** Heslo nesmíte zapomenout, bylo by nutno volat servis, protože byste ztratili možnost přístupu do systému.

- 8. Výběrem tlačítka **Použít** uložte změny.
- 9. Vyberte možnost **OK** poté, co se zobrazí dotaz na potvrzení.
- 10. Vyberte tlačítko **Rozšířený**. Zobrazí se obrazovka **Rozšířené řízení přístupu**.
- 11. Dle potřeby vyberte možnost **Chránit přihlašovací adresu IPv4** a zadejte požadovanou adresu IP, kterou chcete chránit, do pole **Adresa IPv4**.
- 12. Vyberte požadovanou možnost **Zásady při selhání přihlášení**, týkající se uživatelů, kteří se při přihlašování opakovaně spletou. K dispozici jsou tyto možnosti: **Vypnuto**, **3krát** nebo **5krát**.
- 13. Vyberte požadovanou možnost **Auto odhlášení**. Možnosti jsou **5, 10, 15** a **30 minut**.
- 14. Dle potřeby vyberte možnost **Reset nastavení zabezpečení**.
- 15. Výběrem tlačítka **Uložit** uložte změny.

# Konfigurace nastavení bezdrátové sítě pomocí CentreWare Internet Services (WorkCentre 3215NI a 3225DNI)

Poznámka Přístroj se nepřipojí k bezdrátové síti, pokud je připojen kabelem počítačové sítě.

- 1. Na pracovní stanici spusťte webový prohlížeč a do pole adresy zadejte adresu IP přístroje.
- 2. Stiskněte klávesu **Enter**.
- 3. Klepněte na položku **Properties** (Vlastnosti).
- 4. Na výzvu zadejte **admin jako ID** a 1111 jako **Heslo**, poté vyberte možnost **Přihlásit**. Vyberte možnost **Vlastnosti**.
- 5. V odkazu **Nastavení sítě** vyberte odkaz **Wi-Fi** Poté pod ním vyberte odkaz **Wi-Fi**.
- 6. Okno **Stav připojení** zobrazuje **Stav připojení** bezdrátové sítě.
- 7. Oblast Nastavení bezdrátového připojení uvádí možnosti konfigurace bezdrátového připojení. K dispozici jsou možnosti **Jednoduchá nastavení bezdrátového připojení** a **Rozšířená nastavení**, vysvětlená níže.

### **Použití průvodce Jednoduchá nastavení bezdrátového připojení**

- 1. Po výběru tlačítka **Průvodce jednoduchým nastavením Wi-Fi** přístroj automaticky zjistí nastavení WPS. Zobrazí se obrazovka SSID se seznamem dostupných bezdrátových sítí.
- 2. Vyberte požadovaný **Název sítě SSID** a klepněte na tlačítko **Další**.
- 3. Pokud je potřeba šifrování:
	- a. Zadejte **Sdílený klíč WPA**.
	- b. Zadejte hodnotu do pole **Potvrdit síťový klíč** a klepněte na tlačítko **Další**.
- 4. Zobrazí se obrazovka Potvrzení nastavení bezdrátové sítě. Vyberte tlačítko **Použít**.

### **Konfigurace pokročilých nastavení bezdrátového připojení**

- 1. Vyberte tlačítko **Rozšířená nastavení Vlastní**. Zobrazí se obrazovka **Pokročilá bezdrátová nastavení**.
- 2. Pokud chcete povolit **Bezdrátové rádio**, vyberte možnost **Zapnout** z nabídky Bezdrátové rádio.
- 3. Vyberte požadovanou možnost **SSID:**
	- Vyberte možnost **Seznam názvů pro vyhledávání** a z rozevírací nabídky vyberte požadovanou síť. Klepnutím na tlačítko **Obnovit** aktualizujte seznam dostupných sítí.
	- Výběrem volby **Vložit nový SSID** lze zadat nový název bezdrátové sítě.
- 4. V oblasti **Nastavení zabezpečení**:
	- a. Vyberte požadovaný způsob **Autentizace**.
	- b. Vyberte požadovaný způsob **Šifrování**.
- 5. V závislosti na vybraných možnostech může být nutno zadat následující hodnoty **Nastavení síťového klíče**.
	- a. Vyberte požadovanou možnost **Použití klíče**
	- b. Lze zapnout možnost **Hexadecimální**. Dle potřeby ji vypněte klepnutím na zaškrtávací pole **Hexadecimální**.
	- c. Zadejte požadovanou hodnotu **Síťový klíč** a **Potvrdit síťový klíč**.
- 6. V závislosti na vybraných možnostech může být nutno zadat údaje **Nastavení zabezpečení 802.1x**.
- 7. Výběrem tlačítka **Použít** uložte změny.

# Konfigurace Wi-Fi Direct™ na přístroji

Viz část Konfigurace bezdrátového připojení na přístroji.

# Konfigurace funkce Wi-Fi Direct™ pomocí CentreWare Internet Services

Funkce Wi-Fi Direct™ podporuje navázání přímého spojení s bezdrátovými zařízeními, například notebooky, mobilními telefony a PC bez použití bezdrátového směrovače, přístupového bodu nebo Wi-Fi hot spotů.

- 1. Na pracovní stanici spusťte webový prohlížeč a do pole adresy zadejte adresu IP přístroje.
- 2. Stiskněte klávesu **Enter**.
- 3. Klepněte na položku **Properties** (Vlastnosti).
- 4. Na výzvu zadejte **admin jako ID** a 1111 jako **Heslo**, poté vyberte možnost **Přihlásit**. Vyberte možnost **Vlastnosti**.
- 5. V odkazu **Nastavení sítě** vyberte odkaz **Wi-Fi** Poté pod ním vyberte odkaz **Wi-Fi Direct™**.
- 6. Vyberte možnost **Zapnuto** u **Wi-Fi Direct™**.
- 7. Zadejte následující informace:
	- **Název zařízení**
	- **Adresa IP**
	- **Aktivovat** nebo **Deaktivovat** u **Vlastník skupiny**
	- **Síťový klíč**
- 8. Vyberte možnost **Použít** a poté tlačítko **OK**.

# Nastavení rychlosti sítě Ethernet pomocí CentreWare Internet Services

- 1. Na pracovní stanici spusťte webový prohlížeč a do pole adresy zadejte adresu IP přístroje.
- 2. Stiskněte klávesu **Enter**.
- 3. Klepněte na položku **Properties** (Vlastnosti).
- 4. Na výzvu zadejte Uživatelské jméno správce (**admin**) a Heslo (**1111**) a vyberte možnost **Přihlásit**. Vyberte možnost **Vlastnosti**.
- 5. V odkazu **Nastavení sítě** vyberte odkaz **Všeobecné**.
- 6. Z rozevírací nabídky **Rychlost sítě Ethernet** vyberte jednu z následujících rychlostí:
	- **Automaticky**
	- **10 Mbps (Half Duplex)**
	- **10 Mbps (Full Duplex)**
	- **100 Mbps (Half Duplex)**
	- **100 Mbps (Full Duplex)**
- 7. Výběrem tlačítka **Použít** uložte změny.

**Změna nastavení** Rychlost sítě Ethernet **se projeví po zobrazení obrazovky Restart systému**.

- 8. Klepněte na tlačítko **OK**.
- 9. Po zobrazení obrazovky **Potvrzení** vyberte tlačítko **OK**.
- 10. Restartujte přístroj

# Nastavení nadmořské výšky

Na kvalitu tisku má vliv atmosférický tlak, o němž rozhoduje nadmořská výška umístění přístroje. Následující informace vám pomohou nastavit na přístroji co nejlepší kvalitu tisku.

Před nastavením nadmořské výšky zjistěte nadmořskou výšku místa, kde je přístroj umístěn.

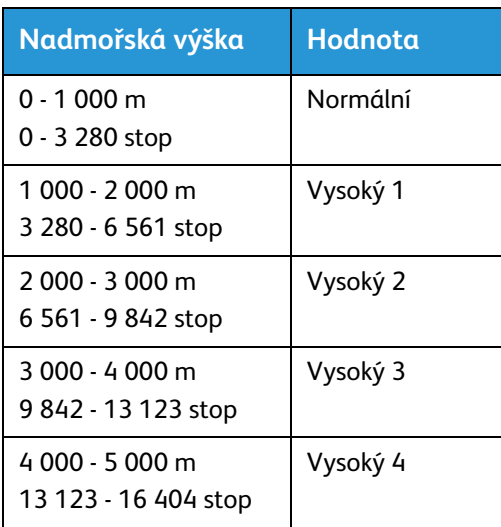

- 1. V prohlížeči zadejte Adresu IP tiskárny.
- 2. Vyberte tlačítko **Přihlásit** a zadejte **ID** (admin) a **Heslo** (1111).
- 3. Vyberte možnost **Vlastnosti** > **Systém** > **Nastavení**.
- 4. Vyberte hodnotu **Korekce nadmořské výšky** dle nadmořské výšky a tabulky uvedené výše.
- 5. Vyberte tlačítko **Použít**.

# Nastavení upozornění na docházející toner

Pokud v kazetě dochází toner, zobrazí obrazovka displeje 'Upozornění na docházející toner'.

- 1. V prohlížeči zadejte Adresu IP tiskárny.
- 2. Vyberte tlačítko **Přihlásit** a zadejte **ID** (admin) a **Heslo** (1111).
- 3. Vyberte možnost **Vlastnosti** > **Systém** > **Nastavení**.
- 4. Nastavte možnost **Upozornění na docházející toner** na **Zapnout**.
- 5. Zadejte procento **Úroveň upozornění na docházející toner** v rozmezí 1 50 %.
- 6. Vyberte tlačítko **Použít**.

## **Nastavení e-mailu pro upozornění na docházející toner**

- 1. V prohlížeči zadejte Adresu IP tiskárny.
- 2. Vyberte tlačítko **Přihlásit** a zadejte **ID** (admin) a **Heslo** (1111).
- 3. Vyberte možnost **Nastavení přístroje** > **Upozornění e-mailem**.
- 4. Vyberte možnost **Zapnout** pro **Upozornění e-mailem**.
- 5. Vyberte tlačítko **Přidat**.
- 6. Zadejte **Jméno** přijemce a **E-mailové adresy**.
- 7. Vyberte **Nastavení** pro spotřební materiál.
- 8. V poli Upozornění na nedostatek spotř. mat. vyberte možnost **Úroveň toneru** v procentech.
- 9. Dle potřeby vyberte **Povolit** u funkce **Došel toner**.
- 10. Vyberte procento **Úroveň tisk. jed.** pro informování.
- 11. Vyberte tlačítko **Použít**.

# Instalace sítě: TCP/IP

Tato sekce obsahuje následující témata:

• TCP/IP

Tyto pokyny uvádějí, jak pomocí CentreWare Internet Services zkonfigurovat níže uvedené:

- TCP/IP v4 a v6
- Název domény
- DNS
- Zero Configuration Networking

Přístroj podporuje protokoly TCP/IP ve verzích 4 a 6. Protokol IPv6 lze používat současně s protokolem IPv4 nebo místo něj.

Nastavení IPv4 a IPv6 lze provést přímo pomocí uživatelského rozhraní přístroje nebo na dálku pomocí webového prohlížeče a CentreWare Internet Services. Pokud chcete nastavit TCP/IP pomocí CentreWare Internet Services, postupujte dle části Konfigurace nastavení TCP/IP pomocí CentreWare Internet Services.

# Konfigurace statického adresování IPv4 na přístroji

## **Informační kontrolní seznam**

Než začnete, zkontrolujte, zda jsou dostupné následující položky anebo byly provedeny následující úkoly:

- Fungující síť s protokolem TCP/IP.
- Zkontrolujte, zda je tiskárna připojená k síti.
- Statické adresování IP pro přístroj.
- Maska podsítě pro přístroj.
- Adresa brány pro přístroj
- Název hostitele pro přístroj.

### **Postup**

### **Zadání statické adresy IP:**

- 1. Stiskněte tlačítko **Stav přístroje** na ovládacím panelu*.*
- 2. Pomocí šipek nahoru/dolů vyberte položku **Síť** a stiskněte tlačítko **OK**.
- 3. Pomocí alfanumerické klávesnice zadejte Heslo správce. Výchozí hodnota je **1111**.
- 4. Stiskněte tlačítko **OK** zobrazí se nabídka **Nastavení sítě**.
- 5. Pomocí šipek nahoru/dolů vyberte možnost **TCP/IP(IPv4)**; stiskněte tlačítko **OK**.
- 6. Pomocí šipek nahoru/dolů vyberte možnost **Statický**; stiskněte tlačítko **OK**.
- 7. Pomocí šipek nahoru/dolů vyberte možnost **Adresa IPv4**; stiskněte tlačítko **OK**.
- 8. Pomocí alfanumerické klávesnice zadejte **Adresu IP**; stiskněte tlačítko **OK**.
- 9. Pomocí alfanumerické klávesnice zadejte **Masku podsítě**; stiskněte tlačítko **OK**.
- 10. Pomocí alfanumerické klávesnice zadejte **Bránu**; stiskněte tlačítko **OK**.
- 11. Zobrazí se obrazovka **Uloženo** a vrátíte se do nabídky **Síť**.

### **Konfigurace DNS:**

- 12. V nabídce **Síť** pomocí šipek nahoru/dolů vyberte možnost **TCP/IP(IPv4)**; stiskněte tlačítko **OK**.
- 13. Pomocí šipek nahoru/dolů vyberte možnost **Statický**; stiskněte tlačítko **OK**.
- 14. Pomocí šipek nahoru/dolů vyberte možnost **Primární DNS**; stiskněte tlačítko **OK**.
- 15. Pomocí alfanumerické klávesnice zadejte **Primární DNS**; stiskněte tlačítko **OK**. Zobrazí se obrazovka **Uloženo** a vrátíte se do nabídky **Statický**.
- 16. Pomocí šipek nahoru/dolů vyberte možnost **Sekundární DNS**; stiskněte tlačítko **OK**.
- 17. Pomocí alfanumerické klávesnice zadejte **Sekundární DNS**; stiskněte tlačítko **OK**. Zobrazí se obrazovka **Uloženo** a vrátíte se do nabídky **Síť**.

# Konfigurace dynamického adresování IPv4 na přístroji

### Informační kontrolní seznam

Než začnete, zkontrolujte, zda jsou dostupné následující položky anebo byly provedeny následující úkoly:

- Fungující síť s protokolem TCP/IP.
- Na síti musí být server DHCP nebo BOOTP.
- Zkontrolujte, zda je tiskárna připojená k síti.

### Postup

### **Instalace pomocí DHCP (Dynamic Host Configuration Protocol)**

Ve výchozím nastavení je funkce DHCP na přístroji zapnuta. Pokud je přístroj připojen k síti, budou informace TCP/IP zkonfigurovány hned při zapnutí a není nutno provádět konfiguraci.

• **Vytiskněte Sestavu konfigurace**, abyste ověřili, že byly získány správné informace.

### **Instalace pomocí BOOTP nebo DHCP**

Zkontrolujte, zda je přístroj připojen k síti kabelem Ethernet.

- 1. Stiskněte tlačítko **Stav přístroje** na ovládacím panelu.
- 2. Pomocí šipek nahoru/dolů vyberte možnost **Nastavení sítě**; stiskněte tlačítko **OK**.
- 3. Pomocí alfanumerické klávesnice zadejte Heslo správce. Výchozí hodnota je **1111**.
- 4. Stiskněte tlačítko **OK**, zobrazí se nabídka **Nastavení sítě**.
- 5. Pomocí šipek nahoru/dolů vyberte možnost **TCP/IP(IPv4)**; stiskněte tlačítko **OK**.
- 6. Pomocí šipek nahoru/dolů vyberte možnost **DHCP**; stiskněte tlačítko **OK**.
- 7. Zobrazí se obrazovka **Uloženo** a vrátíte se do nabídky **Nastavení sítě**.

# Konfigurace nastavení TCP/IP pomocí CentreWare Internet Services

## IPv4

- 1. Na pracovní stanici spusťte webový prohlížeč a do pole adresy zadejte adresu IP přístroje.
- 2. Stiskněte klávesu **Enter**.
- 3. Klepněte na položku **Properties** (Vlastnosti).
- 4. Na výzvu zadejte Uživatelské jméno správce (**admin**) a Heslo (**1111**) a vyberte možnost **Přihlásit**. Vyberte možnost **Vlastnosti**.
- 5. V odkazu **Nastavení sítě** vyberte možnost **TCP/IPv4** v hierarchii složek. Zobrazí se stránka **TCP/IPv4**.
- 6. V nabídce **Přiřadit adresu IPv4** vyberte možnost **Automaticky** nebo **Ručně**.
- 7. Pokud vyberete možnost **Ručně**, zadejte v oblasti **Nastavení TCP/IP** podrobnosti o přístroji do následujících polí:
	- **a. Adresa IPv4**
	- **b. Maska podsítě**
	- c. **Adresa brány**

Pokud vyberete možnost **Automaticky**, vyberte možnost **BOOTP** nebo **DHCP**.

Poznámky:

- Pokud jste vybrali režim **BOOTP** nebo **DHCP**, nelze změnit nastavení **Adresa IP**, **Maska podsítě** ani **Adresa směrovače/brány**. Dle potřeby vyberte možnost **Auto IP**.
- Nová nastavení vstupují v platnost až po restartu přístroje. Změna nastavení **TCP/IP** může vést ke ztrátě spojení s přístrojem.
- 8. V oblasti **Název domény**:
	- a. Do pole **Název domény** zadejte název.
	- b. Zadejte adresu IP do polí **Primární server DNS** a **Sekundární server DNS**.
	- c. Dle potřeby zaškrtnutím pole **Zapnout** zapněte **Dynamickou registraci DNS**.

Poznámka: Pokud váš server DNS nepodporuje dynamické aktualizace, není nutno možnost **Zapnout** zaškrtávat.

- 9. V oblasti **WINS** zaškrtnutím pole zapněte **WINS** a zadejte podrobnosti do následujících polí:
	- **a. Primární server WINS**
	- **b. Sekundární server WINS**
- 10. Výběrem tlačítka **Použít** uložte změny.
- 11. Vyberte možnost **OK** poté, co se zobrazí dotaz na potvrzení.

### IPv6

- 1. Na pracovní stanici spusťte webový prohlížeč a do pole adresy zadejte adresu IP přístroje.
- 2. Stiskněte klávesu **Enter**.
- 3. Klepněte na položku **Properties** (Vlastnosti).
- 4. Na výzvu zadejte Uživatelské jméno správce (**admin**) a Heslo (**1111**) a vyberte možnost **Přihlásit**. Vyberte možnost **Vlastnosti**.
- 5. V odkazu **Nastavení sítě** vyberte možnost **TCP/IPv6** v hierarchii složek.
- 6. Volbou zaškrtávacího pole **Zapnout** zapněte protokol IPv6 a vyberte tlačítko **OK**.
- 7. Pokud chcete zadat adresu ručně, vyberte možnost **Zapnout ručně zadanou adresu** a do oblasti **Adresa/Prefix** zadejte adresu a prefix. Automaticky se vyplní údaje v rámečku **Přiřazené adresy IPv6**.
- 8. Přístroj si automaticky nakonfiguruje DHCPv6 při každém zapnutí. Nastavení se využije ke zjišťování zařízení v okolí a ke konverzi adres na místní podsíti IPv6. Lze ale vybrat ruční konfiguraci, automatickou konfiguraci nebo kombinaci automatické a ruční konfigurace.

V oblasti **Protokol dynamické konfigurace hostitele verze 6 (DHCPv6)** vyberte jednu z následujících možností:

- **Používat DHCP dle příkazů směrovače** tato možnost je plně automatická. Bude získána adresa DHCPv6 a zobrazena na obrazovce.
- **Vždy zapnout DHCP** tato možnost je plně automatická. Bude získána adresa DHCPv6 a zobrazena na obrazovce.
- **Nepoužívat DHCP** po výběru této možnosti je nutno konfigurovat možnosti ručně zadané adresy a DNS nezávisle.
- 9. V oblasti **Domain Name System verze 6 (DNSv6)**:
	- a. Zadejte platné údaje do pole **Doménový název IPv6**.
	- b. Zadejte adresu IP do polí **Primární server DNS DNSv6** a **Sekundární server DNS DNSv6**.
	- c. Zaškrtnutím pole **Dynamická registrace DNSv6** zapněte tuto možnost.

Poznámka: Pokud váš server DNS nepodporuje dynamické aktualizace, není nutno zapínat DDNS.

- 10. Výběrem tlačítka **Použít** uložte změny.
- 11. Vyberte možnost **OK** poté, co se zobrazí dotaz na potvrzení.

Poznámka: Zapnutí nebo vypnutí protokolu TCP/IPv6 vstupuje v platnost po restartu přístroje. Zapnutí nebo vypnutí protokolu TCP/IPv6 ovlivní další protokoly, například LPR/LPD, SNMP, Nezpracovaný TCP/IP a DHCPv6 po TCP/IPv6.

## **Ověření přístupu**

1. Na pracovní stanici spusťte webový prohlížeč a do pole adresy zadejte adresu TCP/IP přístroje. Stiskněte klávesu **Enter**.

Pokud přístroj specifikujete zadáním doménového názvu, využívejte následující formát. http://myhost.example.com

Pokud přístroj specifikujete zadáním adresy IP, využijte jeden z následujících formátů, podle zvolené konfigurace přístroje. Adresu IPv6 je nutno uzavřít do hranatých závorek.

IPv4: http://xxx.xxx.xxx.xxx

IPv6: http://[xxxx:xxxx:xxxx:xxxx:xxxx:xxxx:xxxx:xxxx]

Poznámka: Pokud jste změnili číslo portu na jiné než výchozí, 80, připište číslo portu za internetovou adresu, jak je uvedeno níže. V následujících příkladech je číslo portu 8080.

**Název domény:** http://myhost.example.com:8080

**IPv4:** http://xxx.xxx.xxx.xxx:8080

**IPv6:** http://[xxxx:xxxx:xxxx:xxxx:xxxx:xxxx:xxxx:xxxx]:8080

2. Ověřte, že je zobrazena domovská stránka služeb CentreWare Internet Services.

Proces instalace softwaru CentreWare Internet Services je nyní dokončen.

Poznámka: Je-li přístup ke službám CentreWare Internet Services šifrován, zadejte do adresního řádku namísto řetězce **http://** řetězec **https://**, následovaný internetovou adresou.

# Síťová instalace: Unix

# Klient HP-UX (verze 10.x)

Aby mohly pracovní stanice se systémem HP-UX komunikovat s přístrojem, je nutné provést specifický instalační postup. Přístroj je totiž tiskárnou se systémem Unix typu BSD, zatímco HP-UX je systém Unix typu System V.

**DŮLEŽITÉ UPOZORNĚNÍ**: U všech příkazů systému Unix se rozlišují velká a malá písmena, proto příkazy vždy zadávejte přesně v uvedené podobě.

## Informační kontrolní seznam

Před zahájením postupu zkontrolujte, zda jsou k dispozici následující položky nebo zda byly provedeny následující úlohy:

- V provozu je síť využívající protokol TCP/IP.
- Přístroj je připojen k této síti.
- Přístroji je přiřazena statická adresa IP.
- Přístroji je přiřazena adresa masky podsítě.
- Přístroji je přiřazena adresa brány.
- Přístroji je přiřazen název hostitele.

### Postup

1. Proveďte postup uvedený v části Konfigurace statického adresování IPv4 v přístroji a poté přejděte zpět na tuto stránku.

### **Konfigurace klienta**

- 2. Do souboru etc/hosts v pracovní stanici HP-UX přidejte **hostitelský název** přístroje.
- 3. Ověřte, zda lze z pracovní stanice HP-UX navázat spojení s přístrojem pomocí programu ping.
- 4. Použijte jednu z níže uvedených metod GUI nebo tty.

### **Metoda GUI**

- 1. Na ploše otevřete okno příkazového řádku.
- 2. Zadáním příkazu **su** přejděte do režimu superuživatele.
- 3. Zadáním příkazu **sam** spusťte nástroj SAM (System Administrator Manager).
- 4. Vyberte ikonu Printers and Plotters (Tiskárny a plotry).
- 5. Vyberte položku **lp spooler**.
- 6. Vyberte volbu **Printers and Plotters** (Tiskárny a plotry).
- 7. Vyberte volbu **Actions: Add Remote Printer/Plotter** (Akce: Přidat vzdálenou tiskárnu/plotr).
- 8. Do formuláře Add Remote Printer/Plotter (Přidat vzdálenou tiskárnu/plotr) zadejte následující údaje:
	- a. Název tiskárny: **printer name**. Kde ,printer name' je název vytvářené fronty.
	- b. Remote System Name (Název vzdáleného systému): **hostname**. Kde ,hostname' je hostitelský název přístroje ze souboru /etc/hosts.
	- c. Vyberte možnost **Remote Printer is on a BSD System** (Vzdálená tiskárna pracuje se systémem BSD).
	- d. Formulář dokončete stisknutím tlačítka **OK**.
- 9. Na obrazovce Configure HP UX Printers Subpanel (Konfigurovat dílčí panel tiskáren HP UX) vyberte možnost **Yes** (Ano). Tato obrazovka může být zakryta formulářem Add Remote Printer/Plotter (Přidat vzdálenou tiskárnu/plotr).
- 10. Vyberte možnost **File: Exit** (Soubor: Ukončit).
- 11. Vyberte možnost **File: Exit Sam** (Soubor: Ukončit SAM).
- 12. Zadáním příkazu **Exit** ukončete režim superuživatele.
- 13. Vytvořenou frontu nyní otestujte zadáním příkazu:

### **lp -d queuename /etc/hosts**

14. Ověřte, zda se úloha na přístroji vytiskne.

### **Metoda tty**

- 1. Zadáním příkazu **su** přejděte do režimu superuživatele.
- 2. Zadáním příkazu **sh** spusťte shell Bourne.
- 3. Zadáním příkazu **lpshut** ukončete činnost tiskové služby.
- 4. Vytvořte tiskovou frontu zadáním následujícího příkazu (na stejném příkazovém řádku): **lpadmin -pqueuename> -v/dev/null -mrmodel -ocmrcmodel -osmrsmodel -ob3 -orc ormhostname -orplp**

Kde gueuename' je název vytvářené fronty a ,hostname' je hostitelský název přístroje.

- 5. Zadáním příkazu **lpsched** spusťte tiskovou službu.
- 6. Zadáním příkazu **enable queuename** aktivujte frontu pro tisk v přístroji.
- 7. Zadáním příkazu **accept queuename** aktivujte možnost přijímání úloh z pracovní stanice HP-UX do fronty.
- 8. Zadáním příkazu **Exit** ukončete shell Bourne.
- 9. Zadáním příkazu **Exit** ukončete režim superuživatele.
- 10. Vytvořenou frontu nyní otestujte zadáním příkazu: **lp -d queuename /etc/hosts**
- 11. Ověřte, zda se úloha na přístroji vytiskne.

# Operační systém Solaris 9 nebo novější

## Informační kontrolní seznam

Před zahájením postupu zkontrolujte, zda jsou k dispozici následující položky nebo zda byly provedeny následující úlohy:

- V provozu je síť využívající protokol TCP/IP.
- Přístroj je připojen k této síti.
- Přístroji je přiřazena statická adresa IP.
- Přístroji je přiřazena adresa masky podsítě.
- Přístroji je přiřazena adresa brány.
- Přístroji je přiřazen název hostitele.

## Postup

Proveďte postup uvedený v části Konfigurace statického adresování IPv4 v přístroji a poté přejděte zpět na tuto stránku.

### **Konfigurace klienta**

- 1. Přidejte **název hostitele** tiskárny do souboru etc/hosts.
- 2. Pomocí programu ping ověřte, zda lze s přístrojem navázat spojení.
- 3. Použijte jednu z níže uvedených metod GUI nebo tty.

### **Metoda GUI**

- 1. Na ploše otevřete okno příkazového řádku.
- 2. Zadáním příkazu **su** přejděte do režimu superuživatele.
- 3. Zadáním příkazu **admintool** spusťte nástroj správce systému.
- 4. Vyberte možnost **Browse: Printers** (Procházet: Tiskárny).
- 5. Vyberte možnost **Edit: Add: Access to Printer** (Úpravy: Přidat: Přístup k tiskárně).
- 6. Do formuláře Access to Remote Printer (Přístup ke vzdálené tiskárně) zadejte následující údaje:
	- a. Název tiskárny: **queuename** Kde ,queuename' je název vytvářené fronty.
	- b. Print Server (Tiskový server): **hostname** Kde ,hostname' je hostitelský název přístroje ze souboru /etc/hosts.
	- c. Formulář dokončete stisknutím tlačítka **OK**.
- 7. Zadáním příkazu **sh** spusťte shell Bourne.
- 8. Zadejte příkaz: **lpadmin -p queuename -s hostname !lp** pro úpravu vzdálené fronty queuename
- 9. Zadáním příkazu **Exit** ukončete shell Bourne.
- 10. Zadáním příkazu **Exit** ukončete režim superuživatele.
- 11. Vytvořenou frontu nyní otestujte zadáním příkazu:

### **lp -d queuename /etc/hosts**

12. Ověřte, zda se úloha na přístroji vytiskne.

### **Metoda tty**

- 1. Zadáním příkazu **su** přejděte do režimu superuživatele.
- 2. Zadáním příkazu **sh** spusťte shell Bourne.
- 3. Definujte přístroj jako tiskárnu pracující se systémem BSD zadáním následujícího příkazu: **lpsystem -t bsd hostname** Kde hostname' je hostitelský název přístroje ze souboru /etc/hosts.
- 4. Vytvořte frontu zadáním příkazu: **lpadmin -p queuename -s hostname -T unknown -I any** kde ,queuename' je název vytvářené fronty.
- 5. Zadáním příkazu **Exit** ukončete shell Bourne.
- 6. Zadáním příkazu **Exit** ukončete režim superuživatele.
- 7. Vytvořenou frontu nyní otestujte zadáním příkazu:

#### **lp -d queuename /etc/hosts**

8. Ověřte, zda se úloha na přístroji vytiskne.

# SCO

Aby mohly pracovní stanice se systémem SCO Unix komunikovat s přístrojem, je nutné provést specifický instalační postup. Přístroj je totiž tiskárnou se systémem Unix typu BSD, zatímco SCO je systém Unix typu System V.

### Informační kontrolní seznam

Před zahájením postupu zkontrolujte, zda jsou k dispozici následující položky nebo zda byly provedeny následující úlohy:

- V provozu je síť využívající protokol TCP/IP.
- Přístroj je připojen k této síti.
- Přístroji je přiřazena statická adresa IP.
- Přístroji je přiřazena adresa masky podsítě.
- Přístroji je přiřazena adresa brány.
- Přístroji je přiřazen název hostitele.

### Postup

Proveďte postup uvedený v části Konfigurace statického adresování IPv4 v přístroji a poté přejděte zpět na tuto stránku.

### **Konfigurace klienta**

- 1. Do souboru etc/hosts v pracovní stanici se systémem SCO přidejte **hostitelský název** přístroje.
- 2. Ověřte, zda lze z pracovní stanice se systémem SCO navázat spojení s přístrojem pomocí programu ping.

Provedením následujícího postupu vytvořte tiskovou frontu přístroje na pracovní stranici se systémem SCO Unix pomocí jedné z metod GUI nebo TTY.

### **Metoda GUI**

- 1. Přihlaste se jako uživatel root.
- 2. Na hlavní ploše vyberte ikony **System Administration: Printers: Printer Manager** (Správa systému: Tiskárny: Správce tisku).
- 3. Vyberte možnost **Printer: Add Remote: Unix**.
- 4. Do formuláře Add Remote Unix Printer (Přidat vzdálenou tiskárnu Unix) zadejte následující údaje:
	- a. Host (Hostitel): **hostname**. Kde ,hostname' je hostitelský název přístroje ze souboru /etc/hosts.
	- b. Tiskárna: **název vytvářené fronty**.
		- Příklad: dc xxxq.
	- c. Formulář dokončete stisknutím tlačítka **OK**.
- 5. V okně Message (Zpráva) vyberte možnost **OK**.
- 6. Vyberte možnost **Host: Exit** (Hostitel: Ukončit).
- 7. Vyberte možnost **File: Close this directory** (Soubor: Zavřít tento adresář).
- 8. Vyberte možnost **File: Close this directory** (Soubor: Zavřít tento adresář).
- 9. V okně Warning Confirmation (Potvrzení varování) vyberte možnost **Save** (Uložit).
- 10. Zadáním příkazu **Exit** se odhlaste od účtu root.
- 11. Otevřete okno systému Unix.

### **Metoda tty**

- 1. Zadáním příkazu **su** přejděte do režimu superuživatele.
- 2. Chcete-li vytvořit tiskárnu, zadejte příkaz **rlpconf**.
- 3. Zadejte následující informace:
	- a. Název tiskárny: **queuename**
	- b. Remote Printer (Vzdálená tiskárna): **r**
	- c. Hostname (Hostitelský název): **hostname**.
	- d. Pokud byly údaje zadány správně, zadejte možnost **y**
- 4. Chcete-li přijmout výchozí nastavení pro vzdálenou tiskárnu jinou než SCO, použijte **Enter**.
- 5. Chcete-li přijmout výchozí nastavení pro jinou než výchozí tiskárnu, použijte **Enter**.
- 6. Chcete-li spustit proces pro přidání fronty, použijte **Enter**.
- 7. Zadáním příkazu **q** můžete program rlconf ukončit.

# Instalace sítě: Linux CUPS

## Statické adresování

## Informační kontrolní seznam

Před zahájením postupu zkontrolujte, zda je k dispozici následující položka nebo zda byla provedena požadovaná úloha:

• Operační systém Linux, který podporuje nástroj printtool.

## Postup

Proveďte postup uvedený v části Konfigurace statického adresování IPv4 v přístroji a poté přejděte zpět na tuto stránku.

### **Vytvoření tiskové fronty**

- 1. Ověřte, zda je v klientovi nainstalován a spuštěn systém CUPS (Common Unix Printing System). Nejnovější verzi systému CUPS lze získat na webu cups.org.
- 2. Otevřete na pracovní stanici webový prohlížeč.
- 3. Do adresního řádku zadejte například adresu **http://127.0.0.1:631/printers**.
- 4. Stiskněte klávesu **Enter**.
- 5. Vyberte možnost **Add Printer** (Přidat tiskárnu).
- 6. Zobrazí se dialogové okno Authorization (Autorizace).
- 7. Zadejte uživatelské jméno **root** a také **heslo root**.
- 8. V okně Add New Printer (Přidání nové tiskárny) zadejte **název** tiskárny.
- 9. Zadejte **umístění** a **popis** pro tuto tiskárnu (volitelné).
- 10. Vyberte možnost **Continue** (Pokračovat).
- 11. V nabídce Machine (Přístroj) vyberte položku **Internet Printing Protocol**.
- 12. Vyberte možnost **Continue** (Pokračovat).
- 13. Zadejte výraz **ipp://hostname/ipp/printername** kde ,hostname' je hostitelský název přístroje Xerox a ,printername' je název tiskárny odpovídající tomuto přístroji.
- 14. Vyberte možnost **Continue** (Pokračovat).
- 15. V nabídce Make (Výrobce) vyberte položku **Xerox**.
- 16. Vyberte možnost **Continue** (Pokračovat).
- 17. V nabídce Driver (Ovladač) vyberte správný ovladač.
- 18. Vyberte možnost **Continue** (Pokračovat).
- 19. Zobrazí se zpráva **Printer Added Successfully** (Tiskárna byla úspěšně přidána).

## Dynamické adresování

### **Postup**

Provedte postup uvedený v části Konfigurace dynamického adresování IPv4 v přístroji a poté přejděte zpět na tuto stránku.

### **Důležité upozornění**: V kroku 6 je nutné vybrat položku **BOOTP**.

### **Vytvoření tiskové fronty**

Postupujte podle pokynů v části Vytvoření tiskové fronty.

# Linux LPR prostřednictvím nástroje PrintTool

## Statické adresování

### Informační kontrolní seznam

Před zahájením postupu zkontrolujte, zda je k dispozici následující položka nebo zda byla provedena požadovaná úloha:

• Operační systém Linux, který podporuje nástroj PrintTool.

### Postup

1. Proveďte postup uvedený v části Konfigurace statického adresování IPv4 v uživatelském rozhraní přístroje a poté přejděte zpět na tuto stránku.

### **Vytvoření tiskové fronty**

- 2. Na terminálu se přihlaste ke klientovi Linux jako uživatel root.
- 3. Zadejte příkaz **printtool**.
- 4. Spustí se správce tiskového systému Red Hat Linux Print System Manager.
- 5. Vyberte možnost **Add** (Přidat).
- 6. Zobrazí se okno Add a Printer Entry (Přidání položky tiskárny).
- 7. Vyberte možnost **Remote Unix (lpd) Queue** (Vzdálená fronta Unix (lpd)).
- 8. Klikněte na tlačítko **OK**.
- 9. Zobrazí se okno Edit Remote Unix (lpd) Queue Entry (Úprava položky vzdálené fronty Unix (lpd)).
- 10. Do pole Print Queue (Tisková fronta) v oddílu Names (Názvy) zadejte požadovaný název.
- 11. Adresář Spool je místem, do kterého se ukládají tiskové úlohy, a je podadresářem adresáře /var/spool/lpd. Připojte název tiskové fronty na konec cesty podadresáře.
- 12. Ověřte, zda má položka File Limit (Omezení pro soubory) hodnotu **0**.
- 13. V poli Remote Host (Vzdálený hostitel) zadejte adresu IP přístroje Xerox.
- 14. V poli Remote Queue (Vzdálená fronta) zadejte název tiskové fronty z kroku 10.
- 15. Je třeba zajistit, aby **nebyla** vybrána volba Filter (Filtr).
- 16. U možnosti **Suppress Headers** (Potlačit záhlaví) ponechejte výchozí hodnotu.
- 17. Klikněte na tlačítko **OK**.
- 18. Tiskárna by se nyní měla objevit v okně správce tiskového systému Red Hat Linux Print System Manager. Přejděte do **nabídky lpd**.
- 19. Vyberte možnost **Restart lpd** (Restartovat lpd).
- 20. Přejděte do nabídky **PrintTool**.
- 21. Výběrem možnosti **Exit** (Ukončit) ukončete program.
- 22. Chcete-li povolit přístup k tiskárně, upravte tabulku **/etc/hosts** tak, aby obsahovala klientský systém.
- 23. Vytvořte a upravte soubor **/etc/hosts.lpd** tak, aby obsahoval klientský systém.

## Dynamické adresování

### Postup

Proveďte postup uvedený v části Konfigurace dynamického adresování IPv4 v přístroji a poté přejděte zpět na tuto stránku.

**Důležité upozornění**: V kroku 6 je nutné vybrat položku **BOOTP**.

### **Vytvoření tiskové fronty**

Postupujte podle pokynů v části Vytvoření tiskové fronty.

## Linux LPRng

### Statické adresování

### Informační kontrolní seznam

Před zahájením postupu zkontrolujte, zda je k dispozici následující položka nebo zda byla provedena požadovaná úloha:

• Operační systém Linux, který podporuje nástroj PrintTool.

### Postup

Provedte postup uvedený v části Konfigurace statického adresování IPv4 v uživatelském rozhraní přístroje a poté přejděte zpět na tuto stránku.

### **Vytvoření tiskové fronty**

- 1. V klientovi Linux otevřete nástroj LPRngTool.
- 2. Vyberte možnost **Add** (Přidat).
- 3. V poli Names (Názvy) zadejte název tiskové fronty.
- 4. Adresář spool je místem, do kterého se ukládají tiskové úlohy, a je podadresářem adresáře /var/spool/lpd. Připojte název tiskové fronty na konec cesty podadresáře.
- 5. V poli Hostname/IP of Printer (Hostitelský název nebo adresa IP tiskárny) zadejte hostitelský název nebo adresu IP přístroje Xerox.
- 6. Klikněte na tlačítko **OK**.
- 7. Výběrem možnosti **Exit** (Ukončit) ukončete program.
- 8. Chcete-li povolit přístup k tiskárně, upravte tabulku /etc/hosts tak, aby obsahovala klientský systém.
- 9. Vytvořte a upravte soubor /etc/hosts.lpd tak, aby obsahoval klientský systém.

## Dynamické adresování

### Postup

Proveďte postup uvedený v části Konfigurace dynamického adresování IPv4 v uživatelském rozhraní přístroje na str. 29 a poté přejděte zpět na tuto stránku.

**Důležité upozornění**: V kroku 6 je nutné vybrat položku **BOOTP**.

• Postupujte podle pokynů v části Vytvoření tiskové fronty.

# Ovladače tiskárny

# Přehled

S přístrojem se dodává disk CD se softwarem a dokumentací.

Přístroj podporuje následující operační systému:

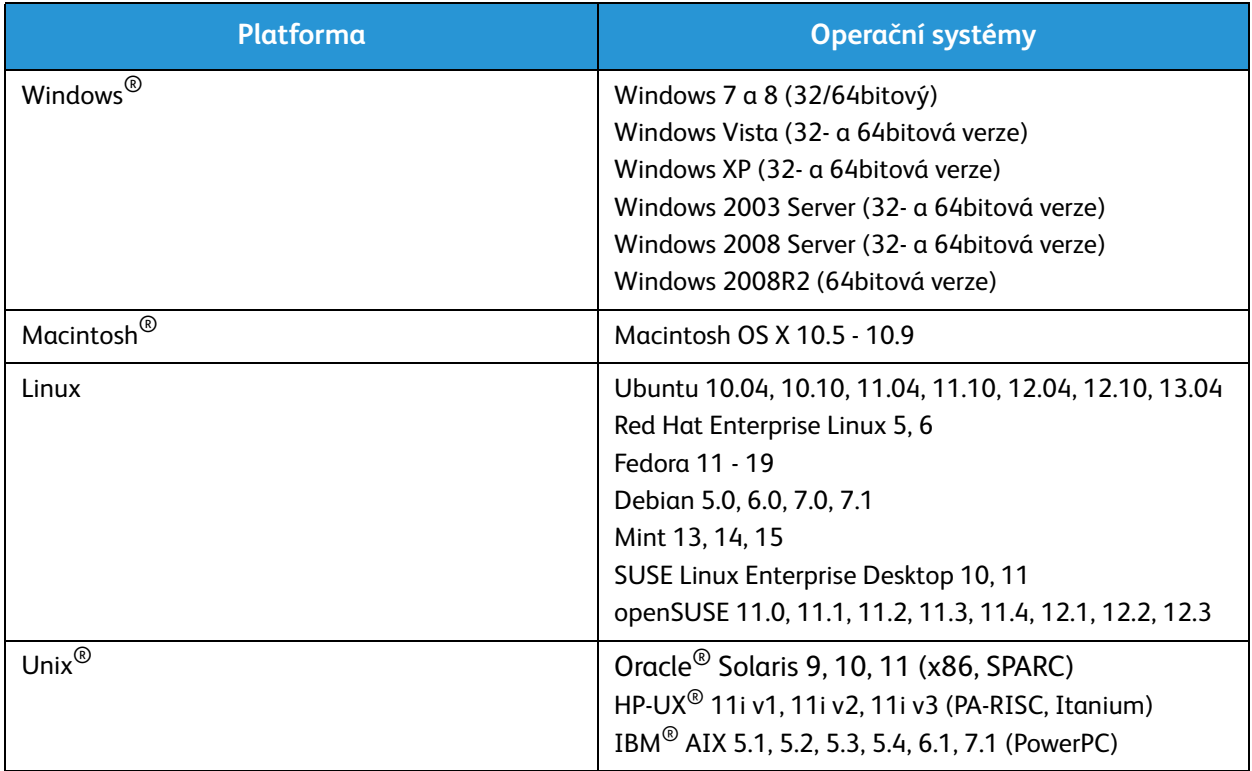

# Ovladače Windows

Přístroj Xerox<sup>®</sup> WorkCentre® 3215/3225 umožňuje velmi kvalitní tisk elektronických dokumentů. Tiskárnu lze používat prostřednictvím počítače s nainstalovaným odpovídajícím ovladačem tiskárny. Všechny ovladače tiskárny, které lze pro přístroj použít, najdete na disku CD s ovladači[. Jejich aktuální](http://www.xerox.com)  [verze lze také stáhnout z webu společnosti Xerox na adrese](http://www.xerox.com) www.xerox.com.

# Instalace ovladačů Windows

V této části je uveden postup tisku a přehled funkcí dostupných při tisku v systému Windows.

### Instalace softwaru tiskárny

Můžete nainstalovat software tiskárny pro místní nebo síťový tisk. Při instalaci softwaru tiskárny do počítače postupujte podle pokynů odpovídajících používané tiskárně.

Ovladač tiskárny je software, který počítači umožňuje komunikovat s tiskárnou. Postup instalace ovladačů se může v závislosti na používaném operačním systému lišit. Před zahájením instalace ukončete v počítači všechny aplikace.

Software pro místní, síťovou nebo bezdrátovou tiskárnu můžete nainstalovat doporučeným nebo uživatelským způsobem.

### Místní tiskárna

Místní tiskárna je tiskárna přímo připojená k počítači kabelem tiskárny, například kabelem USB. Je-li tiskárna připojena k síti, postupujte podle pokynů v části Síťová tiskárna.

Poznámka: Pokud se během instalace zobrazí okno Průvodce nově rozpoznaným hardwarem, klikněte na tlačítko **Zavřít** nebo **Storno**.

- 1. Zkontrolujte, zda je tiskárna připojená k počítači a zapnutá.
- 2. Vložte do jednotky CD-ROM dodaný disk CD. Disk CD by se měl automaticky spustit a mělo by se zobrazit okno instalace.

Nezobrazí-li se okno instalace, klepněte na tlačítko **Start** a vyberte možnost **Spustit**. V zobrazeném okně zadejte příkaz **X:\Setup.exe**, přičemž písmeno X nahraďte písmenem jednotky CD-ROM, a klikněte na tlačítko **OK**.

Používáte-li systém Windows Vista, klikněte postupně na položky **Start** > **Všechny programy** > **Příslušenství** > **Spustit** a zadejte příkaz **X:\Setup.exe**. Pokud se v systému Windows Vista zobrazí okno Přehrát automaticky, vyberte v poli **Nainstalovat nebo spustit program** možnost **Spustit Setup.exe** a pak v okně Řízení uživatelských účtů vyberte možnost **Pokračovat**.

- 3. Vyberte možnost **Instalovat software**. Zobrazí se okno Typ připojení tiskárny.
- 4. Vyberte položku **Připojení USB**. Zobrazí se okno Výběr softwaru pro instalaci.
- 5. Ponechejte vybrané výchozí volby a klikněte na tlačítko **Další**. Zobrazí se okno Instalace softwaru.
- 6. Po dokončení instalace se zobrazí okno s potvrzením úspěšné instalace.
- 7. Vyberte možnost **Vytisknout zkušební stránku** a klikněte na tlačítko **Dokončit**.

Je-li tiskárna připojena k počítači, vytiskne se zkušební stránka. Pokud je tisk zkušební stránky úspěšný, přejděte ke kapitole *Tisk* této příručky. Pokud se tisk nezdařil, přejděte ke kapitole *Řešení problémů* této příručky.

### **Síťová tiskárna**

Pokud tiskárnu připojujete k síti, musíte nejdříve nakonfigurovat její nastavení protokolu TCP/IP. Po přidělení a ověření nastavení protokolu TCP/IP můžete nainstalovat software do všech počítačů v síti.

- 1. Zkontrolujte, zda je tiskárna připojená k síti a zapnutá.
- 2. Vložte do jednotky CD-ROM dodaný disk CD.

Disk CD by se měl automaticky spustit a mělo by se zobrazit okno instalace.

Nezobrazí-li se okno instalace, klepněte na tlačítko **Start** a vyberte možnost **Spustit**. V zobrazeném okně zadejte příkaz **X:\Setup.exe**, přičemž písmeno X nahraďte písmenem používané jednotky, a klikněte na tlačítko **OK**.

Používáte-li systém Windows Vista, klikněte postupně na položky **Start** > **Všechny programy** > **Příslušenství** > **Spustit** a zadejte příkaz **X:\Setup.exe**. Pokud se v systému Windows Vista zobrazí okno Přehrát automaticky, vyberte v poli **Nainstalovat nebo spustit program** možnost **Spustit Setup.exe** a pak v okně Řízení uživatelských účtů vyberte možnost **Pokračovat**.

- 3. Vyberte možnost **Instalovat software**.
- 4. Vyberte možnost **Připojení k síti** a vyberte a nainstalujte tiskárnu podle pokynů v průvodci.

Poznámka: Pokyny k uživatelské instalaci najdete v části Uživatelská instalace.

5. Po dokončení instalace vyberte možnost **Vytisknout zkušební stránku** a stiskněte tlačítko **Dokončit**.

Pokud je tiskárna připojená k síti, vytiskne se zkušební stránka. Pokud je tisk zkušební stránky úspěšný, přejděte ke kapitole Tisk této příručky. Pokud se tisk nezdařil, přejděte ke kapitole Řešení problémů této příručky.

### **Uživatelská instalace**

Při uživatelské instalaci můžete vybrat jednotlivé součásti, které chcete nainstalovat.

- 1. Zkontrolujte, zda je tiskárna připojená k počítači a zapnutá.
- 2. Vložte do jednotky CD-ROM dodaný disk CD.

Disk CD by se měl automaticky spustit a mělo by se zobrazit okno instalace. Nezobrazí-li se okno instalace automaticky, klepněte na tlačítko **Start** a vyberte možnost **Spustit**. V zobrazeném okně zadejte příkaz **X:\Setup.exe**, přičemž písmeno X nahraďte písmenem používané jednotky, a klikněte na tlačítko **OK**.

Používáte-li systém Windows Vista, klikněte postupně na položky **Start** > **Všechny programy** > **Příslušenství** > **Spustit** a zadejte příkaz **X:\Setup.exe**.

Poznámka: Pokud se v systému Windows Vista zobrazí okno Přehrát automaticky, vyberte v poli Nainstalovat nebo spustit program možnost **Spustit Setup.exe** a pak v okně Řízení uživatelských účtů vyberte možnost **Pokračovat**.

- 3. Vyberte možnost **Instalovat software**.
- 4. Vyberte typ připojení a klepněte na tlačítko **Další**. Zobrazí se okno Výběr softwaru pro instalaci.
- 5. V rozevíracím seznamu Typ instalace vyberte položku **Vlastní**.
- 6. Vyberte součásti, které chcete nainstalovat, a klepněte na tlačítko **Další**.

Poznámka: Vyberete-li některou volbu, zobrazí se v dolní části obrazovky její popis.

- 7. Vyberete-li volbu **Upřesnit možnosti**, budete moci provést následující úkony:
	- Změnit název tiskárny
	- Změnit výchozí tiskárnu
	- Sdílet tiskárnu s ostatními uživateli v síti
	- Změnit cestu k umístění, do kterého budou kopírovány soubory ovladačů a soubory uživatelských příruček. Cestu můžete změnit pomocí tlačítka **Procházet**.
- 8. Pokračujte kliknutím na tlačítko **OK** a poté na tlačítko **Další**. Zobrazí se okno Kopírování souborů a poté okno Instalace softwaru.
- 9. Po dokončení instalace se zobrazí okno s potvrzením úspěšné instalace.
- 10. Vyberte možnost **Vytisknout zkušební stránku** a klikněte na tlačítko **Dokončit**.

Je-li tiskárna připojena k počítači, vytiskne se zkušební stránka. Pokud je tisk zkušební stránky úspěšný, přejděte ke kapitole Tisk této příručky. Pokud se tisk nezdařil, přejděte ke kapitole Řešení problémů této příručky.

## Bezdrátová tiskárna (WorkCentre 3215NI a WorkCentre 3225DNI)

Pokud tiskárnu připojujete k síti, musíte nejdříve nakonfigurovat její nastavení protokolu TCP/IP. Po přidělení a ověření nastavení protokolu TCP/IP můžete nainstalovat software do všech počítačů v síti.

- 1. Zkontrolujte, zda je tiskárna připojená kabelem USB k počítači a zapnutá.
- 2. Vložte do jednotky CD-ROM dodaný disk CD. Disk CD by se měl automaticky spustit a mělo by se zobrazit okno instalace.

Nezobrazí-li se okno instalace, klepněte na tlačítko **Start** a vyberte možnost **Spustit**. V zobrazeném okně zadejte příkaz **X:\Setup.exe**, přičemž písmeno X nahraďte písmenem používané jednotky, a klikněte na tlačítko **OK**.

Používáte-li systém Windows Vista, klikněte postupně na položky **Start** > **Všechny programy** > **Příslušenství** > **Spustit** a zadejte příkaz **X:\Setup.exe**. Pokud se v systému Windows Vista zobrazí okno Přehrát automaticky, vyberte v poli **Nainstalovat nebo spustit program** možnost **Spustit Setup.exe** a pak v okně Řízení uživatelských účtů vyberte možnost **Pokračovat**.

- 3. Vyberte možnost **Instalovat software**. Zobrazí se okno Typ připojení tiskárny.
- 4. Vyberte položku **Bezdrátové připojení k síti**.
- 5. Po zobrazení dotazu, zda se jedná o první konfiguraci této tiskárny, vyberte možnost **Ano, chci konfigurovat bezdrátové připojení této tiskárny k síti** a klikněte na tlačítko **Další**.
- 6. Ze seznamu vyberte používanou bezdrátovou síť a klikněte na tlačítko **Další**.
- 7. Po kliknutí na tlačítko **Upřesnit nastavení** můžete zadat následující nastavení:
- 8. Klepněte na tlačítko **Další**.
- 9. Při výběru a instalaci tiskárny postupujte podle pokynů průvodce. Vyberte typ připojení a klepněte na tlačítko **Další**. Zobrazí se okno Výběr softwaru pro instalaci.
- 10. Po dokončení instalace se zobrazí stránka s potvrzením úspěšné instalace. Vyberte možnost **Vytisknout zkušební stránku** a klikněte na tlačítko **Dokončit**.

Pokud je tiskárna připojená k síti, vytiskne se zkušební stránka. Pokud je tisk zkušební stránky úspěšný, přejděte ke kapitole Tisk této příručky. Pokud se tisk nezdařil, přejděte ke kapitole Řešení problémů této příručky.

## Program bezdrátového nastavení

Při instalaci přístroje WorkCentre 3215NI a WorkCentre 3225DNI můžete nakonfigurovat bezdrátové připojení pomocí programu **Xerox Easy Wireless Setup**, který byl automaticky nainstalován spolu s ovladačem tiskárny.

## Spuštění programu:

- 1. Klikněte postupně na možnosti **Start** > **Programy** nebo **Všechny programy** > **Xerox Printers** > [**Xerox WorkCentre 3215** nebo **3225**]> **Xerox Easy Wireless Setup**.
- 2. Připojte přístroj k počítači kabelem USB.

Poznámka: Během instalace musí být tiskárna dočasně připojená kabelem USB.

Poznámka: Tiskárnu nelze používat v kabelové a bezdrátové síti současně. Je-li tiskárna momentálně připojena k síti pomocí kabelu Ethernet, odpojte ji.

- 3. Klepněte na tlačítko **Další**.
- 4. Jakmile je přístroj kabelem USB připojen k počítači, program vyhledává údaje o bezdrátových místních sítích.
- 5. Když je vyhledávání dokončeno, zobrazí se okno pro výběr bezdrátové sítě. Ze seznamu vyberte používanou síť.
- 6. Po kliknutí na tlačítko **Upřesnit nastavení** můžete zadat následující nastavení:
- 7. Klepněte na tlačítko **Další**. Zobrazí se okno Zabezpečení bezdrátové sítě.
- 8. Zadejte své **Síťové heslo** a klikněte na tlačítko **Další**.
- 9. Po zobrazení stránky oznamující úspěšné nastavení bezdrátové sítě klikněte na tlačítko **Dokončit**.

# Odinstalování ovladače Windows

Chcete-li odinstalovat ovladač v systému Windows, postupujte podle níže uvedených pokynů:

- 1. Zkontrolujte, jestli je přístroj připojený k počítači a zapnutý.
- 2. V nabídce **Start** vyberte postupně položky **Programy** nebo **Všechny programy** > **Xerox Printers** > **Uninstall Xerox Printer Software** (Odinstalovat software pro tiskárny Xerox). Zobrazí se okno Uninstall Xerox Printer Software (Deinstalace softwaru pro tiskárny Xerox).
- 3. Klepněte na tlačítko **Další**. Zobrazí se okno pro výběr softwaru.
- 4. Vyberte součásti, které chcete odebrat, a poté klikněte na tlačítko **Další** a akci potvrďte tlačítkem **Ano**.
- 5. Po zobrazení výzvy k potvrzení provedeného výběru klikněte na tlačítko **Ano**. Zobrazí se okno deinstalace.
- 6. Jakmile je software odebrán, klikněte na tlačítko **Dokončit**.

Chcete-li ovladač znovu nainstalovat přes aktuálně nainstalovaný ovladač za použití disku CD se softwarem a dokumentací, vložte disk CD do jednotky. Zobrazí se okno s potvrzující zprávou o přepsání. Jednoduchým potvrzením můžete přejít k dalšímu kroku. Následující kroky budou stejné jako při první prováděné instalaci.

# Ovladače pro systém Macintosh

Na disku CD se softwarem a dokumentací, který se dodává spolu s přístrojem, najdete také soubory tiskových ovladačů, které vám umožní tisknout v počítačích Macintosh za pomoci ovladačů CUPS nebo ovladačů PostScript (k dispozici pouze pro přístroje podporující ovladače PostScript).

Kromě toho je zde také ovladač TWAIN umožňující skenování v počítačích Macintosh.

### **Informační kontrolní seznam**

Před zahájením postupu zkontrolujte, zda je k dispozici následující položka nebo zda byla provedena uvedená úloha:

• Zkontrolujte, jestli je přístroj připojený k počítači a zapnutý.

### **Postup**

Tento postup byl prováděn v systému Macintosh verze 10.8.5. Pokyny se mohou v závislosti na používané verzi operačního systému lišit.

- 1. Vložte do jednotky CD-ROM disk CD se softwarem a dokumentací, dodávaný s přístrojem.
- 2. Na ploše počítače Macintosh klikněte na ikonu **jednotky CD-ROM**.
- 3. Vyberte složku **MAC\_Installer**.
- 4. Vyberte ikonu **instalačního programu**.
- 5. Otevře se okno **instalačního programu**. Klikněte na tlačítko **Continue** (Pokračovat).
- 6. Vyberte položku **Install** (Nainstalovat). Výchozí volbou je **standardní instalace**. Ta je také doporučena pro většinu uživatelů. Při této volbě budou nainstalovány všechny součásti potřebné pro činnost přístroje. Při **uživatelské instalaci** můžete k instalaci vybrat jednotlivé součásti.
- 7. Zadejte své heslo a vyberte možnost **Install Software** (Nainstalovat software).
- 8. Vyberte způsob připojení tiskárny k počítači. Na výběr jsou následující možnosti:
	- Tiskárna připojená kabelem USB
	- Tiskárna připojená prostřednictvím sítě
	- Konfigurace bezdrátové sítě
- 9. Klikněte na tlačítko **Continue** (Pokračovat).
- 10. Vyberte možnost **Add Printer** (Přidat tiskárnu) a klikněte na tlačítko **Continue** (Pokračovat) a poté postupujte podle pokynů v průvodci instalací.
- 11. Vyberte položky, které chcete přidat, jako například Fax.
- 12. V případě potřeby zapněte možnost **Add Easy Printer Manager to Dock** (Přidat program Easy Printer Manager do Docku).
- 13. Po dokončení instalace klepněte na tlačítko **Close** (Dokončit).
- 14. Vyberte postupně složku **Applications** (Aplikace) > položku **System Preferences** (Předvolby systému) > **Print & Scan** (Tisk a skenování).
- 15. V seznamu tiskáren klikněte na tlačítko se znaménkem plus (**+**) a vyberte požadovanou tiskárnu nebo zadejte adresu IP této tiskárny.
- 16. Vyberte možnost **Add** (Přidat).

# Odinstalování ovladače ze systému Macintosh

Pokud ovladač nepracuje správně, odinstalujte jej a poté znovu nainstalujte. Při odinstalování ovladače ze systému Macintosh postupujte podle pokynů níže.

- 1. Zkontrolujte, jestli je přístroj připojený k počítači a zapnutý.
- 2. Přejděte do složky **Applications** (Aplikace).
- 3. Přejděte do složky **Xerox**.
- 4. Vyberte možnost **Printer Software Uninstaller** (Deinstalační program pro software tiskárny).
- 5. Vyberte programy, které chcete odinstalovat, a klikněte na tlačítko **Uninstall** (Odinstalovat).
- 6. Zadejte své heslo.
- 7. Klikněte na tlačítko **Close** (Zavřít).

# Ovladače pro systém Linux

Chcete-li nainstalovat software tiskárny, musíte si stáhnout balíček se softwarem pro systém Linux z webových stránek společnosti Xerox.

## Postup instalace jednotného ovladače pro systém Linux

- 1. Zkontrolujte, jestli je přístroj připojený k počítači a zapnutý. K instalaci softwaru přístroje musíte být přihlášeni prostřednictvím účtu superuživatele (root). Nemáte-li oprávnění superuživatele, obraťte se s dotazem na příslušného správce systému.
- 2. Po zobrazení okna **Administrator Login** (Přihlášení správce) zadejte do pole **Login** (Přihlašovací jméno) jméno **root** a zadejte systémové heslo.
- 3. Z webových stránek společnosti Xerox si do počítače stáhněte balíček **Unified Linux Driver** (jednotný ovladač pro systém Linux).
- 4. Vyberte balíček **Unified Linux Driver** a rozbalte jej.
- 5. Vyberte položku **cdroot** > **autorun**.
- 6. Po zobrazení **uvítací obrazovky** klikněte na tlačítko **Další**.
- 7. Po dokončení instalace klikněte na tlačítko **Finish** (Dokončit).

Instalační program z praktických důvodů přidá na plochu ikonu Unified Driver Configuration (Konfigurace jednotného ovladače) a do systémové nabídky skupinu Unified Driver (Jednotný ovladač). V případě potíží si můžete potřebné informace vyhledat v nápovědě na obrazovce, která je dostupná prostřednictvím systémové nabídky, nebo můžete nápovědu vyvolat také z aplikací Windows v balíčku ovladače, jako je například **Unified Driver Configurator** nebo **Image Manager**.

# Ovladače pro systém Unix

Ovladače tiskárny pro systém Unix jsou umístěny na disku CD se softwarem a dokumentací, dodávaném s přístrojem. Chcete-li použít ovladač tiskárny pro systém Unix, je nutné nejprve nainstalovat balíček ovladače tiskárny Unix a poté nakonfigurovat tiskárnu. Postup instalace je shodný pro všechny uvedené varianty operačního systému Unix.

## Postup instalace balíčku ovladače pro systém Unix

- 1. Zkontrolujte, jestli je přístroj připojený k počítači a zapnutý.
- 2. Zajistěte si oprávnění root. **su -**
- 3. Zkopírujte příslušný archiv ovladače do cílového počítače se systémem Unix.
- 4. Rozbalte balíček s příslušným názvem ovladače tiskárny Unix. V systému IBM AIX například použijte následující příkaz: **gzip -d < název archivu balíčku | tar xf -** Složka **binaries** obsahuje složky a soubory **binz, install, share**.
- 5. Přejděte do adresáře **binaries** ovladače. V systému IBM AIX, například přejděte do adresáře:

### **cd aix\_power/binaries**

6. Spusťte instalační skript.

**./install**

**Install** je soubor s instalačním skriptem, pomocí nějž lze nainstalovat nebo odinstalovat balíček ovladače tiskárny pro systém Unix.

K udělení oprávnění instalačnímu skriptu použijte příkaz **chmod 755 install**.

- 7. Výsledky instalace ověřte pomocí příkazu **./install-c**.
- 8. Z příkazového řádku spusťte příkaz **installprinter**. Otevře se okno Průvodce přidáním tiskárny. Postupujte podle pokynů v části Nastavení tiskárny.

Poznámka Může se stát, že v některých systémech Unix, například v systému Solaris 10, nejsou nedávno nainstalované tiskárny aktivovány a případně nemohou přijímat tiskové úlohy. V takovém případě spusťte v terminálu root následující dva příkazy:

**accept <název\_tiskárny> enable <název\_tiskárny>**

## Nastavení tiskárny

Chcete-li tiskárnu přidat do systému Unix, spusťte z příkazového řádku příkaz **installprinter**. Otevře se okno Průvodce přidáním tiskárny. V tomto okně proveďte konfiguraci tiskárny následujícím postupem.

- 1. Zadejte název tiskárny.
- 2. V seznamu modelů vyberte příslušný model tiskárny.
- 3. V poli **Typ** zadejte libovolný popis odpovídající typu tiskárny. Tento krok je nepovinný.
- Xerox® WorkCentre® 3215/3225 Uživatelská příručka 58
- 4. V poli **Popis** zadejte libovolný popis tiskárny. Tento krok je nepovinný.
- 5. V poli **Umístění** zadejte umístění tiskárny.
- 6. V textovém poli **Zařízení** zadejte adresu IP nebo název DNS pro tiskárny připojené k síti. V systému IBM AIX, kde je použit **Typ fronty jetdirect**, lze použít pouze název DNS. Numerickou adresu IP zadat nelze.
- 7. Pro typ fronty je v příslušném poli se seznamem uvedeno spojení typu **lpd** nebo **jetdirect**. V systémech Sun Solaris je kromě toho k dispozici také typ **usb**.
- 8. Určete počet kopií zadáním hodnoty **Počet kopií**.
- 9. Mají-li se výtisky rovnou správně setřídit, zaškrtněte možnost **Třídění**.
- 10. Chcete-li výtisky obdržet v obráceném pořadí, zaškrtněte možnost **Obrácené pořadí**.
- 11. Má-li být tato tiskárna nastavena jako výchozí, zaškrtněte možnost **Nastavit jako výchozí**.
- 12. Tiskárnu přidáte stisknutím tlačítka **OK**.

## Odinstalování balíčku ovladače tiskárny

Poznámka Chcete-li odstranit tiskárnu nainstalovanou v systému, je nutné použít obslužný program.

- 1. V terminálu spusťte příkaz **uninstallprinter**. Otevře se průvodce odinstalováním tiskárny a v rozevíracím seznamu jsou uvedeny nainstalované tiskárny.
- 2. Vyberte tiskárnu, kterou chcete odstranit.
- 3. Tiskárnu odstraníte ze systému výběrem možnosti **Odstranit**.
- 4. Chcete-li odinstalovat celý balíček, spusťte příkaz **./install-d**.
- 5. Výsledky operace odstranění můžete zkontrolovat pomocí příkazu .**/install-c**.
- 6. Chcete-li tiskárnu nainstalovat zpět, nainstalujte binární soubory znovu pomocí příkazu **./install**.

# Sdílení přístroje v místní síti

Je-li hostitelský počítač přímo propojen s přístrojem pomocí kabelu USB a zároveň je připojen k prostředí místní sítě, může klientský počítač připojený k místní síti využít prostřednictvím hostitelského počítače sdílený přístroj k tisku.

Chcete-li nastavit počítače pro sdílení přístroje v místní síti, postupujte následovně.

# Windows

### Nastavení hostitelského počítače

- 1. Nainstalujte ovladač tiskárny. Potřebné informace najdete v části Ovladače tiskárny.
- 2. V závislosti na používaném operačním systému přejděte z nabídky **Start** nebo z ovládacích panelů do okna s nastavením **Tiskárny**, **Tiskárny a faxy** nebo **Zařízení a tiskárny**.
- 3. Vyberte ikonu používané tiskárny a poté vyberte možnost **Tiskárna Vlastnosti**.

Poznámka Je-li u položky **Vlastnosti tiskárny** uveden znak otazníku **?**, můžete vybrat jiné ovladače tiskárny, propojené s vybranou tiskárnou.

- 4. Vyberte kartu **Sdílení**.
- 5. Zaškrtněte políčko **Změnit volby sdílení**.
- 6. Zaškrtněte políčko **Sdílet tuto tiskárnu**.
- 7. Zadejte podrobnosti v poli **Název pro sdílení**.
- 8. Klepněte na tlačítko **OK nebo Další**.

### Nastavení klientského počítače

- 1. Nainstalujte ovladač tiskárny. Potřebné informace najdete v části Ovladače tiskárny.
- 2. V nabíce **Start** systému Windows vyberte položku **Všechny programy** > **Příslušenství**> **Windows Explorer**.
- 3. Zadejte hodnotu **Adresa IP** hostitelského počítače a stiskněte klávesu **Enter**.
- 4. Vyžaduje-li hostitelský počítač uživatelské jméno a heslo, zadejte tyto údaje v poli s **ID uživatele** a **heslem** pro účet hostitelského počítače.
- 5. Vyberte tiskárnu, kterou chcete sdílet, a poté vyberte možnost **Připojit**. Zobrazí-li se zpráva o dokončení nastavení, stiskněte tlačítko **OK**.
- 6. Otevřete soubor, který chcete vytisknout, a spusťte tisk.
#### Macintosh

Následující postup je určen pro operační systém Macintosh OS X 10.8.5. Informace pro jiné verze systému najdete v nápovědě k systému Macintosh.

#### **Nastavení hostitelského počítače**

- 1. Nainstalujte ovladač tiskárny. Potřebné informace najdete v části Instalace ovladače pro systém **Macintosh**
- 2. Otevřete složku **Applications** (Aplikace) a vyberte možnost **System Preferences** (Předvolby systému).
- 3. Vyberte možnost **Print & Fax** (Tisk a fax) nebo **Print & Scan** (Tisk a skenování).
- 4. V seznamu **Printers** (Tiskárny) vyberte tiskárnu, kterou chcete sdílet.
- 5. Vyberte možnost **Share this printer** (Sdílet tuto tiskárnu).

#### **Nastavení klientského počítače**

- 1. Nainstalujte ovladač tiskárny. Potřebné informace najdete v části Instalace ovladače pro systém Macintosh.
- 2. Otevřete složku **Applications** (Aplikace) a vyberte možnost **System Preferences** (Předvolby systému).
- 3. Vyberte možnost **Print & Fax** (Tisk a fax) nebo **Print & Scan** (Tisk a skenování).
- 4. Vyberte možnost **Add** (Přidat) nebo tlačítko se symbolem **+** . Zobrazí se okno s názvem sdílené tiskárny.
- 5. Vyberte tento přístroj a poté vyberte možnost **Add** (Přidat).

### Windows, tisk

### Tisk přes LPR

#### Aktivace tiskových služeb pro systém Unix

Proveďte některý z níže uvedených postupů podle konkrétního operačního systému:

#### **Windows 2003**

- 1. Na ploše vyberte ikonu **Místa v síti** a poté vyberte možnost **Vlastnosti**.
- 2. Vyberte ikonu **Připojení k místní síti** a poté vyberte možnost **Vlastnosti**.
- 3. Ověřte, zda byl zaveden protokol IP (TCP/IP). Není-li tento software přítomný, nainstalujte jej podle pokynů v dokumentaci společnosti Microsoft. Po provedení této akce se vraťte zpět na tuto stranu.
- 4. Ověřte, zda je zavedena Tisková služba pro systém Unix:
	- a. Vyberte možnost **Start** > **Nastavení** > **Ovládací panely**.
	- b. Klikněte na ikonu **Přidat nebo odebrat programy**.
	- c. Ve sloupci nejvíce nalevo vyberte možnost **Přidat nebo odebrat komponenty Windows**.
	- d. Vyberte možnost **Jiný soubor v síti** > **Tiskové služby**.
	- e. Vyberte možnost **Podrobnosti**.
	- f. Zaškrtněte políčko **Tisková služba pro systém Unix**. Není-li Tisková služba pro systém Unix nainstalována, nainstalujte ji podle pokynů společnosti Microsoft. Po provedení této akce se vraťte zpět na tuto stranu.
- 5. Stiskněte tlačítko **OK**.
- 6. Stiskněte tlačítko **Další**.
- 7. Stiskněte tlačítko **Dokončit**.
- 8. Zavřete okno **Přidat nebo odebrat programy**.

#### **Windows Vista**

- 1. Vyberte postupně možnosti **Start** > **Ovládací panely** > **Programy** a poté klikněte na položku **Programy a funkce**.
- 2. Vyberte možnost **Zapnout nebo vypnout funkce systému Windows**.
- 3. V okně Funkce systému Windows rozbalte nabídku Tiskové služby.
- 4. Službu nyní aktivujete zaškrtnutím políčka **Sledování portu LPR**.
- 5. Stiskněte tlačítko **OK**. Nyní bude pravděpodobně nutné restartovat počítač.

#### **Windows 7**

- 1. Klikněte na tlačítko **Start**, vyberte možnost **Ovládací panely**.
- 2. Vyberte možnost **Hardware a zvuk** > **Programy**.
- 3. Vyberte možnost **Programy a funkce**.
- 4. V nabídce nalevo vyberte možnost **Zapnout nebo vypnout funkce systému Windows**.
- 5. Zobrazí se dialogové okno Funkce systému Windows. Klikněte na symbol **+** u položky **Tiskové a dokumentové služby**.
- 6. Službu nyní aktivujete zaškrtnutím políčka **Sledování portu LPR**.
- 7. Stiskněte tlačítko **OK**. Nyní bude pravděpodobně nutné restartovat počítač.

#### **Windows 2008**

- 1. Vyberte možnost **Start** > **Nástroje pro správu**.
- 2. Vyberte možnost **Správa tisku**.
- 3. Klepněte na symbol **+** u položky Tiskové servery. Vyberte tiskový server, ke kterému chcete přidat tiskárnu, a vyberte možnost **Přidat tiskárnu**.
- 4. Službu nyní aktivujete zaškrtnutím políčka **Sledování portu LPR**.
- 5. Stiskněte tlačítko **OK**. Nyní bude pravděpodobně nutné restartovat počítač.

#### Instalace ovladače tiskárny

- 1. V nabídce **Start** systému Windows přejděte k nastavení **Zařízení a tiskárny** nebo **Tiskárny**.
- 2. Klepněte na tlačítko **Přidat tiskárnu**.
- 3. Vyberte možnost **Místní tiskárna**.

Je-li již vybrána, můžete ji v závislosti na používaném operačním systému deaktivovat výběrem možnosti **Automaticky rozpoznat a nainstalovat tiskárnu typu Plug and Play**.

- 4. Vyberte místní tiskárnu a klikněte na tlačítko **Další**.
- 5. Vyberte možnost **Vytvořit nový port**.
- 6. V rozevírací nabídce **Typ portu** vyberte možnost **LPR**:
- 7. Stiskněte tlačítko **Další**.
- 8. Zadejte Adresu IP tiskárny.
- 9. Zadejte název tiskárny.
- 10. Stiskněte tlačítko **OK**.
- 11. Zobrazí se výzva k zadání ovladače tiskárny. Vyberte možnost **Z disku**.
- 12. Klikněte na tlačítko **Procházet**.
- 13. Vyberte požadovaný soubor ovladače tiskárny **s příponou .inf**.
- 14. Stiskněte tlačítko **Otevřít**.
- 15. Stiskněte tlačítko **OK**.
- 16. V seznamu modelů vyberte model tiskárny.
- 17. Stiskněte tlačítko **Další**.
- 18. Zobrazí se okno **Pojmenovat tiskárnu**.
- 19. Zadejte podrobnosti v poli **Název tiskárny**.
- 20. Stiskněte tlačítko **Další**. Zobrazí se **okno** Sdílení tiskárny.
- 21. Vyberte možnost **Nesdílet** nebo **Sdílet** a poté zadejte název, umístění a v případě potřeby poznámku.
- 22. Stiskněte tlačítko **Další**.
- 23. V případě potřeby vyberte možnost **Nastavit jako výchozí tiskárnu**.
- 24. Chcete-li vytisknout zkušební stránku, vyberte možnost **Vytisknout zkušební stránku**.
- 25. Stiskněte tlačítko **Dokončit**. Nyní se nainstaluje ovladač tiskárny.
- 26. Ověřte, zda se v přístroji vytiskla zkušební stránka.

#### Port protokolu IPP (Internet Printing Protocol)

Protokol IPP (Internet Printing Protocol) je standardní protokol pro tisk a pro správu tiskových úloh, velikosti médií, rozlišení atd. Protokol IPP lze používat místně nebo prostřednictvím Internetu. Tento protokol podporuje také služby řízení přístupu, ověřování a šifrování, díky čemuž se jedná o vhodnější a bezpečnější tiskové řešení, než byla předchozí.

Poznámka Tisk s použitím protokolu IPP je standardně aktivní.

#### **Postup při aktivaci portu protokolu IPP**

- 1. V pracovní stanici spusťte webový prohlížeč a do adresního řádku zadejte adresu IP přístroje.
- 2. Klikněte na položku **Vlastnosti**.
- 3. Po zobrazení výzvy zadejte uživatelské jméno správce (**admin**) a příslušné heslo (**1111**) a klikněte na tlačítko **Přihlášení.** Klikněte na položku **Vlastnosti**.
- 4. U odkazu **Nastavení sítě** vyberte v adresářovém stromě možnost **Raw TCP/IP**, **LPR**, **IPP**.
- 5. V části **Protokol IPP (Internet Printing Protocol)**:
	- a. U položky **Protokol IPP** vyberte v rozevírací nabídce možnost **Zapnout**. V poli **Adresa URL tiskárny** je pro přístroj uvedena adresa IP ve formátu http:// a adresa IP ve formátu ipp://. V části **Název tiskárny** zadejte požadovaný název tiskárny.
	- b. Klikněte na tlačítko **Upřesnit**. Zadejte požadované údaje do pole **Atribut IPP**.

#### **Instalace ovladače tiskárny**

1. Proveďte některý z níže uvedených postupů podle konkrétního operačního systému:

#### **Windows 2003**

V pracovní stanici:

- a. Klikněte na ikonu **Místa v síti**.
- b. Klepněte na položku **Vlastnosti**.

#### **Windows 7**

V pracovní stanici:

- a. Vyberte možnost **Ovládací panely**.
- b. Vyberte možnost **Síť a Internet**.
- c. Vyberte možnost **Centrum síťových připojení a sdílení**.
- d. Vyberte možnost **Změnit nastavení adaptéru**.

#### **Windows 2008**

V pracovní stanici:

- a. Klikněte na tlačítko **Start** a vyberte možnost **Ovládací panely**.
- b. Vyberte položku **Tiskárny**.
- c. Vyberte možnost **Soubor** a poté **Spustit jako správce**. Přejděte ke kroku 6.
- 2. Klikněte na ikonu **Připojení k místní síti**.
- Xerox® WorkCentre® 3215/3225 Uživatelská příručka 64
- 3. Klepněte na položku **Vlastnosti**.
- 4. Ověřte, zda byl načten protokol IP (TCP/IP), a zda je zaškrtnuto příslušné políčko. Klepněte na tlačítko **OK**.
- 5. Při použití systému:
	- **Windows 2003** vyberte možnost **Nastavení** > **Tiskárny**.
	- **Windows Vista** vyberte možnost **Přidat místní tiskárnu**.
	- **Windows 7** vyberte postupně možnosti **Start** > **Ovládací panely** > **Hardware a zvuk** > **Zařízení a tiskárny**.
- 6. Ve sloupci nejvíce nalevo vyberte možnost **Přidat tiskárnu**. Používáte-li systém **Windows 7**, vyberte možnost **Přidat síťovou tiskárnu, bezdrátovou tiskárnu nebo tiskárnu s technologií Bluetooth**.
- 7. Zobrazí se okno **Průvodce přidáním tiskárny**. Stiskněte tlačítko **Další**.
- 8. Vyberte možnost **Požadovaná tiskárna není v seznamu uvedena**.
- 9. Vyberte některou sdílenou tiskárnu podle názvu.
- 10. V poli Adresa URL zadejte adresu ve tvaru **HTTP://** s následným plně kvalifikovaným názvem domény nebo adresou IP. Název tiskárny může být buď název hostitele nebo název hostitele SMB, uvedený v sestavě konfigurace přístroje, v závislosti na metodě překladu adres používané ve vaší síti (WINS nebo DNS).
- 11. Stiskněte tlačítko **Další**.
- 12. Klikněte na tlačítko **Z disku**, vyhledejte umístění ovladače tiskárny a poté stiskněte tlačítko OK.
- 13. Vyberte **Model tiskárny** a klikněte na tlačítko **OK**.
- 14. Výběrem možnosti **Ano** můžete tuto tiskárnu nastavit jako výchozí.
- 15. Klepněte na tlačítko **Další**.
- 16. Klikněte na tlačítko **Dokončit**.

#### Tisk pomocí protokolu Raw TCP/IP (port 9100)

Raw TCP/IP je tiskový protokol, podobný tisku přes LPR. Někdy se označuje také jako přímé nebo soketové připojení TCP/IP. Informace jsou v tomto případě odesílány přímo do přístroje a nevyžadují použití protokolu LPD (Line Printer Daemon). Výhodou je, že připojení pro více tiskových souborů zůstávají otevřená a není nutné používat funkci zařazování tisku (spooling), a tisk je tedy rychlejší a spolehlivější než při použití protokolu LPD. Tisk pomocí protokolu Raw TCP/IP je obsažen v systému Windows a v dalších aplikacích a operačních systémech jiných výrobců.

Poznámka Tisk pomocí protokolu Raw TCP/IP je standardně aktivován pro port 9100.

#### **Informační kontrolní seznam**

Viz informace v části Konfigurace statického adresování IPv4 pro přístroj.

#### **Postup konfigurace portu 9100**

- 1. V pracovní stanici spusťte webový prohlížeč a do adresního řádku zadejte adresu IP přístroje.
- 2. Klepněte na položku **Properties** (Vlastnosti).
- 3. Po zobrazení výzvy zadejte uživatelské jméno správce (**admin**) a příslušné heslo (**1111**) a klikněte na tlačítko **Přihlášení**. Klikněte na položku **Vlastnosti**.
- 4. U odkazu **Nastavení sítě** vyberte v adresářovém stromě možnost **Raw TCP/IP, LPR, IPP**.
- 5. V oddílu **Tisk pomocí protokolu Raw TCP/IP**:
	- a. Klikněte na položku **Zapnout**.
	- b. V poli **Číslo portu** zadejte požadované číslo portu (1 65535).
- 6. Kliknutím na tlačítko **Použít** uložte změny nebo kliknutím na tlačítko **Zpět** obnovte u parametrů jejich původní hodnoty.

Poznámka Změny nastavení se projeví až po restartování počítače.

#### **Instalace ovladače tiskárny**

Další informace najdete v části Ovladače tiskárny.

#### Konfigurace ovladače tiskárny systému Windows

#### Ruční konfigurace ovladače tiskárny

Postup konfigurace ovladače tiskárny bez použití obousměrné konfigurace:

#### **Postupujte v následujících krocích:**

- 1. Přejděte do nabídky **Start** systému Windows.
- 2. V závislosti na verzi operačního systému přejděte k nastavení **Tiskárny** nebo **Zařízení a tiskárny**.
- 3. Klikněte na **ikonu** tiskárny a poté vyberte možnost **Předvolby tisku**.
- 4. Procházejte jednotlivé karty a podle potřeby upravte výchozí parametry tiskárny.
- 5. Klepněte na tlačítko **Apply** (Použít).
- 6. Klepněte na tlačítko **OK**.

#### Podpora obousměrné komunikace

#### **Proveďte některý z níže uvedených postupů podle konkrétního operačního systému:**

- 1. Přejděte do nabídky **Start** systému Windows.
- 2. V závislosti na verzi operačního systému přejděte k nastavení **Tiskárny** nebo **Zařízení a tiskárny**.
- 3. Klikněte na **ikonu** tiskárny a poté vyberte možnost **Vlastnosti tiskárny**.
- 4. Vyberte kartu **Porty**.
- 5. Zaškrtněte políčko **Povolit obousměrnou komunikaci**.

Při obousměrné komunikaci bude automaticky aktualizován ovladač tiskárny za použití nainstalovaných parametrů tiskárny. Předvolby tisku daného ovladače budou poskytovat informace o provozním stavu tiskárny, aktivních úlohách, dokončených úlohách a stavu papíru.

6. Stiskněte tlačítko **OK**.

### AirPrint

AirPrint je softwarová funkce umožňující tisk z mobilních zařízení se systémem Apple iOS a zařízení se systémem Mac OS bez nutnosti používat ovladač. Tiskárny podporující funkci AirPrint vám umožní tisknout přímo z počítače Macintosh nebo zařízení iPhone, iPad nebo iPod touch.

#### Poznámky:

- Funkci AirPrint nepodporují všechny aplikace.
- Bezdrátová zařízení se musí nacházet ve stejné bezdrátové síti jako tiskárna.
- Aby mohla funkce AirPrint správně pracovat, je třeba povolit oba protokoly IPP i Bonjour (mDNS).
- Zařízení, ze kterého se úlohy AirPrint odesílají, se musí nacházet ve stejné podsíti jako tiskárna. Pokud chcete umožnit zařízení tisknout z různých podsítí, nastavte svoji síť tak, aby v podsítích podporovala vícesměrové vysílání DNS.
- Tiskárny s podporou funkce AirPrint podporují zařízení iPad (všechny modely), iPhone (3GS a novější) a iPod touch (3. generace nebo novější) s nejnovější verzí systému iOS.
- Zařízení se systémem Macintosh OS musí používat systém Mac OS verze 10.7 nebo novější.
- 1. Spusťte webový prohlížeč, zadejte adresu IP tiskárny a poté stiskněte klávesu **Enter** nebo **Return**.
- 2. Vyberte možnost **Login** (Přihlášení) a zadejte **jméno** (admin) a **heslo** (1111).
- 3. Vyberte možnosti **Properties** (Vlastnosti) > **Network Settings** (Nastavení sítě) > **AirPrint**.
- 4. Funkci AirPrint aktivujete výběrem možnosti **Enable** (Zapnout).

Poznámka: Podle výchozího nastavení se po aktivaci obou funkcí IPP a Bonjour (mDNS) aktivuje také funkce AirPrint. Tato nastavení lze aktivovat výběrem možností **Properties** (Vlastnosti) > **Network Settings** (Nastavení sítě) > **Raw TCP/IP, LPR, IPP** a **Properties** (Vlastnosti) > **Network Settings** (Nastavení sítě) > **mDNS**.

- 5. Pokud budete chtít změnit název tiskárny, zadejte nový název do pole **Friendly Name** (Popisný název).
- 6. Umístění tiskárny můžete zadat do pole **Location** Umístění.
- 7. Fyzické umístění nebo adresu tiskárny můžete zadat do pole Geographical Location (Zeměpisné umístění), kde zadáte hodnoty **Latitude** (Zeměpisná šířka) a **Longitude** (Zeměpisná délka) ve tvaru desetinného čísla. Souřadnice umístění zadejte například ve tvaru +170.1234567 a +70.1234567.
- 8. Klikněte na tlačítko **Apply** (Použít).
- 9. Nové nastavení se projeví až po restartování tiskárny.

## Google Cloud Print

Název Google Cloud Print označuje službu, která vám umožní tisknout na tiskárně prostřednictvím chytrého telefonu, tabletu nebo libovolného jiného zařízení s připojením k webové síti. Stačí si tiskárnu zaregistrovat v rámci účtu Google a můžete začít službu Google Cloud Print ihned používat. Dokumenty lze tisknout nebo je odeslat e-mailem prostřednictvím systému Chrome OS, prohlížeče Chrome nebo aplikace Gmail™/ Google Docs™ v mobilním zařízení, takže není nutné si v mobilním zařízení instalovat ovladač tiskárny. Další informace o funkci Google Cloud Print najdete na webových stránkách společnosti Google (http://www.google.com/cloudprint/learn/ nebo http://support.google.com/cloudprint).

#### Poznámky:

- Zkontrolujte, zda je tiskárna zapnuta a připojena ke kabelové nebo bezdrátové síti s přístupem k síti Internet.
- V závislosti na používané konfiguraci zabezpečení se může stát, že vaše brána firewall službu Google Cloud Print nepodporuje.
- Založte si e-mailový účet Google.
- Nakonfigurujte tiskárnu tak, aby používala protokol IPv4.
- Podle potřeby nakonfigurujte nastavení proxy serveru.
- 1. Spusťte webový prohlížeč, zadejte adresu IP tiskárny a poté stiskněte klávesu **Enter** nebo **Return**.
- 2. Vyberte možnost **Login** (Přihlášení) a zadejte **jméno** (admin) a **heslo** (1111).
- 3. Vyberte postupně možnosti **Properties** (Vlastnosti) > **Network Settings** (Nastavení sítě) > **Google Cloud Print**.
- 4. Chcete-li změnit název tiskárny, zadejte nový název do pole **Printer Name** (Název tiskárny).
- 5. Chcete-li aktivovat server proxy, vyberte možnost **Proxy Setting** (Nastavení proxy) a zadejte údaje nastavení proxy.
- 6. Chcete-li ověřit, zda je spojení s tiskárnou úspěšně navázáno, vyberte možnost **Testovat připojení**.
- 7. Chcete-li zařízení zaregistrovat v rámci služby Google Cloud Print, vyberte možnost **Register** (Zaregistrovat).

Poznámka: Pokud se po výběru možnosti **Register** (Zaregistrovat) nezobrazí odkaz **Claim URL** (Požadavek adresy URL), aktualizujte stránku produktu CentreWare Internet Services a vyberte možnost **Register** (Zaregistrovat).

- 8. Vyberte zobrazenou položku **Claim URL** (Požadavek adresy URL),. Tím přejdete na webové stránky služby Google Cloud Print a dokončíte registraci.
- 9. Klikněte na tlačítko **Finish printer registration** (Dokončit registraci tiskárny).
- 10. Nyní je tiskárna zaregistrována ve službě Google Cloud Print. Vyberte možnost **Manage your printer** (Spravovat tiskárnu). V seznamu budou uvedena zařízení připravená k tisku pomocí služby Google Cloud Print.

### Nastavení snímání do počítače

V této části je popsán postup při konfiguraci funkcí snímání do sítě a snímání do místního počítače.

#### Přehled

Funkce snímání do síťového počítače umožňuje z přístroje snímat předlohy do některého počítače v síti. Funkce snímání do místního počítače umožňuje z přístroje snímat předlohy do počítače připojeného pomocí kabelu USB.

#### **Informační kontrolní seznam**

Ověřte, zda je nainstalována aplikace Xerox Easy Printer Manager.

Poznámka Program Xerox Easy Printer Manager pracuje pouze v systému Windows.

Pomocí nástroje Xerox Easy Printer Manager můžete upravit parametry snímání a přidat nebo odstranit složky, v nichž se nasnímané dokumenty ukládají v počítači.

Poznámka Chcete-li použít funkci snímání do místního počítače, je při instalaci programu Xerox Easy Printer Manager důležité vybrat možnost instalace **Doporučeno**.

#### Snímání do síťového počítače

- 1. Spusťte aplikaci **Xerox Easy Printer Manager**. Vyberte postupně možnosti **Start**, **Programy** nebo **Všechny programy, Xerox Printers, Xerox Easy Printer Manager** a poté klikněte na položku **Easy Printer Manager**.
- 2. V horní části okna klikněte na položku **Switch to Advanced Mode** (Přepnout do rozšířeného režimu).
- 3. V seznamu **Printer List** (Seznam tiskáren) vyberte používaný přístroj. V případě potřeby jej přidejte.
- 4. Klikněte na tlačítko **Scan to PC Settings** (Nastavení snímání do počítače). Zobrazí se okno **Scan to PC Settings** (Nastavení snímání do počítače).
- 5. Vyberte možnost **Enable Scan from Device Panel** (Povolit snímání z panelu zařízení).
- 6. V oddílu **Scan Settings** (Nastavení snímání) vyberte požadovaná nastavení:
	- Barva výstupu
	- Rozlišení
	- Velikost předlohy
- 7. V oddílu **File Settings** (Nastavení pro soubory) vyberte požadovaná nastavení:
	- Uložit do
	- Formát souboru
	- OCR Language (Jazyk funkce OCR)
	- Delete Original Image after OCR (Po zpracování OCR odstranit původní obrázek)
- 8. V poli **Actions after Saving** (Akce po uložení) vyberte požadovanou možnost:
	- Notify me when complete (Po dokončení odeslat upozornění)
	- Open with Default Application (Otevřít pomocí výchozí aplikace)
	- E-mail
	- Žádná
- 9. Klikněte na tlačítko **Uložit**.

#### Snímání do místního počítače

Toto je základní metoda snímání pro počítače připojené kabelem USB.

- 1. Zkontrolujte, zda je přístroj připojen kabelem USB k počítači a zda je zapnutý.
- 2. Nainstalujte aplikaci Xerox Easy Printer Manager.

Poznámka Chcete-li použít funkci snímání do místního počítače, je při instalaci programu Xerox Easy Printer Manager důležité vybrat možnost instalace **Doporučeno**.

- 3. Spusťte aplikaci **Xerox Easy Printer Manager**. Vyberte postupně možnosti **Start > Programy** nebo **Všechny programy** > **Xerox Printers** > **Xerox Easy Printer Manager** a poté klikněte na položku **Easy Printer Manager**.
- 4. V horní části okna klikněte na položku **Switch to Advanced Mode** (Přepnout do rozšířeného režimu).
- 5. V seznamu **Printer List** (Seznam tiskáren) vyberte používaný přístroj.
- 6. Klikněte na tlačítko **Scan to PC Settings** (Nastavení snímání do počítače). Zobrazí se okno **Scan to PC Settings** (Nastavení snímání do počítače).
- 7. Vyberte možnost **Enable Scan from Device Panel** (Povolit snímání z panelu zařízení).
- 8. V oddílu **Scan Settings** (Nastavení snímání) vyberte požadovaná nastavení:
	- Barva výstupu
	- Rozlišení
	- Velikost předlohy
- 9. V oddílu **File Settings** (Nastavení pro soubory) vyberte požadovaná nastavení:
	- Uložit do
	- Formát souboru
	- OCR Language (Jazyk funkce OCR)
	- Delete Original Image after OCR (Po zpracování OCR odstranit původní obrázek)
- 10. V poli **Actions after Saving** (Akce po uložení) vyberte požadovanou možnost:
	- Notify me when complete (Po dokončení odeslat upozornění)
	- Open with Default Application (Otevřít pomocí výchozí aplikace)
	- E-mail
	- Žádná
- 11. Klikněte na tlačítko **Uložit**.

### Nastavení faxu

V této části je popsán postup při nastavení faxové funkce tohoto přístroje.

#### Přehled

Funkce Fax umožňuje uživatelům odesílat kopie dokumentů do jiného faxového přístroje (nebo do více faxových přístrojů) prostřednictvím vyhrazené telefonní linky.

#### **Informační kontrolní seznam**

Před zahájením postupu zkontrolujte, zda jsou k dispozici následující položky, případně zda byly provedeny následující úlohy:

- Ověřte plnou funkčnost přístroje při stávající konfiguraci.
- Zkontrolujte, zda je přístroj umístěn v dosahu telefonní připojky.
- Zajistěte si telefonní číslo, které bude nakonfigurováno jako faxové číslo tohoto přístroje.
- Připojte telefonní kabel (či kabely) k faxovému portu (portům) na přístroji.

#### Zapnutí faxové funkce přístroje

- 1. Stiskněte tlačítko **Stav přístroje**.
- 2. Pomocí šipek nahoru/dolů vyberte možnost **Nastavení faxu** a stiskněte tlačítko **OK**.
- 3. Po zobrazení výzvy zadejte heslo správce (**1111**)**.**
- 4. Pomocí šipek nahoru/dolů vyberte požadovanou možnost **Zapnout/Vypnout.**
- 5. Pomocí šipek nahoru/dolů vyberte možnost **Zapnout.**
- 6. Stiskněte tlačítko **OK**.

#### Testování faxu

- 1. Na ovládacím panelu přístroje stiskněte tlačítko **Fax**.
- 2. Na alfanumerické klávesnici zadejte číslo sousedního faxového přístroje.
- 3. Vložte dokumenty do manipulační jednotky pro dokumenty a stiskněte tlačítko **Start**.
- 4. V druhém faxovém zařízení zkontrolujte, zda do něj byly dokumenty přeneseny.

#### Výchozí nastavení faxu pomocí nástroje CentreWare Internet Services

- 1. V pracovní stanici spusťte webový prohlížeč a do adresního řádku zadejte adresu IP přístroje.
- 2. Stiskněte klávesu **Enter**.
- 3. Klepněte na položku **Properties** (Vlastnosti).
- 4. Po zobrazení výzvy zadejte uživatelské jméno správce (**admin**) a příslušné heslo (**1111**) a klikněte na tlačítko **Přihlášení**. Klikněte na položku **Vlastnosti**.
- 5. U odkazu **Nastavení přístroje** vyberte odkaz **Fax**.
- 6. Vyberte odkaz **Obecné**.
- 7. V oddílu **ID zařízení a faxové číslo**:
	- a. V poli **ID zařízení** zadejte požadované ID.
	- b. V poli **Faxové číslo** zadejte faxové číslo.
- 8. V oddílu **Změna výchozích**:
	- a. V rozevírací nabídce **Rozlišení** vyberte některou z dostupných možností:
	- b. V rozevírací nabídce **Světlejší/tmavší** vyberte některou z dostupných možností
	- c. Vyberte požadovanou hodnotu pro **Velikost předlohy**.
- 9. V oddílu **Odesílání**:
	- a. V rozevírací nabídce **Interval opak. volby** vyberte dobu v minutách pro pokusy o opakované vytáčení.
	- b. V rozevírací nabídce **Počet opak. voleb** vyberte počet opakování, o která se má přístroj pokoušet.
	- c. Pokud vaše telefonní síť vyžaduje před faxovými čísly zadat předvolbu, vyberte možnost **Zapnout** a zadejte údaje pro předvolbu vytáčení v poli **Předvolba vytáč**.
	- d. Chcete-li aktivovat režim korekce chyb, zaškrtněte políčko **Režim korekce chyb**.
	- e. V rozevírací nabídce **Potvrzení faxu** vyberte jednu z možností sestavy pro odeslání.
		- **Vypnuto**
		- **Zapnuto** sestava bude vytisknuta při odeslání faxu.
		- **Chyba-kom.** sestava bude vytisknuta, pokud dojde k chybě.
- 10. V části **Probíhá příjem**:
	- a. V rozevírací nabídce **Režim příjmu** vyberte požadovanou možnost pro linku:
		- **Tel** příjem faxu zvednutím sluchátka.
		- **Fax** příjem příchozího faxového volání a okamžitý přechod do režimu příjmu faxu.
		- **Zazn./fax** vyberte, zda je k přístroji připojen záznamník.
	- b. V rozevírací nabídce **Počet zazvonění** vyberte počet zazvonění před přijetím volání.
	- c. Zaškrtnutím políčka **Stamp Receive Name** (Razítko příjmu) umožníte, aby přístroj vytiskl číslo stránky a datum a čas příjmu ve spodní části přijatého faxu.
	- d. Zaškrtnutím políčka **Receive Start Code** (Kód spuštění příjmu) umožníte spuštění příjmu faxu z telefonu místní linky, který je připojen ke zdířce na zadní straně přístroje. Vyberte požadovaný kód spuštění z nabídky (výchozí nastavení je 9).
	- e. Z rozevírací nabídky **Zabezpečený příjem** vyberte jednu z následujících možností umožňujících přístroji přidržet přijaté faxy ve frontě úloh jako úlohy zabezpečeného příjmu faxů. Přidržené faxy zůstanou ve frontě a budou uvolněny pouze tehdy, když uživatel zadá heslo pro uvolnění.
		- **Vypnuto**
		- **On** (Zapnuto) tato možnost vyžaduje zadání hesla zabezpečeného příjmu a stisknutí tlačítka **Apply** (Použít).
		- **Print fax in secure receive mode (Tisknout fax v režimu zabezpečeného příjmu)** tato možnost je k dispozici pouze tehdy, je-li v nabídce Zabezpečený příjem nastavena možnost **On** (Zapnuto). Vyberte tlačítko **Print** (Tisk) a zadejte heslo zabezpečeného příjmu. Stiskněte tlačítko **Apply** (Použít).
- Xerox® WorkCentre® 3215/3225 Uživatelská příručka 72
- f. Zaškrtnutím políčka **Autom. zmenšení** automaticky zmenšíte přijaté velké dokumenty, aby odpovídaly formátu papíru na vašem přístroji.
- g. V poli **Zahodit formát** zadejte údaje o velikosti faxu, který lze zahodit.

Poznámka Možnost Zahodit formát není k dispozici u nastavení Autom. zmenšení.

- h. V rozevírací nabídce **2stranné** vyberte jednu z následujících možností tisku na obě strany papíru:
	- **Vypnuto**
	- **Dlouhá hrana** tisk na obou stranách podle dlouhých hran stránky.
	- **Krátká hrana** tisk na obou stranách podle krátkých hran stránky.
- 11. Stisknutím tlačítka **Apply** (Použít) uložte změny.
- 12. Při zobrazení výzvy k potvrzení stiskněte tlačítko **OK**.

#### Úprava nastavení faxových dokumentů na přístroji

Před spuštěním faxu změňte nastavení možností faxu podle předlohy, abyste dosáhli maximální kvality. Podrobné pokyny k faxování najdete v Uživatelské příručce v kapitole Fax.

#### Faxový adresář

Chcete-li nastavit adresář pro fax, postupujte podle kapitoly Adresář této Uživatelské příručky.

### Nastavení e-mailu

V této části je popsán způsob nastavení funkce E-mail na přístroji.

#### Přehled

Funkce E-mail umožňuje uživateli snímání tištěných dokumentů do elektronického formátu a jejich odesílání jednomu či více e-mailovým příjemcům.

Na přístroji lze povolit ověřování (kontrolu přístupu ke službě), abyste zabránili neoprávněnému přístupu k možnostem sítě. Pokud je zapnuto ověřování, bude uživatel vyzván k zadání údajů o uživatelském účtu, aby získal přístup k funkci E-mail. Ověřování brání uživateli v odesílání anonymních e-mailů z přístroje.

#### E-mailové adresy

Adresy příjemců lze přidat pomocí některé z těchto tří metod:

- Zadejte e-mailovou adresu příjemce ručně na obrazovce klávesnice. např. jmeno@firma.com.
- Vyhledejte adresu příjemce pomocí protokolu LDAP (Lightweight Directory Access Protocol) a/nebo proveďte vyhledávání pomocí místního adresáře. Protokol LDAP poskytuje přístup ke globálnímu nebo podnikovému adresáři. Viz Konfigurace protokolu LDAP a adresáře.
- Zadejte příjemce pomocí tlačítka .com (tlačítka rychlého zadání). Tlačítko rychlého zadání lze naprogramovat tak, aby zadávalo celou e-mailovou adresu, např. jmeno@firma.com, nebo aby doplnilo adresu domény, např. @firma.com. Koncový uživatel pak může zadat část e-mailové adresy a stisknutím tlačítka .com do zadání doplnit adresu domény.

#### **Kontrolní seznam informací**

Před zahájením zkontrolujte, zda jsou k dispozici následující položky a/nebo zda byly provedeny následují postupy:

- Zkontrolujte, zda je tiskárna připojená k síti a plně funkční.
- Na přístroji musí být povoleny protokoly TCP/IP a HTTP, aby bylo možné použití webového prohlížeče přístroje. Zajistěte, aby byla správně konfigurována nastavení DNS.
- Získejte adresu funkčního poštovního serveru SMTP (Simple Mail Transfer Protocol), který přijímá příchozí e-mailový provoz.
- Vytvořte e-mailový účet, který bude přístroj používat jako výchozí adresu **Od**.
- Otestujte e-mailový účet odesláním e-mailu na účet přístroje. Tento postup je nutné dokončit pomocí poštovního klienta ve vaší síti,který podporuje protokoly SMTP a POP3 (Post Office Protocol 3).

#### **Konfigurace protokolu SMTP**

- 1. Na pracovní stanici spusťte webový prohlížeč a do pole adresy zadejte adresu IP přístroje.
- 2. Stiskněte klávesu **Enter**.
- 3. Klepněte na položku **Properties** (Vlastnosti).
- 4. Po zobrazení výzvy zadejte údaje User Name (Jméno uživatele) správce (**admin**) a Password *(Heslo)* (**1111**) a stiskněte tlačítko **Login** (Přihlášení). Vyberte možnost **Properties (Vlastnosti).**
- 5. Na odkazu **Network Settings** (Nastavení sítě) vyberte odkaz **Outgoing Mail Server** (**SMTP**) (Server odchozí pošty SMTP).
- 6. V části **Simple Mail** T**ransfer Protocol (SMTP)**:
	- a. Zadejte adresu **IP** nebo **název hostitele serveru SMTP**.
	- b. Zadejte **číslo portu**. Do pole Port lze zadat hodnotu od 1 do 65535. Výchozí **číslo portu** je 25.
	- c. Zaškrtněte políčko **SMTP Requires Authentication** (SMTP vyžaduje ověření), pokud poštovní server vyžaduje přihlášení přístroje.
	- d. Do polí **Login ID** (Přihlašovací ID) a **Password** (Heslo) zadejte údaje nutné k ověření přístroje na poštovním serveru.
	- e. Zadejte heslo do pole **Confirm Password** (Potvrdit heslo).
	- f. Vybráním možnosti **POP3 Authentication** (Ověření POP3) povolte tuto možnost a zadejte požadovaná nastavení.
	- g. V části **Advanced** (Rozšířené) vyberte možnost **Secure E-mail Connection with SSL/TLS** (Zabezpečené e-mailové spojení pomocí SSL/TLS), pokud je vyžadována.
	- h. Zadejte hodnotu doby vypršení připojení k serveru do pole **SMTP Server Connection Timeout** (Doba vypršení připojení k serveru SMTP). Rozsah je 30 až 120 sekund, výchozí nastavení je 30 sekund.
	- i. Zadejte požadované údaje do pole **Default From Address** (Výchozí adresa Od).
	- j. V rozevírací nabídce **Maximum Message Size** (Maximální velikost zprávy) vyberte hodnotu od 1 MB do 10 MB. Větší dokumenty budou zasílány jako vícenásobné e-mailové zprávy rozdělené v zalomení stránek.
	- k. Otestujte nastavení pomocí tlačítka **SMTP Configuration Test** (Test konfigurace SMTP).
- 7. Stisknutím tlačítka **Apply** (Použít) uložte změny.
- 8. Při zobrazení výzvy k potvrzení stiskněte tlačítko **OK**.

#### Konfigurace funkce

Tato funkce umožňuje konfiguraci výchozích nastavení pro e-mailové úlohy.

- 1. Na pracovní stanici spusťte webový prohlížeč a do pole adresy zadejte adresu IP přístroje.
- 2. Stiskněte klávesu **Enter**.
- 3. Klepněte na položku **Properties** (Vlastnosti).
- 4. Po zobrazení výzvy zadejte údaje User Name (Jméno uživatele) správce (**admin**) a Password *(Heslo)* (**1111**) a stiskněte tlačítko **Login** (Přihlášení). Vyberte možnost **Properties (Vlastnosti).**
- 5. Na odkazu **Machine Settings** (Nastavení přístroje) vyberte odkaz **Scan** (Snímání).
- 6. Vyberte možnost **Change Default** (Změnit výchozí).
- 7. V části **Scan to E-mail** (Snímání do e-mailu):
	- a. Vyberte jeden z následujících typů e-mailu z rozevírací nabídky **Original Type** (Typ předlohy):
		- Text
		- Text / Photo (Text / fotografie)
		- Foto
	- b. Vyberte jeden z následujících typů e-mailu z rozevírací nabídky **Original Size** (Formát předlohy):
		- Letter
		- **Legal**
		- A4
		- Folio
		- A5
		- $\bullet$  B5(JIS)
		- Executive
	- c. Vyberte jednu z následujících možností rozlišení z rozevírací nabídky **Resolution** (Rozlišení):
		- 100 dpi
		- 200 dpi
		- 300 dpi
	- d. Vyberte jeden z následujících typů barev snímání z rozevírací nabídky **Output Color** (Barva výstupu):
		- Černobílá
		- Šedá škála
		- Barva
	- e. Vyberte jeden z následujících typů formátu přílohy e-mailu z rozevírací nabídky **File Format** (Formát souboru):
		- Multi-PDF (Vícestránkový PDF)
		- VICESTR.-TIFF
		- Single TIFF (Jednostránkový TIFF)
		- JPEG
		- Single-PDF (Jednostránkový PDF)
	- f. Vyberte požadovanou možnost **Lighten/Darken** (Světlejší/tmavší).
- 8. Stisknutím tlačítka **Apply** (Použít) uložte změny.
- 9. Při zobrazení výzvy k potvrzení stiskněte tlačítko **OK**.
- 10. Vyberte možnost **Scan to E-mail** (Snímání do e-mailu) v nabídce vlevo.
	- a. Zadejte platnou e-mailovou adresu do pole **Default From: Address** (Výchozí adresa Od).
	- b. Zadejte požadované údaje do pole **Default Subject** (Výchozí předmět).
	- c. Zrušte zaškrtnutí políčka **Use default message on Scan To E-mail** (Použít výchozí zprávu při snímání do e-mailu), chcete-li změnit výchozí text e-mailu.
	- d. Do polí **Smart Key Address #1 Smart Key Address #6** (Adresy pro tlačítko rychlého zadání 1 až 6) zadejte výchozí pevné údaje pro každé z číselných tlačítek. Výchozí nastavení obvykle používaných adres jsou již konfigurována pro domény .com, .org, .net, .gov a .tv.
- Xerox® WorkCentre® 3215/3225 Uživatelská příručka 76
- e. Podle potřeby zaškrtnutím políček povolte nastavení **Edit From Address** (Upravit adresu Od) a **Replace From Address** (Nahradit adresu Od).
- f. Zaškrtněte políčko **Auto Send To Self** (Automatický odesílat sobě), chcete-li automaticky přidat adresu **From:** (Od:) odesílatele do seznamu příjemců.
- g. Vyberte možnost z rozevírací nabídky **Print Confirmation Sheet** (Vytisknout list potvrzení):
	- **On Errors Only** (Pouze při chybách) při tomto nastavení bude vytvořen list potvrzení, pokud budou oznámeny informace o chybách.
	- **Always** (Vždy) při tomto nastavení bude vytvořen list potvrzení obsahující informace o chybách a o doručení úlohy příjemcům.
	- **Never** (Nikdy) při tomto nastavení nebude list potvrzení vytvořen.
- 11. Stisknutím tlačítka **Apply** (Použít) uložte změny.
- 12. Při zobrazení výzvy k potvrzení stiskněte tlačítko **OK**.

#### Konfigurace protokolu LDAP a adresáře

V této části je popsána instalace a nastavení adresářů.

#### **Přehled**

Přístroj podporuje dva typy adresářů:

**• Globální**

Služby globálního adresáře na základě protokolu LDAP (Lightweight Directory Access Protocol) uloženého na vzdáleném serveru.

**• Místní**

Adresář vytvořený ze seznamu adres uloženého v souboru .csv (Comma Separated by Values), který je místně uložen v přístroji.

Lze konfigurovat použití obou typů adresáře v přístroji současně.

Protokol LDAP slouží k přístupu k podnikovému adresáři za účelem vyhledávání e-mailových adres a dalších informací pro použití s mnoha službami.

#### **Kontrolní seznam informací**

Před zahájením zkontrolujte, zda jsou k dispozici následující položky a/nebo zda byly provedeny následují postupy:

- Zkontrolujte, zda síť podporuje služby LDAP.
- Poznamenejte si adresu IP nebo název hostitele serveru LDAP. Přístroj může rovněž vyžadovat přihlašovací jméno a heslo, pokud není server LDAP konfigurován tak, aby umožňoval anonymní připojení.
- Pomocí klienta LDAP ověřte nastavení před zadáním na nabídek služeb CentreWare Internet Services. Mezi klienty LDAP patří aplikace Microsoft Outlook Express, Microsoft Outlook a Lotus Notes a další e-mailoví klienti.
- Použití názvů hostitelů vyžaduje, aby byl v přístroji konfigurován server DNS.

### Konfigurace protokolu LDAP

#### **Všeobecné nastavení**

- 1. Na pracovní stanici spusťte webový prohlížeč a do pole adresy zadejte adresu IP přístroje.
- 2. Stiskněte klávesu **Enter**.
- 3. Klepněte na položku **Properties** (Vlastnosti).
- 4. Po zobrazení výzvy zadejte údaje User Name (Jméno uživatele) správce (**admin**) a Password *(Heslo)* (**1111**) a stiskněte tlačítko **Login** (Přihlášení). Vyberte možnost **Properties (Vlastnosti).**
- 5. Na odkazu **Security** (Zabezpečení) na levé straně vyberte odkaz **Network Security** (Zabezpečení sítě).
- 6. Vyberte možnost **External Authentication (Externí ověřování).**
- 7. Vyberte možnost **LDAP Server** (Server LDAP).
- 8. V části **LDAP Server** (Server LDAP) zadejte **adresu IP** nebo **název hostitele** a **číslo portu** serveru LDAP.
- 9. Vyberte požadovanou možnost pro nastavení **Match User's Login ID to the following LDAP attribute** (Porovnat přihlašovací ID uživatele s následujícím atributem LDAP).
- 10. V části **Secure LDAP Connection** (Zabezpečené připojení LDAP) zaškrtněte políčko **Enable** (Zapnout), chcete-li povolit nastavení **Secure LDAP via SSL** (Zabezpečené připojení LDAP pomocí protokolu SSL).
- 11. Zadejte požadované údaje do pole **LDAP User Search** (Hledání uživatelů LDAP):
	- **Search Root Directory** (Prohledat kořenový adresář) umožňuje omezit vyhledávání LDAP zadáním umístění na serveru, ve kterém jsou informace uloženy.
	- **Authentication Methods** (Metody ověřování) vyberte možnost **Anonymous**  (Anonymní) nebo **Simple** (Jednoduché) pro přístup k serveru LDAP.

V případě možnosti **Simple** (Jednoduché) v nastavení **Authentication Methods** (Metody ověřování) zadejte požadované **přihlašovací ID** a **heslo**. Zaškrtnutím políčka **Enable** (Zapnout) můžete povolit nastavení **Append Root to Base DN** (Připojit kořen k základnímu DN).

Pokud je toto nastavení povoleno, bude řetězec **Root to Append** (Kořen pro připojení) připojen k přihlašovacím ID pro ověření. Toto nastavení musí být povoleno, pokud je atribut přihlašovacího jména systému Windows UserPrincipalName. Obvyklý řetězec kořene pro připojení má podobu "@vasefirma.com".

Poznámka Mnoho serverů LDAP Unix/Linux vyžaduje nastavení tohoto atributu a tento atribut je často využíván, pokud je v nastavení **Authentication Methods** (Metody ověřování) vybrána možnost **Simple** (Jednoduché).

- 12. Zadejte požadovanou možnost pro nastavení **Maximum Number of Search Results** (Maximální počet výsledků hledání). Maximální počet výsledků hledání může být hodnota 0 nebo 5 až 300. Jedná se o maximální počet zobrazených adres, které odpovídají kritériím hledání vybraným uživatelem. Nastavte výsledky hledání o jeden stupeň nižší, než povoluje server. Například pokud je limit serveru LDAP 75, nastavte výsledky hledání na 74 nebo méně. Při nastavení nulové hodnoty se vyhledávání pokusí zobrazit všechny výsledky.
- 13. V poli **Search Timeout** (Časový limit vyhledávání) zadejte požadované nastavení pro časový limit vyhledávání (0, 5 až 100 sekund).
- 14. V případě potřeby vyberte možnost **LDAP Referral** (Odkaz LDAP).
- Xerox® WorkCentre® 3215/3225 Uživatelská příručka 78
- 15. Možnost **Search By** (Hledat podle) nabízí 4 způsoby vyhledávání v seznamu adres v závislosti na syntaxi názvu používané ve vašem prostředí. Vyberte jeden z následujících typů hledání:
	- **Common Name** (Běžný název) jména jsou seřazena podle atributu běžného názvu LDAP. **Common Name** (Běžný název) je výchozí možnost.
	- **E-mail Address** (E-mailová adresa) jména jsou uvedena podle e-mailové adresy.
	- **Surname/Given name** (Příjmení/jméno) jména jsou uvedena podle příjmení a poté podle křestního jména.
	- **Custom** (Vlastní) možnost **Custom** (Vlastní) vyberte, chcete-li zadat požadované informace pro vyhledávání do pole **Custom Search** (Vlastní vyhledávání).

Možnost **Search Name Order** (Pořadí hledání jména) slouží ke kontrole zobrazených výsledků umožněním dotazování LDAP na položky **Common Name** (Běžný název) nebo **Surname** (Příjmení).

- 16. Otestujte nastavení protokolu LDAP pomocí tlačítka **LDAP Configuration Test** (Test konfigurace LDAP).
- 17. Stisknutím tlačítka **Apply** (Použít) uložte změny.
- 18. Při zobrazení výzvy k potvrzení stiskněte tlačítko **OK**.

#### **Ověření nastavení LDAP**

- 1. Stiskněte tlačítko **E-mail** na ovládacím panelu přístroje.
- 2. Pokud je zapnuto ověřování, zadejte své **přihlašovací ID** a **heslo** (je-li vyžadováno).
- 3. Zobrazí se obrazovka **Enter From Address** (Zadejte adresu Od).
- 4. Zadejte několik písmen jména v adresáři LDAP. Přístroj zobrazí odpovídající jména.
- 5. Pomocí šipek nahoru/dolů vyberte požadované jméno a stiskněte tlačítko **OK**.
- 6. Zobrazí se obrazovka **Enter Destination Addresses** (Zadejte adresy Komu).
- 7. Zadejte cílovou e-mailovou adresu.
- 8. Když se zobrazí pole **Another Address?** (Další adresa?), vyberte pomocí šipek nahoru/dolů možnost **Yes** (Ano) nebo **No** (Ne) a stiskněte tlačítko **OK**.
- 9. Vyberte požadované nastavení **File Format** (Formát souboru) a stiskněte tlačítko **OK**.
- 10. Zadejte předmět e-mailu a stiskněte tlačítko **OK**.
- 11. Vložte dokument do podavače předloh a stiskněte tlačítko **Start**.
- 12. Zkontrolujte, zda příjemce obdržel nasnímaný dokument do e-mailové schránky.

#### adresář

Chcete-li nastavit adresář pro e-mail, postupujte podle kapitoly Adresář této Uživatelské příručky.

Nastavení e-mailu

# Papír a média

V této kapitole jsou informace o různých typech a formátech materiálu, které lze v přístroji použít, zásobnících papíru a typech a formátu materiálu, které jednotlivé zásobníky podporují.

#### Obsah kapitoly:

- Vkládání papíru
- Nastavení formátu a typu papíru
- Specifikace médií
- Vkládání předloh
- Místo výstupu médií

### Vkládání papíru

Ve vašem zařízení je standardem jeden zásobník papíru a ruční podavač.

V zásobnících lze použít média různých formátů a typů. Podrobné specifikace médií najdete v části Specifikace médií.

#### Příprava papíru před vložením

Před vložením do zásobníku papír prohněte nebo prolistujte, aby se oddělily listy na okraji stohu. Tím se oddělí slepené listy papíru a omezí se možnost zaseknutí papíru.

Poznámka: Abyste zamezili zasekávání a nesprávné podávání papíru, vyndávejte papír z balení, až když je potřeba.

#### Vkládání do zásobníku 1

Ukazatel úrovně papíru na přední straně zásobníku 1 zobrazují, kolik papíru v zásobníku zbývá. Když je zásobník prázdný, je ukazatel úplně dole, jak je znázorněno na obrázku: **1** značí plný zásobník, **2** naopak prázdný.

Podle následujících pokynů vložte papír do přístroje. Zásobník 1 pojme až 250 listů papíru o gramáži 80 g/m ve formátu A4 nebo Letter. Médií jiných formátů pojme ještě méně. Podrobné specifikace médií najdete v části Specifikace médií.

1. Vytáhněte zásobník 1 a vložte do něj papír tiskovou stranou dolů. Nevkládejte do zásobníku papír nad úroveň naplnění, označenou značkou  $\nabla\nabla$ .

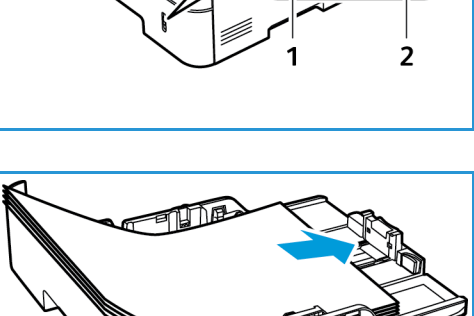

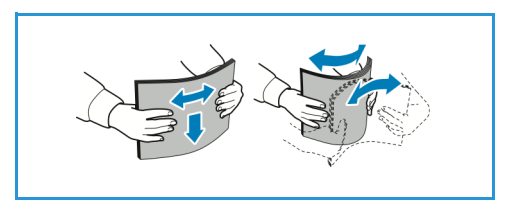

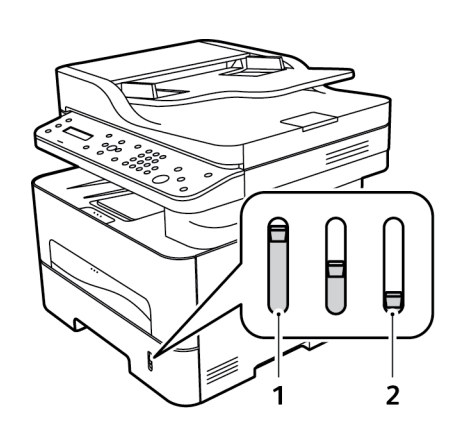

2. Chcete-li vložit jiný papír, stiskněte páčku vysunutí zásobníku papíru (1) a posuňte páčku do požadované polohy. Stiskněte a posuňte vodítko délky papíru (2), aby se lehce dotýkalo okraje stohu.

- 3. Stiskněte páčku vodítka šířky a stiskněte a posuňte ji tak, aby se lehce dotýkala okraje stohu.
- 4. Zasuňte zásobník papíru zpět do přístroje.
- 5. Po vložení papíru do zásobníku nastavte formát a typ papíru na ovládacím panelu. Nastavení potvrďte stisknutím tlačítka **OK** nebo je změňte po stisknutí tlačítka **Zpět**.
- 6. Při tisku z počítače vždy vyberte kartu **Papír** v ovladači tisku a zadejte správný formát a typ papíru. Pokud nepotvrdíte údaje o papíru, může docházet k prodlevám při tisku. Informace o nastavení typu a formátu papíru na ovládacím papíru najdete v části Nastavení formátu a typu papíru.

Poznámka: Nastavení provedená v ovladači tiskárny v počítači mají přednost před nastaveními na ovládacím panelu.

#### Používání ručního podavače

Ruční podavač je umístěný na přední části přístroje. Pokud ho nepoužíváte, zavřete ho, aby byl přístroj skladnější. Ruční podavač se používá k tisku na fólie, štítky, obálky nebo pohlednice a k rychlému vkládání typů nebo formátů papíru, které nejsou právě vloženy v zásobníku papíru.

Při použití ručního podavače pro speciální média je někdy nutné použít jako výstup zadní kryt. Další informace najdete v části Místo výstupu médií.

Vhodným tiskovým médiem je obyčejný papír formátu od76 mm x 127 mm do 216 mm x 356 mm a gramáže od 60 g/m do 220 g/m. Podrobné specifikace médií najdete v části Specifikace médií.

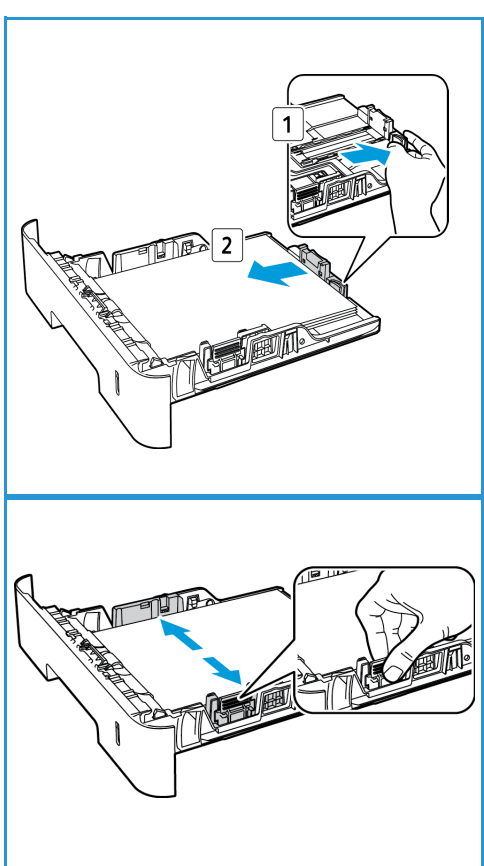

#### **Vkládání papíru do ručního podavače**

1. Stisknutím otevřete ruční podavač, který se nachází na přední straně zařízení.

Poznámka: Do ručního podavače lze vložit vždy 1 list následujících typů médií: 80g/m obyčejný papír, fólie, štítek, obálka nebo výkres.

2. Vložte tiskový materiál mezi vodítka šířky tiskovou stranou nahoru.

Poznámka: Fólii držte za okraje a nedotýkejte se tiskové strany.

3. Upravte vodítko papíru podle šířky tiskového materiálu.

Poznámka: Pokud při tisku dojde ke zvlnění, zmačkání, zkroucení nebo jsou na médiu silné černé čáry, otevřete zadní kryt a proveďte tisk znovu.

4. Při tisku z počítače vždy stiskněte tlačítko karty **Papír** a zadejte správný formát a typ papíru. Jako zdroj je třeba vybrat ruční podavač. Pokud nepotvrdíte údaje o papíru, může docházet k prodlevám při tisku. Informace o nastavení typu a formátu papíru na ovládacím papíru najdete v části Nastavení formátu a typu papíru.

Poznámka: Nastavení provedená v ovladači tiskárny v počítači mají přednost před nastaveními na ovládacím panelu.

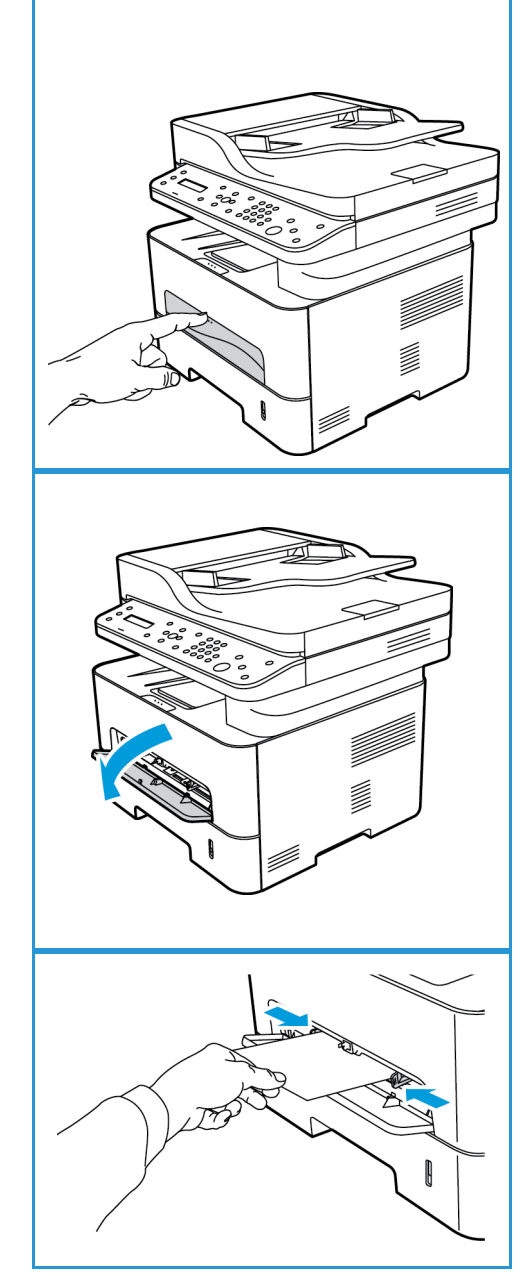

#### **Režim tisku obálek**

1. Stisknutím otevřete ruční podavač, který se nachází na přední straně zařízení.

2. Před vložením obálky do ručního podavače zkontrolujte, zda není ohnutá.

Poznámka: Podrobné specifikace médií najdete v části Specifikace médií.

- 3. Obálku vložte podle obrázku krátkou stranou dovnitř a stranou s chlopněmi dolů.
- 4. Upravte vodítko papíru podle šířky tiskového materiálu.

Poznámka: Pokud při tisku dojde ke zvlnění, zmačkání, zkroucení nebo jsou na médiu silné černé čáry, otevřete zadní kryt a proveďte tisk znovu.

5. Při tisku z počítače vždy vyberte kartu **Papír** a zadejte správný formát a typ papíru. Jako zdroj je třeba vybrat ruční podavač. Pokud nepotvrdíte údaje o papíru, může docházet k prodlevám při tisku.

Poznámka: Informace o nastavení typu a formátu papíru na ovládacím papíru najdete v části Nastavení formátu a typu papíru.

Poznámka: Nastavení provedená v ovladači tiskárny v počítači mají přednost před nastaveními na ovládacím panelu.

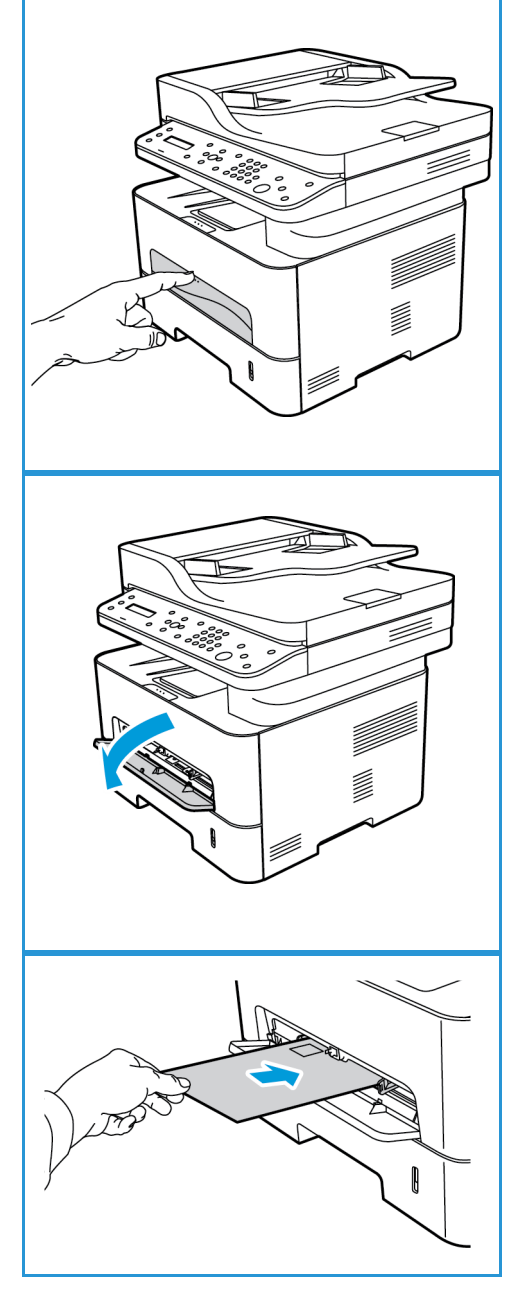

### Nastavení formátu a typu papíru

Po vložení papíru do zásobníku nastavte formát a typ papíru na ovládacím panelu. Tato nastavení pak budou použita pro režimy kopírování a faxování. Při tisku z počítače vyberte formát a typ papíru v používané aplikaci.

Poznámka: Nastavení provedená v ovladači tiskárny v počítači mají přednost před nastaveními na ovládacím panelu.

Nebo změňte formát a typ papíru v počítači, vyberte možnost **Xerox Easy Printer Manager > (Switch to advanced mode = Přepnout na pokročilý režim) > Device Settings** (Nastavení zařízení).

#### Nastavení formátu papíru

- 1. Stiskněte tlačítko **Stav přístroje** na ovládacím panelu.
- 2. Pomocí šipek nahoru a dolů vyberte možnost **Syst.nastavení** a stiskněte tlačítko **OK**.
- 3. Pomocí šipek nahoru a dolů vyberte možnost **Nast.papíru** a stiskněte tlačítko **OK**.
- 4. Pomocí šipek nahoru a dolů vyberte možnost **Formát papíru** a stiskněte tlačítko **OK**.
- 5. Pomocí šipek nahoru/dolů vyberte požadovaný zásobník papíru a stiskněte tlačítko **OK**.
- 6. Pomocí šipek nahoru/dolů vyberte požadovaný formát papíru.
- 7. Vývěr uložte stisknutím tlačítka **OK**.
- 8. Opakujte stisknutí tlačítka **Zpět**, dokud se nevrátíte do režimu Připraven.

Pokud chcete použít papír zvláštního formátu, vyberte uživatelský formát papíru v ovladači tiskárny.

#### Nastavení typu papíru

- 1. Stiskněte tlačítko **Stav přístroje** na ovládacím panelu.
- 2. Pomocí šipek nahoru a dolů vyberte možnost **Syst.nastavení** a stiskněte tlačítko **OK**.
- 3. Pomocí šipek nahoru a dolů vyberte možnost **Nast.papíru** a stiskněte tlačítko **OK**.
- 4. Pomocí šipek nahoru a dolů vyberte možnost **Typ papíru** a stiskněte tlačítko **OK**.
- 5. Pomocí šipek nahoru/dolů vyberte požadovaný zásobník papíru a stiskněte tlačítko **OK**.
- 6. Pomocí šipek nahoru/dolů vyberte požadovaný typ papíru.
- 7. Vývěr uložte stisknutím tlačítka **OK**.
- 8. Opakujte stisknutí tlačítka **Zpět**, dokud se nevrátíte do režimu Připraven.

#### Nastavení zdroje papíru

- 1. Stiskněte tlačítko **Stav přístroje** na ovládacím panelu.
- 2. Pomocí šipek nahoru a dolů vyberte možnost **Syst.nastavení** a stiskněte tlačítko **OK**.
- 3. Pomocí šipek nahoru a dolů vyberte možnost **Nast.papíru** a stiskněte tlačítko **OK**.
- 4. Pomocí šipek nahoru a dolů vyberte možnost **Zdroj papiru** a stiskněte tlačítko **OK**.
- 5. Pomocí šipek nahoru a dolů vyberte možnost **Zas.-kopír.** nebo **Tisk zásobníku** a stiskněte tlačítko **OK**.
- 6. Pomocí šipek nahoru/dolů vyberte požadovaný zásobník papíru.
- 7. Vývěr uložte stisknutím tlačítka **OK**.
- 8. Opakujte stisknutí tlačítka **Zpět**, dokud se nevrátíte do režimu Připraven.

## Specifikace médií

### Zásady pro použití médií

Při výběru nebo vkládání papíru, obálek a jiných speciálních tiskových médií dodržujte tyto zásady:

- Pokud se budete pokoušet tisknout na vlhký, pokroucený, pomačkaný nebo potrhaný papír, může dojít k zaseknutí papíru v přístroji nebo ke zhoršení kvality tisku.
- Používejte jen velmi kvalitní kopírovací papír. Nepoužívejte papír s raženým písmem, děrováním ani příliš jemným nebo hrubým povrchem.
- Nevybalujte papír, dokud není potřeba. Krabice ukládejte na palety nebo police, ne na podlahu. Na zabalený ani vybalený papír nepokládejte těžké předměty. Chraňte papír před vlhkem a jinými vlivy, které by mohly způsobit pomačkání nebo pokroucení.
- Papír se musí skladovat v neprodyšném obalu (jakýkoli plastový obal nebo pytel), aby ho nepoškodil prach a vlhkost.
- Vždy používejte papír a ostatní média, která odpovídají specifikacím.
- Používejte jen kvalitně vyrobené obálky s přesnými a plochými přehyby.
	- NEPOUŽÍVEJTE obálky se sponami a uzávěry.
	- NEPOUŽÍVEJTE obálky s výřezy, vnitřní povrchovou vrstvou, samolepicím uzavíráním ani jinými syntetickými materiály.
	- NEPOUŽÍVEJTE poškozené ani nekvalitně vyrobené obálky.
- Používejte jen speciální média doporučená pro laserové tiskárny.
- Aby se speciální média, například fólie nebo štítky, neslepovala, po vytištění je vytáhněte ze zadního krytu.
- Fólie po vyndání z přístroje položte na rovnou plochu.
- Nenechávejte speciální média v ručním podavači dlouhou dobu. Může se na nich usadit prach a špína, které způsobí tečky na výtisku.
- S fóliemi a křídovým papírem zacházejte opatrně, aby na nich nevznikly šmouhy po otiscích prstů.
- Aby fólie nevybledly, nevystavujte je delší dobu slunečnímu světlu.
- Nepoužitá média skladujte při teplotě od 15 °C do 30 °C. Relativní vlhkost musí být v rozmezí 10 % až 70 %.
- Nevkládejte do zásobníku papír nad úroveň naplnění, označenou značkou  $\nabla\nabla$ .
- Ověřte, jestli lepidlo na štítcích snese po dobu 0,1 sekundy fixační teplotu 200 °C.
- Zkontrolujte, jestli není mezi štítky nezakrytý lepicí materiál.

**UPOZORNĚNÍ:** Nezakryté oblasti mohou způsobit, že se štítky při tisku odlepí z podkladu a zaseknou se v přístroji. Nezakrytý lepicí materiál může také poškodit součásti přístroje.

- Listy se štítky nevkládejte do přístroje víckrát. Lepicí materiál je určen pouze pro jeden průchod přístrojem.
- Nepoužívejte štítky, které se odlepují od podkladu, jsou pomačkané, mají vzduchové bubliny nebo jiné poškození.

#### Typy médií

Poznámka: Některé funkce nemusí být ve vašem modelu k dispozici. Typ zařízení zkontrolujte v příručce Začínáme.

V následující tabulce jsou typy médií podporované jednotlivými zásobníky kopírování, tisku nebo faxování pro tyto formáty:

- A4 210 x 297 mm
- Letter 216 x 279 mm
- Legal 216 x 355 mm
- Oficio 216 x 343 mm
- Folio 216 x 330 mm

#### **Klávesa:**

O podporováno X nepodporováno

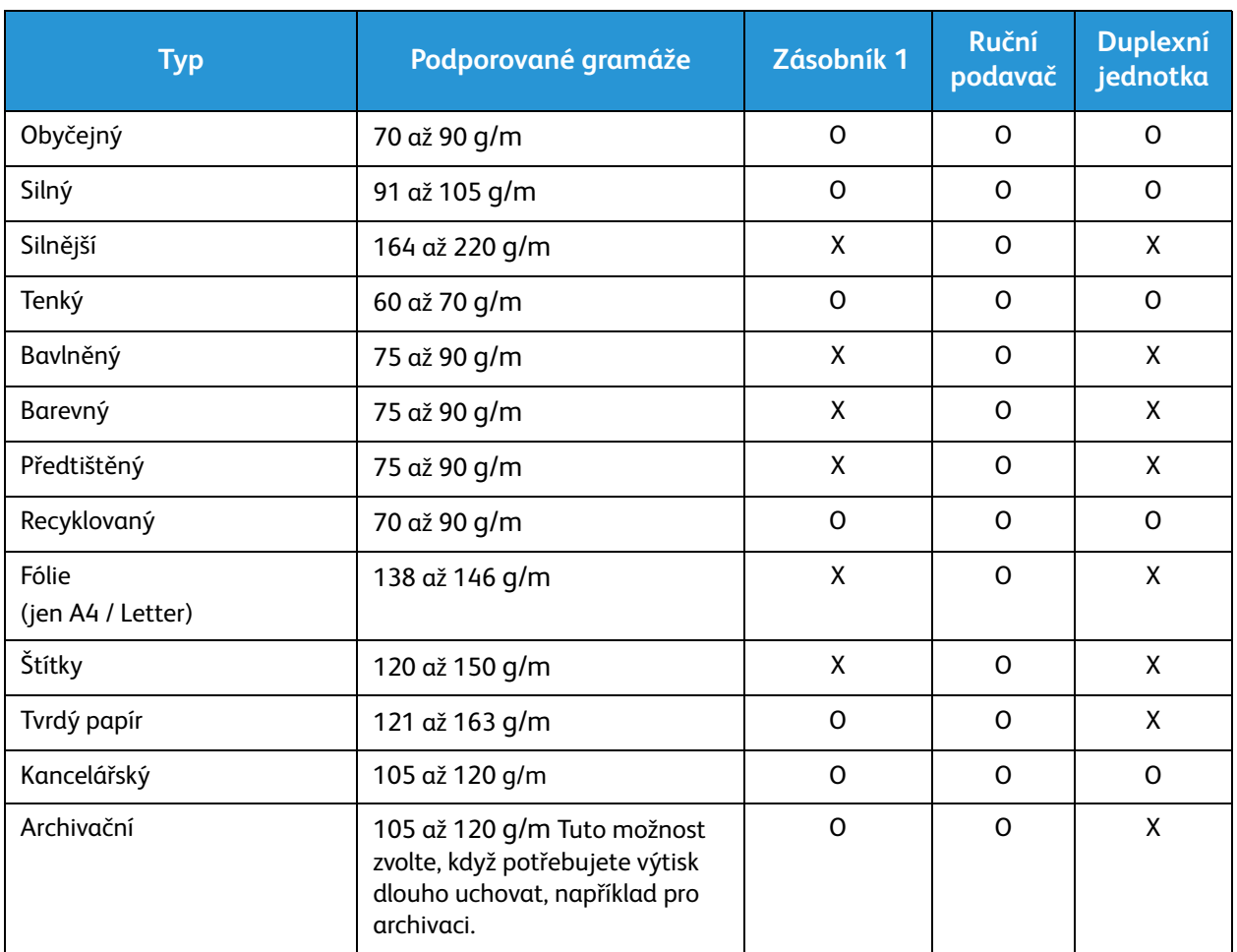

V následující tabulce jsou typy médií podporované jednotlivými zásobníky při tisku pro tyto formáty:

- JIS B5 182 x 257 mm
- ISO B5 176 x 250 mm
- Executive 184,2 x 266,7 mm
- A5 148,5 x 210 mm
- A6 105 x 148,5 mm
- Pohlednice 101,6 x 152,4 mm
- Obálky Monarch 98,4 x 190,5 mm
- Obálky DL 110 x 220 mm
- Obálky C5 162,0 x 229 mm
- Obálky C6 114 x 162 mm
- Obálky č.10 105 x 241 mm

#### **Klávesa:**

**O** podporováno **X** nepodporováno

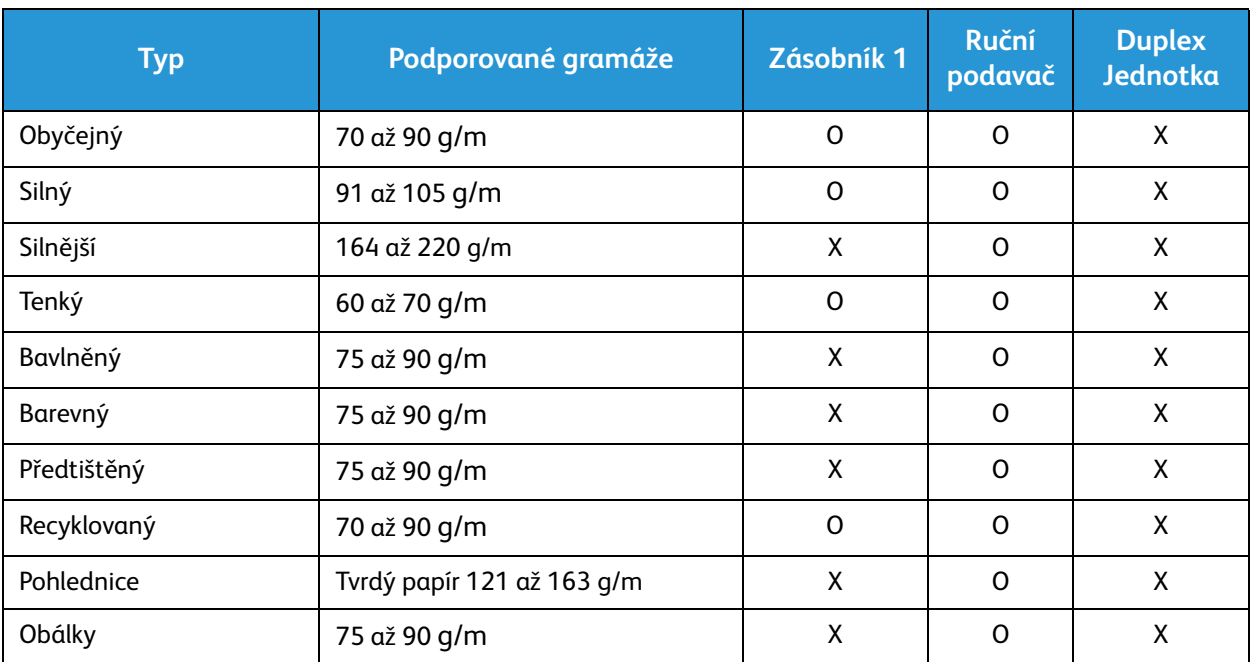

### Vkládání předloh

Předlohy lze vkládat do automatického podavače dokumentů nebo na sklo pro předlohy.

Poznámka: Některé funkce nemusí být ve vašem modelu k dispozici. Typ zařízení zkontrolujte v příručce Začínáme.

#### Automatický podavač předloh

Do automatického podavače dokumentů se vejde maximálně 40 předloh s gramáží 80 g/m.

- 1. Předlohy, které chcete snímat, vložte lícovou stranou nahoru do vstupní přihrádky automatického podavače dokumentů, a to horní stranou doleva.
- 2. Posuňte vodítka předloh tak, aby se lehce dotýkala obou stran předlohy.

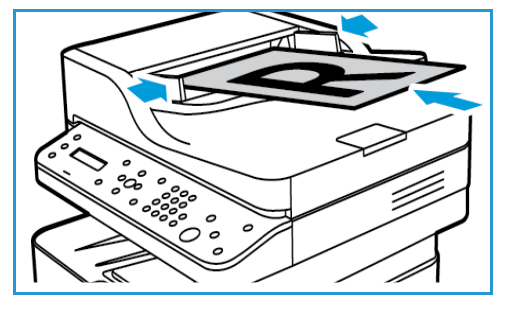

#### Sklo pro předlohy

Sklo pro předlohy lze použít pro nadměrně velké, pomačkané nebo poškozené předlohy a pro knihy a časopisy.

- 1. Otevřete automatický podavač dokumentů, jednotlivé předlohy vkládejte lícovou stranou dolů na sklo pro předlohy a zarovnejte je do levého zadního rohu.
- 2. Výchozí formát předlohy je 8,5 x 11" nebo A4. U ostatních formátů předloh změňte možnost **Velikost předlohy** Informace najdete v části Možnosti kopírování.

Poznámka: Předlohy se snímají pouze jednou i při volbě více kopií.

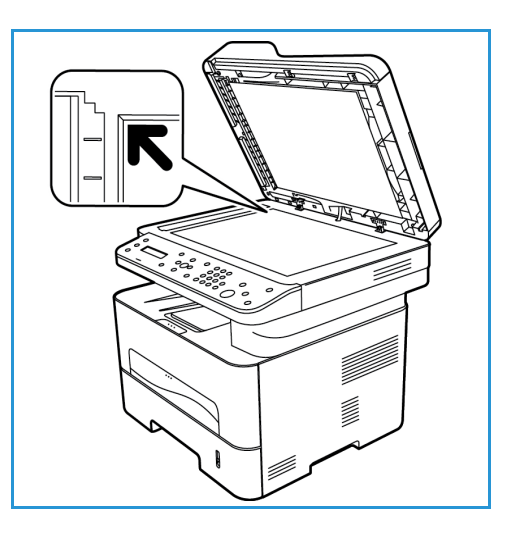

### Místo výstupu médií

Poznámka: Některé funkce nemusí být ve vašem modelu k dispozici. Typ zařízení zkontrolujte v příručce Začínáme.

Přístroj má dvě místa výstupu:

• Výstupní přihrádka, lícem dolů, maximálně 120 listů papíru s gramáží 80 g/m, 10 fólií a 10 listů štítků.

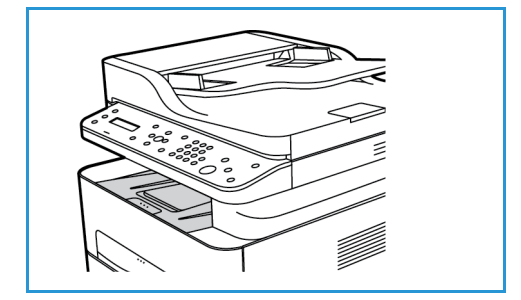

• Zadní kryt, lícen nahoru, vždy pouze jeden list.

Ve výchozím nastavení odesílá výstupní dokumenty do výstupní přihrádky. Pokud jsou speciální média, například obálky, po vytištění pomačkaná, pokroucená, zvrásněná nebo jsou na nich silné černé čáry, je třeba použít jako výstup zadní kryt. Otevřete zadní kryt a nechte jej otevřený po dobu tisku listu.

Poznámka: Zadní kryt lze použít jako výstup jen pro jednostranné úlohy. Při oboustranném tisku s otevřenými zadními dvířky dojde k zaseknutí papíru.

#### Používání výstupní přihrádky

Do výstupní přihrádky se výtisky ukládají potištěnou stranou dolů v pořadí, ve kterém byly vytištěny. Výstupní přihrádku je vhodné používat pro většinu úloh.

Před použitím výstupní přihrádky zkontrolujte, jestli je zavřený zadní kryt.

#### Poznámky:

- Pokud je papír z výstupní přihrádky vadný, například značně pokroucený, zkuste k výstupu tisku použít zadní kryt.
- Aby nedocházelo k uvíznutí papíru, neotevírejte ani nezavírejte zadní kryt během tisku.

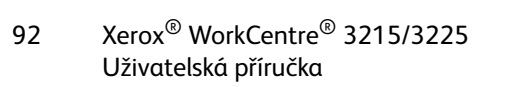

#### Používání zadního krytu

Při použití zadního krytu vychází papír z přístroje lícem nahoru. Při tisku z ručního podavače do zadního krytu prochází papír přímo, což může zlepšit kvalitu výstupu při tisku na speciální média. Zadní kryt je použit jako výstup vždy, když je otevřen.

Poznámka: Zadní kryt lze použít jako výstup jen pro jednostranné úlohy. Při oboustranném tisku s otevřeným krytem dojde k uvíznutí papíru.

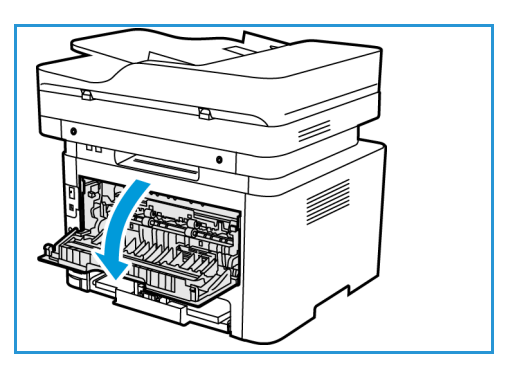

**UPOZORNĚNÍ:** Oblast fixační jednotky v zadním krytu přístroje se při použití velmi zahřívá. V této oblasti pracujte opatrně.

Místo výstupu médií

Tento produkt umožňuje velmi kvalitní tisk elektronických dokumentů. Tiskárnu lze používat prostřednictvím počítače s nainstalovaným odpovídajícím ovladačem tiskárny. Všechny ovladače [tiskárny, které lze pro přístroj použít, najdete na disku CD s ovladači nebo si můžete jejich aktuální verze](http://www.xerox.com)  stáhnout z webu společnosti Xerox na adrese www.xerox.com.

#### Obsah kapitoly:

- Tisk v systému Windows
- Xerox Easy Printer Manager (EPM)
- Tisk v systému Macintosh
- Tisk v systému Linux
- Tisk v systému Unix

### Tisk v systému Windows

V této části je uveden postup tisku a přehled funkcí dostupných při tisku v systému Windows.

Poznámky:

- Některé možnosti mohou být nedostupné v závislosti na modelu a konfiguraci tiskárny.
- Obrázky jsou pouze ilustrativní.

#### Postup tisku

Dokumenty lze tisknout z počítače pomocí dodaných ovladačů tiskárny. Ovladač tiskárny musí být nainstalovaný ve všech počítačích, které přístroj využívají k tisku.

Poznámka: Vyberete-li možnost v části Předvolby tisku nebo Předvolby, může se zobrazit značka

varování  $\overline{\bullet}$  nebo  $\overline{\mathbb{A}}$ . Značka  $\overline{\mathbb{A}}$  znamená, že určitou možnost lze vybrat, není to však

doporučeno. Značka znamená, že tuto možnost nelze vybrat kvůli nastavením přístroje nebo prostředí.

- 1. V aplikaci vyberte možnost **Tisk**.
- 2. V rozevíracím seznamu **Tiskárna: Název** vyberte požadovaný přístroj.
- 3. Chcete-li nastavit možnosti tisku na jednotlivých kartách, klepněte na tlačítko **Vlastnosti** nebo **Předvolby**. Další informace naleznete v těchto částech:
	- karta Oblíbené
	- karta Základní
	- karta Papír
	- karta Grafika
	- karta Rozšířené
	- karta Earth Smart
	- karta Xerox
- 4. Potvrďte výběr klepnutím na tlačítko **OK**.
- 5. Klepnutím na tlačítko **OK** vytiskněte dokument.

#### Karta Oblíbené

Na kartě **Oblíbené** naleznete výchozí oblíbené položky a uživatelem vytvořené oblíbené položky.

Možnost Oblíbené, která je k dispozici na každé kartě kromě karty Xerox, vám umožňuje uložit aktuální předvolby pro budoucí použití.

Chcete-li uložit položku do oblíbených, postupujte následovně:

- 1. Změňte nastavení na každé kartě dle potřeby.
- 2. Klikněte na tlačítko **Uložit**.
- 3. Zadejte název a popis, poté zvolte požadovanou ikonu.
4. Klikněte na tlačítko **OK**. Jakmile oblíbenou položku uložíte, uloží se všechna aktuální nastavení ovladače.

Chcete-li použít uložené nastavení, vyberte je na kartě Oblíbené. Přístroj je nyní nastaven na tisk se zvoleným nastavením.

Chcete-li uložené nastavení odebrat, zvolte je na kartě Oblíbené a klikněte na možnost **Odstranit**.

Poznámka: Odstranit lze pouze uživatelem vytvořené oblíbené položky.

#### **Karta Náhled**

Karta **Náhled** v pravém panelu je k dispozici pouze na kartě Oblíbené. Graficky shrnuje vaše volby.

#### **Karta Podrobnosti**

Karta **Podrobnosti** v pravém panelu je k dispozici pouze na kartě Oblíbené. Zobrazuje shrnutí vybraných Oblíbených položek a upozorňuje na nekompatibilní volby.

#### **Karta Papír**

Karta **Papír** v pravém panelu je k dispozici na každé hlavní kartě kromě karet Oblíbené a Xerox. Graficky shrnuje vaše volby.

#### **Karta Zařízení**

Karta **Zařízení** v pravém panelu je k dispozici na každé hlavní kartě kromě karet Oblíbené a Xerox. Shrnuje nastavení zařízení.

#### Stav tiskárny

Poznámka: Okno Stav tiskárny a jeho obsah zobrazené v této uživatelské příručce se mohou lišit od skutečnosti v přístroji nebo operačním systém, který používáte.

Možnost **Stav tiskárny**, která je k dispozici na každé kartě, sleduje stav přístroje a informuje o něm. Dialogové okno Stav tiskárny Xerox obsahuje následující možnosti:

#### **Úroveň toneru**

Můžete zobrazit úroveň zbývajícího toneru v každé kazetě s tonerem. Přístroj a počet kazet s tonerem zobrazené v okně se mohou lišit v závislosti na používaném přístroji. Některé přístroje tuto funkci nemají.

#### **Možnost**

Můžete změnit nastavení související s upozorněním tiskové úlohy.

#### **Objednat spotřební materiál**

Můžete si objednat náhradní tonerové kazety online.

#### **Uživatelská příručka**

Tímto tlačítkem otevřete uživatelskou příručku, když dojde k chybě. Poté lze v uživatelské příručce otevřít část týkající se řešení potíží.

#### Karta Základní

Na kartě **Základní** lze vybrat požadovaný režim tisku a možnosti nastavení vzhledu vytištěného dokumentu. K těmto možnostem patří nastavení orientace, kvality, rozvržení a oboustranného tisku.

Poznámka: Některé možnosti mohou být nedostupné v závislosti na modelu a konfiguraci tiskárny.

#### **Orientace**

V části **Orientace** můžete vybrat směr, ve kterém se mají informace na stránku tisknout.

- **Portrait (Na výšku):** Slouží k tisku podél kratší strany na způsob dopisu.
- **Na šířku:** Slouží k tisku podél delší strany na způsob tabulky.
- **Otočit o 180 stupňů:** Umožňuje otočit stránku o 180 stupňů.

#### **Možnosti rozvržení**

V části **Možností rozvržení** lze vybrat různé rozvržení výstupu. Můžete zvolit počet stránek, které chcete tisknout na jeden list papíru. Pokud chcete na jeden list vytisknout více stránek, jsou stránky zmenšeny a umístěny v pořadí, které určíte.

- **Jedna stránka na list:** Tuto možnost použijte, pokud není nutná změna rozvržení.
- **Více stránek na list:** Tuto možnost použijte, chcete-li na každý list vytisknout více stránek. Na jednu stranu můžete vytisknout až 16 stránek. Zvolte, jaký má být počet obrazů na jedné straně, pořadí stránek a jestli mají mít obrazy rámečky.
- **Tisk plakátu:** Tato možnost slouží k rozdělení jednostránkového dokumentu na 4, 9 nebo 16 částí. Každá část se vytiskne na jeden list papíru, aby z nich šlo sestavit jeden dokument velikosti plakátu. Možnost **Plakát 2x2** odpovídá 4 stránkám, **Plakát 3x3** odpovídá 9 stránkám a **Plakát 4x4** odpovídá 16 stránkám. Pak vyberte plochu překrývání v mm nebo palcích.
- **Tisk brožur:** Umožňuje vytisknout dokument na obě strany papíru a seřadit strany tak, aby přeložením papíru napůl vznikla brožura.

**Rámeček strany:** Tuto možnost použijte, chcete-li pro výstup zvolit některý rámeček.

#### **2stranný tisk**

Na list papíru můžete tisknout z obou stran. Před tiskem určete požadovanou orientaci dokumentu.

Poznámka: Některé funkce nemusí být ve vašem modelu k dispozici.

- **Výchozí nastavení tiskárny:** Pokud vyberete tuto možnost, nastavení funkce budou určena nastavením na ovládacím panelu tiskárny.
- **Žádná:** Dokument bude vytisknut jednostranně.
- **Dlouhý okraj:** Tato možnost se obvykle používá pro knižní vazbu.
- **Krátký okraj:** Tato možnost se často používá pro kalendáře.
- **Obrácený oboustranný tisk:** Dokument bude vytištěn oboustranně a obrazy na druhé straně listů budou otočeny o 180 stupňů.

#### Karta Papír

Možnosti na **kartě Papír** slouží k základní specifikaci zacházení s papírem v rámci vlastností tiskárny.

#### **Kopie**

Slouží k výběru požadovaného počtu kopií. Můžete zvolit 1 až 999 kopií.

#### **Možnosti papíru**

- **Velikost předlohy**: Zde můžete nastavit velikost tištěné předlohy. Pokud není požadovaný formát v seznamu Formát uveden, vyberte možnost **Upravit**. Jakmile se zobrazí okno Nastavení uživatelského formátu papíru, nastavte formát papíru a zvolte možnost OK. Nastavený formát se zobrazí v seznamu, kde ho můžete vybrat.
- **Výstupní formát**: Slouží k nastavení požadovaného formátu papíru pro tisk.
- **Procento:** Tuto možnost použijte, když má být obsah stránky na výtisku větší nebo menší. Zadejte hodnotu měřítka do pole **Procento**.
- **Zdroj:** Tato možnost slouží k výběru požadovaného zásobníku papíru. Při tisku na speciální média, například obálky a fólie, použijte ruční podavač. Pokud je jako zdroj papíru nastavená možnost **Automatický výběr**, tiskárna automaticky vybere zdroj papíru podle požadovaného formátu.
- **Typ:** Nastavte **Typ** odpovídající papíru vloženému ve vybraném zásobníku. Tím získáte výtisk nejlepší kvality. Při tisku na **obálky** vyberte možnost **Obálka**.
- **Rozšířené:** Rozšířené možnosti papíru umožňují vybrat jiný zdroj papíru pro první stránku dokumentu.
	- **První strana:** Pokud chcete vytisknout první stránku na jiný typ papíru než zbytek dokumentu, vyberte zásobník s požadovaným papírem.
	- **Zdroj:** Tato možnost slouží k výběru požadovaného zásobníku papíru. Při tisku na speciální média, například obálky a fólie, použijte ruční podavač. Je-li zdroj papíru nastaven na možnost **Automatický výběr**: Tiskárna automaticky vybere zdroj papíru na základě požadovaného formátu.

#### Karta Grafika

Následující možnosti slouží k nastavení kvality tisku podle vlastních potřeb.

#### **Kvalita**

Zde můžete pro obrázky vybrat možnost **Standardní** nebo **Vysoké rozlišení**.

#### **Písmo/text**

- **Všechny texty černě:** Toto políčko zaškrtněte, pokud chcete text dokumentu vytisknout sytě černě bez ohledu na jeho barvu na obrazovce.
- **Rozšířené:** Slouží k nastavení možností písma. Písma True Type lze stáhnout jako obrysy nebo rastrové obrazy nebo je vytisknout jako grafiku. Pokud není třeba písma stahovat a chcete použít písma tiskárny, vyberte možnost **Použít písma tiskárny**.

#### **Grafický ovladač**

• **Rozšířené**: Slouží k úpravě úrovně jasu a kontrastu.

#### **Spořič toneru**

• Chcete-li šetřit toner, zvolte možnost **Zapnuto**.

#### Karta Rozšířené

Můžete nastavit **Rozšířené** možnosti výstupu dokumentu, například vybrat text vodoznaku nebo šablony.

#### **Vodoznak**

Tato možnost slouží k tisku textu přes obsah dokumentu. Tiskárna se dodává s několika předem definovanými vodoznaky, které lze upravit. Můžete také přidat do seznamu nové vodoznaky.

#### **Použití stávajícího vodoznaku**

Vyberte požadovaný vodoznak z rozevíracího seznamu **Vodoznak**. Vybraný vodoznak se zobrazí v náhledu.

#### **Vytvoření vodoznaku**

- 1. V rozevíracím seznamu Vodoznak vyberte položku **Upravit**. Zobrazí se okno **Úprava vodoznaků**.
- 2. Zadejte text do pole Text vodoznaku. Můžete zadat maximálně 40 znaků. Text se zobrazí v okně náhledu. Když je zaškrtnuté políčko **Pouze první stránka**, vodoznak se vytiskne jen na první straně.
- 3. Vyberte možnosti vodoznaku. V části **Atributy písma** můžete vybrat název, řez, velikost a tónování písma. V části **Úhel textu** můžete nastavit úhel vodoznaku.
- 4. Klepnutím na tlačítko **Přidat** přidejte vodoznak do seznamu.
- 5. Po dokončení úprav klepněte na tlačítko **OK**.

#### **Úprava vodoznaku**

- 1. V rozevíracím seznamu Vodoznak vyberte položku **Upravit**. Zobrazí se okno **Úprava vodoznaků**.
- 2. Ze seznamu **Stávající vodoznaky** vyberte požadovaný vodoznak a změňte možnosti textu vodoznaku.
- 3. Klepnutím na tlačítko **Aktualizovat** uložte změny.
- 4. Po dokončení úprav klepněte na tlačítko **OK**.

#### **Odstranění vodoznaku**

- 1. V rozevíracím seznamu Vodoznak vyberte položku **Upravit**. Zobrazí se okno **Úprava vodoznaků**.
- 2. Ze seznamu **Stávající vodoznaky** vyberte vodoznak, který chcete odstranit, a klepněte na tlačítko **Smazat**.
- 3. Klepněte na tlačítko **OK**.

#### **Šablona**

Šablona je text nebo obrázek uložený na pevném disku počítače v souboru speciálního formátu, který lze vytisknout na libovolný dokument. Šablony se často používají jako předtištěné formuláře a hlavičkové papíry.

Poznámka: Tato možnost je k dispozici jen v ovladači tiskárny PCL6.

#### **Vytvoření nové šablony stránky**

Pokud chcete použít šablonu stránky, musíte ji nejprve vytvořit pomocí svého loga nebo jiného obrázku.

- 1. Vytvořte nebo otevřete dokument s textem nebo obrázkem pro novou šablonu stránky. Umístěte prvky tak, jak mají být vytištěny v šabloně.
- 2. V rozevíracím seznamu Šablona vyberte položku **Upravit**. Zobrazí se okno **Úprava šablony**.
- 3. Zvolte možnost **Vytvořit** a zadejte název do pole Název souboru. V případě potřeby vyberte cestu pro uložení.
- 4. Klepněte na tlačítko **Uložit**. Název se zobrazí v poli **Seznam šablon**.
- 5. Klepněte na tlačítko **OK**.

Poznámka: Dokument šablony musí mít stejný formát jako dokumenty, které chcete se šablonou tisknout. Nevytvářejte šablony s vodotiskem.

- 6. Klepněte na tlačítko **OK** na kartě **Rozšířené**.
- 7. Klepněte na tlačítko **OK** v hlavním okně **Tisk**.
- 8. Zobrazí se dotaz "Jste si jisti?". Potvrďte klepnutím na tlačítko **Ano**.

#### **Použití šablony stránky**

1. Vyberte požadovanou šablonu z rozevíracího seznamu **Šablona**.

Pokud se požadovaný soubor šablony nenachází v seznamu šablon, vyberte položky **Upravit** a **Načíst šablonu** a poté zvolte možnost **Soubor šablony**.

Pokud jste soubor šablony, který chcete použít, uložili do externího umístění, můžete ho také načíst po zobrazení okna Načíst šablonu.

Vyberte soubor a klepněte na tlačítko **Otevřít**. Soubor se zobrazí v poli Seznam šablon a je k dispozici pro tisk. Vyberte šablonu v poli Seznam šablon.

2. V případě potřeby zaškrtněte políčko **Při tisku potvrdit šablonu**. Když je toto políčko zaškrtnuté, při každém odeslání dokumentu k tisku se zobrazí okno s dotazem, jestli chcete dokument vytisknout se šablonou.

Když toto políčko není zaškrtnuté a byla vybrána šablona, dokument se automaticky vytiskne se šablonou.

3. Klepněte na tlačítko **OK**.

#### **Odstranění šablony stránky**

- 1. V rozevíracím seznamu Šablona vyberte položku **Upravit**. Zobrazí se okno **Úprava šablony**.
- 2. V poli **Seznam šablon** vyberte šablonu, kterou chcete odstranit.
- 3. Klepněte na tlačítko **Smazat**. Zobrazený dotaz potvrďte výběrem možnosti **Ano**.
- 4. Klepněte na tlačítko **OK**.

#### **Možnosti výstupu**

Vyberte požadované pořadí tisku z rozevíracího seznamu.

- **Normální:** Vytisknou se všechny stránky.
- **Všechny stránky obráceně:** Tiskárna vytiskne všechny stránky od poslední do první.
- **Tisknout liché stránky:** Tiskárna vytiskne jen liché stránky dokumentu.
- **Tisknout sudé stránky:** Tiskárna vytiskne jen sudé stránky dokumentu.

Pokud nechcete tisknout prázdné stránky, zaškrtněte políčko **Vynechat prázdné stránky**.

Pokud chcete vytvořit okraj pro vazbu, zaškrtněte políčko **Ruční okraj** a po klepnutí na tlačítko **Podrobnosti** vyberte umístění a šířku okraje.

#### Karta Earth Smart

Karta **Earth Smart** nabízí možnosti, které slouží ke snížení spotřeby energie a papíru při tisku, a graficky znázorňuje dosažené úspory.

Poznámka: Tato karta nemusí být dostupná v závislosti na konfiguraci přístroje.

#### **Typ**

V rozevíracím seznamu **Typ** lze pro tiskárnu vybrat hlavní možnost funkce **Earth Smart**.

- **Žádná**: Automaticky nejsou vybrány žádné možnosti úspory energie a papíru.
- **Ekologicky inteligentní tisk:** Při výběru této možnosti lze podle požadavků nastavit možnosti **Oboustranný tisk**, **Rozvržení**, **Vynechat prázdné stránky** a **Úspora toneru**.
- **Výchozí nastavení tiskárny**:Při výběru této možnosti jsou automaticky vybrána výchozí nastavení tiskárny.

#### **Simulátor výsledků**

V této části **karty Earth Smart** jsou graficky znázorněny odhadované úspory energie a papíru při vybraných nastaveních.

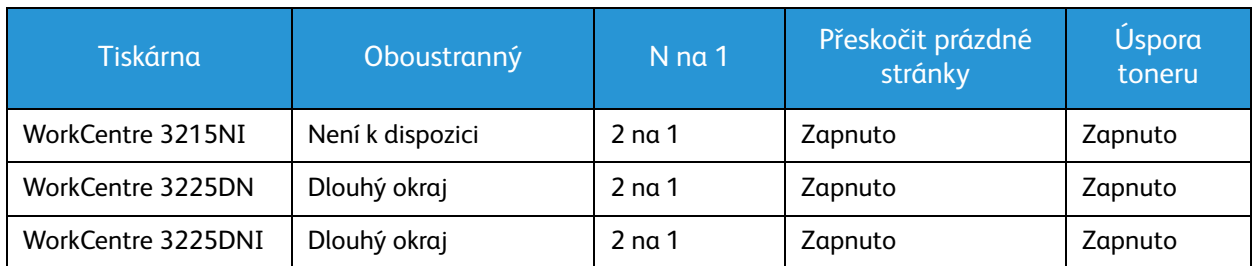

#### **Výchozí nastavení tisku ovladače Earth Smart PC Driver**

#### **Výchozí nastavení kopírování funkce Earth Smart**

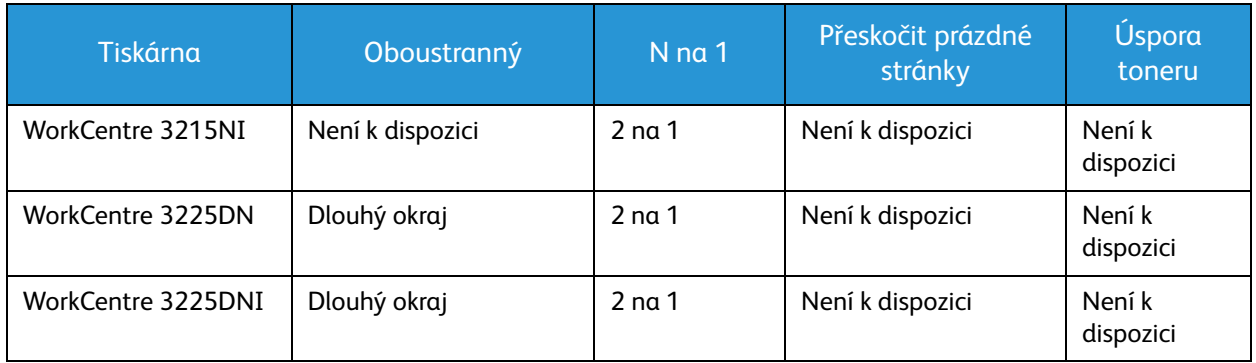

#### **Volba možnosti On-forced (Vynucené) funkce EarthSmart ve službě CWIS**

Možnost **On-forced** (Vynucené), která je k dispozici ve službě CWIS, dává správci možnost zabránit uživateli v provádění změn nastavení Earth Smart.

- 1. Na pracovní stanici spusťte webový prohlížeč a do pole adresy zadejte IP adresu přístroje.
- 2. Stiskněte klávesu **Enter**.
- 3. Na obrazovce služby CentreWare Internet Services zvolte možnost **Login** (Přihlášení).
- 4. Zadejte uživatelské jméno správce (**admin**) a heslo (**1111**) a zvolte možnost **Login** (Přihlásit).
- 5. V horní části obrazovky vyberte možnost **Earth Smart OFF** (nebo ON), čímž přejděte k nastavením Earth Smart.
- 6. V dialogovém okně Earth Smart Mode (Režim Earth Smart) zvolte možnost **On-forced** (Vynuceno).
- 7. Zadejte heslo.
- 8. Klepněte na tlačítko **Apply** (Použít).
- 9. Klepněte na tlačítko **OK**.

#### Karta Xerox

Na této kartě jsou uvedeny údaje o verzi softwaru a autorských právech a odkazy na ovladače a položky ke stažení, objednávání spotřebního materiálu a web společnosti Xerox.

## Xerox Easy Printer Manager (EPM)

Xerox Easy Printer Manager je aplikace pro systém Windows, ve které jsou shromážděna nastavení přístrojů Xerox. Xerox Easy Printer Manager představuje komfortní kombinaci nastavení zařízení a prostředí tisku/snímání, nastavení/akcí, snímání do počítače a faxování do počítače. Všechny tyto funkce tvoří bránu ke komfortnímu používání přístrojů Xerox.

Xerox Easy Printer Manager se instaluje automaticky během instalace ovladače.

## Tisk v systému Macintosh

Tato kapitola vysvětluje, jak tisknout v operačním systému Macintosh. Před zahájením tisku je nutné nastavit tiskové prostředí. Viz část Instalace a nastavení.

#### Tisk dokumentu

Tisknete-li v systému Macintosh, je třeba zkontrolovat nastavení ovladače tiskárny v každé používané aplikaci. Při tisku v systému Macintosh postupujte podle následujících pokynů.

- 1. Otevřete dokument, který chcete vytisknout.
- 2. Otevřete nabídku **Soubor** a vyberte položku **Nastavení stránky** (v některých aplikacích položku **Nastavení dokumentu**).
- 3. Vyberte formát papíru, orientaci, měřítko a další možnosti. Zkontrolujte, jestli je vybraný tento přístroj, a potvrďte tlačítkem **OK**.
- 4. Otevřete nabídku **Soubor** a vyberte položku **Tisk**.
- 5. Zadejte požadovaný počet kopií a vyberte stránky, které chcete tisknout.
- 6. Vyberte položku **Print** (Tisk).

#### Změna nastavení tiskárny

Při tisku je možné využít pokročilé funkce přístroje.

Otevřete aplikaci a v nabídce **Soubor** vyberte položku **Tisk**. Název přístroje zobrazený v okně vlastností tiskárny se může lišit podle toho, který přístroj používáte. Kromě názvu odpovídají prvky okna vlastností tiskárny následujícímu popisu.

Poznámka: Možnosti nastavení se mohou lišit podle konkrétní tiskárny a verze systému Macintosh OS.

#### **TextEdit**

Umožňuje tisk záhlaví a zápatí.

#### **Funkce tisku**

Možnost **Typ média** je třeba nastavit tak, aby odpovídala papíru v zásobníku, z něhož budete tisknout. Tím získáte výtisk nejlepší kvality. Vložíte-li jiný typ tiskového materiálu, vyberte odpovídající typ papíru.

#### **Rozvržení**

Na kartě **Rozvržení** naleznete možnosti nastavení vzhledu dokumentu na vytisknuté stránce. Na jeden list papíru můžete vytisknout několik stránek.

**Oboustranný**: umožňuje oboustranný tisk dokumentu.

**Opačná orientace stránky**: Umožňuje obrátit orientaci stránky (otočit o 180 stupňů). Chcete-li například vytisknout horní část dokumentu na levý okraj papíru, zvolte orientaci na šířku a poté zvolte možnost Opačná orientace stránky.

#### **Manipulace s papírem**

Tato možnost vám umožňuje nastavit následující základní specifikace zacházení s papírem: **Třídit stránky**, **Stránky k tisku**, **Pořadí stran**, **Přizpůsobit formátu papíru**.

#### **Titulní stránka**

Slouží k vytištění úvodní stránky před nebo po dokumentu.

#### **Úrovně spotřebního materiálu**

Slouží k zobrazení aktuální úrovně toneru.

#### **Grafika**

Tato možnost slouží k nastavení rozlišení tisku. Čím vyšší hodnotu zvolíte, tím budou vytištěné znaky a grafika ostřejší. Při vyšším nastavení může být také delší doba potřebná k tisku dokumentu.

#### **Tisk více stránek na list**

Na jeden list papíru můžete vytisknout více stránek. Tato funkce umožňuje cenově úsporný tisk konceptů.

- 1. Otevřete aplikaci a v nabídce **Soubor** vyberte položku **Tisk**.
- 2. V rozevíracím seznamu v části **Stránky** vyberte položku **Rozvržení**. V rozevíracím seznamu **Počet stránek na list** zvolte, kolik stránek chcete vytisknout na jeden list papíru.
- 3. Vyberte další možnosti, které chcete použít.
- 4. Vyberte položku **Print** (Tisk). Přístroj vytiskne zvolený počet stránek na jeden list papíru.

#### **Oboustranný tisk**

Na papír můžete tisknout z obou stran.

- 1. V aplikaci v systému Macintosh vyberte v nabídce **Soubor** položku **Tisk**.
- 2. V rozevíracím seznamu v části **Orientace**) vyberte položku **Rozvržení**.
- 3. U položky **Oboustranný tisk** zvolte možnost **Zapnuto**.
- 4. Vyberte další možnosti, které chcete použít, a zvolte položku **Tisk**.

#### Použití funkce AirPrint

AirPrint představuje softwarovou funkci umožňující tisk z mobilních zařízení se systémem Apple iOS a zařízení se systémem Macintosh OS bez nutnosti používat ovladač. Tiskárny podporující funkci AirPrint vám umožní tisknout přímo z počítače Macintosh nebo zařízení iPhone, iPad nebo iPod touch. Další informace naleznete v tématu AirPrint v části Instalace a nastavení v této uživatelské příručce.

#### Použití služby Google Cloud Print

Google Cloud Print je služba umožňující tisknout na tiskárně prostřednictvím chytrého telefonu, tabletu nebo jiného zařízení s přístupem k Internetu. Další informace naleznete v tématu Google Cloud Print v části Instalace a nastavení v této uživatelské příručce.

## Tisk v systému Linux

#### Tisk z aplikací

Mnoho aplikací v operačním systému Linux umožňuje tisknout prostřednictvím rozhraní CUPS (Common UNIX Printing System). Na tomto přístroji je možné tisknout z jakékoli takové aplikace.

- 1. Otevřete aplikaci a v nabídce **Soubor** vyberte položku **Tisk**.
- 2. Vyberte možnost **Print** (Tisk) přímo pomocí příkazu lpr.
- 3. V okně LPR GUI vyberte v seznamu tiskáren tento přístroj a klepněte na tlačítko **Vlastnosti**.
- 4. Na následujících čtyřech kartách zobrazených v horní části okna změňte vlastnosti tiskové úlohy.
	- **Obecné**: Zde můžete změnit formát a typ papíru a orientaci dokumentu. Dále nabízí funkci oboustranného tisku, přidání úvodního a závěrečného informačního listu a možnost změnit počet stránek na list.
	- **Text** (Text): Tato možnost slouží k určení okrajů stránek a nastavení možností textu, například rozestupů nebo sloupců.
	- **grafika**Tato možnost slouží k nastavení možností obrazu pro tisk obrazových souborů, například možností barev, velikosti a polohy obrázku.
	- **Rozšířené**: Tato možnost slouží k nastavení rozlišení tisku, zdroje papíru a cíle tisku.
- 5. Klepnutím na tlačítko **Použít** potvrdíte změny a zavřete okno **Vlastnosti**.
- 6. Klepnutím na tlačítko **OK** v okně LPR GUI spustíte tisk.

Zobrazí se okno Printing (Tisk), kde můžete sledovat stav tiskové úlohy.

#### Tisk souborů

Na tomto přístroji lze tisknout řadu různých typů souborů pomocí standardního nástroje CUPS, a to přímo z příkazového řádku. Balíček ovladačů ale nahrazuje standardní nástroj lpr snáze ovladatelným programem LPR GUI.

Chcete-li vytisknout soubor dokumentu, postupujte takto:

- 1. V příkazovém řádku systému Linux zadejte text lpr <název\_souboru> a stiskněte klávesu **Enter**. Zobrazí se okno LPR GUI.
- 2. Pokud zadáte **pouze příkaz lpr** a stisknete klávesu **Enter**, zobrazí se nejprve okno **Vyberte soubory k tisku**. Vyberte soubory, které chcete vytisknout, a zvolte možnost **Otevřít**.
- 3. V okně LPR GUI vyberte v seznamu tento přístroj a nastavte vlastnosti tiskové úlohy.
- 4. Klepnutím na tlačítko **OK** spustíte tisk.

#### Konfigurace vlastností tiskárny

V okně Vlastnosti tiskárny, které se zobrazí po zvolení možnosti Konfigurace tiskáren, lze upravit různé vlastnosti tiskárny integrované v přístroji.

1. Otevřete aplikaci **Unified Driver Configurator**.

V případě potřeby přejděte do části Printers configuration (Konfigurace tiskáren).

2. V seznamu dostupných tiskáren vyberte tento přístroj a klepněte na tlačítko **Vlastnosti**.

3. Otevře se okno **Printer Properties** (Vlastnosti tiskárny).

V horní části okna je zobrazeno pět karet:

- **Obecné:** Tato možnost umožňují změnit umístění a název tiskárny. Název zadaný na této kartě se zobrazuje v seznamu tiskáren v okně Konfigurace tiskáren.
- **Připojení:** Tato možnost slouží k zobrazení nebo výběru jiného portu. Pokud během používání změníte port USB přístroje na paralelní port či naopak, je třeba ho na této kartě znovu nakonfigurovat.
- **Ovladač:**Tato možnost slouží k zobrazení nebo výběru jiného ovladače přístroje. Po klepnutí na tlačítko **Možnosti** je možné nastavit výchozí možnosti přístroje.
- **úlohy:** Tato možnost slouží k zobrazení seznamu tiskových úloh. Klepnutím na tlačítko **Zrušit úlohu** lze zrušit vybranou úlohu. Chcete-li v seznamu úloh zobrazit i předchozí úlohy, zaškrtněte políčko **Zobrazit dokončené úlohy**.
- **Třídy:** Tato možnost slouží k zobrazení třídy, do které je přístroj zařazen. Tlačítkem **Přidat do třídy** můžete přístroj přidat do určité třídy, tlačítkem **Odebrat ze třídy** ho můžete z vybrané třídy odebrat.
- 4. Klepnutím na tlačítko **OK** použijete změny a zavřete okno Vlastnosti tiskárny.

## Tisk v systému Unix

#### Tisk souborů

Po instalaci tiskárny vyberte jakýkoli obrázek, text nebo soubor PS k tisku.

- 1. Spusťte příkaz "printui <název\_souboru\_k\_tisku>". Pokud chcete tisknout například "dokument1", zadejte příkaz **printui dokument1**. Spustí se ovladač tiskárny pro systém UNIX *Print Job Manager*, ve kterém můžete zvolit různé možnosti tisku.
- 2. Vyberte tiskárnu, která už byla přidána.
- 3. V okně zvolte možnosti tisku, například **Page Selection** (Výběr stránek).
- 4. V části **Number of Copies** (Počet kopií) zvolte požadovaný počet kopií.
- 5. Klepnutím na tlačítko **OK** spustíte tisk úlohy.

#### Konfigurace vlastností tiskárny

V ovladači tiskárny pro systém Unix – *Print Job Manager* – lze nakonfigurovat různé možnosti tisku v části **Properties** (Vlastnosti). Také lze použít následující klávesové zkratky: **H** pro Help (Nápověda), **O** pro OK, **A** pro Apply (Použít) a **C** pro Cancel (Storno).

#### **Karta General (Obecné)**

- **Formát papíru:** Umožňuje nastavit podle potřeby formát papíru A4, Letter nebo další formáty.
- **Paper Type (Typ papíru):** Slouží k výběru typu papíru. V seznamu jsou k dispozici možnosti Printer Default (Výchozí nastavení tiskárny), Plain (Obyčejný) a Thick (Silný).
- **Zdroj papíru:** Slouží k výběru zásobníku papíru. Výchozí nastavení je Auto Selection (Automatický výběr).
- **Orientace:** Slouží k výběru směru, ve kterém se mají informace na stránku tisknout.
- **Duplex:** Slouží k tisku na obě strany papíru pro úsporu.
- **Multiple pages (Více stránek):** Slouží k tisku více stránek na jednu stranu papíru.
- **Rámeček strany:** Umožňuje vybrat styl rámečku (např. Single-line hairline (Jednoduchý tenký) nebo Double-line hairline (Dvojitý tenký)).

#### **Karta Image (Obraz)**

Na této kartě můžete změnit jas, rozlišení a umístění obrazu dokumentu.

#### **Karta Text**

Na této kartě lze nastavit okraje znaků, řádkování nebo sloupce pro konečný výtisk.

#### **Karta Margins (Okraje)**

- **Use Margins (Použít okraje):** Slouží k nastavení okrajů dokumentu. Ve výchozím nastavení nejsou okraje zapnuté. Nastavení okrajů můžete změnit úpravou hodnot v příslušných polích. Ve výchozím nastavení tyto hodnoty závisí na zvoleném formátu stránky.
- **Unit (Jednotka):**Slouží k nastavení jednotek na body, palce nebo centimetry.

#### **Karta Printer-Specific Settings (Specifická nastavení tiskárny)**

Můžete přizpůsobit nastavení různých možností v částech **JCL** a **General** (Obecné). Tyto možnosti jsou specifické pro tiskárnu a jsou určeny souborem PPD.

Tisk v systému Unix

# Kopírování 5

Obsah kapitoly:

- Postup kopírování
- Možnosti kopírování
- Používání možností rozvržení
- Místo výstupu médií

## Postup kopírování

#### V této části je popsán základní postup vytváření kopií:

- Vkládání předloh
- Výběr funkcí
- Zadání počtu
- Spuštění úlohy
- Zastavení úlohy kopírování

Pokud je zapnutá funkce ověřování, je někdy před použitím přístroje nutné mít účet. Chcete-li získat účet nebo další informace, obraťte se na správce systému.

#### Vkládání předloh

Předlohy lze vkládat do automatického podavače dokumentů nebo na sklo pro předlohy.

Poznámka: Některé možnosti mohou být nedostupné v závislosti na konfiguraci přístroje.

#### **Automatický podavač předloh**

Do automatického podavače předloh se vejde maximálně 40 předloh s gramáží 80 g/m.

- 1. Předlohy, které chcete snímat, vložte lícovou stranou nahoru do vstupní přihrádky automatického podavače předloh, horní stranou doleva.
- 2. Posuňte vodítka předloh tak, aby se lehce dotýkala obou stran předlohy.

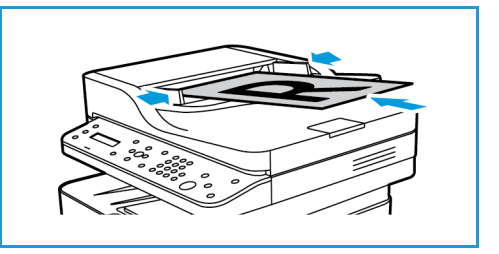

#### **Sklo pro předlohy**

Skleněnou desku lze použít pro nadměrně velké, pomačkané nebo poškozené předlohy a pro knihy a časopisy.

- 1. Otevřete automatický podavač předloh, jednotlivé předlohy vložte lícovou stranou dolů na sklo pro předlohy a zarovnejte je do levého zadního rohu.
- 2. Výchozí formát předlohy je 8,5 x 11" nebo A4. U ostatních formátů předloh změňte možnost **Velikost předlohy**. Další informace najdete v části Možnosti kopírování.

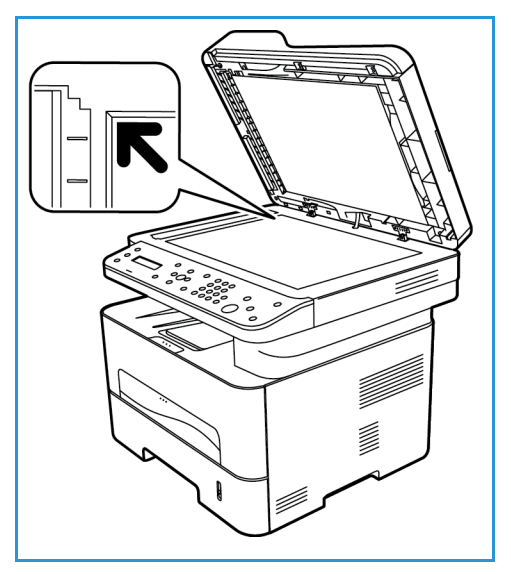

#### Výběr funkcí

Pro úlohy kopírování lze vybrat různé funkce. Další možnosti kopírování se zobrazí po stisknutí tlačítka **Nabídka**. Po provedení výběru přejděte stisknutím tlačítka **Zpět** do pohotovostního režimu.

Poznámka: Některé možnosti mohou být nedostupné v závislosti na konfiguraci přístroje.

1. Stiskněte tlačítko **Kopírování** na ovládacím panelu.

Výchozím zdrojem papíru je zásobník papíru. Otevřete ruční podavač a vložte jednotlivé typy materiálu, například hlavičkový papír nebo štítky při jednorázových úlohách. Další informace najdete v části Papír a média.

- 2. Stiskněte tlačítko **Nabídka** na ovládacím panelu.
- 3. Pomocí šipek nahoru/dolů vyberte požadovanou funkci a stiskněte tlačítko **OK**.

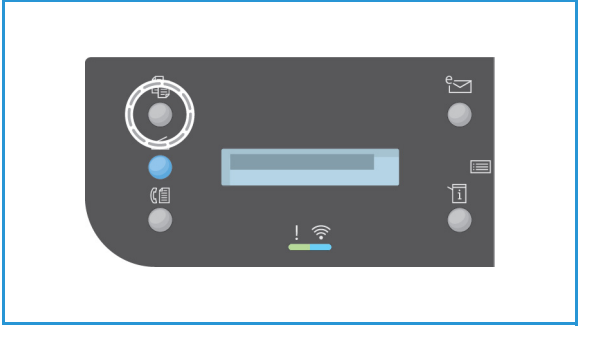

- 4. Pomocí šipek nahoru/dolů vyberte požadované nastavení a stisknutím tlačítka **OK** výběr uložte. Další informace možnostech programování najdete v části Možnosti kopírování.
- 5. Stisknutím tlačítka **Zpět** přejděte zpět na nejvyšší úroveň nabídky.

#### Zadání počtu

Poznámka: Některé možnosti mohou být nedostupné v závislosti na konfiguraci přístroje.

- Maximální počet kopií je 99.
- Pomocí klávesnice nebo šipek nahoru/dolů na ovládacím panelu zadejte požadovaný počet kopií. Zadané číslo se zobrazí v pravém dolním rohu displeje.

Poznámka: Pokud chcete zrušit nesprávný údaj, stiskněte tlačítko **Smazat vše** a zadejte správný počet.

#### Spuštění úlohy

- 1. Stiskněte tlačítko **Start**. Každá předloha se snímá jen jednou.
- 2. Při snímání oboustranných předloh pomocí skleněné desky přístroj zobrazí hlášení, že je připraven ke snímání druhé strany. Pokračujte ve snímání, dokud nejsou nasnímány všechny strany. Obrazy jsou nasnímány a úloha kopírování je vytištěna.

#### Zastavení úlohy kopírování

Chcete-li zrušit aktivní úlohu kopírování, na ovládacím panelu stiskněte tlačítko **Stop**.

## Možnosti kopírování

Tento přístroj umožňuje přizpůsobit úlohy kopírování nastavením následujících možností. Tyto možnosti lze zobrazit stisknutím tlačítka **Nabídka**.

Poznámky:

- Některé možnosti mohou být nedostupné v závislosti na konfiguraci přístroje.
- Pokud stisknete položku **Vymazat vše** během nastavování možností kopírování, všechny možnosti nastavené pro aktuální úlohu kopírování budou zrušeny a po dokončení probíhající úlohy kopírování bude obnoveno jejich výchozí nastavení.

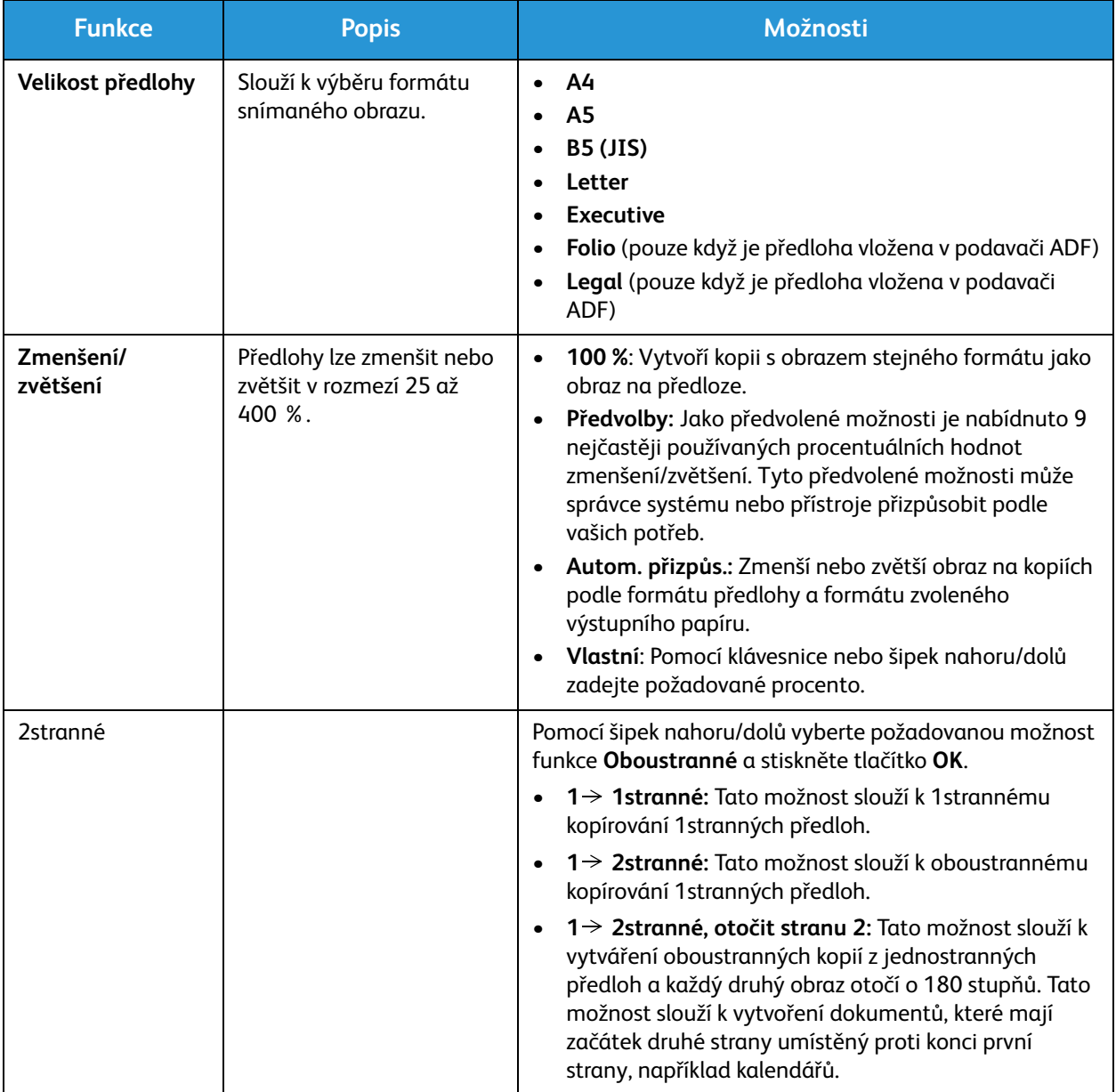

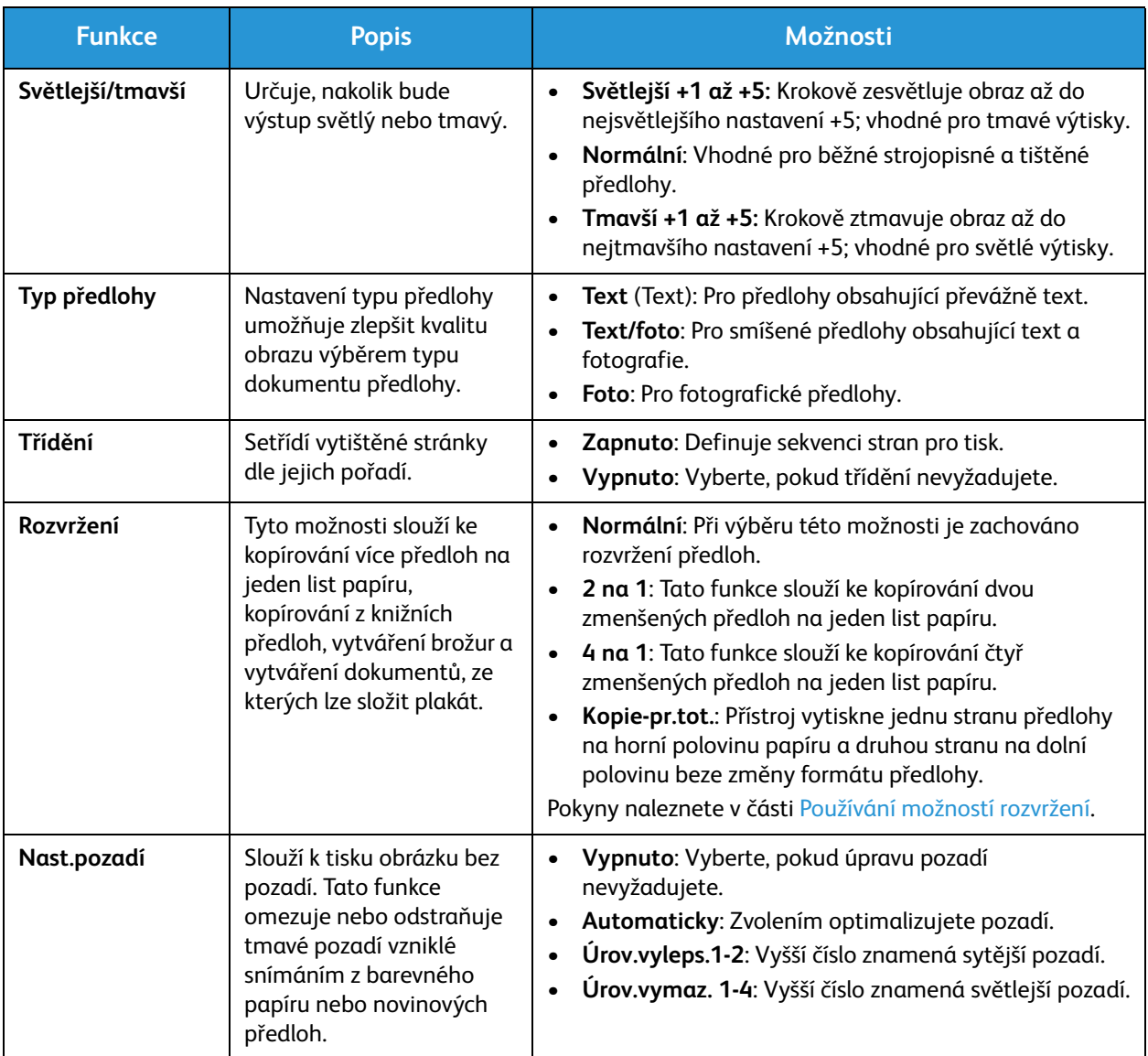

## Používání možností rozvržení

Tyto možnosti slouží ke kopírování více předloh na jeden list papíru, kopírování z knižních předloh, vytváření brožur a vytváření dokumentů, ze kterých lze složit plakát.

Poznámka: Některé možnosti mohou být nedostupné v závislosti na konfiguraci přístroje.

#### Kopírování 2 na 1 nebo 4 na 1

Tato funkce slouží ke kopírování dvou nebo více zmenšených předloh na jeden list papíru. Je ideální k vytváření sylabů, obrázkových scénářů nebo dokumentů pro archivaci.

Poznámka: Pro tuto funkci musí být předlohy vloženy do automatického podavače předloh.

- 1. Stiskněte tlačítko **Kopírování** na ovládacím panelu.
- 2. Stiskněte tlačítko **Nabídka** na ovládacím panelu.
- 3. Pomocí šipek nahoru/dolů zobrazte nabídku **Rozvržení** a stiskněte tlačítko **OK**.
- 4. Vyberte požadovanou možnost.
	- **Normální:** Slouží ke kopírování předlohy na jeden list papíru.
	- **2 na 1:** Slouží ke kopírování dvou různých předloh na jeden list papíru.
	- **4 na 1:** Slouží ke kopírování čtyř různých předloh na jeden list papíru.

Poznámka: Předlohy s orientací na šířku vložte do podavače horní stranou dozadu. Předlohy s orientací na výšku vložte horní stranou doleva.

- 5. Stisknutím tlačítka **OK** uložte nastavení a stisknutím tlačítka **Zpět** přejděte zpět na nejvyšší úroveň nabídky.
- 6. Vložte předlohy a stiskněte tlačítko **Start**.

#### ID kopírování

Přístroj vytiskne jednu stranu předlohy na horní polovinu papíru a druhou stranu na dolní polovinu beze změny formátu předlohy. Tato funkce je vhodná ke kopírování dokumentů malého formátu, například vizitek.

Poznámka: Tato funkce kopírování je k dispozici, jen když vložíte předlohu na skleněnou desku. Pokud je předloha větší než oblast tisku, některé části se možná nevytisknou.

Tento přístroj může tisknout 2stranné předlohy na jeden list papíru formátu A4, Letter, Legal, Folio, Executive, B5, A5 nebo A6.

- 1. Stiskněte tlačítko **Kopírování** na ovládacím panelu.
- 2. Stiskněte tlačítko **Nabídka** na ovládacím panelu.

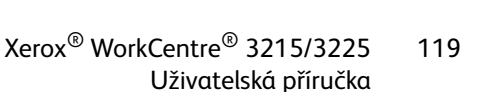

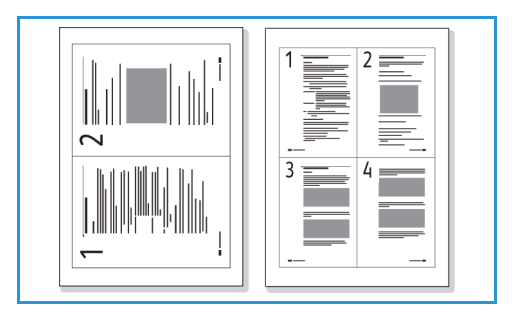

- 3. Pomocí šipek nahoru/dolů zvolte možnost **Rozvržení** a stiskněte tlačítko **OK**.
- 4. Pomocí šipek nahoru/dolů vyberte možnost **Kopie-pr.tot.** a stiskněte tlačítko **OK**.
- 5. Stisknutím tlačítka **Nabídka** přejděte zpět na nejvyšší úroveň nabídky.
- 6. Vložte předlohu přední stranou dolů na skleněnou desku k vyznačené šipce a zavřete automatický podavač předloh.
- 7. Stiskněte tlačítko **Start**.

Na displeji se zobrazí pokyn **Vložte titulní stránku Stiskněte OK**. Stiskněte tlačítko **OK** na ovládacím panelu.

Přístroj začne snímat přední stranu a zobrazí se pokyn **Vložte zadní stránku Stiskněte Start**.

- 8. Obraťte předlohu, vložte ji zadní stranou dolů na skleněnou desku a zavřete automatický podavač předloh.
- 9. Stisknutím tlačítka **Start** na ovládacím panelu spusťte kopírování.

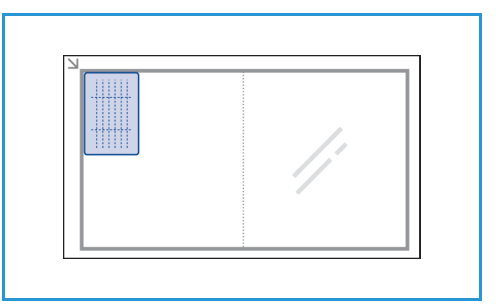

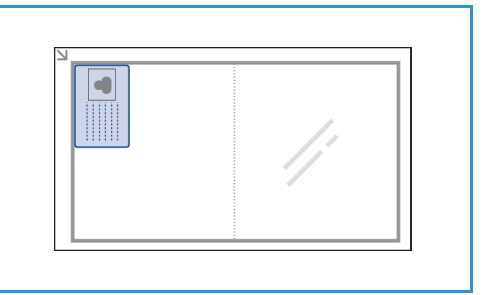

## Místo výstupu médií

Přístroj má dvě místa výstupu:

• Výstupní zásobník, přední stranou dolů, maximálně na 120 listů papíru s gramáží 80 g/m.

• Zadní kryt, přední stranou nahoru, na jednotlivé listy.

Ve výchozím nastavení přístroj odesílá výstupní dokumenty do výstupní přihrádky. Pokud jsou speciální média, například obálky, po vytištění pomačkaná, pokroucená, zvrásněná nebo jsou na nich silné černé čáry, je třeba použít jako výstup zadní kryt. Otevřete zadní kryt a nechte jej otevřený po dobu tisku jednotlivých listů.

Poznámka: Zadní kryt lze použít jako výstup jen pro jednostranné úlohy. Při oboustranném tisku s otevřenými zadními dvířky dojde k zaseknutí papíru.

#### Používání výstupní přihrádky

Do výstupní přihrádky se výtisky ukládají potištěnou stranou dolů v pořadí, ve kterém byly vytištěny. Výstupní přihrádku je vhodné používat pro většinu úloh. Když je výstupní přihrádka plná, zobrazí se hlášení na ovládacím panelu.

Před použitím výstupní přihrádky zkontrolujte, jestli je zavřený zadní kryt.

Poznámky:

- Pokud je papír z výstupní přihrádky vadný, například moc pokroucený, zkuste tisknout do zadního krytu.
- Aby nedocházelo k zaseknutí papíru, neotevírejte ani nezavírejte zadní kryt během tisku.

#### Používání zadního krytu

Při použití zadního krytu vychází papír z přístroje lícem nahoru. Při tisku z ručního podavače do zadního krytu prochází papír přímo, což může zlepšit kvalitu výstupu při tisku na obálky nebo speciální média. Zadní kryt je použit jako výstup vždy, když je otevřený.

Poznámka: Zadní kryt lze použít jako výstup jen pro jednostranné úlohy. Při oboustranném tisku s otevřeným zadním krytem dojde k zaseknutí papíru.

**AUPOZORNĚNÍ:** Oblast fixační jednotky v zadním krytu přístroje se při použití velmi zahřívá. V této oblasti pracujte opatrně.

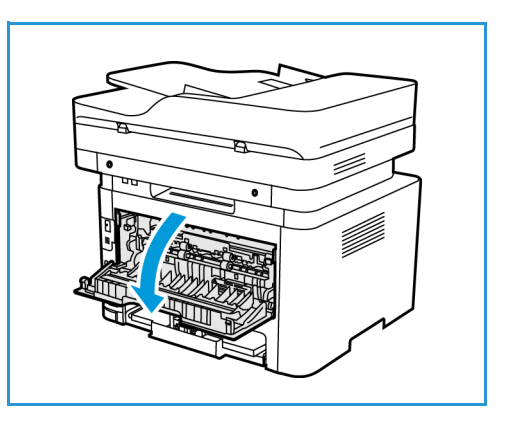

# Snímání 6

#### Obsah kapitoly:

- Přehled snímání
- Snímání v systému Windows
- Snímání v systému Macintosh
- Snímání v systému Linux
- Snímání pomocí ovladače TWAIN
- Snímání pomocí ovladače WIA

## Přehled snímání

Funkce snímání umožňuje uživatelům vytvořit elektronickou verzi tištěného dokumentu, kterou lze poté odeslat přes síť nebo rozhraní USB do počítače. Dokument lze skenovat barevně, v odstínech šedé nebo černobíle a elektronický soubor lze poté odeslat do určeného umístění.

Než začnete se snímáním, zkontrolujte, že zařízení bylo při instalaci nastaveno na funkci snímání. Informace o nastavení a konfiguraci funkce snímání najdete v části Instalace a nastavení.

Tato část obsahuje pokyny ke snímání do počítače nebo sítě v jednom ze tří operačních systémů: Windows, Macintosh nebo Linux. Postupujte podle pokynů pro operační systém, který je nainstalován ve vašem počítačovém systému.

Tlačítko Snímání na ovládacím panelu nabízí následující možnosti:

- **Snímání do počítače:** Je možné skenovat dokument do počítače připojeného k zařízení, a to dvěma následujícími způsoby:
	- **Místní PC:** Pro snímání do počítače připojeného přímo k zařízení WorkCentre 3215/3225 pomocí kabelu USB. Ke snímání v systému Windows musí být v počítači předem nainstalován ovladač tiskárny s aplikací Easy Printer Manager. Pro snímání v systému Macintosh musí být nainstalován ovladač tiskárny s aplikací Image Capture nebo Pomocník skenování Xerox.
	- **Síťové PC:** Tuto možnost lze použít ke snímání dat do počítače v síti. V systému Windows musí být v počítači předem nainstalován ovladač tiskárny s aplikací Easy Printer Manager. Pro snímání v systému Macintosh musí být nainstalován ovladač tiskárny s aplikací Image Capture nebo Pomocník skenování Xerox.
- **Rozhraní WSD (Web Services for Devices):** Pomocí této možnosti můžete snímat do aplikací nebo počítačů, které podporují služby Web Services for Devices společnosti Microsoft. Tato možnost byla vytvořena pro systém Windows Vista a funguje také v systémech Windows 7 a Windows 8. Proces WSD zahájí snímání a předá snímek na adresu určenou událostí systému Windows z počítače nebo zařízení.

Poznámka: Některé možnosti mohou být nedostupné v závislosti na konfiguraci přístroje.

#### Proces snímání

Základní postup snímání pomocí počítače připojeného k zařízení WorkCentre 3215/3225 je následující:

#### **Na počítači:**

• Ujistěte se, že je funkce snímání na zařízení WC3215/3225 povolena a že je nastaveno propojení zařízení a počítače.

#### **Na přístroji Xerox:**

• Vložte dokumenty.

#### **Na zařízení Xerox NEBO na počítači:**

- Vyberte typ připojení pro snímání: místní počítač, počítač v síti nebo WSD (pouze systém Windows).
- Vyberte cílové umístění snímání.
- Vyberte funkce úlohy snímání.
- Zahajte úlohu.
- V případě potřeby úlohu zastavte.

#### Způsoby snímání

Na tomto přístroji lze následujícími způsoby snímat obraz pomocí místního připojení:

- **TWAIN**: Ovladače TWAIN zajišťují komunikaci mezi softwarem v počítači a snímacím zařízením. Tuto funkci lze použít při místním i síťovém připojení v různých operačních systémech. Informace najdete v části Snímání pomocí ovladače TWAIN.
- **WIA** (Windows Image Acquisition): Aby bylo možné tuto funkci používat, počítač musí být připojen k zařízení pomocí kabelu USB a musí v něm být nainstalován operační systém Windows Vista nebo Windows 7. Informace najdete v části Snímání pomocí ovladače WIA.

## Snímání v systému Windows

#### Kontrolní seznam k procesu

- Zkontrolujte, zda byla pro zařízení nastavena funkce snímání. Další informace najdete v části Instalace a nastavení.
- Ujistěte se, že je nainstalována aplikace Xerox Easy Printer Manager. Tato aplikace je poskytována s ovladačem tiskárny Xerox WC3215/3225. Aplikace Easy Printer Manager usnadňuje volbu nastavení snímání a správu činnosti zařízení.
- Po povolení funkce snímání a jejím nastavení je možné v počítači nebo ze zařízení Xerox spustit jakoukoli úlohu snímání, jakmile na plochu skeneru nebo do automatického podavače dokumentů vložíte předlohu.
- Pokud je zapnutá funkce ověřování nebo zabezpečení, je někdy před použitím přístroje nutné mít účet. Chcete-li získat účet nebo další informace, obraťte se na správce systému.

Poznámka: Některé možnosti mohou být v závislosti na konfiguraci přístroje, zvolených funkcích a cílovém umístění snímání nedostupné.

### Povolení snímání do počítače

- 1. V počítači otevřete aplikaci Xerox Easy Printer Manager: Otevřete nabídku **Start**, vyberte položku **Programy** nebo **Všechny programy**, poté aplikaci **Xerox Printers** (Tiskárny Xerox) a vyberte možnost **Xerox Easy Printer Manager**.
- 2. V horní části okna aplikace Easy Printer Manager vyberte tlačítko **Switch to Advanced Mode**  (Přepnout na pokročilý režim).
- 3. Vyberte tlačítko **Scan to PC Settings** (Nastavení snímání do počítače) v horní části okna. Zobrazí se obrazovka **Scan to PC Settings** (Nastavení snímání do počítače).
- 4. Vyberte možnost **Enable Scan from Device Panel (Povolit snímání z panelu zařízení).**
- 5. Vyberte funkce snímání, které budete při snímání do zařízení používat, v části **Scan Settings** (Nastavení snímání):
	- Barva výstupu
	- Rozlišení
	- Velikost předlohy
- 6. Vyberte možnost **File Settings** (Nastavení souboru):
	- Save to (Uložit do): Určuje, do jakého místa v počítači bude naskenovaný soubor uložen.
	- Formát souboru
	- Actions after Saving (Akce po uložení): oznámení o dokončení snímání a další možnosti
- 7. Kliknutím na kartu **Image** (Obrázek) můžete provést další volby pro nabídku **Scan Settings** (Nastavení snímání).
- 8. Výběrem možnosti **Save** (Uložit) v dolní části obrazovky nastavení snímání a souboru uložte.

Poznámka: Pokud vyberete možnost **Default** (Výchozí), snímání bude probíhat dle výchozích nastavení.

Poznámka: Tato nastavení budou potvrzena na zařízení, když odešlete fax z ovládacího panelu.

#### Vkládání předloh

Předlohy lze vkládat do automatického podavače dokumentů nebo na sklo pro předlohy.

#### **Automatický podavač předloh**

Do automatického podavače dokumentů se vejde maximálně 40 předloh s gramáží 80 g/m.

- 1. Předlohy, které chcete snímat, vložte lícovou stranou nahoru do vstupní přihrádky automatického podavače dokumentů, a to horní stranou doleva.
- 2. Posuňte vodítka předloh tak, aby se lehce dotýkala obou stran předlohy.

#### **Sklo pro předlohy**

Sklo pro předlohy lze použít pro nadměrně velké, pomačkané nebo poškozené předlohy a pro knihy a časopisy.

- 1. Otevřete automatický podavač předloh, jednotlivé předlohy vkládejte lícovou stranou dolů na sklo pro předlohy a zarovnejte je do levého zadního rohu.
- 2. Výchozí velikost dokumentů je 8,5 x 11" nebo A4 (v závislosti na zemi instalace zařízení). U ostatních formátů předloh změňte možnost **Velikost předlohy**. Další informace najdete v části Možnosti snímání.

### Výběr cílového umístění snímání

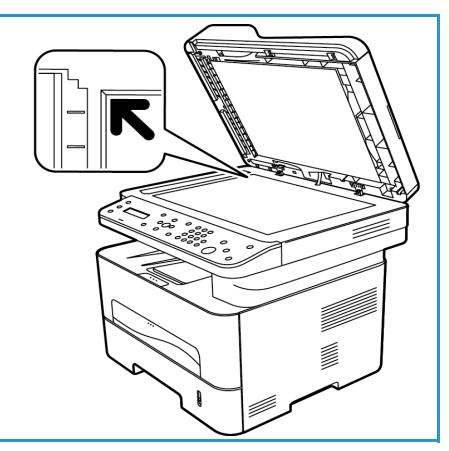

Pokud vyberete tlačítko Snímání na levé straně ovládacího panelu, v uživatelském rozhraní se zobrazí dvě možnosti: **Skenovat do PC** a **Sken. do WSD**.

Pokud vyberete možnost **Skenovat do PC**, je třeba zvolit typ připojení: **Místní PC nebo Síťové PC**.

Poznámka: Pokud počítač není připojen k zařízení prostřednictvím portu USB, možnost Scan to Local PC (Skenovat do místního počítače) se v uživatelském rozhraní nezobrazí. Po připojení počítače k zařízení prostřednictvím portu USB, uvedená možnost snímání se zobrazí.

Poznámka: Pokud nenastavíte snímání v aplikaci Easy Printer Manager z počítače, počítač se v nabídce snímání v zařízení nezobrazí jako cílové umístění.

#### **Snímání do místního počítače**

Při snímání do místního počítače musí být zařízení připojeno k počítači nebo pracovní stanici kabelem USB. V počítači musí být předem nainstalovaný ovladač snímání. Pokyny k instalaci ovladače najdete v části Instalace a nastavení.

- 1. Stiskněte tlačítko **Snímání** na ovládacím panelu.
- 2. V uživatelském rozhraní se zobrazí možnost **Skenovat do PC**. Stiskněte tlačítko **OK**.
- 3. Pomocí šipek nahoru a dolů vyberte možnost **Místní PC**.
- 4. Stiskněte tlačítko **OK**. Pokud se zobrazí hlášení **Není k dispozici**, zkontrolujte připojení k portu anebo nastavení snímání.
- 5. Opakovaným stisknutím šipky nahoru a dolů vyberte požadované cílové umístění a stiskněte tlačítko **OK**.

#### **Snímání do síťového počítače**

Zkontrolujte, jestli je přístroj připojený k síti. Zkontrolujte, zda byl nainstalován ovladač snímání a povolena funkce snímání. Pokyny najdete v části Instalace a nastavení.

- 1. Stiskněte tlačítko **Snímání** na ovládacím panelu.
- 2. V uživatelském rozhraní se zobrazí možnost **Skenovat do PC**. Stiskněte tlačítko **OK**.
- 3. Pomocí šipek nahoru a dolů vyberte možnost **Sitove PC**.
- 4. Stiskněte tlačítko **OK**. Pokud se zobrazí hlášení **Není k dispozici**, zkontrolujte připojení a nastavení.
- 5. V seznamu cílových umístění, který se zobrazí, pak stisknutím šipek nahoru a dolů vyhledejte název počítače, do kterého má být snímek odeslán, a stiskněte tlačítko **OK**.

#### **Snímání na WSD**

Pomocí této možnosti můžete snímat do aplikací a počítačů, které podporují služby Web Services for Devices společnosti Microsoft.

- 1. Stiskněte tlačítko **Snímání** na ovládacím panelu.
- 2. Pomocí šipek nahoru a dolů vyberte položku **WSD** a stiskněte tlačítko **OK**.
- 3. Posunujte seznam, dokud se nezobrazí položka **Destination** (Cílové umístění) a stiskněte tlačítko **OK**.
- 4. Na výzvu **Sezn. profilů**, která potvrzuje, kam v počítači má být skenovaný soubor uložen, stisknutím šipky nahoru a dolů vyberte správné umístění/profil události a stiskněte tlačítko **OK**.

#### Výběr funkcí

Po výběru režimu připojení je možné vybrat funkce, které chcete pro úlohu snímání použít.

Poznámka: Některé z následujících možností mohou být nedostupné v závislosti na konfiguraci přístroje a zvoleném způsobu snímání.

5. Následující funkce jsou k dispozici prostřednictvím tlačítka **Nabídka** v zařízení pro možnosti *S*can to Local PC (Skenovat do místního počítače) a Scan to Network PC (Skenovat do síťového počítače) a také v rozhraní snímání počítače pro jednotlivé operační systémy*.*

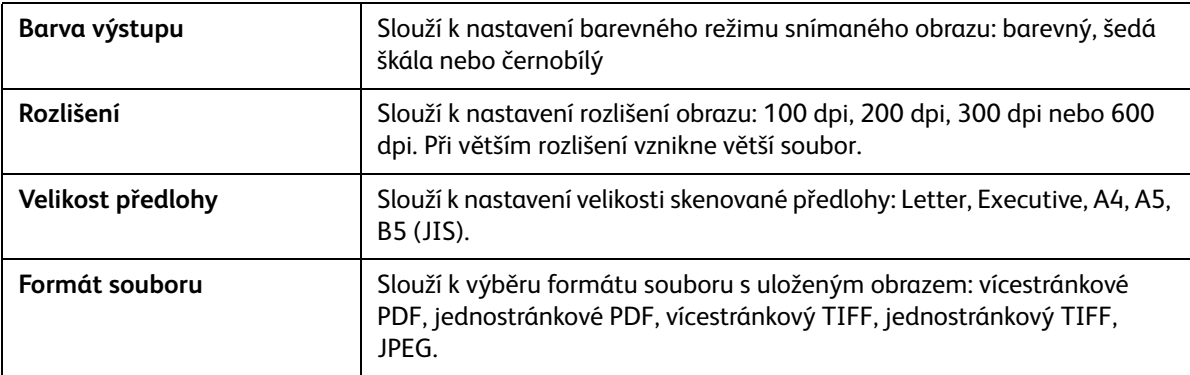

V uživatelském rozhraní zařízení vyhledejte požadovanou funkci a stiskněte tlačítko **OK**. Vyberte požadované nastavení a stiskněte tlačítko **OK**.

#### Spuštění úlohy

Po umístění dokumentu, který chcete skenovat, a volbě funkcí úlohy lze zahájit snímání na zařízení nebo počítači.

- 1. Stiskněte tlačítko **Start** na zařízení nebo v počítači.
- 2. Přístroj začne snímat předlohu a zobrazí dotaz, jestli chcete snímat další stranu.
- 3. Chcete-li snímat další stranu, pomocí šipek nahoru a dolů vyberte možnost **Ano** a stiskněte tlačítko **OK**. Vložte předlohu a stiskněte tlačítko **Start**. V opačném případě vyberte možnost **Ne** a stiskněte tlačítko **OK**.

Obrazy jsou nasnímány a odeslány do cílového umístění zvoleného v úloze.

#### Zastavení úlohy

Chcete-li aktivní úlohu snímání zrušit.

1. Stiskněte tlačítko **Stop** na ovládacím panelu. Zařízení zastaví snímání, odstraní soubor a úlohu a přejde k další úloze.

## Snímání v systému Macintosh

Tato část popisuje základní postup snímání pomocí počítače Macintosh s operačním systémem Mac OS X 10.5 nebo novější verzí:

- Vkládání předloh
- Výběr cílového umístění snímání
- Výběr funkcí
- Spuštění úlohy
- Zastavení úlohy (v případě potřeby)

#### Kontrolní seznam k procesu

- Zkontrolujte, zda byla pro zařízení Xerox nastavena funkce snímání. Další informace najdete v části Instalace a nastavení.
- Určete, kterou aplikaci použijete ke snímání dokumentů. Zkontrolujte, zda je aplikace v počítači Macintosh nainstalována a připravena k použití.
	- **Image Capture** je aplikace pro počítače Macintosh, která usnadňuje nastavení snímání a provedení úlohy snímání.
	- **Pomocník skenování** je nástroj společnosti Xerox, který se automaticky instaluje s ovladačem tiskárny Xerox. Tvoří rozhraní pro výběr skeneru, úpravu nastavení snímání a spuštění procesu snímání přímo z počítače.

Poznámka: Některé možnosti mohou být v závislosti na konfiguraci přístroje, zvolených funkcích a cílovém umístění snímání nedostupné.

#### Vkládání předloh

Předlohy lze vkládat do automatického podavače dokumentů nebo na sklo pro předlohy.

#### **Automatický podavač předloh**

Do automatického podavače dokumentů se vejde maximálně 40 předloh s gramáží 80 g/m.

- 1. Předlohy, které chcete snímat, vložte lícovou stranou nahoru do vstupní přihrádky automatického podavače dokumentů, a to horní stranou doleva.
- 2. Posuňte vodítka předloh tak, aby se lehce dotýkala obou stran předlohy.

#### **Sklo pro předlohy**

Sklo pro předlohy lze použít pro nadměrně velké, pomačkané nebo poškozené předlohy a pro knihy a časopisy.

- 1. Otevřete automatický podavač dokumentů, jednotlivé předlohy vkládejte lícovou stranou dolů na sklo pro předlohy a zarovnejte je do levého zadního rohu.
- 2. Výchozí velikost dokumentů je 8,5 x 11" nebo A4 (v závislosti na zemi instalace zařízení). U ostatních formátů předloh změňte možnost **Velikost předlohy**. Další informace najdete v části Možnosti snímání.

#### Povolení snímání do počítače

1. Na počítači Macintosh otevřete složku **Applications** (Aplikace) a klikněte na možnost **Image Capture**.

Poznámka: Následující kroky se mohou lišit v závislosti na verzi operačního systému Mac OS. Uvedené kroky platí

pro verzi Mac OS 10.8., ale mohou fungovat také v dalších verzích, včetně verze 10.6 a novějších.

- 2. V seznamu v levém sloupci vyberte zařízení a klikněte na ně.
- 3. Vyberte funkce úlohy snímání z **nabídky snímání** v pravé části obrazovky.
- 4. Stisknutím tlačítka **Uložit** nastavte možnosti snímání pro dané úlohy snímání.

Poznámka: Tato nastavení budou potvrzena na zařízení, když odešlete fax z ovládacího panelu.

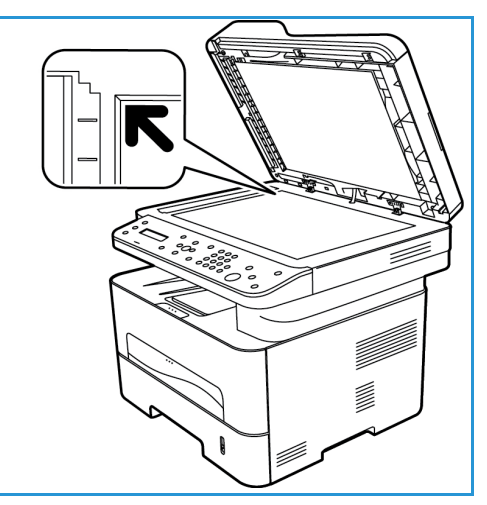

#### **Možnosti snímání s aplikací Image Capture**

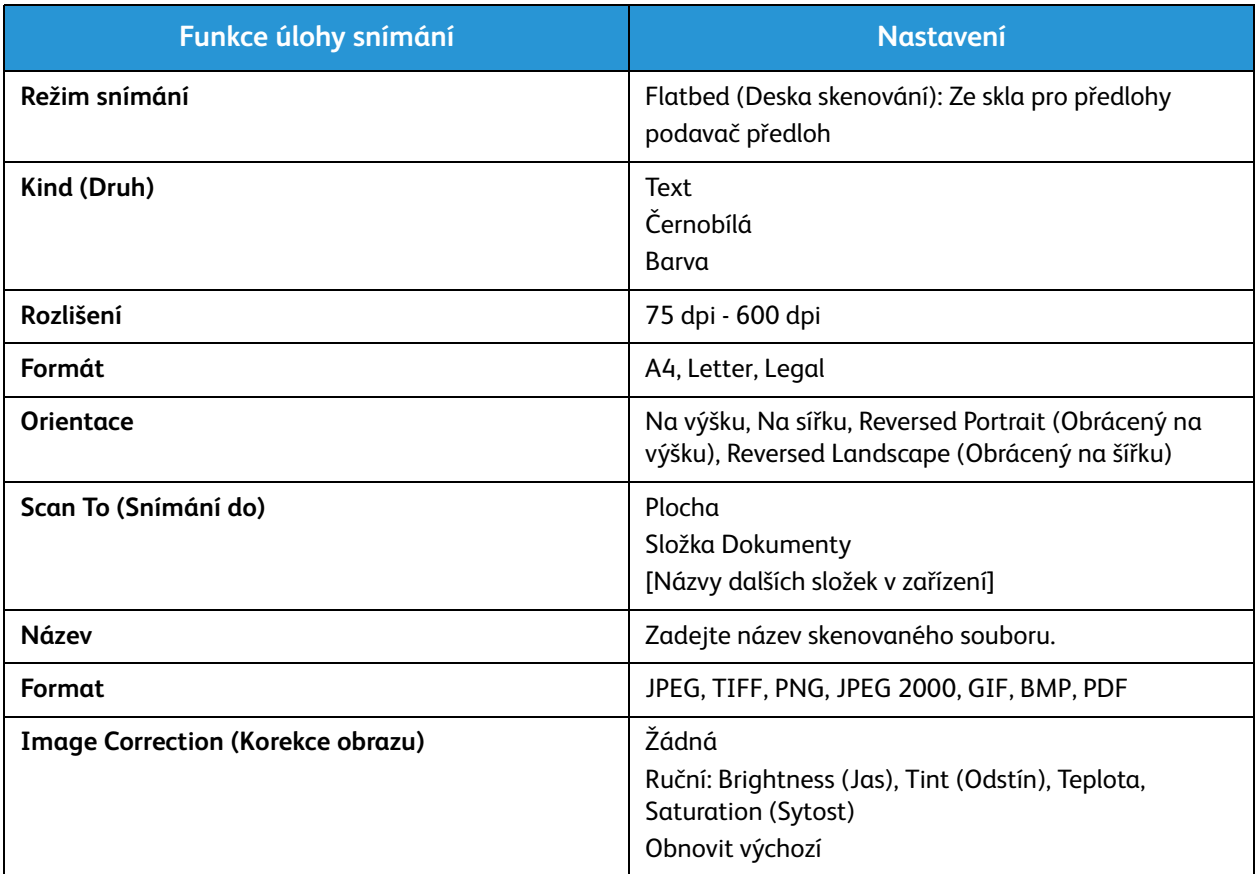
#### Výběr cílového umístění snímání

Pokud stisknete tlačítko Snímání na levé straně ovládacího panelu, v uživatelském rozhraní se zobrazí dvě možnosti: **Skenovat do PC** a **Sken. do WSD**.

Pokud vyberete možnost **Skenovat do PC**, je třeba zvolit typ připojení: Místní PC nebo Síťové PC.

Poznámka: Pokud počítač není připojen k zařízení prostřednictvím portu USB, možnost Scan to Local PC (Skenovat do místního počítače) se v uživatelském rozhraní nezobrazí. Po připojení počítače k zařízení prostřednictvím portu USB, uvedená možnost snímání se zobrazí.

Poznámka: Pokud nenastavíte snímání do zařízení Xerox z počítače, počítač Mac se v nabídce snímání v zařízení nezobrazí jako cílové umístění.

#### **Snímání do místního počítače**

Při snímání do místního počítače musí být zařízení připojeno k počítači nebo pracovní stanici kabelem USB. V počítači musí být předem nainstalovaný ovladač snímání. Pokyny k instalaci ovladače najdete v části Instalace a nastavení.

Na přístroji:

- 1. Stiskněte tlačítko **Snímání** na ovládacím panelu.
- 2. V uživatelském rozhraní se zobrazí možnost **Skenovat do PC**. Stiskněte tlačítko **OK**.
- 3. Pomocí šipek nahoru a dolů vyberte možnost **Místní PC**.
- 4. Stiskněte tlačítko **OK**. Pokud se zobrazí hlášení **Není k dispozici**, zkontrolujte připojení k portu anebo nastavení snímání.
- 5. Opakovaným stisknutím šipky nahoru a dolů vyberte požadované cílové umístění a stiskněte tlačítko **OK**.

#### **Snímání do síťového počítače**

Na přístroji:

- 1. Stiskněte tlačítko **Snímání** na ovládacím panelu.
- 2. Pomocí šipek nahoru a dolů vyberte možnost **Skenovat do PC**.
- 3. Stiskněte tlačítko **OK**. Pokud se zobrazí hlášení **Není k dispozici**, zkontrolujte připojení a nastavení.
- 4. V seznamu cílových umístění, který se zobrazí, pak stisknutím šipek nahoru a dolů vyhledejte název počítače, do kterého má být snímek odeslán, a stiskněte tlačítko **OK**.
- 5. Pomocí šipek nahoru a dolů vyberte požadovaný **cíl snímání** a stiskněte tlačítko **OK**.
- 6. Procházejte funkce snímání a ujistěte se, že zahrnují nastavení nezbytná pro úlohu snímání: Sezn.profilů, Barva výstupu, Rozlišení a Velikost předlohy V opačném případě změňte nastavení podle potřeby. Stiskněte tlačítko **OK**.

### Spuštění úlohy

Po umístění dokumentu, který chcete skenovat, a volbě funkcí úlohy lze zahájit snímání na zařízení nebo počítači.

- 1. Stiskněte tlačítko **Start** na zařízení NEBO vyberte možnost **Skenování** v aplikaci Image Capture v počítači.
- 2. Přístroj začne snímat předlohu a zobrazí dotaz, jestli chcete snímat další stranu.
- 3. Chcete-li snímat další stranu, pomocí šipek nahoru a dolů vyberte možnost **Ano** a stiskněte tlačítko **OK**. Vložte předlohu a stiskněte tlačítko **Start**. V opačném případě vyberte možnost **Ne** a stiskněte tlačítko **OK**.

Obrazy jsou nasnímány a odeslány do cílového umístění zvoleného v úloze.

Poznámka: Pokud snímání pomocí aplikace **Image Capture** nefunguje, aktualizujte systém Mac OS na nejnovější verzi. Aplikace **Image Capture** funguje správně v systému Mac OS X 10.4.7 a novějších.

#### Zastavení úlohy

Chcete-li aktivní úlohu snímání zrušit.

1. Stiskněte tlačítko **Stop** na ovládacím panelu. Zařízení zastaví snímání, odstraní soubor a úlohu a přejde k další úloze.

## Snímání v systému Linux

Předlohy můžete snímat prostřednictvím nástroje Unified Driver Configurator. Zkontrolujte, jestli je přístroj zapnutý a připojený k počítači kabelem USB nebo připojený k síti. Nainstalujte ovladač snímání. Postupujte podle pokynů k instalaci dodaných s ovladačem.

#### Snímání

- 1. Poklepejte na položku **Unified Driver Configurator** na ploše.
- 2. Kliknutím na tlačítko přejděte do části Scanners Configuration (Konfigurace skenerů).
- 3. Vyberte skener ze seznamu.
	- Pokud používáte jen jeden přístroj a je připojený k počítači a zapnutý, zobrazí se v seznamu a je vybraný automaticky.
	- Pokud máte k počítači připojené dva nebo více skenerů, můžete kdykoli vybrat kterýkoli z nich. Když například probíhá snímání na prvním skeneru, můžete vybrat druhý skener, nastavit možnosti zařízení a spustit snímání obrazu souběžně.
- 4. Klepněte na položku **Properties** (Vlastnosti).
- 5. Vložte předlohy lícem nahoru do automatického podavače předloh nebo vložte jednu předlohu lícem dolů na sklo pro předlohy.
- 6. V okně **Scanner Properties** (Vlastnosti skeneru) klepněte na položku **Preview** (Náhled). Předloha je nasnímána a v **podokně náhledu** se zobrazí náhled obrazu.
- 7. Přetažením ukazatele v **podokně náhledu** určete snímanou oblast obrazu.
- 8. Nastavte možnosti snímání v části **Image Quality** (Kvalita obrazu) a **Scan Area** (Oblast snímání).
	- **Image Quality (Kvalita obrazu):** Tato možnost slouží k výběru nastavení barev a rozlišení snímání obrazu.
	- **Scan Area (Oblast snímání):** Tato možnost slouží k výběru formátu strany. Po klepnutí na tlačítko **Advanced** (Upřesnit) můžete nastavit formát strany ručně.

Pokud chcete použít některé přednastavení možností snímání, vyberte je z rozevíracího seznamu Job Type (Typ úlohy).

- 9. Klepnutím na položku **Default** (Výchozí) můžete obnovit výchozí nastavení možností snímání.
- 10. Po dokončení spusťte snímání klepnutím na položku **Scan** (Snímání).

V levé dolní části okna se zobrazí ukazatel průběhu snímání. Pokud chcete snímání zrušit, klepněte na položku Cancel (Storno).

Zobrazí se nasnímaný obraz.

- 11. Pokud jste snímání dokončili, klepněte na položku **Save** (Uložit) na panelu nástrojů.
- 12. Vyberte adresář, do kterého chcete obraz uložit, a zadejte název souboru.
- 13. Klepněte na položku **Save** (Uložit).

#### Nastavení typu úlohy

Svá nastavení možností snímání můžete uložit pro další použití.

#### **Uložení nového nastavení typu úlohy**

- 1. Nastavte možnosti v okně Scanner Properties (Vlastnosti skeneru).
- 2. Klikněte na položku **Uložit jako**.
- 3. Zadejte název nastavení.
- 4. Klepněte na tlačítko **OK**.

Nastavení je přidáno do rozevíracího seznamu **Job Type** (Typ úlohy).

#### **Odstranění nastavení typu úlohy**

- 1. V rozevíracím seznamu **Job Type** (Typ úlohy) vyberte nastavení, které chcete odstranit.
- 2. Klepněte na položku **Delete** (Odstranit).

Nastavení je odstraněno ze seznamu.

#### Používání aplikace Image Manager

Aplikace **Image Manager** obsahuje příkazy a nástroje pro úpravy naskenovaného obrazu. Obraz můžete upravit pomocí těchto nástrojů:

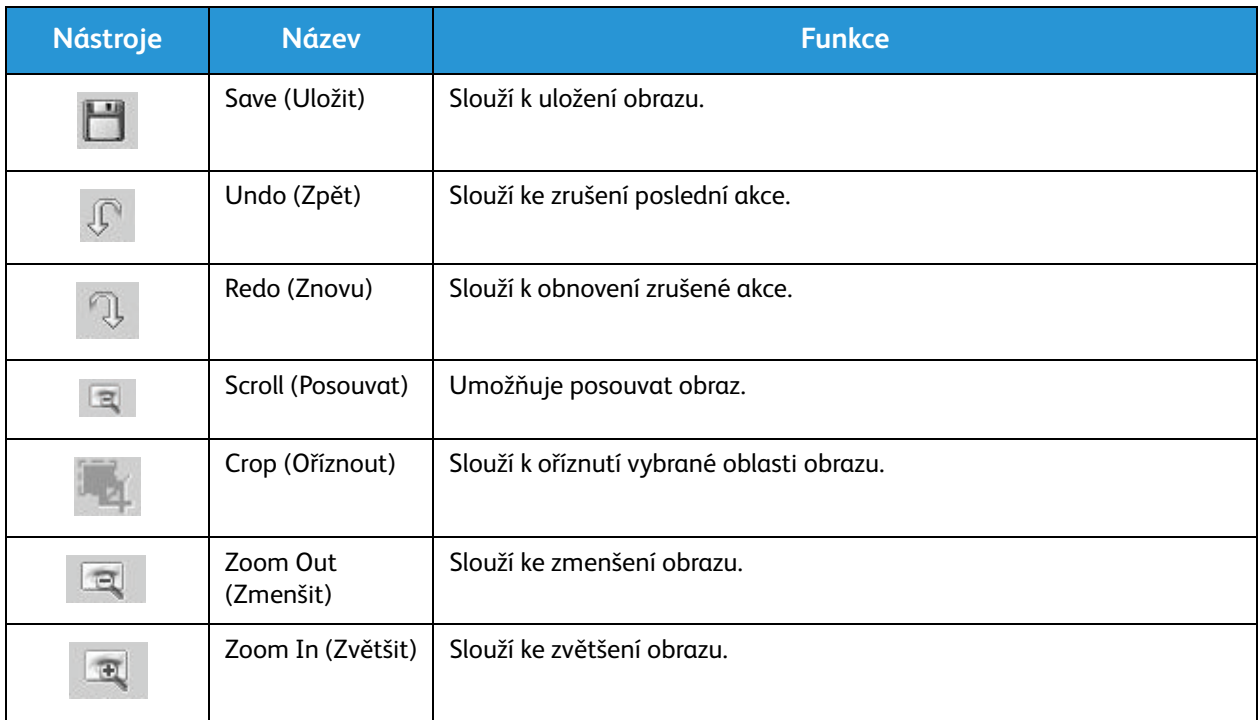

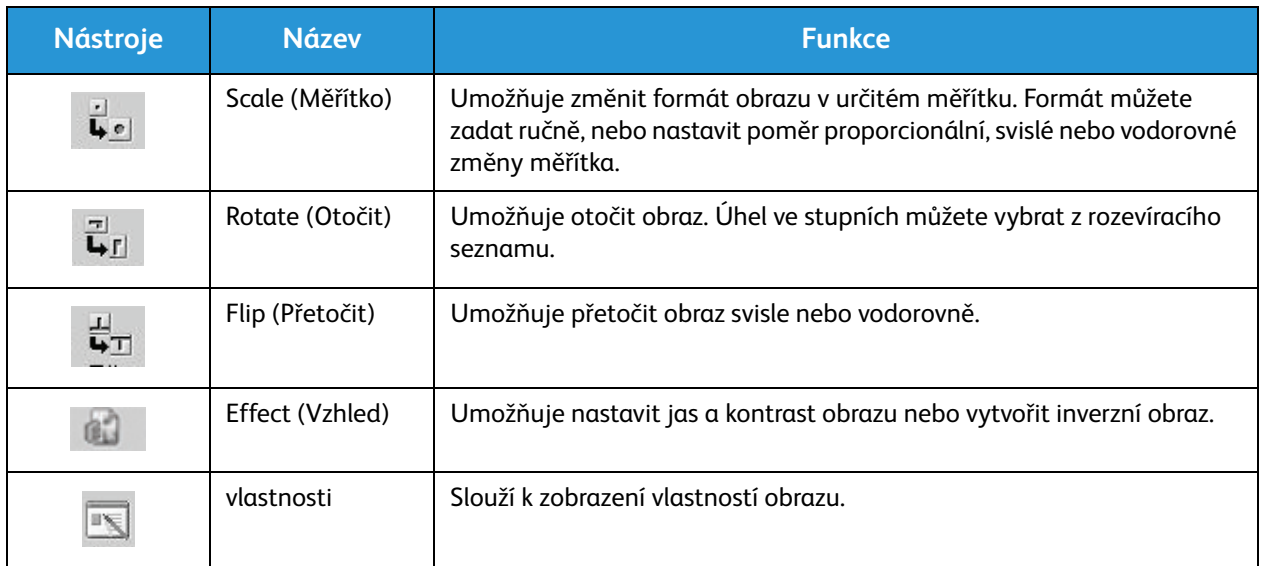

Další informace o aplikaci Image Manager naleznete v nápovědě na obrazovce.

## Snímání pomocí ovladače TWAIN

Pokud chcete snímat předlohy pomocí jiného softwaru, musíte použít software odpovídající standardu TWAIN, například Adobe Photoshop. Při snímání pomocí softwaru odpovídajícího standardu TWAIN postupujte takto:

- 1. Zkontrolujte, jestli je přístroj připojený k počítači a zapnutý.
- 2. Nainstalujte ovladač TWAIN. Postupujte podle pokynů k instalaci dodaných s ovladačem.
- 3. Vložte předlohy lícem nahoru do automatického podavače předloh nebo vložte jednu předlohu lícem dolů na sklo pro předlohy.
- 4. Spusťte aplikaci, například Adobe Photoshop.
- 5. Otevřete okno ovladače TWAIN a nastavte možnosti snímání.
- 6. Nasnímejte a uložte obraz.

## Snímání pomocí ovladače WIA

Tento přístroj podporuje také snímání obrazů pomocí ovladače Windows Image Acquisition (WIA). WIA je standardní součástí systému Microsoft Windows a funguje pro digitální fotoaparáty a skenery.

Poznámka: V tomto zařízení ovladač WIA funguje jen v počítačích s operačním systémem Windows Vista/7.0/8.0 s portem USB.

- 1. Zkontrolujte, jestli je přístroj připojený k počítači a zapnutý.
- 2. Nainstalujte ovladač WIA. Postupujte podle pokynů k instalaci dodaných s ovladačem zařízení Xerox.
- 3. Vložte předlohy lícem nahoru do automatického podavače předloh nebo vložte jednu předlohu lícem dolů na sklo pro předlohy.
- 4. Předlohy snímejte podle těchto pokynů:

#### **Windows Vista**

- a. V nabídce **Start** vyberte položku **Ovládací panely** > **Skenery a fotoaparáty**.
- b. Dvakrát klikněte na položku **Skenovat dokument nebo obrázek**. Spustí se nástroj **Fax a skener**. Pokud chcete zobrazit skenery, vyberte položku **Zobrazit skenery a fotoaparáty**.
- c. Pokud se nezobrazí příkaz **Skenovat dokument nebo obrázek**, spusťte program **Malování** a v nabídce **Soubor** klikněte na položku **Ze skeneru nebo fotoaparátu**.
- d. Vyberte položku **Nové skenování**. Spustí se ovladač snímání. Zvolte předvolby snímání.
- e. Vyberte položku **Skenovat**.

#### **Windows 7**

- a. V nabídce **Start** vyberte položku **Ovládací panely** > **Zařízení a tiskárny**.
- b. Klepněte pravým tlačítkem na ikonu ovladače zařízení v části **Tiskárny a faxy** > **Spustit skenování**. Spustí se aplikace **Nové skenování**.
- c. Zvolte předvolby snímání.
- d. Vyberte položku **Skenovat**.

Snímání pomocí ovladače WIA

# $Fax$

#### Obsah kapitoly:

- Přehled
- Postup při odesílání faxu
- Volby odesílaného faxu
- Volby přijatého faxu
- Funkce předávání odeslaných/přijatých faxů
- Faxování z počítače

## Přehled

Vaše multifunkční zařízení Xerox nabízí širokou řadu možností a funkcí pro práci s faxy. V této části najdete pokyny, jak je efektivně využívat.

Než začnete používat zde uvedené postupy, zkontrolujte, zda byla při instalaci aktivována funkce faxu a zda jsou k dispozici potřebné komunikační cesty. Další informace naleznete v části Installation and Setup (Instalace a nastavení).

#### Změna výchozího nastavení faxu pomocí nástroje CentreWare Internet Services

Během instalace a nastavení zařízení bylo pro jednotlivé funkce, včetně faxu, použito výchozí nastavení. Pokud chcete po instalaci změnit jedno nebo více nastavení faxu, podle níže uvedených pokynů přejděte do nástroje Easy Printer Manager nebo CentreWare Internet Services.

1. **Nástroj CentreWare:** Na pracovní stanici spusťte webový prohlížeč a do pole adresy zadejte adresu adresu IP zařízení. Stiskněte klávesu **Enter**.

Jestliže adresu IP neznáte, otevřete aplikaci **Easy Printer Manager** (najdete ji v nabídce Start) a vyberte tiskárnu, jejíž nastavení chcete změnit. Když se stránka tiskárny otevře, klikněte na kartu **Machine Settings** (Nastavení zařízení). Budete přesměrováni do nástroje CentreWare Internet Services. Tento proces dokončete podle níže uvedených pokynů.

- 2. Na stránce vybraného přístroje v aplikaci CentreWare vyberte možnost **Properties** (Vlastnosti).
- 3. Pokud se zobrazí výzva, zadejte **Administrator User Name** (Uživatelské jméno správce) a **Password** (Heslo) (1111) a klikněte na tlačítko **Login** (Přihlásit se). Klepněte na položku **Properties** (Vlastnosti).
- 4. V části **Machine Settings** (Nastavení přístroje) vyberte v levém navigačním podokně položku Fax.
- 5. V levém navigačním podokně vyberte možnost **General** (Obecné).
- 6. V části **Change Default** (Změnit výchozí) jsou uvedené funkce nastaveny na výchozí hodnotu. Jestliže chcete změnit výchozí nastavení některé funkce vybraného přístroje, klikněte na rozevírací nabídku a vyberte požadované nastavení.

Poznámka: Uživatelé mohou změnit tato nastavení pro jakoukoli faxovou úlohu. Po jejím dokončení zařízení přejde zpět do výchozího nastavení.

## Postup faxování: odeslání faxu

V této části je popsán základní postup odesílání faxu. Fax odešlete podle následujícího postupu.

- Vložení předloh
- Výběr funkcí
- zadání faxového čísla
- Spuštění úlohy
- Zjištění stavu úlohy
- Přerušení faxové úlohy
- Potvrzení faxu

Poznámka: Informace o nastavení funkce faxu naleznete v části Installation and Setup (Instalace a nastavení)

#### Vložení předloh

Předlohy lze vkládat do automatického podavače předloh (APP) nebo na sklo pro předlohy. Jestliže jsou předlohy vloženy do obou z nich, nejprve budou naskenovány dokumenty v APP.

#### **Automatický podavač předloh**

Do automatického podavače předloh se vejde maximálně 40 předloh s gramáží 80 g/m.

- 1. Předlohy, které chcete snímat, vložte lícovou stranou nahoru do vstupní přihrádky automatického podavače předloh, a to horní stranou doleva.
- 2. V případě potřeby nastavte vodítka předloh tak, aby se lehce dotýkala obou stran předlohy.

#### **Sklo pro předlohy**

Sklo pro předlohy lze použít pro nadměrně velké, pomačkané nebo poškozené předlohy a pro knihy a časopisy.

- 1. Otevřete automatický podavač předloh, jednotlivé předlohy vkládejte lícovou stranou dolů na sklo pro předlohy a zarovnejte je do levého zadního rohu.
- 2. Výchozí formát předlohy je 8,5 x 11" nebo A4 (v závislosti na jednotlivých zemích). Pokud programujete úlohu s předlohami jiné velikosti, změňte nastavení **Original Size** (Formát předlohy).

Poznámka: Předlohy se snímají pouze jednou i při volbě více příjemců či kopií.

Jakmile do zařízení umístíte předlohy, které chcete odfaxovat, můžete zbytek faxové úlohy můžete naprogramovat z přístroje nebo ze svého počítače pomocí nástroje Easy Printer Manager nebo CentreWare Internet Services. Kroky pro jednotlivé metody jsou uvedeny níže.

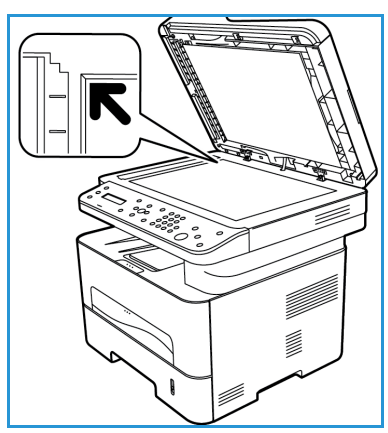

#### Výběr funkcí

Pro každou faxovou úlohu lze vybrat různé funkce. Ty byly nastaveny při instalaci zařízení jako výchozí. Pokud chcete u konkrétní úlohy tato výchozí nastavení změnit, postupujte podle níže uvedených kroků. Jestliže chcete použít výchozí nastavení kvality obrazu, rozlišení a formátu předlohy a posíláte jednoduchý fax jednomu příjemci, tento krok můžete vynechat. Po dokončení faxové úlohy se obnoví výchozí nastavení zařízení.

Funkce potřebné pro svou faxovou úlohu můžete nastavit pomocí následujících kroků.

#### **Na zařízení:**

- 1. Stiskněte tlačítko **Fax**.
- 2. Stiskněte tlačítko **Nabídka**.
- 3. Pomocí šipek nahoru/dolů vyberte nabídku **Funkce faxu**.
- 4. Projděte jednotlivé funkce a vyberte nastavení potřebná pro vaši faxovou úlohu.
- 5. Funkci vyberete stisknutím tlačítka **OK**.

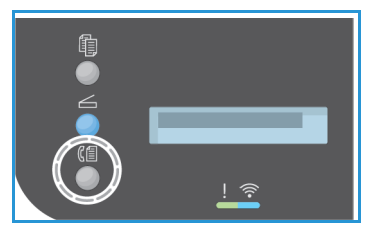

- 6. Ve vybrané funkci projděte nabízené možnosti a vyberte u nich **Ano** nebo **Ne**. Stiskněte tlačítko **OK**. Zařízení rozpozná, že daná funkce byla pro tuto úlohu uložena.
- 7. Pro návrat do nabídky funkce stiskněte tlačítko **Zpět** a pokračujte ve výběru funkcí pro tuto úlohu.
- 8. Jakmile pro svou úlohu vyberete všechny požadované funkce, stiskněte tlačítko **OK**. Po stisknutí tlačítka **Nabídka** jsou k dispozici následující **Funkce faxu**:.

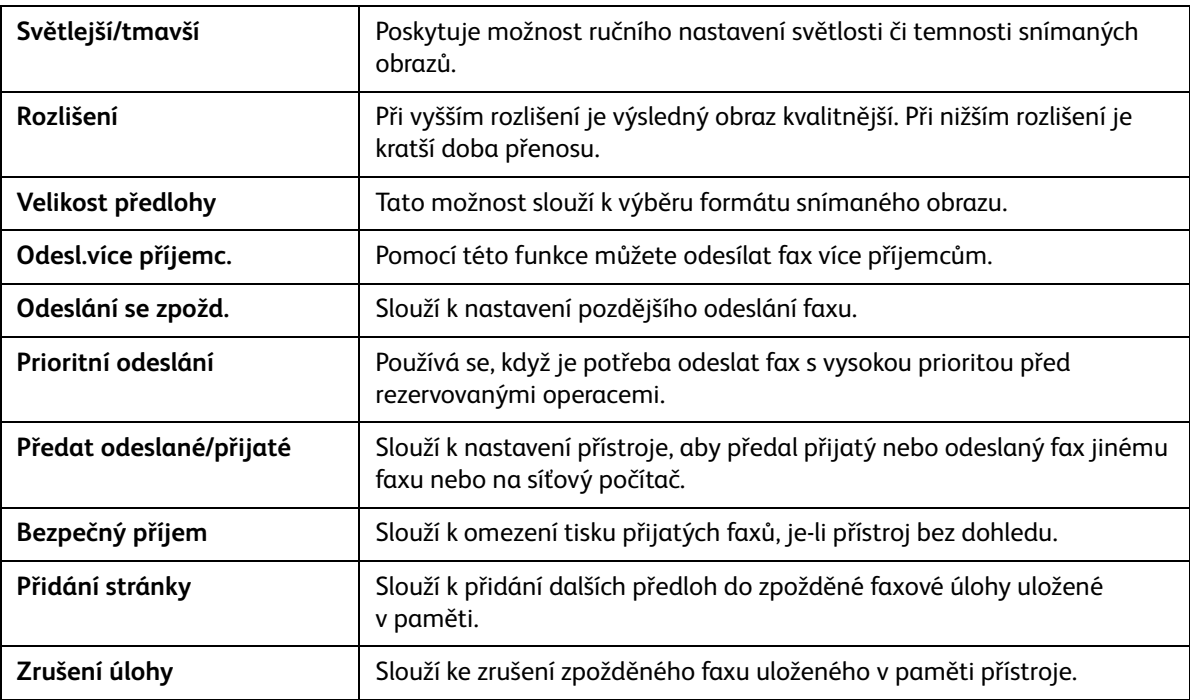

#### **Na počítači:**

**V nástroji CentreWare:** Na pracovní stanici spusťte webový prohlížeč a do pole adresy zadejte adresu adresu IP zařízení. Stiskněte klávesu **Enter**. V nástroji CentreWare Internet Services na stránce svého zařízení vyberte **Properties** (Vlastnosti), poté možnost **General** (Obecné) a položku **Fax**. U jednotlivých funkcí proveďte požadované změny. Jakmile budete hotovi, klikněte na tlačítko **Apply** (Použít).

**Z nástroje Easy Printer Manager:** V nabídce **Start** spusťte aplikaci Easy Printer Manager. Vyberte tiskárnu, jejíž funkce chcete změnit. Když se stránka tiskárny otevře, klikněte na kartu **Machine Settings** (Nastavení zařízení). Budete přesměrováni do nástroje CentreWare Internet Services. Tento proces dokončete podle níže uvedených pokynů.

#### Zadání faxového čísla

1. Uživatelské rozhraní na ovládacím panelu by mělo zobrazit zprávu

**Fax 1:** \_\_\_\_\_

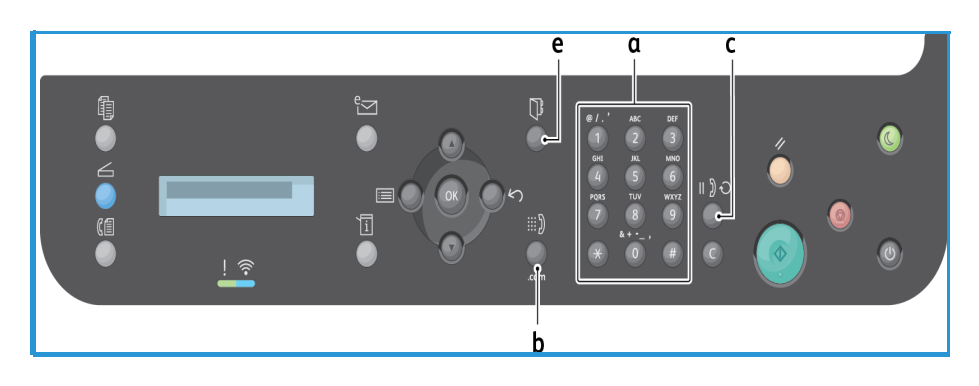

- 2. Zadejte faxové číslo příjemce některým z těchto způsobů:
	- a. **vytáčení pomocí klávesnice**: Když zařízení zobrazí výzvu **Fax 1:\_\_\_\_**, pomocí klávesnice zadejte číslo.
	- b. **ruční vytáčení:** Stiskněte tlačítko **Zavěšeno**. Před zadáním faxové čísla uslyšíte oznamovací tón.
	- c. **opakované vytáčení**: Stisknutím tlačítka **Opakované vytáčení** na pravé straně ovládacího panelu automaticky vytočíte poslední použité faxové číslo (nebo čísla). V seznamu vyberte požadované číslo.
	- d. **rychlé vytáčení**: V případě jednomístných čísel rychlého vytáčení (0-9) stiskněte a podržte tlačítko klávesnice s příslušnou číslicí. V případě dvojmístných a trojmístných čísel rychlého vytáčení stiskněte tlačítko s první číslicí (prvními číslicemi) a pak podržte tlačítko s poslední číslicí.
	- e. **adresář:** Stisknutím tlačítka **Adresář** zobrazte adresář a vyberte položku **rychlého** nebo **skupinového vytáčení**, kterou chcete přidat do seznamu příjemců. Pokyny týkající se nastavení a práce s adresářem naleznete v části Adresář.

#### Spuštění úlohy

- 1. Na zařízení stiskněte tlačítko **Start**. (Spuštění faxové úlohy z počítače viz část Faxování z počítače.)
- 2. Přístroj nasnímá předlohy, vytočí zadané číslo a pokusí se spojit se vzdáleným faxem. Po spojení přístroj odešle faxovou úlohu.

Pokud je vytočené číslo obsazené nebo na odeslání faxu není žádná odpověď, přístroj automaticky znovu vytáčí číslo každé tři minuty, a to maximálně sedmkrát podle výchozího nastavení z výroby.

Poznámka: Výchozí nastavení vašeho zařízení mohlo být změněno při prvotní instalaci a nastavení. Pokud chcete, můžete ho nyní změnit pomocí níže uvedených kroků.

#### **Způsob změny časového intervalu opakovaného vytáčení a počtu opakovaných vytáčení:**

- a. Stiskněte tlačítko **Stav přístroje** a vyhledejte možnost **Nastavení faxu**. Stiskněte tlačítko **OK**.
- b. Vyberte položku **Odeslání**. Stiskněte tlačítko **OK**.
- c. Vyhledejte možnost **Počet opakování**. Stiskněte tlačítko **OK**. Nastavte, kolikrát má přístroj opakovat pokus o vytočení zadaného čísla a odeslání faxu. Maximální počet opakování je 13. Stiskněte tlačítko **OK**.
- d. Vyhledejte možnost **Interval opakovaného vytáčení**. Stiskněte tlačítko **OK**. Nastavte počet minut mezi pokusy o vytáčení. Mezi jednotlivými pokusy může být až 15minutový interval. Stiskněte tlačítko **OK**.
- e. Když se na displeji zobrazí dotaz **Opakovat volbu?**, můžete stisknutím tlačítka **OK** znovu vytočit číslo bez čekání. Pokud chcete automatické opakované vytáčení zrušit, stiskněte tlačítko **Stop**.
- f. Chcete-li potvrzení, že byl fax odeslán, vytisknete jej pomocí následujících kroků.

#### Potvrzení faxu

- Po úspěšném odeslání poslední strany předlohy se ozve pípnutí a přístroj přejde zpět do pohotovostního režimu.
- Chcete-li vytisknout potvrzení o odeslání posledního faxu, postupujte podle těchto pokynů:
	- Stiskněte tlačítko **Stav přístroje**.
	- Vyhledejte **Informační stránky** a stiskněte tlačítko **OK**.
	- Vyhledejte **Potvrzení faxu** a stiskněte tlačítko **OK**.
	- Vyhledejte **Tisk**. Stisknutím tlačítka **OK** vytisknete stránku s potvrzením se zmenšeným obrázkem první stránky odeslaného faxu.
- Když spouštíte faxování ze svého počítače a na stránce voleb faxu vyberete možnost **Upozornit na doručení**, v závislosti na používané aplikaci a operačním systému se po doručení faxu může na monitoru zobrazit informační zpráva. V nástroji Easy Printer Manager si můžete nechat poslat e-mail s potvrzením o dokončení faxové úlohy.
- Pokud při odesílání faxu dojde k chybě, zobrazí se na displeji chybové hlášení. Když se zobrazí chybové hlášení, stisknutím tlačítka **Stop** ho vymažte, potíže vyřešte a zkuste fax odeslat znovu. Další informace naleznete v části Problémy s faxováním.
- Přístroj můžete nastavit tak, aby po každém odesílaném faxu automaticky vytiskl potvrzení.
	- Stiskněte tlačítko **Stav přístroje** a vyhledejte možnost **Nastavení systému**. Stiskněte tlačítko **OK**.
	- Přejděte k nabídce **Nastavení přístroje**. Stiskněte tlačítko **OK**.
	- Vyberte položku **Potvrdit**. Stiskněte tlačítko **OK**.
- Xerox® WorkCentre® 3215/3225 Uživatelská příručka 146

#### Přerušení faxové úlohy

Aktivní faxovou úlohu můžete zrušit stisknutím červeného tlačítka **Stop** na ovládacím panelu.

Chcete-li zrušit **zpožděný fax**, postupujte podle těchto pokynů:

- 1. Na ovládacím panelu stiskněte tlačítko **Fax**.
- 2. Stiskněte tlačítko **Nabídka**. Vyhledejte položku **Funkce faxu**. Stiskněte tlačítko **OK**.
- 3. Přejděte k možnosti **Zrušit úlohu**. Stiskněte tlačítko **OK**.
- 4. Vyhledejte úlohu, kterou chcete zrušit. Stiskněte tlačítko **OK**.
- 5. Na otázku **Opravdu chcete úlohu zrušit?** odpovězte **Ano** stisknutím tlačítka **OK**.
- 6. Zobrazená zpráva vás informuje, že úloha byla zrušena.

## Volby odesílaného faxu

Tento přístroj umožňuje přizpůsobit faxové úlohy nastavením následujících možností. Přístup k nim získáte ze zařízení. K některým z těchto funkcí můžete získat přístup i ze svého počítače pomocí nástroje Xerox Easy Printer Manager nebo Xerox CentreWare Internet Services. Možnosti, jak získat přístup k jednotlivým funkcím, jsou uvedeny v tabulce níže.

- Podrobnosti o těchto funkcích a o tom, jak s nimi pracovat, naleznete na následujících stránkách.
- Některé možnosti mohou být nedostupné v závislosti na konfiguraci přístroje.
- Jakmile je vaše úloha dokončena, možnosti, které jste nastavili pro aktuální faxovou úlohu, se vrátí do výchozích hodnot.

Chcete-li získat přístup k níže uvedeným funkcím prostřednictvím počítače NEBO změnit jejich výchozí nastavení, postupujte dle pokynů pro online přístup v části Změna výchozího nastavení.

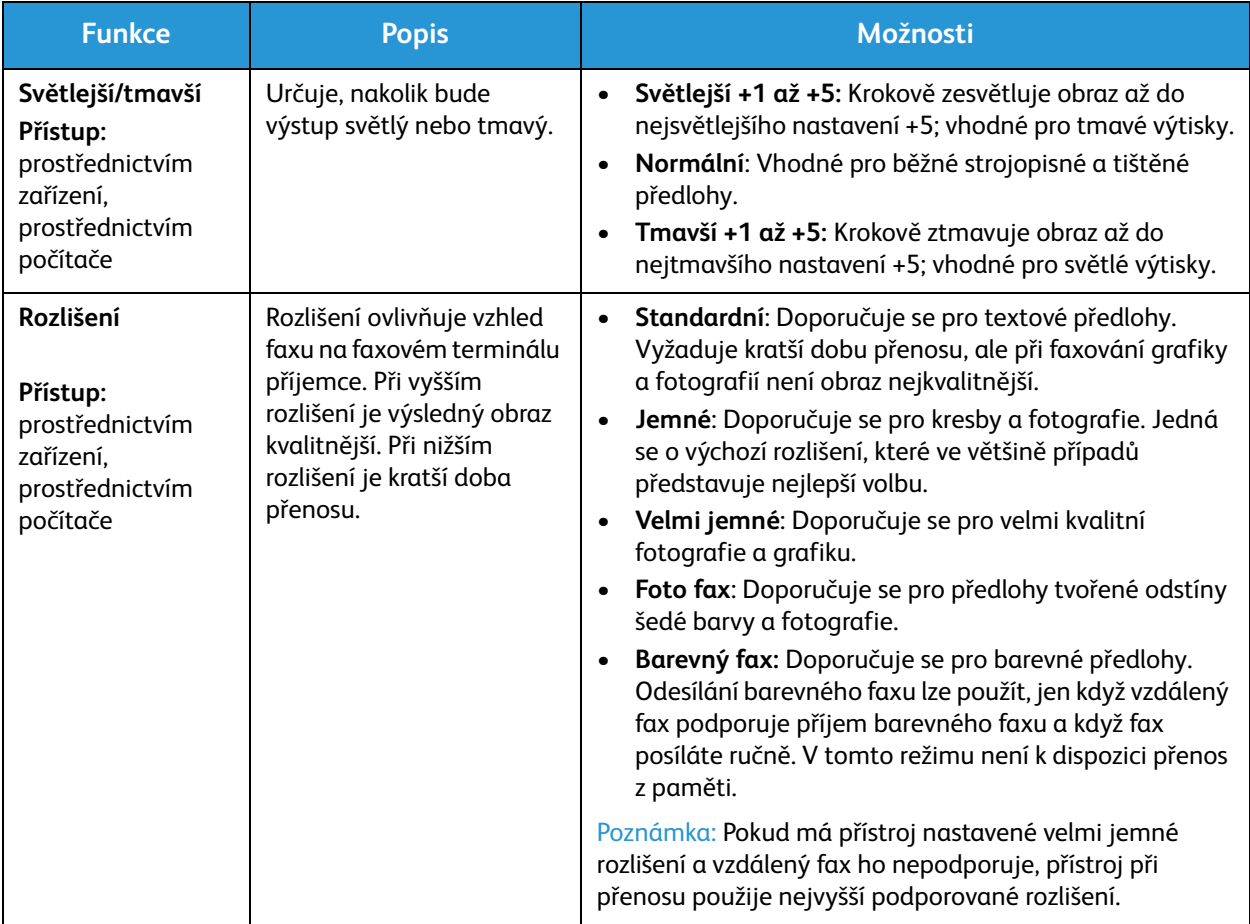

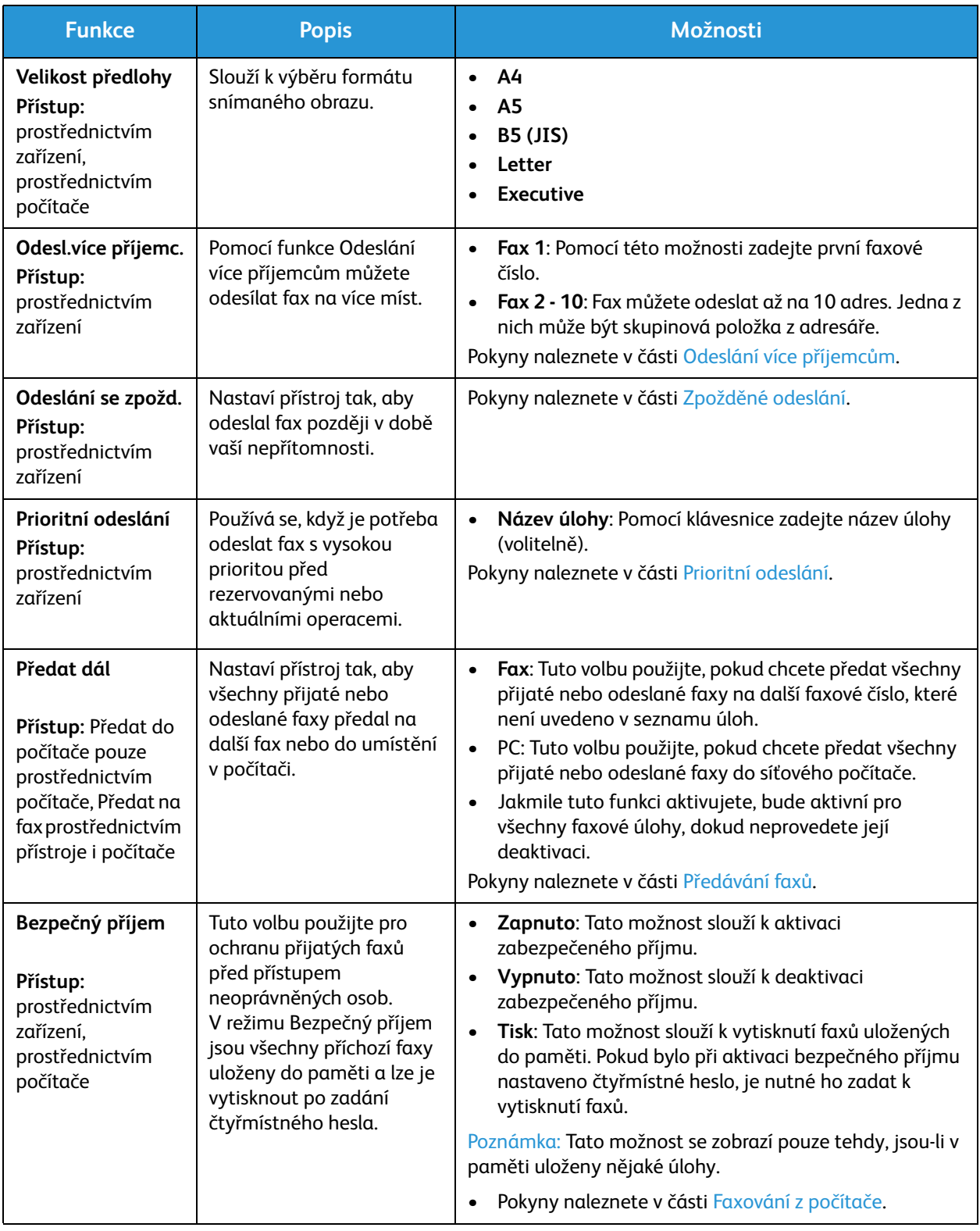

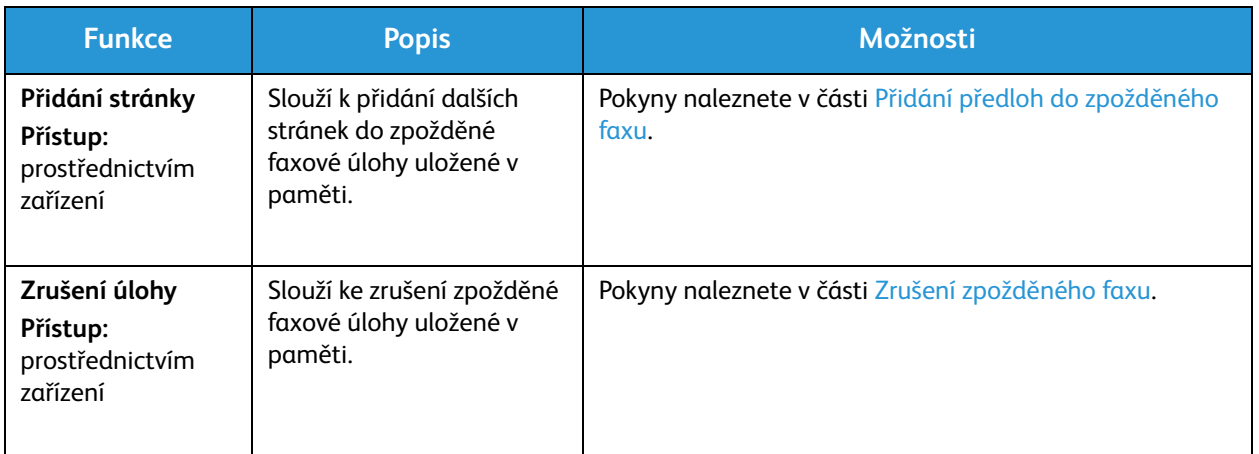

#### Odesl.více příjemc.

Pomocí funkce Odeslání více příjemcům můžete odesílat fax na více míst.

- Fax je automaticky uložen do paměti a pak odeslán na zadané cílové faxy.
- Pomocí této funkce můžete do jednoho přenosu zadat až 10 adres. Jedním z míst určení může být skupinová položka s až 200 cílových adres z adresáře přístroje. Celkový počet příjemců tak může být 209.
- Po odeslání je úloha automaticky odstraněna z paměti.
- Pomocí této funkce nelze odesílat barevné faxy.

Chcete-li použít funkci Odeslání více příjemcům, postupujte při práci se zařízením takto:

- 1. Na ovládacím panelu stiskněte tlačítko **Fax**.
- 2. Na ovládacím panelu stiskněte tlačítko **Nabídka**.
- 3. V nabídce **Funkce faxu** pomocí šipky nahoru/dolů vyhledejte možnost **Odeslání více příjemcům** a stiskněte tlačítko **OK**.
- 4. Zobrazí se zpráva s výzvou **Fax 1: \_\_\_\_\_**. Zadejte číslo prvního cílového faxu a stiskněte tlačítko **OK**. Pomocí tlačítka Adresář můžete vybrat čísla rychlého vytáčení a skupinového vytáčení. Podrobnosti najdete v části Adresář.

Poznámka: Po zadání čísla skupinového vytáčení nemůžete zadávat další čísla skupinového vytáčení.

- 5. Zařízení vás vyzve k zadání druhého faxového čísla. Zadejte faxové číslo příjemce a stiskněte tlačítko **OK**.
- 6. Po zadání faxového čísla druhého příjemce se na přístroj zobrazí: **Další faxové číslo?** Vyberte požadovanou odpověď **Ano** nebo **Ne** a stiskněte tlačítko **OK**. Pokud chcete zadat další faxová čísla, stiskněte při označené možnosti **Ano** tlačítko **OK** a opakujte předchozí kroky. Můžete zadat až 10 adres.

Když jste zadali všechna požadovaná faxová čísla, na otázku **Další číslo?** vyberte odpověď **Ne** a stiskněte tlačítko **OK**.

7. Vložte předlohy a spusťte úlohu stisknutím tlačítka **Start**. Zařízení začne skenovat originály a ukládat data do paměti.

Pokud pomocí skla pro předlohy snímáte více předloh, výběrem možnosti **Ano** přidejte další stranu. Vložte další předlohu a stiskněte tlačítko **OK**.

Po dokončení vyberte při dotazu **Další stránka?** možnost **Ne**.

Přístroj odešle fax na zadaná čísla v zadaném pořadí.

#### Odeslání se zpožd.

Přístroj můžete nastavit tak, aby odeslal fax později v době vaší nepřítomnosti. Tato funkce je vhodná k odesílání faxů v době mimo špičku a do jiných zemí či časových pásem.

- Jakmile v přístroji naprogramujete odeslání zpožděného faxu, bude tato úloha uvedena v seznamu Naplánované úlohy. Seznam Naplánované úlohy zobrazíte tak, že stisknete tlačítko Stav přístroje, vyhledáte položku Informační stránky a stisknete OK. Vyhledejte možnost Naplánované úlohy. Vyberte možnost OK a poté vyberte položku Tisk. Stisknutím tlačítka OK vytisknete seznam naplánovaných úloh, včetně zpožděných faxů.
- Pomocí této funkce nelze odesílat barevné faxy.

#### **Zpoždění faxů na přístroji naprogramujete na zařízení pomocí následujících kroků:**

- 1. Na ovládacím panelu stiskněte tlačítko **Fax**.
- 2. Na ovládacím panelu stiskněte tlačítko **Nabídka**.
- 3. V nabídce **Funkce faxu** pomocí šipky nahoru/dolů vyhledejte možnost **Zpožděné odeslání** a stiskněte tlačítko **OK**.
- 4. Zadejte číslo cílového faxu a stiskněte tlačítko **OK**.

Pomocí tlačítka **Adresář** můžete vybrat čísla *r*ychlého vytáčení a nebo skupinového vytáčení. Podrobné pokyny týkající se nastavení těchto adres najdete v části Adresář.

Na displeji se zobrazí pokyn k zadání dalšího faxového čísla. Pokud chcete zadat další faxová čísla, stiskněte při označené možnosti **Ano** tlačítko **OK** a opakujte předchozí kroky. Fax můžete odeslat až na 10 adres, ale pouze jedna z nich může být skupinová položka.

Poznámka: Po zadání čísla skupinového vytáčení nemůžete zadávat další čísla skupinového vytáčení.

Když jste zadali všechna požadovaná faxová čísla, na otázku **Další číslo?** vyberte odpověď **Ne** a stiskněte tlačítko **OK**.

5. Zadejte požadovaný **název úlohy** a stiskněte tlačítko **OK**. Pokud nechcete zadávat název, tento krok vynechte.

Informace k zadávání alfanumerických znaků naleznete v části Práce s klávesnicí.

6. Pomocí číselné klávesnice zadejte čas odeslání faxu a stiskněte tlačítko **OK**. Pokud zadáte čas před aktuálním časem, fax bude odeslán v zadaném čase další den.

7. Vložte předlohy a stiskněte tlačítko **Start.** Přístroj začne ukládat snímané předlohy do paměti.

Poznámka: Jestliže vložíte předlohu ve chvíli, kdy začnete úlohu programovat, úloha se spustí automaticky poté, co zadáte čas a stisknete tlačítko OK.

Pokud pomocí skla pro předlohy snímáte více předloh, výběrem možnosti **Ano** přidejte další stranu. Vložte další předlohu a stiskněte tlačítko **OK**.

Po dokončení vyberte při dotazu **Další stránka?** možnost **Ne**.

Po naplánování odeslání faxu se přístroj vrátí do režimu připravenosti. Na displeji se zobrazí připomenutí, že je aktivní režim připravenosti a že je naplánován zpožděný fax.

#### **Přidání předloh do zpožděného faxu**

Na zařízení můžete do zpožděné faxové úlohy uložené v paměti přidat další předlohy.

- 1. Vložte předlohy, které chcete přidat, a vyberte požadovaná nastavení faxu.
- 2. Na ovládacím panelu stiskněte tlačítko **Fax**.
- 3. Na ovládacím panelu stiskněte tlačítko **Nabídka**.
- 4. V nabídce Funkce faxu pomocí šipky nahoru/dolů vyhledejte možnost **Přidat stránku** a stiskněte tlačítko **OK**.
- 5. Pomocí šipek nahoru/dolů vyberte požadovanou faxovou úlohu a stiskněte tlačítko **OK**.
- 6. Stiskněte tlačítko **Start**.

Pokud chcete přidat více předloh, při zobrazení dotazu **Další stránka?** vyberte možnost **Ano**. Vložte další předlohu a stiskněte tlačítko **OK**.

Po dokončení vyberte při dotazu **Další stránka?** možnost **Ne**. Přístroj stránku uloží. Programování úlohy je dokončeno, jakmile se zobrazí výzva faxu.

#### **Zrušení zpožděného faxu**

Prostřednictvím přístroje můžete zrušit zpožděnou faxovou úlohu uloženou v paměti.

- 1. Na ovládacím panelu stiskněte tlačítko **Fax**.
- 2. Na ovládacím panelu stiskněte tlačítko **Nabídka**.
- 3. V nabídce **Funkce faxu** pomocí šipky nahoru/dolů vyhledejte možnost **Zrušit úlohu**a stiskněte tlačítko **OK**.
- 4. Pomocí šipek nahoru/dolů vyberte požadovanou faxovou úlohu a stiskněte tlačítko **OK**. Když se zobrazí možnost **Ano**, potvrďte zrušení úlohy stisknutím tlačítka **OK**. Vybraný fax je odstraněn z paměti.

#### Prioritní odeslání

Tato funkce se používá, když je potřeba odeslat fax s vysokou prioritou před jinými faxovými úlohami v paměti i před všemi dalšími operacemi. Předloha faxu je nasnímána do paměti a odeslána hned po dokončení aktuální operace.

Pro odeslání faxu s vysokou prioritou se při práci se zařízením řiďte následujícími pokyny.

- 1. Na ovládacím panelu stiskněte tlačítko **Fax**.
- 2. Na ovládacím panelu stiskněte tlačítko **Nabídka**.
- 3. Pomocí šipek nahoru/dolů vyberte možnost **Prioritní odeslání** a stiskněte tlačítko **OK**.
- 4. Zadejte číslo cílového faxu a stiskněte tlačítko **OK**.

Můžete zadat číslo rychlého vytáčení, číslo skupinového vytáčení nebo stisknout tlačítko Adresář a požadované číslo vyhledat v adresáři. Podrobnosti najdete v části Adresář.

5. Zadejte požadovaný název úlohy a stiskněte tlačítko **OK**. Pokud nechcete zadávat název, tento krok vynechte.

Informace k zadávání alfanumerických znaků naleznete v části Práce s klávesnicí.

6. Vložte předlohy a stiskněte tlačítko **Start**.

Pokud je předloha vložená na skle pro předlohy, při dotazu **Další stránka?** vyberte možnost **Ano**. Vložte další předlohu a stiskněte tlačítko **OK**.

Po dokončení vyberte při dotazu **Další stránka?** možnost **Ne**. Přístroj nasnímá předlohu a odešle fax na zadané cílové faxy.

#### Další volby odesílaného faxu

Tyto funkce lze změnit prostřednictvím nástroje CentreWare Internet Services.

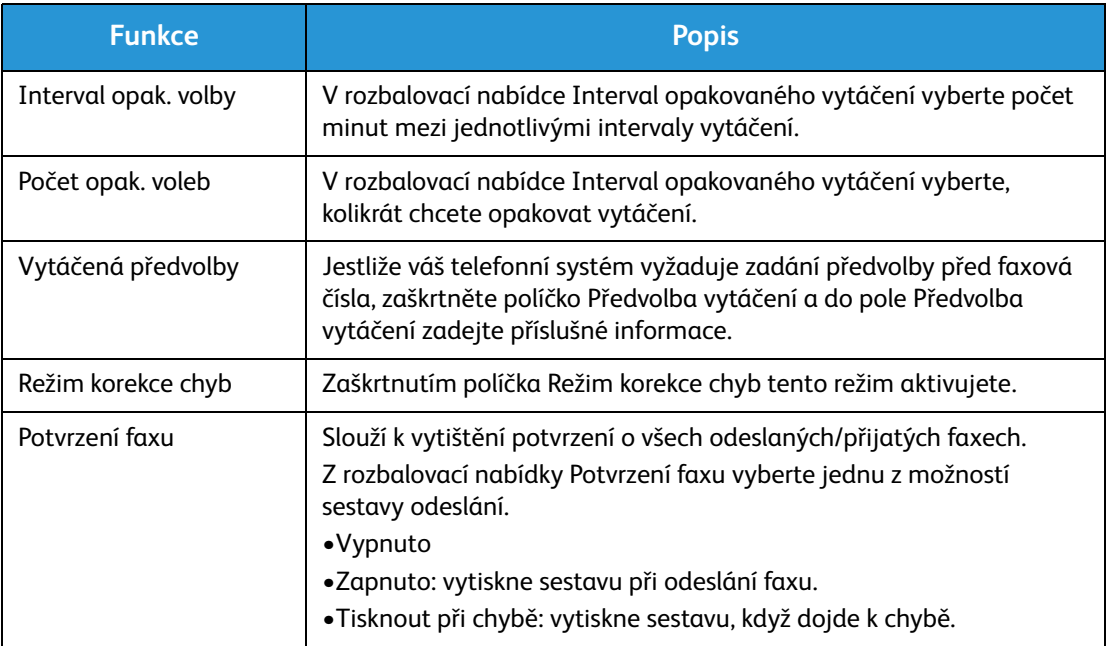

## Volby přijatého faxu

Tato část obsahuje informace o následujících položkách:

- Režimy přijatého faxu
- Změna režimu přijatého faxu
- Volba zabezpečeného příjmu
- Další nastavení přijatého faxu

#### Režimy přijatého faxu

Na přístroji můžete nastavit různé volby pro přijímání faxů:

- **Fax:** Přístroj přijme příchozí faxové volání a ihned přejde do režimu pro přijímání faxů podle funkcí, které jste na zařízení nastavili.
- **Telefon:** Přístroj přijme fax, když stisknete [tlačítko Ruční vytáčení] a poté tlačítko Start. Pro tuto volbu musíte být u zařízení.
- **Záznamník**: Pro případ, že máte k přístroji připojen záznamník, který je nastaven pro přijímání příchozích faxů.
- Tyto volby lze na přístroji nastavit prostřednictvím Nastavení faxu, jak je uvedeno níže.

Pro další volbu, funkci **DRPD (Distinctive Ring Pattern Detection)**, vám musí telekomunikační firma pro telefonní linku aktivovat speciální službu. Lze ji nastavit v nabídce přístroje Nastavení systému (viz níže uvedený postup). Pomocí funkce DRPD naprogramujete fax tak, aby podle konkrétního vyzvánění rozpoznával zařízení odesílající faxy. Pokyny týkající se nastavení a práce s touto volbou pro přijímání faxů naleznete v části Režim charakteristického vyzvánění.

#### **Změna režimu přijatého faxu**

Režim přijatého faxu byl nastaven při instalaci vašeho přístroje. Změnu režimu provedete takto:

- 1. Na ovládacím panelu stiskněte tlačítko **Info**. Vyhledejte **Nastavení faxu** a stiskněte tlačítko **OK**.
- 2. Vyberte položku **Přijímání**. Stiskněte tlačítko **OK**.
- 3. Vyberte **Režim přijatého faxu**. Stiskněte tlačítko **OK**.
- 4. V seznamu vyberte režim, který chcete použít. Stiskněte tlačítko **OK**.

Poznámka: Nastavení režimu DRPD vyžaduje jiné kroky, které jsou popsány níže.

Režimy jsou popsány níže.

#### Režim Fax:

Faxy budou přijaty, jakmile dorazí, a v závislosti na funkcích, které jste nastavili na zařízení jako výchozí, budou ihned vytištěny, předány a/nebo uloženy.

Protože je tento přístroj schopen provádět více činností současně, může přijímat faxy, když kopírujete nebo tisknete. Když přijmete fax během kopírování nebo tisku, přístroj uloží tento příchozí fax do paměti. Jakmile dokončíte kopírování nebo tisk, fax se automaticky vytiskne.

#### Režim Tel:

V tomto režimu musíte být přítomni u zařízení. Faxové volání můžete přijmout stisknutím tlačítka **Ruční vytáčení**, kterým uvolníte faxovou linku. Uslyšíte oznamovací tón. Jakmile zaslechnete faxový tón ze vzdáleného přístroje, stiskněte tlačítko **Start**. Přístroj začne přijímat fax. Pokud máte k dispozici sluchátko, můžete přijímat hovory pomocí něho.

#### Režim Zázn./fax

Abyste mohli používat tento režim, musíte ke zdířce EXT na zadní straně přístroje připojit záznamník. Když přístroj rozpozná na lince faxový tón, automaticky zahájí příjem faxu. Pokud váš záznamník zjistí, že vám chce někdo zanechat zprávu, uloží ji.

#### Poznámky:

- Pokud jste přístroj nastavili do tohoto režimu a záznamník je vypnutý nebo není připojený ke zdířce EXT, přístroj po předem nastaveném počtu vyzvánění automaticky přejde do režimu Fax.
- Pokud má záznamník počítadlo vyzvánění nastavitelné uživatelem, nastavte přístroj tak, aby přijímal příchozí hovory při 1 vyzvánění.
- Pokud je k přístroji připojený záznamník a je aktivní telefonní režim, musíte záznamník vypnout, jinak odchozí zpráva ze záznamníku přeruší váš telefonní hovor.

#### Režim charakteristického vyzvánění

Charakteristické vyzvánění je služba telekomunikačních firem, která umožňuje uživateli přijímat na jedné telefonní lince hovory na několik různých telefonních čísel. Konkrétní číslo, na které vám někdo volá, je identifikováno podle charakteristického vyzvánění tvořeného kombinací dlouhých a krátkých vyzváněcích zvuků. Tuto funkci často používají společnosti, které poskytují informační služby pro různé zákazníky a potřebují vědět, na které číslo volající volá, aby správně zareagovaly.

Pomocí funkce DRPD (Distinctive Ring Pattern Detection) může přístroj rozpoznat charakteristické vyzvánění, při kterém má být hovor přijat faxem. Dokud je nezměníte, bude toto charakteristické vyzvánění vždy rozpoznáno a přijato jako faxové volání a všechna ostatní charakteristická vyzvánění budou přepojena na místní linku nebo záznamník připojený ke zdířce EXT. Funkci DRPD můžete kdykoli pozastavit nebo změnit tím, že deaktivujete režim DRPD pro příjem faxů.

Abyste mohli používat možnost DRPD, musí telekomunikační firma pro vaši telefonní linku aktivovat službu charakteristického vyzvánění. K nastavení funkce DRPD potřebujete další telefonní linku v místě nebo někoho, kdo může vytočit vaše faxové číslo odjinud.

Informace o nastavení funkce DRPD naleznete v části Nastavení funkce DRPD.

#### Používání zabezpečeného příjmu

Přijaté faxy je někdy nutné chránit proti přístupu neoprávněných osob. V režimu zabezpečeného příjmu jsou všechny příchozí faxy uloženy v paměti, dokud nejsou otevřeny a uvolněny k tisku. Faxy lze proti vytisknutí neoprávněnými osobami chránit 4místným heslem. Když je režim Zabezpečený příjem deaktivován, všechny faxy uložené v paměti jsou automaticky vytištěny.

Poznámka: Některé možnosti mohou být nedostupné v závislosti na konfiguraci přístroje.

#### **Aktivace zabezpečeného příjmu**

- 1. Na ovládacím panelu stiskněte tlačítko **Fax**.
- 2. Na ovládacím panelu stiskněte tlačítko **Nabídka**.
- 3. Pomocí šipek nahoru/dolů vyberte položku **Zabezpečený příjem** a stiskněte tlačítko **OK**.
- 4. Pomocí šipek nahoru/dolů vyberte položku **Zapnout** a stiskněte tlačítko **OK**.
- 5. Zadejte čtyřmístné heslo, které chcete používat, a stiskněte tlačítko **OK**. Režim zabezpečeného příjmu můžete aktivovat bez nastavení čtyřmístného hesla, ale faxy nebudou chráněny.
- 6. Znovu zadejte heslo pro potvrzení a stiskněte tlačítko **OK**.

Když je fax přijat v režimu zabezpečeného příjmu, přístroj ho uloží do paměti a zobrazí údaj **Zabezpečený příjem**, aby vás informoval, že fax byl přijat v tomto režimu.

#### **Tisk zabezpečených faxů**

- 1. Na ovládacím panelu stiskněte tlačítko **Fax**.
- 2. Na ovládacím panelu stiskněte tlačítko **Nabídka**.
- 3. Pomocí šipek nahoru/dolů vyberte položku **Zabezpečený příjem** a stiskněte tlačítko **OK**.
- 4. Pomocí šipek nahoru/dolů vyberte položku **Tisknout** a stiskněte tlačítko **OK**.
- 5. V případě potřeby zadejte čtyřmístné heslo a stiskněte tlačítko **OK**.

Přístroj vytiskne všechny faxy uložené v paměti.

#### **Deaktivace bezpečného příjmu**

- 1. Na ovládacím panelu stiskněte tlačítko **Fax**.
- 2. Na ovládacím panelu stiskněte tlačítko Nabídka.
- 3. Pomocí šipek nahoru/dolů vyberte položku **Bezpečný příjem** a stiskněte tlačítko **OK**.
- 4. Pomocí šipek nahoru/dolů vyberte položku **Vypnuto** a stiskněte tlačítko **OK**.
- 5. V případě potřeby zadejte čtyřmístné heslo a stiskněte tlačítko **OK**.

Režim je deaktivován a přístroj vytiskne všechny faxy uložené v paměti.

### Další nastavení přijatého faxu

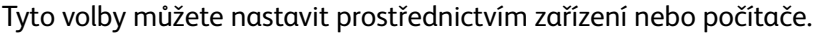

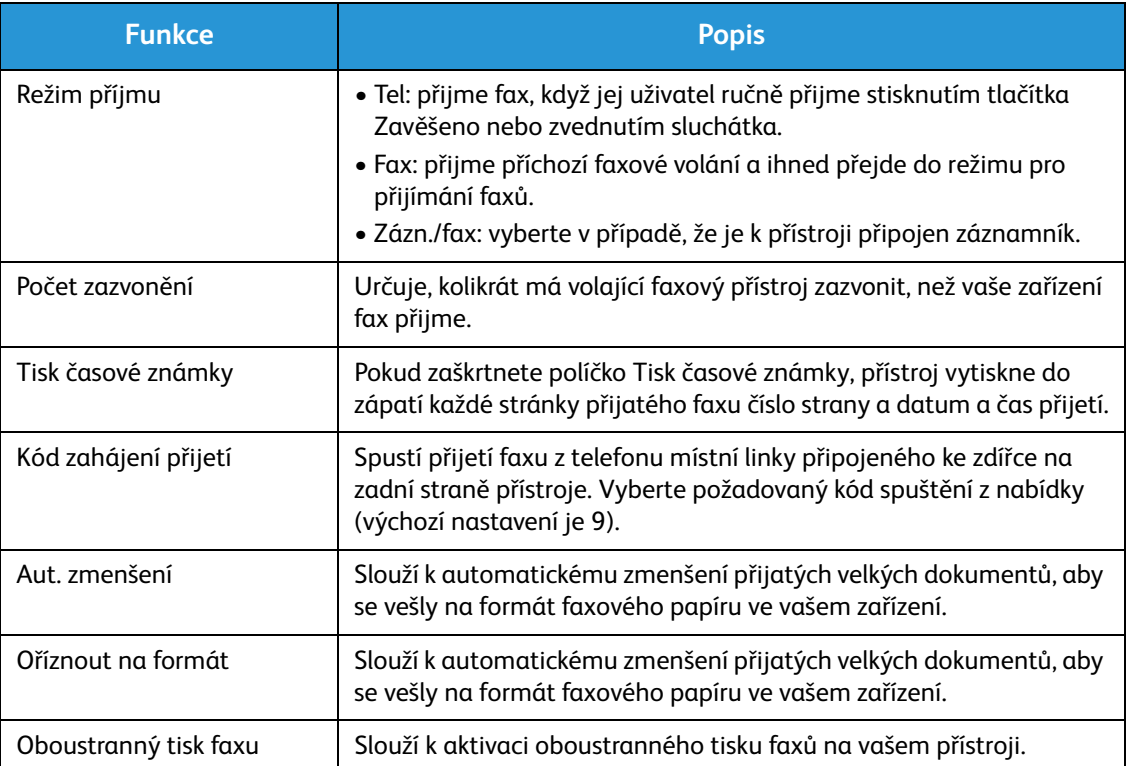

## Předávání odeslaných/přijatých faxů

Slouží k nastavení přístroje, aby předal přijatý a/nebo odeslaný fax jinému faxu nebo na síťový počítač. Tato funkce může být užitečná například v situaci, kdy jste mimo kancelář, ale musíte přijímat faxy, nebo pokud chcete archivovat kopie odesílaných nebo přijímaných dokumentů.

Když předáváte fax do počítače, podrobnosti o cílové adrese musíte nastavit pomocí nástroje CentreWare Internet Services. Fax můžete předat na jedno místo určení. Pokyny naleznete v části CentreWare Internet Services.

Poznámka: Některé možnosti mohou být nedostupné v závislosti na konfiguraci přístroje.

#### Předávání odeslaných faxů

Přístroj můžete nastavit tak, aby předával kopie všech odesílaných faxů. Místem určení pro předání faxu může být jiné faxové číslo. Je-li tato funkce aktivována, kopie všech odesílaných faxů budou předány na nastavené místo určení, dokud neprovedete deaktivaci volby. Deaktivaci funkce Předávání faxů můžete provést podle níže uvedených pokynů.

#### **Aktivace funkce Předávání odeslaných faxů na přístroji:**

- 1. Na ovládacím panelu stiskněte tlačítko **Fax**.
- 2. Na ovládacím panelu stiskněte tlačítko **Nabídka**.
- 3. Pomocí šipek nahoru/dolů vyberte možnost **Předat odeslané** a stiskněte tlačítko **OK**.
- 4. Vyberte požadovanou možnost.

#### **fax**

- a. Vyberte položku **Předat na fax** a stiskněte tlačítko **OK**.
- b. Vyhledejte položku **Aktivovat** a stiskněte tlačítko **OK**.
- c. Zadejte faxové číslo, na které chcete faxy posílat, a stiskněte tlačítko **OK**.

#### **Aktivace funkce Předávání odeslaných faxů pomocí nástroje CentreWare Internet Services:**

- 1. Na pracovní stanici spusťte webový prohlížeč a do pole adresy zadejte **adresu IP** přístroje.
- 2. Stiskněte klávesu **Enter**.
- 3. Vyberte položku **Properties** (Vlastnosti).
- 4. Pokud se zobrazí výzva, zadejte **Administrator ID** (Uživatelské jméno správce) a **Password** (Heslo, 1111) a klikněte na tlačítko **Login** (Přihlásit se). Klepněte na položku **Properties** (Vlastnosti).
- 5. V části **Machine Settings** (Nastavení přístroje) vyberte v levém navigačním podokně položku Fax.
- 6. V levém navigačním podokně vyberte možnost **Send Forward** (Předat odeslané).
- 7. V části **Fax Forward to Fax** (Předat fax na fax) klikněte na tlačítko **Enable** (Aktivovat).
- 8. Zadejte **Forward No.** (Číslo pro předávání) a vyberte možnost **Apply** (Použít).
- 9. Kopie všech faxů odeslaných z vašeho přístroje budou odeslány (předány) na faxové číslo, které jste zde zadali.

#### Předávání přijatých faxů

Všechny faxy, které váš přístroj přijme, můžete předat na další faxové číslo nebo do síťového počítače. Je-li tato funkce zapnuta, když přístroj přijme fax, uloží ho do paměti a ihned odešle nastavenému příjemci. Kopie všech přijatých faxů budou předávány zadanému příjemci, dokud nebude tato možnost deaktivována. Chcete-li deaktivovat funkci předávání faxů, pokyny najdete níže v části Deaktivace předávání faxů.

#### **Aktivace funkce Předávání přijatých faxů na přístroji:**

- 1. Na ovládacím panelu stiskněte tlačítko **Fax**.
- 2. Na ovládacím panelu stiskněte tlačítko **Nabídka**.
- 3. Pomocí šipek nahoru/dolů vyhledejte položku **Doručit dál** a stiskněte tlačítko **OK**.
- 4. Vyberte požadovanou možnost. **Předat na fax, Předat do počítače, Předat a vytisknout**
	- a. **Předat na fax**: Vyhledejte položku **Aktivovat** a stiskněte tlačítko **OK**. Zadejte faxové číslo, na které chcete faxy posílat, a stiskněte tlačítko **OK**.
	- b. **Předat do počítače:** Vyhledejte položku **Aktivovat** a stiskněte tlačítko **OK**.
	- c. **Předat a vytisknout:** Vyhledejte položku **Aktivovat** a stiskněte tlačítko **OK**.

Poznámka: Jestliže nastavíte volbu Předat a vytisknout, zařízení vytiskne fax a také jej předá na libovolné místo, které jste dříve vybrali.

#### **Aktivace funkce Předávání přijatých faxů pomocí nástroje CentreWare Internet Services:**

- 1. Na pracovní stanici spusťte webový prohlížeč a do pole adresy zadejte **adresu IP** přístroje. Stiskněte klávesu **Enter**.
- 2. Vyberte položku **Properties** (Vlastnosti).
- 3. Pokud se zobrazí výzva, zadejte **Administrator ID** (Uživatelské jméno správce) a **Password** (Heslo, 1111) a klikněte na tlačítko **Login** (Přihlásit se).
- 4. Klepněte na položku **Properties** (Vlastnosti).
- 5. V části **Machine Settings** (Nastavení zařízení) vyberte možnost **Fax**.
- 6. Vyberte položku **Receive Forward** (Předat přijaté).
- 7. V části **Fax Forward to Fax** (Předat fax na fax) klikněte na tlačítko **Enable** (Aktivovat).
- 8. Zadejte faxové číslo, na které chcete fax předat: **Číslo pro předávání**.
- 9. Zadejte **Start Time** (Čas spuštění) a **End Time** (Čas ukončení); toto zahrnuje datum i čas.
- 10. Chcete-li, aby fax předal kopii do počítače, zaškrtněte políčko **Enable** (Aktivovat)
- 11. Chcete-li, aby byl předávaný fax po přijetí vytištěn, zaškrtněte u této možnosti políčko **Enable** (Aktivovat).
- 12. Vyberte možnost **Apply** (Použít)

#### **Aktivace funkce Předat přijaté do počítače:**

- 1. Na pracovní stanici spusťte webový prohlížeč a do pole adresy zadejte **adresu IP** přístroje. Stiskněte klávesu **Enter**.
- 2. Vyberte položku **Properties** (Vlastnosti).
- 3. Pokud se zobrazí výzva, zadejte **Administrator ID** (Uživatelské jméno správce) a (Heslo, 1111) a klikněte na tlačítko **Login** (Přihlásit se).
- 4. Klepněte na položku **Properties** (Vlastnosti).
- 5. V části **Machine Settings** (Nastavení přístroje) zvolte možnost **Fax**.
- 6. Zvolte možnost **Send Forward** (Předat dál).
- 7. Klikněte na možnost **Enable** (Povolit) v části **Fax Forward to PC** (Předání faxu do počítače).
- 8. Zadejte adresu počítače, do kterého chcete fax předat.
- 9. Zadejte **Start Time** (Čas spuštění) a **End Time** (Čas ukončení); toto zahrnuje datum i čas.
- 10. Klepněte na tlačítko **Apply** (Použít).

#### Deaktivace předávání faxů

Možnost předávání faxů můžete deaktivovat následujícím postupem.

#### **Na přístroji:**

- 1. Stiskněte tlačítko **Fax** na ovládacím panelu.
- 2. Stiskněte tlačítko **Nabídka** na ovládacím panelu.
- 3. Pomocí šipek nahoru/dolů vyberte možnost **Funkce faxu** a stiskněte tlačítko **OK**.
- 4. Přejděte k části **Předat** a stiskněte tlačítko **OK**.
- 5. Přejděte k části **Fax** a stiskněte tlačítko **OK**.
- 6. Přejděte k části **Předat dál** nebo **Předat dál přijaté** a stiskněte tlačítko **OK**.
- 7. Přejděte k části **Vypnuto** a stiskněte tlačítko **OK**.

#### **Deaktivace předávání faxů ze služby CentreWare Internet Services:**

- 1. Na pracovní stanici spusťte webový prohlížeč a do pole adresy zadejte **adresu IP** přístroje.
- 2. Stiskněte klávesu **Enter**.
- 3. Vyberte položku **Properties** (Vlastnosti).
- 4. Budete-li k tomu vyzváni, zadejte **Administrator ID** (ID správce (admin)) a **Password** (Heslo (1111)) a zvolte možnost **Login** (Přihlásit).
- 5. Na stránce služby CentreWare Internet Services klikněte na možnost **Properties** (Vlastnosti).
- 6. V části **Machine Settings** (Nastavení přístroje) zvolte možnost **Fax**.
- 7. Zvolte možnost **Send Forward** (Předat dál) nebo **Receive Forward** (Předat dál přijaté), podle toho, kterou možnost chcete deaktivovat.
- 8. Klikněte na zaškrtávací políčko u odpovídají funkce, čímž zrušíte zaškrtnutí a funkci deaktivujete.
- 9. Zvolte možnost **Apply** (Použít). Funkce Fax Forward (Předat dál) již nebude na přístroji aktivní.

Poznámka: Když deaktivujete funkci Receive Forward (Předat dál přijaté), přístroj přejde zpět do režimu příjmu, který jste nastavili: Fax, Tel, Zázn./Fax nebo DRPD.

## Faxování z počítače

Faxovat můžete z počítače, aniž byste museli s předlohou přecházet k přístroji. Díky této pohodlné funkci můžete soubor odeslat do faxového přístroje jako tiskovou úlohu. Přístroj soubor poté odešle stejně jako faxovou úlohu.

Pokud chcete odeslat fax z počítače, musíte nainstalovat software pro faxování z počítače a přizpůsobit jeho nastavení. Pokyny k nastavení naleznete v části Instalace a nastavení.

#### Odeslání faxu z počítače:

- 1. Otevřete dokument, který chcete odeslat.
- 2. V nabídce Soubor vyberte položku **Tisk**. Zobrazí se okno Tisk. Jeho vzhled se může u jednotlivých aplikací trochu lišit.
- 3. Z rozevíracího seznamu **Název** vyberte přístroj **Xerox MFP PC Fax**.
- 4. Zvolte možnost **Vlastnosti tiskárny**.
- 5. **Stiskněte tlačítko OK**. Zobrazí se okno **Možnosti faxu**.

K dispozici jsou dvě možnosti:

- **Zadání možností faxu před odesláním:** Slouží k nastavení parametrů kvality obrazu, přidání titulní stránky a zprávy před odesláním faxu.
	- Zvolte tuto možnost, vyberte **Adresář**, který chcete použít (z počítače) a klikněte na tlačítko **OK**. Znovu se zobrazí okno Tisk. Klepněte na tlačítko **OK**.
	- Zobrazí se stránka **Volby faxu**.
	- Zkontrolujte, že je v horní části uvedena správná tiskárna. Pokud tomu tak není, zvolte možnost **Změnit** v pravé části a vyberte požadovanou tiskárnu.
	- Z rozevírací nabídky vyberte **Příjemce**, zadejte adresu příjemce, nebo adresu vyhledejte po kliknutí na Adresář. Můžete zadat až 15 zařízení.
	- Zvolte možnost **Kvalita**: Standardní nebo Jemné. Zvolte **Typ předlohy**: Text, Text/foto, nebo Foto.
	- Chcete-li přidat **Titulní stranu** a zprávu, zaškrtněte odpovídající políčko. Vyplňte textové pole pro Titulní stránku.
- **Automaticky odeslat:** Slouží k odeslání faxu bez vytváření titulní stránky nebo nastavování dalších možností.
	- Stiskněte toto tlačítko.
	- Po klepnutí na tlačítko **Přidat** můžete přidat nové příjemce, a to přímým zadáním jmen a faxových čísel nebo vložením jmen z příslušného adresáře (z počítače). Můžete vybrat až 15 adres.
	- Pokud chcete vědět, že byl fax doručen na cílový přístroj, klikněte na možnost **Upozornit po doručení.** Náhled dokumentu včetně titulní strany zobrazíte kliknutím na možnost **Náhled**.
	- Kliknutím na tlačítko **OK** odešlete dokument z počítače do faxového přístroje, který jej odfaxuje do uvedeného cílového faxového přístroje nebo přístrojů.

Faxování z počítače

# E-mail 8

Funkce e-mailu tiskárny WorkCentre 3215/3225 vytvoří z vaší tištěné předlohy digitální soubor, který odešle na vámi určenou e-mailovou adresu. Můžete nasnímat předlohy a nasnímané obrazy odeslat z přístroje na několik e-mailových adres.

#### Obsah kapitoly:

- Postup odesílání e-mailu
- Možnosti e-mailu

## Postup odesílání e-mailu

Pokud je povolená funkce e-mailu, lze z tištěné předlohy vytvořit elektronický soubor a odeslat ho e-mailem na zadanou adresu.

Poznámka: Pokyny k nastavení funkce e-mailu neleznete v části Instalace a nastavení.

V této části je popsán základní postup používání e-mailu. Postupujte podle těchto pokynů.

- Vkládání předloh
- Zadání e-mailové adresy
- Výběr funkcí
- Spuštění úlohy
- Zastavení e-mailové úlohy (je-li to nutné)

Poznámka: Některé možnosti mohou být nedostupné v závislosti na konfiguraci přístroje.

Pokud je zapnutá funkce ověřování, je někdy před použitím přístroje nutné mít účet. Chcete-li získat účet nebo další informace, obraťte se na *správce systému*.

#### Vkládání předloh

Předlohy lze vkládat do automatického podavače předloh nebo na sklo pro předlohy.

#### **Automatický podavač předloh**

Do automatického podavače předloh se vejde maximálně 40 předloh s gramáží 80 g/m.

- 1. Předlohy, které chcete snímat, vložte lícovou stranou nahoru do vstupní přihrádky automatického podavače předloh, a to horní stranou doleva.
- 2. Posuňte vodítka předloh tak, aby se lehce dotýkala obou stran předlohy.

#### **Sklo pro předlohy**

Sklo pro předlohy lze použít pro nadměrně velké, pomačkané nebo poškozené předlohy a pro knihy a časopisy.

- 1. Otevřete automatický podavač předloh, jednotlivé předlohy vkládejte lícovou stranou dolů na sklo pro předlohy a zarovnejte je do levého zadního rohu.
- 2. Výchozí formát předlohy je 8,5 x 11" nebo A4. U ostatních formátů předloh změňte možnost **Velikost předlohy**. Další informace najdete v části Možnosti e-mailu.

#### Zadání e-mailové adresy

- 1. Na ovládacím panelu stiskněte tlačítko **E-mail**. Pokud je zapnuto ověřování, zadejte své **přihlašovací ID** a **heslo** (je-li vyžadováno).
- 2. Když se objeví pokyn **Zadejte adresu odesílatele:**, zadejte e-mailovou adresu odesílatele a stiskněte tlačítko **OK**.

Poznámka: Správce může nastavit funkci e-mailu ve službě CWIS, takže se uživateli u zařízení zobrazují adresy možných odesílatelů.

Poznámka: Informace zadané pomocí klávesnice můžete vymazat stisknutím oranžového tlačítka C.

- 3. Zadat **Adresu příjemce**.: Stiskněte tlačítko **OK**.
- 4. Když se zobrazí výzva **Další adresa?**, vyberte požadovanou odpověď a stiskněte tlačítko **OK**.
- 5. Když se zobrazí **Formát souboru**, vyberte formát, v němž chcete dokument prostřednictvím emailu odeslat.

Pokud se zobrazí dotaz **Odesl. na mou adr.?**, stisknutím šipky doleva/doprava vyberte možnost **Ano** nebo **Ne** a stiskněte tlačítko **OK**.

- 6. Když se zobrazí výzva **Zadejte adresu Komu:** zadejte e-mailovou adresu příjemce a stiskněte tlačítko **OK**.
	- Pomocí tlačítka **.com** můžete do e-mailových adres přidávat běžně používaný text adres, například *.com* nebo *@vasedomena.cz*. Opakovaně stiskněte tlačítko **.com**, dokud se nezobrazí požadovaný text, a stiskněte tlačítko **OK**. Text je vložen do adresy. Text tlačítka rychlého zadání lze přizpůsobit pomocí služeb CentreWare Internet Services. Pokyny naleznete v části Adresář.
	- E-mailové adresy lze přidat také pomocí Adresáře. (Pokyny naleznete v části Adresář.)
	- V případě potřeby stiskněte šipku dolů, zadejte další e-mailové adresy a stiskněte tlačítko **OK**.
- 7. Pokud se zobrazí možnost **Formát souboru**, vyberte požadovaný formát souboru a stiskněte tlačítko **Start**.

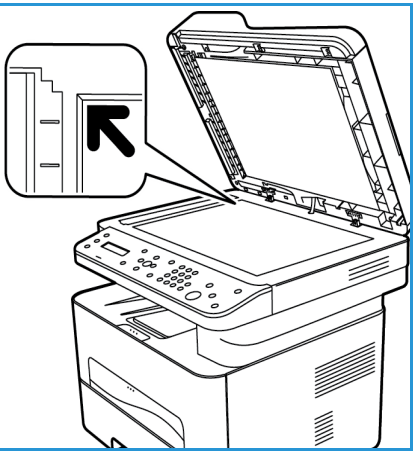

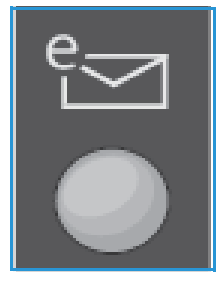

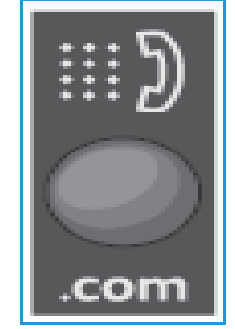

#### Výběr funkcí

Pro e-mailové úlohy lze vybrat různé funkce. Nejběžnější funkce se vybírají na ovládacím panelu. Po provedení výběru přejděte stisknutím tlačítka **Zpět** do pohotovostního režimu.

1. Po stisknutí tlačítka **Nabídka** jsou k dispozici následující funkce:

Poznámka: Některé z následujících možností mohou být nedostupné v závislosti na konfiguraci přístroje.

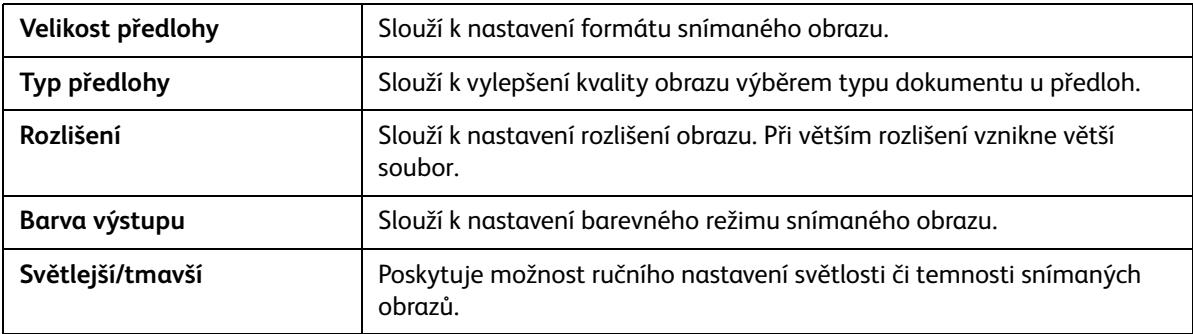

2. Pomocí šipek nahoru/dolů vyberte požadovanou funkci, kterou chcete zobrazit, a stiskněte tlačítko **OK**. Vyberte požadované nastavení a stiskněte tlačítko **OK**.

Informace o jednotlivých možnostech naleznete v části [Možnosti e-mailu na straně 167](#page-178-0).

#### Spuštění e-mailové úlohy

1. Stiskněte tlačítko **Start**.

Obrazy jsou nasnímány a odeslány na zadanou e-mailovou adresu nebo adresy.

#### Zastavení e-mailové úlohy

Pokud chcete zrušit aktivní e-mailovou úlohu, postupujte takto:

1. Stiskněte tlačítko **Stop** na ovládacím panelu.

Pokud chcete zrušit e-mailovou úlohu ve frontě, postupujte takto:

- 1. Stisknutím tlačítka **Stav úloh** na ovládacím panelu zobrazte aktivní úlohy.
- 2. Vyberte požadovanou úlohu a stiskněte tlačítko **OK**.
- 3. Zvolte položku **Odstranit** a stiskněte tlačítko **OK**.
- 4. Pokud chcete úlohu odstranit, zvolte položku **Ano**, pokud chcete přejít zpět na předchozí obrazovku, zvolte položku **Ne**.

## <span id="page-178-0"></span>Možnosti e-mailu

Tento přístroj umožňuje přizpůsobit e-mailové úlohy nastavením následujících možností. Tyto možnosti lze zobrazit stisknutím tlačítka **Nabídka**. Informace o změnách výchozích nastavení e-mailu naleznete v části Instalace a nastavení.

Poznámka: Některé možnosti mohou být nedostupné v závislosti na konfiguraci přístroje.

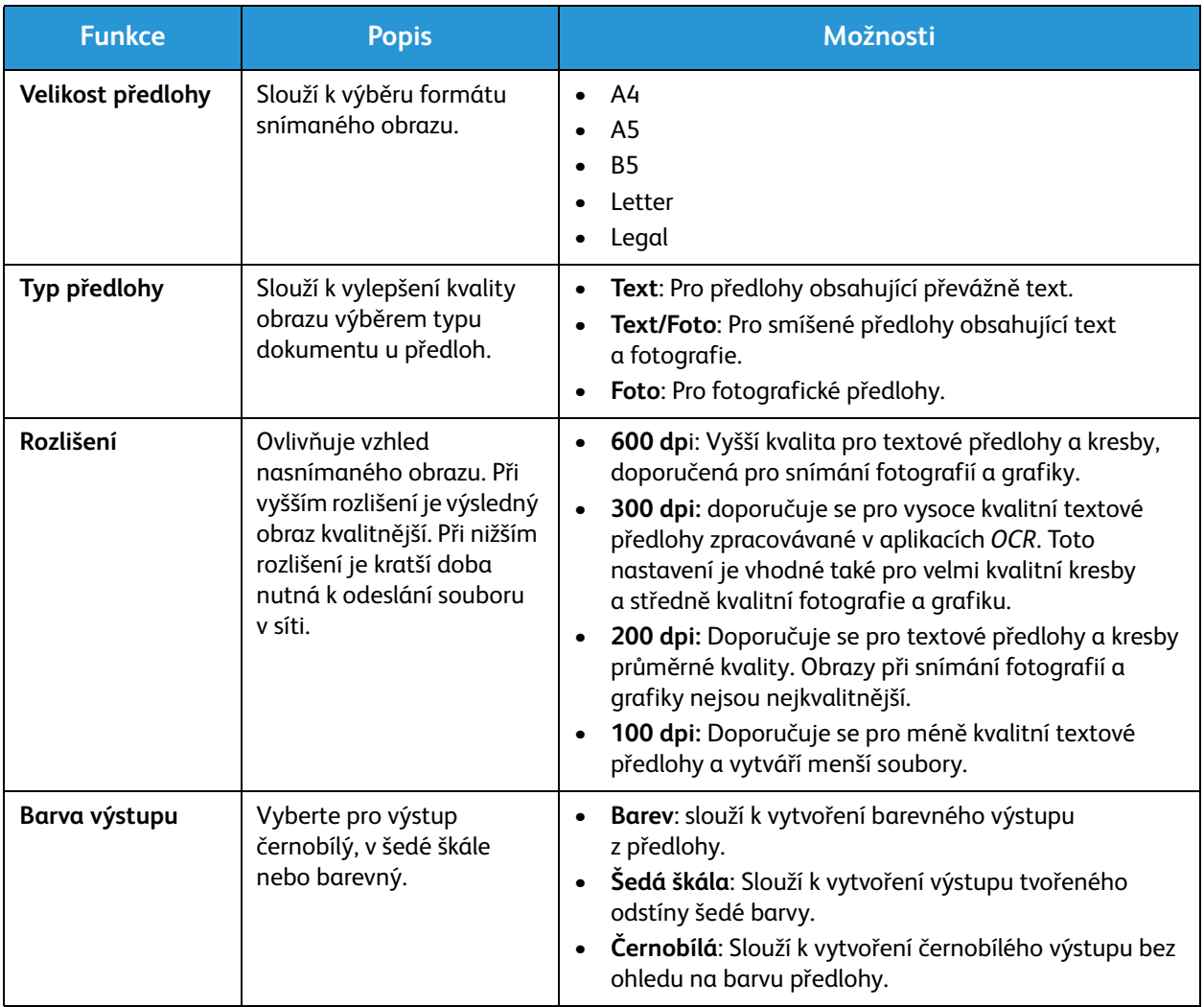

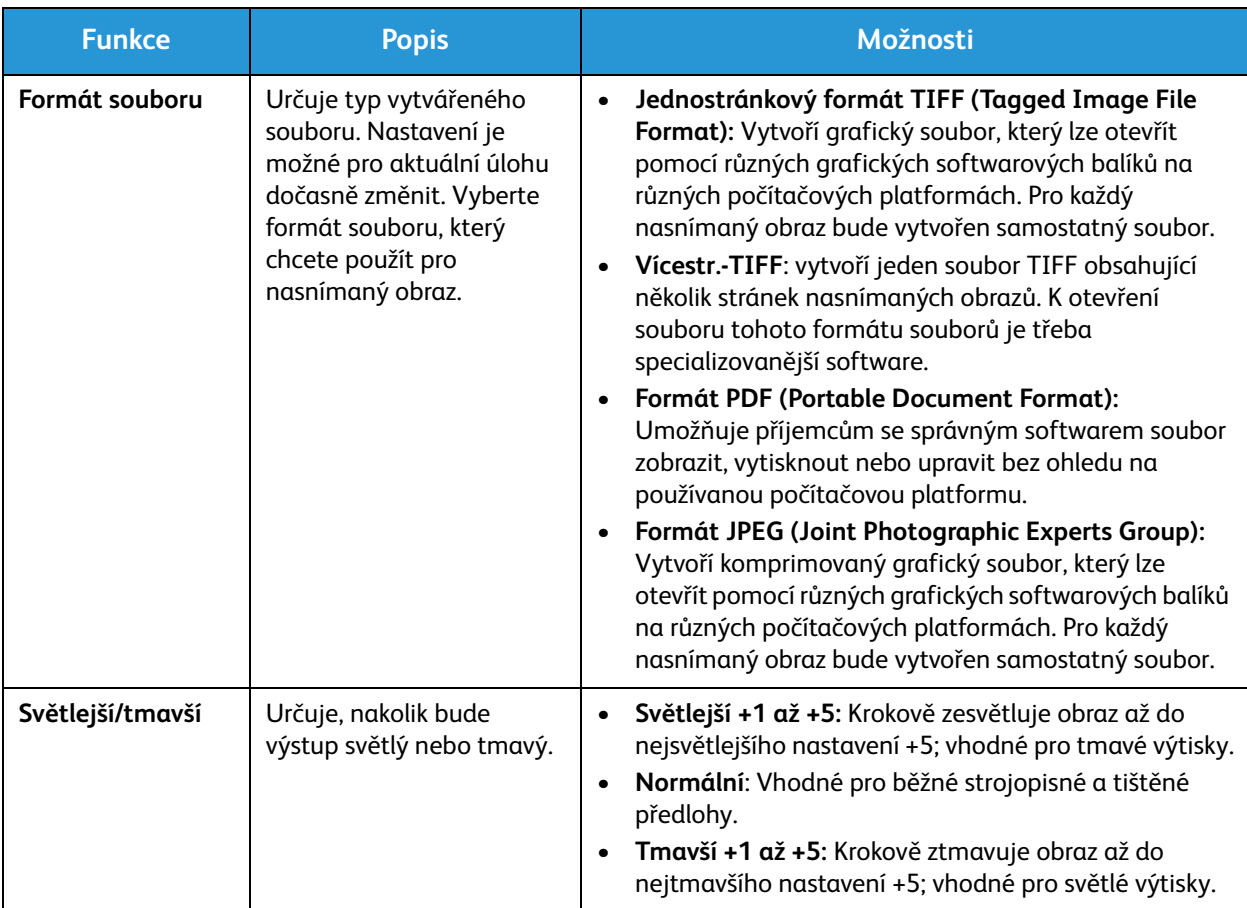
# Adresář Participese S

### Obsah kapitoly:

- Základní informace o adresáři
- Použití adresáře z ovládacího panelu
- Použití adresáře v nástroji CWIS

### Základní informace o adresáři

Zařízení Xerox WorkCentre 3215/3225 je vybaveno šikovnou funkcí adresáře, díky níž můžete mít všechny potřebné adresy pro faxování a odesílání e-mailů vždy pěkně po ruce. Jakmile při instalaci a konfiguraci aktivujete funkci adresáře, můžete do adresáře zadávat adresy jednotlivců, skupiny adres nebo také adresy pro rychlé vytáčení a uložit je v přístroji pro opakované použití při faxování nebo odesílání e-mailů.

Pokud je nakonfigurována funkce LDAP, můžete ze svého počítače vyhledávat také v globálním síťovém adresáři. Pokyny pro konfiguraci a zapnutí adresáře v počítači najdete v části Instalace a nastavení.

Funkci adresáře můžete použít při odesílání faxu z přístroje Xerox WorkCentre 3215/3225 do jiného faxového zařízení, počítače nebo na e-mailovou adresu. K funkcím adresáře pro práci s adresami máte přístup z ovládacího panelu přístroje nebo také z počítače se spuštěným nástrojem CentreWare Internet Services (CWIS).

Mezi klíčové funkce adresáře patří následující:

- Adresář umožňuje v zařízení WorkCentre 3215/3225 uložit až 500 položek. Mezi nimi může být až 200 čísel rychlého vytáčení.
- Můžete použít funkci vyhledávání v uložených místních adresách nebo můžete také prohledávat svůj síťový globální adresář (je-li konfigurována funkce LDAP).
- Pomocí nabídky Machine Status/Info Pages (Stav přístroje/Informační stránky) si můžete vytisknout seznam všech položek z adresáře.
- K adresáři můžete přistupovat ze samotného přístroje nebo prostřednictvím nástroje CentreWare Internet Services (CWIS).
- Na přístroji i pomocí nástroje CWIS můžete kdykoli přidávat další adresy.

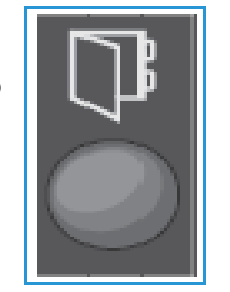

### Použití adresáře z ovládacího panelu

Pomocí tlačítka Adresář na ovládacím panelu můžete provádět tyto operace:

- Vyhledávat adresy
- Přidávat, odstraňovat nebo upravovat adresy jednotlivců nebo faxových či emailových skupin
- Definovat čísla rychlého vytáčení a čísla skupinového vytáčení pro jednotlivé adresy
- Zadávat a používat adresy pro tlačítko rychlého zadání
- Vytisknout adresář.

Chcete-li použít adresář v úloze faxování nebo odesílání e-mailu z ovládacího panelu přístroje, je nutné mít pro danou úlohu aktivovaný příslušný funkční režim. Chcete-li vyhledat adresy potřebné pro provedení úlohy, stiskněte tlačítko faxu nebo e-mailu ještě **před** přístupem do adresáře.

### Vyhledávání v adresáři

Adresu lze v paměti adresáře vyhledat dvěma způsoby. Můžete postupně procházet záznamy nebo vyhledávat zadáním prvních písmen jména, které je k adrese přiřazené.

- 1. V závislosti na typu požadované úlohy stiskněte na ovládacím panelu volbu **Fax** nebo **E-mail**.
- 2. Při odesílání e-mailu se zobrazí výzva From Address:\_\_\_\_\_\_\_\_\_ (Adresa odesílatele). Stiskněte tlačítko **OK**. Zobrazí se pole **Enter To Address: \_\_\_\_\_\_** (Zadat adresu příjemce). Při faxování se v uživatelském rozhraní zobrazí výzva **To: \_\_\_\_\_\_\_\_** (Adresát).
- 
- 3. Stiskněte tlačítko **Adresář** na ovládacím panelu.
- 4. Pomocí šipky nahoru a dolů vyberte buď volbu **Local** (Místní) nebo **LDAP/Global** (LDAP/Globální). Stiskněte tlačítko **OK**.
- 5. Zadejte několik prvních písmen jména, které hledáte. Přístroj zobrazí odpovídající jména.
- 6. Pomocí šipek nahoru/dolů vyberte požadované jméno a adresu a stiskněte tlačítko **OK**.

### Čísla rychlého vytáčení

Jako čísla rychlého vytáčení můžete uložit až 200 často používaných faxových čísel nebo e-mailových adres.

### **Uložení čísla rychlého vytáčení**

- 1. Stiskněte tlačítko **Fax nebo E-mail** na ovládacím panelu.
- 2. Stiskněte tlačítko **Adresář** na ovládacím panelu.
- 3. Pomocí šipek nahoru/dolů vyberte možnost **Nový a upravit** a stiskněte tlačítko **OK**.
- 4. Pomocí šipek nahoru/dolů vyberte možnost **Speed Dial** (Rychlé vytáčení) a stiskněte tlačítko **OK**.

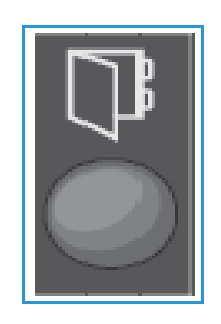

- 5. Zadejte číslo rychlého vytáčení v rozsahu 1 až 200 a stiskněte tlačítko **OK**. Pokud je už pod zvoleným číslem uložená položka, zobrazí se hlášení. Pokud chcete zadat jiné číslo rychlého vytáčení, stiskněte tlačítko **Zpět**. Zadejte jiné, dosud nepřiřazené číslo rychlého vytáčení.
- 6. Zadejte jméno, které chcete přiřadit k danému číslu rychlého vytáčení, a stiskněte tlačítko **OK**. Podrobné informace o zadávání alfanumerických znaků najdete v příručce Začínáme, v části Používání klávesnice.
- 7. Zadejte **faxové číslo nebo e-mailovou adresu**, kterou chcete přiřadit k danému číclu rychlého vytáčení, a stiskněte tlačítko **OK**.
- 8. Stisknutím tlačítka **Stop** přejděte zpět do pohotovostního režimu.

### **Úpravy čísel rychlého vytáčení**

- 1. Na ovládacím panelu stiskněte tlačítko **Fax nebo E-mail**.
- 2. Na ovládacím panelu stiskněte tlačítko **Adresář**.
- 3. Pomocí šipek nahoru/dolů vyberte možnost **Nový a upravit** a stiskněte tlačítko **OK**.
- 4. Pomocí šipek nahoru/dolů vyberte možnost **Speed Dial** (Rychlé vytáčení) a stiskněte tlačítko **OK**.
- 5. Zadejte číslo rychlého vytáčení, které chcete upravit, a stiskněte tlačítko **OK**.
- 6. Upravte požadované údaje:
	- Změňte název a stiskněte tlačítko **OK**.
	- Změňte číslo nebo adresu a stiskněte tlačítko **OK**.
- 7. Stisknutím tlačítka **Stop** přejděte zpět do pohotovostního režimu.

### **Používání čísel rychlého vytáčení**

Když se při odesílání faxu nebo e-mailu zobrazí pokyn k zadání čísla příjemce, zadejte číslo rychlého vytáčení požadovaného uloženého čísla.

- V případě jednociferných čísel rychlého vytáčení (0-9) stiskněte a podržte tlačítko s příslušnou číslicí na číselné klávesnici.
- V případě dvojciferných a trojciferných čísel rychlého vytáčení stiskněte tlačítko s první číslicí (prvními číslicemi) a poté podržte tlačítko s poslední číslicí.

### Čísla skupinového vytáčení

Pokud často odesíláte dokumenty několika určitým příjemcům, můžete z těchto příjemců vytvořit skupinu a nastavit pro ni číslo skupinového vytáčení. Pomocí čísla skupinového vytáčení můžete odeslat dokument všem příjemcům ve skupině. Z existujících čísel rychlého vytáčení můžete sestavit až 200 čísel skupinového vytáčení.

### **Uložení čísla skupinového vytáčení**

- 1. Na ovládacím panelu stiskněte tlačítko **Fax nebo E-mail**.
- 2. Na ovládacím panelu stiskněte tlačítko **Adresář**.
- 3. Pomocí šipek nahoru/dolů vyberte možnost **Nový a upravit** a stiskněte tlačítko **OK**.
- 4. Pomocí šipek nahoru/dolů vyberte možnost **Group Dial** (Skupinové vytáčení) a stiskněte tlačítko **OK**.
- 5. Zadejte číslo skupinového vytáčení od 1 do 200 a stiskněte tlačítko **OK**. Pokud je už pod zvoleným číslem uložená položka, zobrazí se hlášení a číslo můžete změnit.
- 6. Zadejte požadovaný název a stiskněte tlačítko **OK**. Podrobné informace o zadávání alfanumerických znaků najdete v příručce Začínáme, v části Používání klávesnice.
- 7. Zadejte několik prvních písmen požadovaného jména rychlého vytáčení.
- 8. Pomocí šipek nahoru/dolů vyberte požadované jméno a číslo a stiskněte tlačítko **OK**.
- 9. Při zobrazení dotazu **Přidat další?** vyberte možnost **Ano** a stiskněte tlačítko **OK**. Pokud chcete do skupiny přidat další čísla rychlého vytáčení, opakujte uvedené kroky. Po dokončení vyberte při dotazu **Další č.?** pomocí šipek doleva/doprava možnost **Ne** a stiskněte tlačítko **OK**.
- 10. Stisknutím tlačítka **Stop** přejděte zpět do pohotovostního režimu.

### **Úprava čísla skupinového vytáčení**

- 1. Na ovládacím panelu stiskněte tlačítko **Fax nebo E-mail**.
- 2. Na ovládacím panelu stiskněte tlačítko **Adresář**.
- 3. Pomocí šipek nahoru/dolů vyberte možnost **Nový a upravit** a stiskněte tlačítko **OK**.
- 4. Pomocí šipek nahoru/dolů vyberte možnost **Group Dial** (Skupinové vytáčení) a stiskněte tlačítko **OK**.
- 5. Zadejte číslo skupinového vytáčení, které chcete upravit, a stiskněte tlačítko **OK**.
- 6. Zadejte několik prvních písmen pro jméno rychlého vytáčení, které chcete přidat nebo odstranit.
- 7. Posouváním vyhledejte jméno a číslo, které chcete zobrazit, a stiskněte tlačítko **OK**. Pokud zadáte nové číslo rychlého vytáčení, zobrazí se dotaz **Přidat?**. Pokud zadáte číslo rychlého vytáčení uložené ve skupině, zobrazí se dotaz **Smazat?**. Pokud chcete číslo přidat, resp. odstranit, stiskněte tlačítko **OK**.
- 8. Pokud chcete přidat nebo odstranit další čísla, vyberte položku **Ano**, stiskněte tlačítko **OK** a opakujte uvedené kroky. Po dokončení vyberte při dotazu **Další číslo?** pomocí šipek doleva/doprava možnost **Ne** a stiskněte tlačítko **OK**.
- 9. Stisknutím tlačítka **Stop** přejděte zpět do pohotovostního režimu.

### **Používání čísel skupinového vytáčení**

Když chcete použít položku skupinového vytáčení, je nutné ji vyhledat a vybrat z paměti.

Když se při odesílání faxu zobrazí pokyn k zadání čísla příjemce, stiskněte tlačítko Adresář.

Číslo lze v paměti vyhledat dvěma způsoby. Položky můžete procházet postupně od Ado Z nebo můžete hledání zahájit zadáním prvních písmen jména, které je k číslu přiřazené.

#### **Postupné procházení**

- 1. Na ovládacím panelu stiskněte tlačítko **Fax nebo E-mail**.
- 2. Na ovládacím panelu stiskněte tlačítko **Adresář**.
- 3. Pomocí šipek nahoru/dolů vyberte možnost **Vyhled. a vyt.** a stiskněte tlačítko **OK**.
- 4. Pomocí šipek nahoru/dolů vyberte možnost **Group Dial** (Skupinové vytáčení) a stiskněte tlačítko **OK**.
- 5. Pomocí šipek nahoru/dolů vyberte položku **Vše** a stiskněte tlačítko **OK**.
- 6. Posouváním přejděte k požadovanému jménu a číslu. Celou paměť můžete podle abecedy prohledávat směrem nahoru nebo dolů.

#### **Vyhledávání podle jména**

- 1. Na ovládacím panelu stiskněte tlačítko **Fax nebo E-mail**.
- 2. Na ovládacím panelu stiskněte tlačítko **Adresář**.
- 3. Pomocí šipek nahoru/dolů vyberte možnost **Vyhled. a vyt.** a stiskněte tlačítko **OK**.
- 4. Pomocí šipek nahoru/dolů vyberte možnost **Group Dial** (Skupinové vytáčení) a stiskněte tlačítko **OK**.
- 5. Pomocí šipek nahoru/dolů vyberte možnost **Vyhled. ID** a stiskněte tlačítko **OK**. Zadejte několik prvních písmen požadovaného jména.
- 6. Posouváním přejděte k požadovanému jménu a číslu pro skupinové vytáčení.

### Odstranění položky adresáře

- 1. Na ovládacím panelu stiskněte tlačítko **Fax nebo E-mail**.
- 2. Na ovládacím panelu stiskněte tlačítko **Adresář**.
- 3. Pomocí šipek nahoru/dolů vyberte položku **Odstranit** a stiskněte tlačítko **OK**.
- 4. Pomocí šipek nahoru/dolů vyberte možnost **rychlého vytáčení** nebo **skupinového vytáčení** a stiskněte tlačítko **OK**.
- 5. Posouváním vyhledejte požadovaný způsob vyhledávání a stiskněte tlačítko **OK**.
	- Pokud chcete položku vyhledat procházením všech položek v **adresáři**, vyberte možnost **Vyhled. vše**.
	- Pokud chcete položku vyhledat zadáním několika prvních písmen jména, vyberte možnost **Vyhled. D**.
- 6. Posouváním vyhledejte požadované jméno a stiskněte tlačítko **OK**. Nebo zadejte první písmena. Posouváním vyhledejte požadované jméno a stiskněte tlačítko **OK**.
- 7. Při označené možnosti **Ano** potvrďte odstranění stisknutím tlačítka **OK**.
- 8. Stisknutím tlačítka **Stop** přejděte zpět do pohotovostního režimu.

### Adresy pro tlačítko rychlého zadání

Adresy pro tlačítko rychlého zadání umožňují rychlý výběr a zadání textových výrazů běžně používaných v e-mailových adresách pomocí tlačítka .com na ovládacím panelu. Jedná se například o texty *.com* nebo *@vasedomena.cz*. Pro tlačítko rychlého zadání lze pomocí služeb CentreWare Internet Services nastavit až šest adres.

Adresy pro tlačítko rychlého zadání lze vybrat po stisknutí tlačítka **.com** na ovládacím panelu.

Při zadávání e-mailové adresy opakovaně stiskněte tlačítko **.com**, dokud se nezobrazí požadovaný text adresy, a stiskněte tlačítko **OK**.

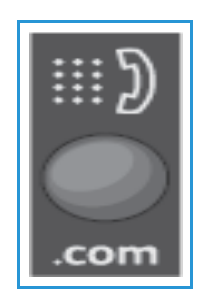

### Vytištění místního adresáře

- 1. Stiskněte tlačítko **Stav přístroje** na *ovládacím panelu*.
- 2. Vyberte možnost **Informační strany** a stiskněte tlačítko **OK**.
- 3. Pomocí šipek nahoru/dolů vyberte položku **Adresář** a na výzvu k tisku stiskněte tlačítko **OK**. Vytiskne se výpis místního adresáře z daného přístroje.

### Použití adresáře v nástroji CWIS

Adresář lze prostřednictvím nástroje CWIS používat i v počítači. Z počítače lze vybírat čísla a vytvářet faxové a e-mailové úlohy a při tom používat adresy uložené v adresáři přístroje Xerox 3215/3225.

Za použití adresáře můžete v nástroji CWIS provádět následující operace:

- Vyhledávat adresy
- Přidávat, odstraňovat nebo upravovat adresy jednotlivců nebo faxových či e-mailových skupin
- Definovat čísla rychlého vytáčení a čísla skupinového vytáčení pro jednotlivé adresy

### Vyhledání adresy

### **Postup vyhledání adresy v nástroji CWIS:**

- 1. Spusťte nástroj CWIS prostřednictvím programu **Easy Printer Manager** nebo zadáním **adresy IP** používaného přístroje do okna prohlížeče a stiskněte klávesu **Enter**.
- 2. Na domovské stránce nástroje CWIS klikněte na položku **Adresář**.
- 3. Vyberte typ hledané adresy: Jednotlivec, Faxová skupina nebo E-mailová skupina.
- 4. V seznamu na obrazovce vyberte požadovanou adresu. V adresáři lze hledat postupným procházením nebo můžete vyhledávat podle uživatelského jména v okně hledání, umístěného v horní části seznamu.

#### **Přidání adresy:**

- 1. V levém sloupci vyberte typ adresy, kterou chcete přidat: **Jednotlivec, Faxová skupina nebo E-mailová skupina**.
- 2. Po zobrazení seznamu na obrazovce klikněte na možnost **Přidat**.
- 3. Chcete-li do adresáře přidat nového příjemce, zadejte potřebné údaje do formuláře. Kliknete-li v seznamu na existující adresu, můžete ji přidat do některé skupiny.
- 4. K nové adrese můžete v případě potřeby přiřadit číslo rychlého vytáčení.
- 5. Klikněte na tlačítko **Použít**. Adresa se zobrazí v požadovaném seznamu.

### **Úprava nebo odstranění adresy**

- 1. V levém sloupci vyberte typ adresy, kterou chcete upravit nebo odstranit: **Jednotlivec, Faxová skupina nebo E-mailová skupina**.
- 2. Jakmile se seznam zobrazí na obrazovce, klikněte na adresu, kterou chcete změnit nebo odstranit.
- 3. Vyberte možnost **Upravit** nebo **Odstranit**, podle toho, co chcete s adresou provést.
- 4. Po dokončení úprav klikněte na tlačítko **Použít**. Seznam adres se odpovídajícím způsobem změní.

# Zabezpečení 10

V této kapitole je popsán způsob konfigurace funkcí zabezpečení přístroje.

Tato kapitola obsahuje následující témata:

- Bezpečnost u společnosti Xerox
- Nastavení zabezpečení
- Správa digitálních certifikátů zařízení
- SNMP
- SNMPv3
- IP Sec
- Filtrování IP adres
- Ověřování 802.1X
- Oprávnění

## Bezpečnost u společnosti Xerox

Nejnovější informace o bezpečné instalaci, nastavení a použití přístroje najdete na webu Xerox Security Information (Bezpečnostní informace společnosti Xerox) na adrese www.xerox.com/security.

### Nastavení zabezpečení

Chcete-li zabránit neoprávněným změnám nastavení tiskárny, zajistěte, aby přihlašovací ID a heslo byly zadávány v oblasti **Správce systému**.

### Účty správce

- 1. Na pracovní stanici spusťte webový prohlížeč a do pole adresy zadejte adresu IP přístroje.
- 2. Stiskněte klávesu **Enter**.
- 3. Klepněte na položku **Properties** (Vlastnosti).
- 4. Po zobrazení výzvy zadejte údaje User Name (Jméno uživatele) správce (**admin**) a Password *(Heslo)* (**1111**) a stiskněte tlačítko **Login** (Přihlášení). Vyberte možnost **Properties (Vlastnosti).**
- 5. Na odkazu **Security** (Zabezpečení) na levé straně vyberte odkaz **System Security** (Zabezpečení systému).
- 6. Vyberte možnost **System Administrator** (Správce systému).
- 7. V případě potřeby zadejte údaje v části **Administrator** (Správce):
	- Název
	- Telefonní číslo
	- Umístění
	- e-mailová adresa
- 8. Zaškrtávací políčko **WebUI Access Control** (Kontrola přístupu WebUI) řídí přístup na obrazovku **Internet Services** (Internetové služby).
- 9. Chcete-li změnit Administrator Password (Heslo správce), zaškrtněte políčko **Change Password** (Změnit heslo) a zadejte požadované **přihlašovací ID** a **heslo**. Výchozí hodnoty jsou **admin** a **1111**.
- 10. Tlačítkem **Advanced** (Rozšířené) přejdete na nastavení **Advanced Access Control** (Rozšířená kontrola přístupu).
- 11. Podle potřeby vyberte nastavení **Protect Login IPv4 Address** (Chránit přihlašovací adresu IPv4) a zadejte požadovanou přihlašovací adresu IP, kterou chcete chránit, do pole IPv4 Address (Adresa IPv4).
- 12. Vyberte požadovanou možnost pro nastavení **Login Failure Policy** (Zásady při chybě přihlášení). K dispozici jsou tyto možnosti: Off (Vypnuto), 3 times (3krát) a 5 times (5krát).
- 13. Vyberte požadovaný počet minut z nabídky **Auto Logout** (Automatické odhlášení).
- 14. V případě potřeby vyberte a povolte možnost **Security Settings Reset** (Obnovit nastavení zabezpečení).
- 15. Klepněte na tlačítko **Uložit**.
- Xerox® WorkCentre® 3215/3225 Uživatelská příručka 178
- 16. Chcete-li kontrolovat přístup k ovládacímu panelu přístroje, zaškrtnutím políčka **Enable** (Zapnout) povolte možnost **LUI Access Control** (Kontrola přístupu LUI).
- 17. Stisknutím tlačítka **Apply** (Použít) uložte změny.
- 18. Při zobrazení výzvy k potvrzení stiskněte tlačítko **OK**.

### Správa funkcí

Obrazovka Feature Management (Správa funkcí) umožňuje ovládání služeb, fyzických portů, zabezpečení snímání do počítače a síťových protokolů přístroje.

- 1. Na pracovní stanici spusťte webový prohlížeč a do pole adresy zadejte adresu IP přístroje.
- 2. Stiskněte klávesu **Enter**.
- 3. Klepněte na položku **Properties** (Vlastnosti).
- 4. Po zobrazení výzvy zadejte údaje User Name (Jméno uživatele) správce (**admin**) a Password *(Heslo)*  (**1111**) a stiskněte tlačítko **Login** (Přihlášení). Klepněte na možnost **Properties (Vlastnosti).**
- 5. Na odkazu **Security** (Zabezpečení) na levé straně vyberte odkaz **System Security** (Zabezpečení systému).
- 6. V adresářovém stromu vyberte odkaz **Feature Management** (Správa funkcí).
- 7. Chcete-li povolit či zakázat určitou funkci, vyberte zaškrtávací políčko **Enable** (Zapnout) nebo vyberte odkaz **Disable** (Vypnout).
	- V případě nastavení **LPR/LPD Protocol** (Protokol LPR/LPD) zadejte požadované číslo portu. (Výchozí hodnota je 515.)
	- V případě nastavení **Raw TCP/IP Printing Protocol** (Tiskový protokol Raw TCP/IP) zadejte požadované číslo portu. (Výchozí hodnota je 9100).
- 8. Kliknutím na tlačítko **Apply** (Použít) uložte změny.
- 9. Stiskněte tlačítko **OK**.

### Restartování přístroje

Obrazovka **Restart Device** (Restartovat přístroj) umožňuje vzdálené restartování přístroje z počítače.

Poznámka: Při restartování přístroje je nutné určitou dobu počkat na opětovné spuštění síťového ovladače.

Během této doby nebude síťové připojení k dispozici.

- 1. Na pracovní stanici spusťte webový prohlížeč a do pole adresy zadejte adresu IP přístroje.
- 2. Stiskněte klávesu **Enter**.
- 3. Klepněte na položku **Properties** (Vlastnosti).
- 4. Po zobrazení výzvy zadejte údaje User Name (Jméno uživatele) správce (**admin**) a Password *(Heslo)*  (**1111**) a stiskněte tlačítko **Login** (Přihlášení). Klepněte na možnost **Properties (Vlastnosti).**
- 5. Na odkazu **Security** (Zabezpečení) na levé straně vyberte odkaz **System Security** (Zabezpečení systému).
- 6. V adresářovém stromu vyberte odkaz **Restart Device** (Restartovat přístroj).
- 7. Chcete-li přístroj restartovat, stiskněte příslušné tlačítko **Restart Now** (Restartovat nyní).
- 8. Zobrazí se obrazovka **Do you really want to restart the device** (Opravdu chcete přístroj restartovat?). Klikněte na možnost **Yes** (Ano). Přístroj bude restartován. Služby CentreWare Internet Services mohou být při restartování přístroje několik minut nedostupné.

## Správa digitálních certifikátů zařízení

Tato část obsahuje následující témata:

- Přehled
- Kontrolní seznam informací
- Přístup na obrazovku správy digitálních certifikátů zařízení
- Vytvoření certifikátu podepsaného držitelem
- Instalace certifikátu zařízení podepsaného CA
- Povolení zabezpečeného připojení

### **přehled**

Pro přístroj lze konfigurovat zabezpečený přístup pomocí protokolu SSL (Secure Socket Layer) prostřednictvím digitálních certifikátů. Protokol SSL umožňuje zabezpečený přístup k přístroji.

Chcete-li v přístroji povolit protokol SSL, musí mít přístroj vlastní digitální certifikát. Když klient provede požadavek na přístroj, exportuje certifikát, který zajistí zašifrovaný kanál.

Serverový certifikát lze pro přístroj získat dvěma způsoby:

- Přístroj vytvoří certifikát podepsaný držitelem.
- Vytvoříte požadavek na certifikační autoritu na podepsání certifikátu, který lze načíst do přístroje.

Certifikát podepsaný držitelem znamená, že přístroj podepíše svůj vlastní certifikát jako důvěryhodný a vytvoří pro něj veřejný klíč pro použití v šifrování SSL.

Do přístroje lze načíst certifikát od certifikační autority nebo serveru fungujícího jako certifikační autorita (např. Windows 2000 se spuštěnou certifikační službou).

Poznámka: Pro každý přístroj Xerox je nutný samostatný požadavek.

### **Kontrolní seznam informací**

Zkontrolujte, zda jsou pro přístroj konfigurovány následující položky:

- V přístroji musí být konfigurována adresa IP nebo název hostitele.
- V přístroji musí být povoleno a konfigurováno nastavení DNS.

Poznámka: To slouží k určení času zahájení pro certifikáty podepsané držitelem.

#### **Přístup na obrazovku správy digitálních certifikátů zařízení**

- 1. Na pracovní stanici spusťte webový prohlížeč a do pole adresy zadejte adresu IP přístroje.
- 2. Stiskněte klávesu **Enter**.
- 3. Vyberte ikonu **Properties** (Vlastnosti).
- 4. Po zobrazení výzvy zadejte údaje User Name (Jméno uživatele) správce (**admin**) a Password *(Heslo)* (**1111**) a stiskněte tlačítko **Login** (Přihlášení). Klepněte na možnost **Properties (Vlastnosti).**
- 5. Na odkazu **Security** (Zabezpečení) na levé straně vyberte odkaz **Network Security** (Zabezpečení sítě).
- 6. Vyberte odkaz **Digital Certificate** (Digitální certifikát). Zobrazí se stránka **Certificate Management** (Správa certifikátů).
- 7. Vyberte možnost **Add** (Přidat).

Vyberte jednu z následujících voleb:

- Install/Create Device Certificate or CSR (Nainstalovat/vytvořit certifikát zařízení nebo CSR). K dispozici jsou následující volby:
	- Create a Self-signed Device Certificate (Vytvořit certifikát podepsaný držitelem)
	- Install CA signed Device Certificate (Nainstalovat certifikát zařízení podepsaný CA)
	- Create Certificate Signing Request (CSR) (Vytvořit požadavek na podepsání certifikátu CSR)
- Install Root Certificate (Nainstalovat kořenový certifikát)

### **Vytvoření certifikátu podepsaného držitelem**

- 1. V části **Install/Create New Certificate** (Nainstalovat/vytvořit nový certifikát) vyberte možnost **Create a Self-Signed Device Certificate** (Vytvořit certifikát zařízení podepsaný držitelem).
- 2. Stiskněte tlačítko **Next** (Další).
- 3. V části **Self-signed Certificate** (Certifikát podepsaný držitelem):
	- a. Zadejte popisný název.
	- b. V poli **2 Letter Country Code** (Dvoumístný kód země) zadejte kód země, ve které se přístroj nachází. Kód země musí odpovídat dvoumístnému označení země ISO 3166.
	- c. V případě potřeby zadejte informace do následujících polí:
		- State/Province Name (Název státu/provincie)
		- Locality Name (Název místa)
		- Organization Name (Název organizace)
		- Organization Unit (Organizační jednotka)

Informace zadané u těchto možností musí popisovat přístroj podle standardu adresářových služeb X500, může se však jednat o jakoukoli smysluplnou hodnotu, která pomůže zákazníkovi přístroj identifikovat.

Poznámka: Hodnota Common Name (Běžný název) je převzata z adresy IP / názvu hostitele a názvu domény přístroje.

- d. Do pole **Valid Period** (Období platnosti) zadejte počet dnů, po které bude certifikát platný. Po dosažení určené doby platnost certifikátu vyprší. Čas zahájení je založen na aktuálním systémovém času přístroje, je tedy nutné, aby byl čas přístroje nastaven správně.
- e. Zadejte **e-mailovou adresu** správce, který zodpovídá za bezpečnou správu přístroje.
- 4. Stiskněte tlačítko **Next** (Další). Zobrazí se zpráva potvrzující úspěšné vytvoření certifikátu.
- 5. Klikněte na tlačítko **Close** (Zavřít). Certifikát se zobrazí v části **Certificate Management** (Správa certifikátů).
- 6. Proveďte postup v části Povolení zabezpečeného připojení.

### **Vytvoření požadavku na podepsání certifikátu**

- 1. V části **Install**/**Create New Certificate** (Nainstalovat/vytvořit nový certifikát) vyberte možnost **Create Certificate Signing Request** (Vytvořit požadavek na podepsání certifikátu).
- 2. Stiskněte tlačítko **Next** (Další).
- 3. V části Certificate Signing Request (CSR) (Požadavek na podepsání certifikátu CSR):
	- a. Zadejte **Friendly Name** (Popisný název), který bude požadavek identifikovat.
	- b. V poli **2 Letter Country Code** (Dvoumístný kód země) zadejte kód země, ve které se přístroj nachází. Kód země musí odpovídat dvoumístnému označení země ISO 3166.
	- c. V případě potřeby zadejte informace do následujících polí:
		- State/Province Name (Název státu/provincie)
		- Locality Name (Název místa)
		- Organization Name (Název organizace)
		- Organization Unit (Organizační jednotka)

Informace zadané u těchto možností musí popisovat přístroj podle standardu adresářových služeb X500, může se však jednat o jakoukoli smysluplnou hodnotu, která pomůže zákazníkovi přístroj identifikovat.

Poznámka: Hodnota Common Name (Běžný název) je převzata z adresy IP / názvu hostitele a názvu domény přístroje.

- d. Zadejte **e-mailovou adresu** správce, který zodpovídá za bezpečnou správu přístroje.
- 4. Klikněte na tlačítko **Next** (Další).
- 5. V části Certificate Signing Request (CSR) (Požadavek na podepsání certifikátu CSR) klikněte na možnost **Download** (Stáhnout):
- 6. Stažený soubor odešlete certifikační autoritě k digitálnímu podepsání.
- 7. Když obdržíte podepsaný certifikát od certifikační autority, proveďte následující kroky Instalace certifikátu zařízení podepsaného CA.

### **Instalace certifikátu zařízení podepsaného CA**

- 1. V části **Install/Create New Certificate** (Nainstalovat/vytvořit nový certifikát) vyberte možnost **Install CA Signed Device Certificate** (Nainstalovat certifikát zařízení podepsaný CA).
- 2. Klepněte na tlačítko **Další**.
- 3. V části **Certificate Information** (Informace o certifikátu):
	- a. Zadejte **Friendly Name** (Popisný název), který bude certifikát identifikovat.
	- b. Zadejte požadované heslo do polí **Private Password** (Soukromé heslo) a **Confirm Password (Potvrdit heslo).**
	- c. V části **CA Signed Certificate** (Certifikát podepsaný CA) klikněte na tlačítko **Browse** (Procházet) a vyhledejte soubor certifikátu v počítači. Vyberte soubor.
	- d. Klikněte na tlačítko **Next** (Další).
- 4. Stisknutím tlačítka **Apply** (Použít) potvrďte změny. Po zobrazení výzvy zadejte údaje User Name (Jméno uživatele) správce (**admin**) a Password *(Heslo)* (**1111**) a stiskněte tlačítko **OK**.
- 5. V případě úspěšného zadání se v části **Current Status** (Aktuální stav) zobrazí potvrzení.
- 6. Proveďte postup v části Povolení zabezpečeného připojení.
- Xerox® WorkCentre® 3215/3225 Uživatelská příručka 182

### **Instalace kořenového certifikátu**

- 1. V části **Install Root Certificate** (Nainstalovat kořenový certifikát) vyberte možnost **Install New Root Certificate** (Nainstalovat nový kořenový certifikát).
- 2. Stiskněte tlačítko **Next** (Další).
- 3. V části **Self Signed Certificate** (Certifikát podepsaný držitelem):
	- a. Zadejte **Friendly Name** (Popisný název), který bude certifikát identifikovat.
	- b. V části **Root Certificate** (Kořenový certifikát) klikněte na tlačítko **Browse** (Procházet) a vyhledejte soubor certifikátu v počítači. Vyberte soubor.
	- c. Klikněte na tlačítko **Next** (Další).
- 4. Stisknutím tlačítka **Apply** (Použít) potvrďte změny. Po zobrazení výzvy zadejte údaje User Name (Jméno uživatele) správce (**admin**) a Password *(Heslo)* (**1111**) a stiskněte tlačítko **Login** (Přihlášení).
- 5. V případě úspěšného zadání se v části **Current Status** (Aktuální stav) zobrazí potvrzení.
- 6. Proveďte postup v části Povolení zabezpečeného připojení.

### **Povolení zabezpečeného připojení**

Jakmile má přístroj certifikát serveru, můžete povolit zabezpečené připojení.

- 1. Na pracovní stanici spusťte webový prohlížeč a do pole adresy zadejte adresu IP přístroje.
- 2. Stiskněte klávesu **Enter**.
- 3. Vyberte ikonu **Properties** (Vlastnosti).
- 4. Po zobrazení výzvy zadejte údaje User Name (Jméno uživatele) správce (**admin**) a Password *(Heslo)* (**1111**) a stiskněte tlačítko **Login** (Přihlášení). Klepněte na možnost **Properties (Vlastnosti).**
- 5. Na odkazu **Security** (Zabezpečení) na levé straně vyberte odkaz **Network Security** (Zabezpečení sítě).
- 6. Vyberte odkaz **Secure Connection** (Zabezpečené připojení).
- 7. Klikněte na tlačítko **Select Certificate** (Vybrat certifikát) a vyberte požadovaný certifikát. Klikněte na tlačítko **Select** (Vybrat). Certifikát se zobrazí v části **Certificate for Secure Connection** (Certifikát zabezpečeného připojení).
- 8. V části **Secure HTTP** (Zabezpečený protokol HTTP) vyberte požadovanou možnost v nabídce **HTTPs**. Vyberte možnost **Both HTTP and HTTPs** (Oba protokoly HTTP a HTTPs), chcete-li povolit zabezpečený protokol IPP, nebo možnost **HTTPs Only** (Pouze protokol HTTPs).
- 9. V případě potřeby vyberte nastavení **Import and Export Functions** (Funkce importu a exportu).
- 10. Pokud jste vybrali možnost **Both HTTP and HTTPs** (Oba protokoly HTTP a HTTPs), vyberte možnost **On** (Zapnuto) v nabídce **IPPs** podle potřeby.
- 11. Stisknutím tlačítka **Apply** (Použít) uložte změny.

### **Úpravy a odstranění certifikátu**

- 1. Na pracovní stanici spusťte webový prohlížeč a do pole adresy zadejte adresu IP přístroje.
- 2. Stiskněte klávesu **Enter**.
- 3. Vyberte ikonu **Properties** (Vlastnosti).
- 4. Po zobrazení výzvy zadejte údaje User Name (Jméno uživatele) správce (**admin**) a Password *(Heslo)* (**1111**) a stiskněte tlačítko **Login** (Přihlášení). Klepněte na možnost **Properties (Vlastnosti).**
- 5. Na odkazu **Security** (Zabezpečení) na levé straně vyberte odkaz **Network Security** (Zabezpečení sítě).
- 6. Vyberte odkaz **Digital Certificate** (Digitální certifikát). Stránka **Certificate Management** (Správa certifikátů) obsahuje seznamu certifikátů, které jsou v přístroji nainstalovány.
- 7. Zaškrtněte políčko vedle **popisného názvu** certifikátu, který chcete upravit nebo odstranit.
	- Chcete-li certifikát upravit, stiskněte tlačítko **Edit** (Upravit). Proveďte požadované změny a klikněte na tlačítko **Apply** (Použít).
	- Chcete-li certifikát odstranit, stiskněte tlačítko **Delete** (Odstranit) a potvrďte odstranění tlačítkem **Yes** (Ano).

### SNMP

Nastavení protokolu SNMP (Simple Network Management Protocol) lze konfigurovat prostřednictvím služeb CentreWare Internet Services.

- 1. Na pracovní stanici spusťte webový prohlížeč a do pole adresy zadejte adresu IP přístroje.
- 2. Stiskněte klávesu **Enter**.
- 3. Vyberte ikonu **Properties** (Vlastnosti).
- 4. Po zobrazení výzvy zadejte údaje User Name (Jméno uživatele) správce (**admin**) a Password *(Heslo)* (**1111**) a stiskněte tlačítko **Login** (Přihlášení). Klepněte na možnost **Properties (Vlastnosti).**
- 5. Na odkazu **Network Settings** (Nastavení sítě) vyberte odkaz **SNMP**.
- 6. Vyberte možnost **SNMPv1/v2.**
	- a. Zaškrtnutím políčka **Enable** (Zapnout) povolte protokol **SNMPv1/v2.**
	- b. Ze seznamu vyberte požadovaný název **Community Name** (Název komunity) nebo klikněte na tlačítko **Add** (Přidat) a přidejte novou komunitu SNMP. Zobrazí se kontextová nabídka **Add** (Přidat).
		- Zadejte požadovaný název komunity SNMP.
		- Vyberte požadované přístupové oprávnění.
- 7. Stisknutím tlačítka **Apply** (Použít) uložte změny.
- 8. Při zobrazení výzvy k potvrzení stiskněte tlačítko **OK**.

### **Depeše protokolu SNMP**

Můžete zadat cílové adresy depeše IPv4.

- 1. Na stránce **SNMP** v části **SNMP Traps** (Depeše protokolu SNMP) vyberte možnost **Add** (Přidat).
- 2. V části **Trap Destination Address** (Cílová adresa depeše) zadejte informace do polí **IPv4 Address** (Adresa IPv4) a **Port Number** (Číslo portu).
- 3. V části **Traps** (Depeše) zadejte název do pole **TRAP Community Name** (Název komunity TRAP).
- 4. V části **Traps to be received** (Přijímané depeše) vyberte zaškrtnutím políček následující typy depeší:
	- Printer Traps (Události tiskárny)
	- Cold Start Traps (Události studeného startu)
	- Warm Start Traps (Události teplého startu)
- 5. Stisknutím tlačítka **Apply** (Použít) uložte změny.
- 6. Při zobrazení výzvy k potvrzení stiskněte tlačítko **OK**.

### **Úpravy názvů komunit a depeší SNMP**

- 1. Na stránce **SNMP** v části **Community Names** (Názvy komunit) nebo **SNMP Traps** (Depeše protokolu SNMP) vyberte název nebo adresu, které chcete upravit.
- 2. Vyberte možnost **Edit** (Upravit).
- 3. Změňte požadované možnosti a uložte změny stisknutím tlačítka **Apply** (Použít).
- 4. Stiskněte tlačítko **OK**.

#### **Odstranění názvů komunit a depeší SNMP**

- 1. Na stránce **SNMP** v části **Community Names** (Názvy komunit) nebo **SNMP Traps** (Depeše protokolu SNMP) vyberte název nebo adresu, které chcete odstranit.
- 2. Vyberte možnost **Delete** (Odstranit).
- 3. Vyberte možnost **Yes** (Ano).

Poznámka: Změny provedené v názvu komunity GET nebo SET tohoto přístroje budou vyžadovat odpovídající změny názvu komunity GET nebo SET pro každou aplikaci, která používá protokol SNMP ke komunikaci s tímto přístrojem (např. Xerox CentreWare Web, aplikace jiného výrobce pro správu sítě atd.).

### SNMPv3

Povolením protokolu SNMPv3 lze vytvořit šifrovaný kanál pro zabezpečenou správu přístroje.

- 1. Na pracovní stanici spusťte webový prohlížeč a do pole adresy zadejte adresu IP přístroje.
- 2. Stiskněte klávesu **Enter**.
- 3. Vyberte ikonu **Properties** (Vlastnosti).
- 4. Po zobrazení výzvy zadejte údaje User Name (Jméno uživatele) správce (**admin**) a Password *(Heslo)* (**1111**) a stiskněte tlačítko **Login** (Přihlášení). Vyberte možnost **Properties (Vlastnosti).**
- 5. Na odkazu **Network Settings** (Nastavení sítě) vyberte odkaz **SNMP**.
- 6. Vyberte odkaz **SNMPv3**. Zobrazí se stránka **SNMPv3**.
- 7. V části **Setup** (Nastavení):
	- a. Zaškrtnutím políčka **Enable** (Zapnout) povolte **protokol SNMPv3**.
	- b. V části **Authentication** (Ověření) zadejte požadovaný údaj **User Name** (Jméno uživatele).
	- c. Zadejte heslo do pole **Authentication Password** (Heslo pro ověření).
	- d. Zadejte heslo znovu do pole **Confirm Password** (Potvrdit heslo).
	- e. V nastavení **Authentication Algorithm** (Algoritmus ověření) vyberte možnost **MD5** nebo **SHA**.
	- f. Zadejte heslo do pole **Privacy Password** (Heslo soukromí).
	- g. Zadejte heslo do pole **Confirm Password** (Potvrdit heslo).
	- h. Zobrazí se okno **Privacy Algorithm** (Algoritmus soukromí).
- 8. Stisknutím tlačítka **Apply** (Použít) uložte změny.
- 9. Při zobrazení výzvy k potvrzení stiskněte tlačítko **OK**.

### IP Sec

Protokol IP Sec (IP Security) se skládá z protokolů IP Authentication Header a IP Encapsulating Security Payload, které zabezpečují komunikaci IP na síťové vrstvě sady protokolů pomocí technik ověřování i šifrování dat. Možnost odesílání šifrovaných dat IP Sec do tiskárny je zajištěna použitím veřejného šifrovacího klíče po relaci vyjednání síťového připojení mezi iniciátorem (klientskou pracovní stanicí) a respondérem (tiskárnou nebo serverem). Chcete-li odeslat šifrovaná data do tiskárny, musí pracovní stanice i tiskárna vzájemně vytvořit přidružení zabezpečení ověřením shodného hesla (sdíleného tajného klíče). Pokud je toto ověření úspěšné, bude veřejný klíč relace použit k odesílání šifrovaných dat IP Sec prostřednictvím sítě TCP/IP do tiskárny. K zajištění dalšího zabezpečení procesu vyjednávání jsou použity protokoly SSL (Secure Sockets Layer), aby byly zajištěny identity komunikujících stran pomocí digitálních podpisů (individuálních kontrolních součtů ověřujících integritu dat), což brání hádání hesla sledovacím programům v síti.

### **Povolení protokolu IP Sec**

Tento postup vyžaduje, aby byl k dispozici sdílený tajný klíč.

Protokol IP Sec nelze povolit, pokud není na přístroji povoleno zabezpečené připojení. Pokyny najdete v části Povolení zabezpečeného připojení.

- 1. Na pracovní stanici spusťte webový prohlížeč a do pole adresy zadejte adresu IP přístroje.
- 2. Stiskněte klávesu **Enter**.
- 3. Vyberte ikonu **Properties** (Vlastnosti).
- 4. Po zobrazení výzvy zadejte údaje User Name (Jméno uživatele) správce (**admin**) a Password *(Heslo)* (**1111**) a stiskněte tlačítko **Login** (Přihlášení). Vyberte možnost **Properties (Vlastnosti).**
- 5. Na odkazu **Security** (Zabezpečení) na levé straně vyberte odkaz **Network Security** (Zabezpečení sítě).
- 6. Vyberte odkaz **IP Security** (Zabezpečení protokolu IP). Zobrazí se stránka **IP Security** (Zabezpečení protokolu IP).
- 7. Kliknutím na možnost **Enable** (Zapnout) povolte protokol **IP Sec**.
- 8. Zadejte nastavení **Shared Secret** (Sdílený tajný klíč) a **Confirm Shared Secret** (Potvrdit sdílený tajný klíč).
- 9. Stisknutím tlačítka **Apply** (Použít) uložte nastavení. Při zobrazení výzvy k potvrzení stiskněte tlačítko **OK**.
- 10. Obrazovka **IP Sec Current Status** (Aktuální stav protokolu IP Sec) potvrdí stav protokolu IP Sec.
- 11. Chcete-li změnit sdílený tajný klíč, klikněte na tlačítko **Change Shared Secret** (Změnit sdílený tajný klíč) a zadejte nový sdílený tajný klíč.
- 12. Kliknutím na tlačítko **Apply** (Použít) uložte změny.

### Filtrování IP adres

### Přehled

Filtrování adres IP je bezpečnostní funkce, která umožňuje kontrolu přístupu k internetovým službám. Filtrování adres IP umožňuje zabránit neoprávněnému přístupu prostřednictvím internetového protokolu IP.

Funkce Filtrování adres IP poskytuje zabezpečení přístroje tím, že umožňuje registraci adres IP, kterým je komunikace s přístrojem povolena. Tato funkce slouží k zabránění použití funkcí Nezpracovaného tisku TCP/IP, LPR/LPD, HTTP, Faxování do počítače, IPP, SNMP a Správce snímání neoprávněným uživatelům.

### Povolení funkce Filtrování adres IP

- 1. Na pracovní stanici spusťte webový prohlížeč a do pole adresy zadejte adresu IP přístroje.
- 2. Stiskněte klávesu **Enter**.
- 3. Klikněte na ikonu **Properties** (Vlastnosti).
- 4. Po zobrazení výzvy zadejte uživatelské ID správce **admin** a heslo **1111** a klikněte na tlačítko **Login (Přihlášení)**.
- 5. Klikněte na odkaz **Security** (Zabezpečení).
- 6. Klikněte na odkaz **Network Security** (Zabezpečení sítě).

#### **Pro filtrování adres IPv4**

- 1. Vyberte možnost **IPv4 Filtering** (Filtrování IPv4).
- 2. Zaškrtněte políčko **Enable** (Zapnout) u možnosti IPv4 Filtering (Filtrování IPv4).
- 3. Zadejte adresy IP, kterým chcete povolit přístup k přístroji.
- 4. Zadejte adresu IP nebo rozsah adres IP pomocí hvězdičky (\*) jako zástupného znaku. Příklad: 192.246.238.\* slouží jako reference podsítě adres hostitelů. 192.246.\* slouží jako reference širší podsítě adres hostitelů. 192.\* slouží jako reference nejširší podsítě adres hostitelů.
- 5. Možnost filtrování podle portu nebo portů je rovněž podporována. Zadejte informace o portu.
- 6. Kliknutím na tlačítko **Apply** (Použít) potvrďte změny.
- 7. Klikněte na tlačítko **OK**.

#### **Pro filtrování adres IPv6**

- 1. Vyberte možnost **IPv6 Filtering** (Filtrování IPv6).
- 2. Zaškrtněte políčko **Enable** (Zapnout) u možnosti IPv6 Filtering (Filtrování IPv6).
- 3. Zadejte adresy IP, kterým chcete povolit přístup k přístroji.

4. Zadejte adresu IPv6 ve formátu podle konvence CIDR. Prefix udává počet odkazovaných bitů zleva.

Příklad:

2001:DB8:1234:215:215:99FF:FE04:D345 / 128 slouží jako reference úplné adresy.

2001:DB8:1234:215:215:99FF:FE04:D345 / 64 slouží jako reference prefixu adresy sestávající pouze ze 64 bitů zleva.

2001:DB8:1234:215:215:99FF:: / 80 slouží jako reference prefixu adresy sestávající pouze z 80 bitů zleva.

- 5. Možnost filtrování podle portu nebo portů je rovněž podporována. Zadejte informace o portu.
- 6. Kliknutím na tlačítko **Apply** (Použít) potvrďte změny.
- 7. Při zobrazení výzvy k potvrzení stiskněte tlačítko **OK**.

### **Povolení funkce Filtrování adres MAC**

- 1. V adresářovém stromu vyberte možnost **MAC Filtering** (Filtrování adres MAC). Zobrazí se stránka MAC Filtering (Filtrování adres MAC).
- 2. Zaškrtněte políčko **Enable** (Zapnout) u možnosti MAC Filtering (Filtrování adres MAC).
- 3. V části **MAC Address to Filter Out** (Odfiltrování adresy MAC) vyberte možnost **Add** (Přidat).
- 4. Zadejte adresu MAC, kterou chcete odfiltrovat.
- 5. Stisknutím tlačítka **Apply** (Použít) uložte změny.
- 6. Při zobrazení výzvy k potvrzení stiskněte tlačítko **OK**.

### Ověřování 802.1X

Tento postup slouží k instalaci a nastavení ověřování 802.1X.

### přehled

Přístroj Xerox podporuje ověřování IEEE 802.1X prostřednictvím protokolu EAP (Extensible Authentication Protocol). Protokol IEEE 802.1X zajišťuje, že všechny přístroje v síti jsou ověřeny a mají oprávnění k používání sítě. Protokol 802.1X lze povolit u přístrojů připojených pomocí kabelové sítě Ethernet.

Správce může na přístroji konfigurovat použití některého typu protokolu EAP. Typy protokolu EAP podporované přístrojem:

- EAP-MD5
- PEAP
- EAP-MSCHAPv2
- EAP-TLS

### Kontrolní seznam informací

Před zahájením zkontrolujte, zda jsou k dispozici následující položky a/nebo zda byly provedeny následují postupy:

- Ověřování 802.1X musí být podporováno v síti, ke které je přístroj připojen.
- Ověřte, že je v síti dostupný ověřovací server a ověřovací přepínač protokolu 802.1X.
- Na ověřovacím serveru vytvořte položky User Name (Jméno uživatele) a Password (Heslo), které budou sloužit k ověření přístroje.

### Povolení protokolu 802.1X na přístroji

- 1. Stiskněte tlačítko **Machine Status** (Stav přístroje) na ovládacím panelu.
- 2. Pomocí šipek **nahoru/dolů** vyberte položku **Network** (Síť) a stiskněte tlačítko **OK**.
- 3. Zadejte **heslo správce** pomocí alfanumerické klávesnice. Výchozí hodnota je **1111.**
- 4. Stiskněte tlačítko **OK**, zobrazí se nabídka **Network Settings** (Nastavení sítě).
- 5. Pomocí šipek nahoru/dolů vyberte položku **802.1x** a stiskněte tlačítko **OK**.
- 6. Pomocí šipek nahoru/dolů označte možnost **On** (Zapnuto); stiskněte tlačítko **OK**.
- 7. Pomocí šipek nahoru/dolů vyberte některou z možností nabídky **Authentication Method** (Metoda ověřování):
	- EAP-TLS
	- EAP-MSCHAPv2
	- PEAP
	- EAP-MD5
- 8. Stiskněte tlačítko **OK**.
- 9. Zadejte **jméno uživatele** pomocí alfanumerické klávesnice a stiskněte tlačítko **OK**.
- 10. Zadejte **heslo** pomocí alfanumerické klávesnice a stiskněte tlačítko **OK**.
- 11. Na obrazovce se zobrazí údaj **Saved** (Uloženo) a přístroj se restartuje.

### **Povolení protokolu 802.1X pomocí služeb CentreWare Internet Services**

Ověřování pomocí TLS vyžaduje, aby byl v přístroji konfigurován nebo načten certifikát zařízení. Pokyny najdete v části Přístup na obrazovku správy digitálních certifikátů zařízení.

Ověřování pomocí PEAP a TLS vyžaduje, aby byl do přístroje načten kořenový certifikát. Pokyny najdete v části Instalace kořenového certifikátu.

- 1. Na pracovní stanici spusťte webový prohlížeč a do pole adresy zadejte adresu IP přístroje.
- 2. Stiskněte klávesu **Enter**.
- 3. Vyberte ikonu **Properties** (Vlastnosti).
- 4. Po zobrazení výzvy zadejte údaje User Name (Jméno uživatele) správce (**admin**) a Password *(Heslo)* (**1111**) a stiskněte tlačítko **Login** (Přihlášení). Vyberte možnost **Properties (Vlastnosti).**
- 5. Na odkazu **Security** (Zabezpečení) na levé straně vyberte odkaz **Network Security** (Zabezpečení sítě).
- 6. V adresářovém stromu vyberte možnost **802.1X**. Zobrazí se stránka **802.1x Security** (Zabezpečení 802.1x).
	- a. Povolte nastavení **802.1x Security** (Zabezpečení 802.1x) zaškrtnutím políčka **Enable** (Zapnout).
	- b. V části **Authentication Methods** (Metody ověření) vyberte jednu z následujících metod:
		- EAP-MD5
		- EAP-MSCHAPv2
		- PEAP
		- TLS
- 7. Pokud vyberte možnost **EAP-MD5, EAP-MSCHAPv2** nebo **PEAP**, zobrazí se stránka **Credentials** (Ověřovací údaje). Zadejte požadované údaje do polí **Username** (Jméno uživatele) a **Password** (Heslo).
- 8. Pokud vyberte možnost **PEAP** nebo **TLS**, zobrazí se stránka **Server Validation** (Ověřování serveru). Klikněte na tlačítko **Select Certificate** (Vybrat certifikát) a vyberte požadovaný kořenový certifikát pro serverové ověřování.
- 9. Pokud vyberte možnost **TLS**, zobrazí se stránka **Device Validation** (Ověřování zařízení). Klikněte na tlačítko **Select Certificate** (Vybrat certifikát) a vyberte požadovaný kořenový certifikát pro ověřování zařízení.
- 10. Stisknutím tlačítka **Apply** (Použít) potvrďte změny.
- 11. Při zobrazení výzvy k potvrzení stiskněte tlačítko **OK**.

### Oprávnění

### Přehled

Správce může přístroj konfigurovat tak, aby se uživatelé museli ověřovat prostřednictvím sítě, aby získali přístup k funkci Snímání do e-mailu.

Na přístroji lze konfigurovat následující možnosti ověření:

### Bez ověření

Pokud je povoleno nastavení **No Authentication** (Bez ověření), uživatelé mají přístup k funkcím bez omezení. **No Authentication** (Bez ověření) je výchozí konfigurace přístroje.

### Oprávnění

Ověření lze konfigurovat tak, aby byl přístup přístroji umožněn pouze platným uživatelům. Ověřovací údaje uživatele jsou ověřeny buď vzdáleně pomocí externího síťového serveru, nebo místně pomocí vnitřní databáze uložené v přístroji.

Správce může vybrat jedno z následujících prostředí, které bude ověřování poskytovat:

- Bez ověření
- Místní ověřování
- Externí ověřování:
	- Kerberos (Unix, Linux)
	- Kerberos (Windows ADS)
	- SMB (Windows ADS)
	- LDAP

Uživatelé musí zadat alespoň jméno uživatele a heslo, aby získali přístup k přístroji, na základě ověřovacího prostředí.

### Konfigurace místního ověřování

Správce systému může vytvořit seznam uživatelských účtů, které jsou místně definovány v přístroji.

#### **Postup**

- 1. Na pracovní stanici spusťte webový prohlížeč a do pole adresy zadejte adresu IP přístroje.
- 2. Stiskněte klávesu **Enter**.
- 3. Klepněte na položku **Properties** (Vlastnosti).
- 4. Po zobrazení výzvy zadejte údaje User Name (Jméno uživatele) správce (**admin**) a Password *(Heslo)* (**1111**) a stiskněte tlačítko **Login** (Přihlášení). Vyberte možnost **Properties (Vlastnosti).**
- 5. Na odkazu **Security** (Zabezpečení) na levé straně vyberte odkaz **Authentication** (Ověřování). Zobrazí se stránka **Authentication** (Ověřování).
- 6. V seznamu **Metody ověřování** vyberte položku **Místní ověřování**. V oddílu **Options** (Možnosti) aktivujte položku **User Profile** (Profil uživatele).
- 7. Klepnutím na tlačítko **Použít** uložte změny.
- 8. Na výzvu k potvrzení stiskněte tlačítko **OK**.

### **Vytváření uživatelských účtů**

- 1. V levé části okna nástroje CentreWare Internet Services vyberte nabídku **Ověření** a v adresářovém stromě klikněte na odkaz **User Profile** (Profil uživatele).
- 2. Stiskněte tlačítko **Přidat**.
	- a. Vyberte požadované **indexové číslo** pro tohoto uživatele.
	- a. V poli **Uživatelské jméno** zadejte jméno identifikující uživatele.
	- b. V poli **Přihlašovací ID** zadejte jeho přihlašovací jméno.
	- c. V poli **Heslo** zadejte jeho heslo.
	- d. V poli **Potvrdit heslo** zadejte heslo ještě jednou.
	- e. Zadejte pro uživatele **faxové číslo**, je-li vyžadováno.
	- f. Zadejte e-mailovou adresu uživatele v poli **E-mailová adresa**. V případě potřeby vyberte možnost **Automatically add your information to Address Book** (Automaticky přidat příslušné údaje do adresáře).
- 3. Stisknutím tlačítka **Použít** přidání nového uživatele potvrdíte a přejdete zpět na stránku **User Profile** (Profil uživatele).

#### **Úprava uživatelských informací**

- 1. V oddílu **User Profile** (Profil uživatele) zvolte uživatele a poté u daného uživatele stiskněte tlačítko **Upravit**. Zobrazí se stránka **Edit User** (Upravit uživatele).
- 2. V oddílu **Edit User** (Upravit uživatele) změňte požadované údaje. Stisknutím tlačítka **Použít** provedené změny potvrdíte a přejdete zpět na stránku **User Profile** (Profil uživatele).

#### **Odebrání uživatele**

- 1. V oddílu **User Profile** (Profil uživatele) zvolte uživatele a poté u daného uživatele stiskněte tlačítko **Odstranit**.
- 2. Po zobrazení výzvy k potvrzení stiskněte tlačítko **OK**.

#### **Kontrola, zda je u přístroje zapnuta funkce ověřování**

- 1. Stiskněte tlačítko **E-mail**.
- 2. Zobrazí se okno **Přihlašovací ID**.
- 3. Zadejte platné uživatelské jméno a stiskněte tlačítko **OK**.
- 4. Zadejte platné heslo a stiskněte tlačítko **OK**. Nyní budete mít k této funkci přístup.

### Konfigurace externího ověřování

### **Informační kontrolní seznam**

Před zahájením postupu zkontrolujte, zda jsou k dispozici následující položky, případně zda byly provedeny následující úlohy:

• Ověřte, zda je externí síťový server, který má ověřování zajišťovat, funkční ve vaší síti. Pokyny k dokončení této úlohy najdete v dokumentaci výrobce.

### Konfigurace ověřování Kerberos (Unix/Linux)

- 1. V pracovní stanici spusťte webový prohlížeč a do adresního řádku zadejte adresu IP přístroje.
- 2. Stiskněte klávesu **Enter**.
- 3. Klepněte na položku **Properties** (Vlastnosti).
- 4. Po zobrazení výzvy zadejte uživatelské jméno správce (**admin**) a příslušné heslo (**1111**) a klikněte na tlačítko **Přihlášení**. Klikněte na položku **Properties** (Vlastnosti).
- 5. U odkazu **Zabezpečení** nalevo klikněte na odkaz **Ověření**. Zobrazí se stránka **Metody ověřování**.
- 6. Jako **metodu ověřování** vyberte **Kerberos (Unix, Linux)**.
- 7. Klikněte na tlačítko **Použít**.
- 8. U odkazu **Network Security** (Zabezpečení sítě) vyberte položku **External Authentication** (Externí ověřování).
- 9. Klikněte na položku **Kerberos Server** (Server Kerberos).
- 10. Stiskněte tlačítko **Přidat**.
- 11. V oddílu **Required Information** (Požadované informace):
	- a. Zadejte hodnotu **Realm** (Subdoména).
	- b. Zadejte hodnotu **Server Address** (Adresa serveru) a **Port Number** (Číslo portu).
- 12. Klepnutím na tlačítko **Použít** změny uložte.
- 13. Na výzvu k potvrzení stiskněte tlačítko **OK**.
- 14. Chcete-li ověřit, zda jste ověřování nakonfigurovali správně, proveďte postup popsaný v části Kontrola, zda je u přístroje zapnuta funkce ověřování.

### Konfigurace ověřování Kerberos (Windows ADS)

- 1. V pracovní stanici spusťte webový prohlížeč a do adresního řádku zadejte adresu IP přístroje.
- 2. Stiskněte klávesu **Enter**.
- 3. Klepněte na položku **Properties** (Vlastnosti).
- 4. Po zobrazení výzvy zadejte uživatelské jméno správce (**admin**) a příslušné heslo (**1111**) a klikněte na tlačítko **Přihlášení**. Klikněte na položku **Vlastnosti**.
- 5. U odkazu **Zabezpečení** nalevo klikněte na odkaz **Ověření**. Zobrazí se stránka **Metody ověřování**.
- 6. Jako **metodu ověřování** vyberte **Kerberos (Windows ADS)**.
- 7. Klepnutím na tlačítko **Použít** změny potvrďte.
- 8. Klepněte na tlačítko **OK**.
- 9. U odkazu **Network Security** (Zabezpečení sítě) vyberte položku **External Authentication** (Externí ověřování).
- 10. Klikněte na položku **Kerberos Server** (Server Kerberos).
- 11. Stiskněte tlačítko **Přidat**.
- 12. V oddílu **Required Information** (Požadované informace):
	- a. Zadejte hodnotu **Realm** (Subdoména).
	- b. Zadejte hodnotu **Server Address** (Adresa serveru) a **Port Number (Číslo portu).**
- 13. Klepnutím na tlačítko **Použít** změny uložte.
- 14. Po zobrazení výzvy k potvrzení stiskněte tlačítko **OK**.
- 15. Chcete-li ověřit, zda jste ověřování nakonfigurovali správně, proveďte postup popsaný v části Kontrola, zda je u přístroje zapnuta funkce ověřování.

### Konfigurace ověřování SMB (Windows ADS)

- 1. V pracovní stanici spusťte webový prohlížeč a do adresního řádku zadejte adresu IP přístroje.
- 2. Stiskněte klávesu **Enter**.
- 3. Klepněte na položku **Properties** (Vlastnosti).
- 4. Po zobrazení výzvy zadejte uživatelské jméno správce (**admin**) a příslušné heslo (**1111**) a klikněte na tlačítko **Přihlášení**. Klikněte na položku **Vlastnosti**.
- 5. U odkazu **Zabezpečení** nalevo klikněte na odkaz **Ověření**. Zobrazí se stránka **Ověřování**.
- 6. Vyberte položku **SMB (Windows ADS)**.
- 7. Klepnutím na tlačítko **Použít** změny potvrďte.
- 8. Klepněte na tlačítko **OK**.
- 9. U odkazu **Network Security** (Zabezpečení sítě) vyberte položku **External Authentication** (Externí ověřování).
- 10. Vyberte možnost **SMB Server** (Server SMB).
- 11. Stiskněte tlačítko **Přidat**.
- 12. V oddílu **Required Information** (Požadované informace):
	- a. Zadejte hodnotu **Domain** (Doména).
	- b. Zadejte hodnotu **Server Address** (Adresa serveru) a **Port Number (Číslo portu).**
- 13. Klepnutím na tlačítko **Použít** změny uložte.
- Xerox® WorkCentre® 3215/3225 Uživatelská příručka 196
- 14. Po zobrazení výzvy k potvrzení stiskněte tlačítko **OK**.
- 15. Chcete-li ověřit, zda jste ověřování nakonfigurovali správně, proveďte postup popsaný v části Kontrola, zda je u přístroje zapnuta funkce ověřování.

### Konfigurace LDAP

### **Zapnutí ověřování LDAP**

- 1. V pracovní stanici spusťte webový prohlížeč a do adresního řádku zadejte adresu IP přístroje.
- 2. Stiskněte klávesu **Enter**.
- 3. Klepněte na položku **Properties** (Vlastnosti).
- 4. Po zobrazení výzvy zadejte uživatelské jméno správce (**admin**) a příslušné heslo (**1111**) a klikněte na tlačítko **Přihlášení**. Klikněte na položku **Vlastnosti**.
- 5. U odkazu **Zabezpečení** nalevo klikněte na odkaz **Ověření**. Zobrazí se stránka **Metody ověřování**.
- 6. Vyberte položku **LDAP**.
- 7. Klepnutím na tlačítko **Použít** změny potvrďte.
- 8. Po zobrazení výzvy k potvrzení stiskněte tlačítko **OK**.

Oprávnění

# Údržba 11

### Obsah kapitoly:

- Spotřební materiál
- Zásady péče
- Aktualizace softwaru

### Spotřební materiál

Mezi spotřební položky pro tuto tiskárnu, které může vyměňovat spotřebitel, patří následující:

- Tonerová kazeta Xerox WorkCentre 3215/3225 se standardní kapacitou
- Tonerová kazeta Xerox WorkCentre 3215/3225 s vysokou kapacitou
- Tisková jednotka Xerox WorkCentre 3215/3225 se standardní kapacitou

### Zadání objednávky na spotřební položky Xerox

Spotřební položky Xerox pro vaši tiskárnu můžete objednat několika způsoby:

• Obraťte se na zástupce společnosti Xerox nebo místního prodejce. Uveďte jméno vaší společnosti, číslo produktu a výrobní číslo přístroje.

Poznámka: Výrobní číslo přístroje je uvedeno na štítku s technickými údaji přístroje na zadním krytu. Je možné je zjistit také prostřednictvím tlačítka Stav přístroje v nabídce Sys.nastaveni a je vytištěno také v sestavě Konfigurace.

- Spotřební položky lze objednat online na webu www.xerox.com.
- Webovou stránku společnosti Xerox lze otevřít prostřednictvím aplikace Easy Printer Manager:
- 1. Vyberte tiskárnu, pro kterou chcete spotřební položky objednat.
- 2. Vyberte tlačítko **Objednat spotřební materiál**.
- 3. Když se otevře další okno, vyberte možnost **Objednat spotřební materiál**. Po zobrazení webové stránky společnosti Xerox pro objednávání spotřebních položek zadejte objednávku.
- Na webovou stránku společnosti Xerox lze přejít také prostřednictvím softwaru CentreWare: Na stránce CWIS tiskárny klikněte na kartu **Support** (Podpora) a poté možnost **Support Links** (Odkazy na podporu) v levém navigačním panelu. Poté klikněte na odkaz **Objednat spotřební materiál** v dolní části stránky a přejděte na webovou stránku společnosti Xerox, kde je možné objednávku učinit online.

**VAROVÁNÍ:** Použití neoriginálního spotřebního materiálu není doporučeno. Použití jiného než originálního toneru a tiskových jednotek společnosti Xerox může ovlivnit kvalitu tisku a spolehlivost zařízení. Toner Xerox je jediný toner vyvinutý a vyrobený podle přísných předpisů společnosti Xerox, který je určen pro použití s touto tiskárnou.

Záruka, servisní smlouva ani záruka Total Satisfaction Guarantee (Záruka celkové spokojenosti), které společnost Xerox poskytuje, se nevztahují na škody, závady nebo snížení výkonu způsobené použitím neoriginálního spotřebního materiálu nebo použitím spotřebního materiálu společnosti Xerox, který není určen pro tuto tiskárnu. Záruka Total Satisfaction Guarantee (Záruka celkové spokojenosti) je poskytována ve Spojených státech a Kanadě. Mimo tyto oblasti se může rozsah záruky lišit. Podrobné informace vám sdělí místní zástupce společnosti Xerox.

### Kontrola stavu spotřebního materiálu

Stav spotřebního materiálu v tiskárně můžete kdykoli zkontrolovat.

### **Na přístroji**

Když tonerová kazeta obsahuje malé množství toneru, kontrolka stavu přístroje bliká červeně, čímž vás upozorňuje na nutnost výměny tonerové kazety Xerox. Je-li kazeta prázdná a je třeba ji vyměnit, kontrolka bude červeně svítit. Pokud je třeba vyměnit tiskovou jednotku, kontrolka stavu přístroje bude červená. Jestliže kterýkoli z uvedených stavů nastane, v uživatelském rozhraní se zobrazí chybové hlášení o stavu kazety.

Povolení upozornění na málo toneru a upozornění na nízkou úroveň zobrazovací jednotky na přístroji:

- 1. Stiskněte tlačítko **Stav přístroje** na ovládacím panelu.
- 2. Pomocí šipek nahoru a dolů vyberte možnost **Syst.nastavenií**. Stiskněte tlačítko **OK**.
- 3. Pomocí šipek nahoru a dolů vyberte možnost **Údrzžba**. Stiskněte tlačítko OK.
- 4. Pomocí šipek nahoru a dolů vyberte možnost **Výstr.docház.ton.** Stiskněte tlačítko OK.
- 5. U možnosti **Zap** stiskněte tlačítko **OK**. Přístroj vaši volbu uloží. Stisknutím tlačítka **Zpět** se vraťte do seznamu možností nabídky **Údržba**. Pomocí šipek nahoru a dolů vyberte možnost **Image U Low Alert** (Výstraha nízké úrovně zobrazovací jednotky). Stiskněte tlačítko **OK**.
- 6. U možnosti **Zap** stiskněte tlačítko **OK**. Přístroj vaši volbu uloží. Pokud je třeba tiskovou jednotku, kontrolka stavu přístroje bude červená.

### **Z počítače**

Stránku stavu spotřebního materiálu zobrazte pomocí aplikace **Easy Printer Manager** (EPM):

- 1. V počítači spusťte aplikaci Easy Printer Manager z nabídky Start.
- 2. Vyberte tiskárnu.
- 3. Na stránce základního režimu (menší okno) jsou úrovně toneru znázorněny na kartě Spotř. mat. Vyberte kartu **Papír**, chcete-li zjistit, který papír je v tiskárně zaveden. Pokud aplikaci EPM otevřete v **pokročilém režimu** (velké okno), **informace o spotřebním materiálu** budou uvedeny přímo pod obrázkem zařízení.

Poznámka: Pomocí ikony přepínače v záhlaví aplikace EPM můžete přepínat mezi základním a pokročilým režimem.

Ke kontrole stavu spotřebního materiálu můžete využít také software **CentreWare Information Services (CWIS)**.

- 1. Do internetového prohlížeče zadejte adresu IP vaší tiskárny.
- 2. Pokud se na stránce CentreWare zobrazí výzva, zadejte **ID** (admin) a **heslo** (1111).
- 3. Vyberte kartu **Stav**.
- 4. Kliknutím na možnost **Spotř. mat.** v levém navigačním podokně zobrazte úroveň toneru a úrovně zobrazovací jednotky v tiskárně.

### Skladování a manipulace se spotřebním materiálem

Tonerová kazeta a tisková jednotka obsahuje součásti citlivé na světlo, teplo a vlhkost. Aby byl zajištěn optimální výkon, maximální kvalita a co nejdelší životnost nové kazety, dodržujte uvedená doporučení.

Při skladování a manipulaci dodržujte následující zásady:

- Kazety skladujte vždy v neotevřeném originálním obalu.
- Skladujte je správnou stranou nahoru ve vodorovné poloze (ne nastojato).
- Spotřební materiál neskladujte v těchto podmínkách:
	- při teplotách vyšších než 40 °C,
	- při vlhkosti nižší než 20 % a vyšší než 80 %,
	- v prostředí s extrémními výkyvy vlhkosti nebo teploty,
	- na přímém slunečním nebo pokojovém světle,
	- na prašných místech,
	- po delší dobu ve vozidle,
	- v prostředí s korozivními plyny,
	- v prostředí se slaným vzduchem.
- Neskladujte spotřební materiál přímo na podlaze.
- Nedotýkejte se fotosenzitivního válce v tiskové jednotce.
- Nevystavujte kazetu zbytečným vibracím nebo nárazům.
- Nikdy ručně neotáčejte válcem v tiskové jednotce, zejména opačným směrem, jinak může dojít k poškození vnitřních součástí a vysypání toneru.

### Kdy je třeba objednat spotřební materiál

Aby nedocházelo k potížím s kvalitou tisku kvůli opotřebovaným součástem a aby bylo možné přístroj udržet ve stoprocentně funkčním stavu, vyměňujte tonerové kazety a tiskové jednotky podle pokynů:

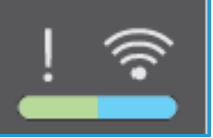

- Na ovládacím panelu se zobrazí **blikající červená výstražná kontrolka a chybové hlášení**, pokud se blíží doba výměny tonerové kazety nebo tiskové jednotky. Kontrolka stavu přístroje bliká červeně, pokud je úroveň tonerové kazety nebo tiskové jednotky nízká a pokud je bude třeba brzy vyměnit. Zkontrolujte, zda máte k dispozici náhradní díly. V opačném případě je objednejte, jakmile se výstraha zobrazí. Spotřební materiál je důležité objednat hned, když se poprvé objeví příslušné hlášení, abyste nemuseli přerušit tisk.
- Na ovládacím panelu se zobrazí **svítící červená výstražná kontrolka a chybové hlášení**, pokud je třeba vyměnit tonerovou kazetu nebo tiskovou jednotku. Když kontrolka stavu přístroje začne svítit červeně, značí to nutnost výměny tonerové kazety nebo tiskové jednotky.

Informace o výměně tonerové kazety nebo tiskové jednotky najdete níže nebo jsou dodány se spotřební položkou.

**VAROVÁNÍ:** Při výměně spotřebního materiálu NEODSTRAŇUJTE kryty a zábrany, které jsou upevněny šrouby. Uživatelé nesmí udržovat ani opravovat části přístroje za těmito kryty a zábranami. NEPROVÁDĚJTE údržbu, která NENÍ výslovně popsána v dokumentaci dodávané s přístrojem.

### Možnosti údržby

Při instalaci zařízení Xerox WC3215 nebo WC3225 je možné nastavit několik parametrů funkcí údržby. Tyto možnosti jsou uvedeny v následující tabulce a lze je zobrazit následujícím postupem:

- 1. Stiskněte tlačítko **Stav přístroje** na ovládacím panelu.
- 2. Posunujte možnosti a vyberte položku **Syst.nastaveni.** Stiskněte tlačítko **OK**.
- 3. Vyberte možnost **Údržba** a stiskněte tlačítko **OK**. Posunujte možnosti a vyberte funkce údržby, které chcete použít.

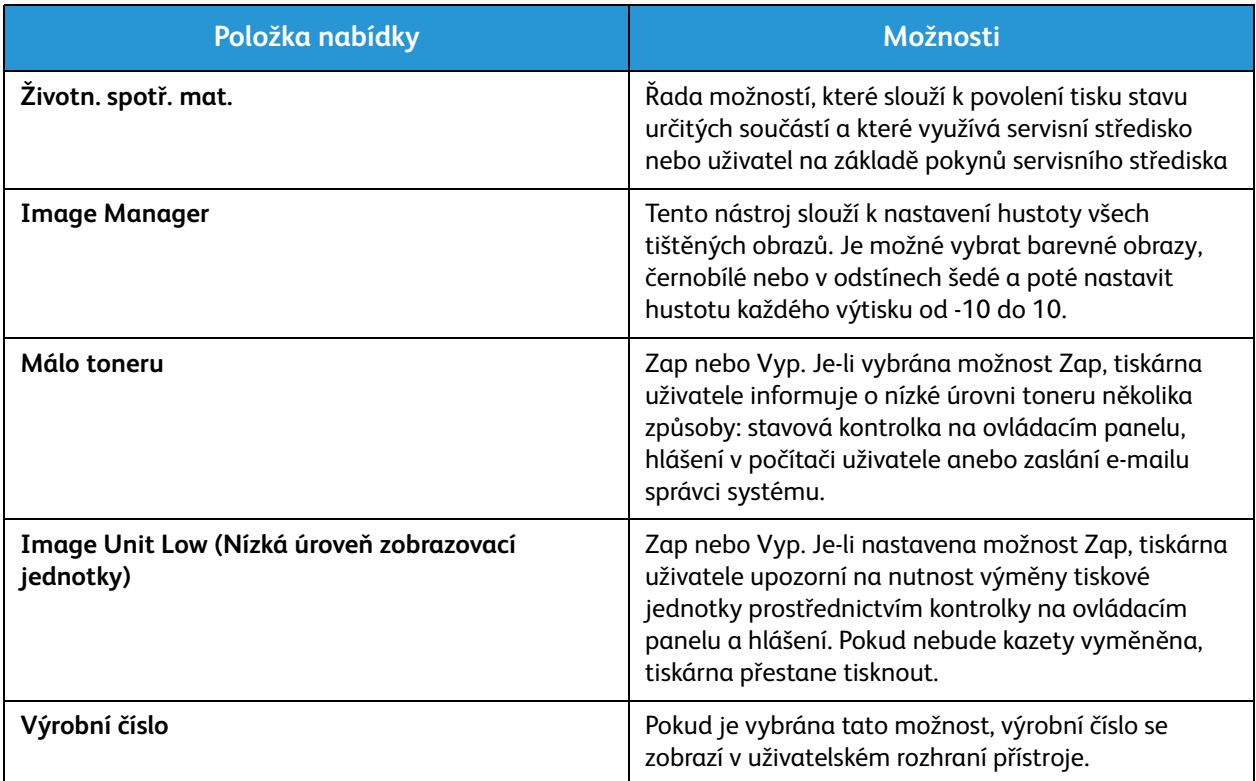

## Zásady péče

### Protřepání toneru

Když téměř končí životnost tonerové kazety:

- Na výtisku jsou bílé šmouhy nebo je tisk bledý.
- Stavový indikátor nízké hladiny toneru se zobrazí, pokud byla v možnostech Údržba povolena funkce upozornění na nízkou úroveň toneru. Rovněž se zobrazí chybové hlášení v uživatelském rozhraní.

Pokud dojde ke kterékoli z uvedených podmínek, můžete kvalitu tisku dočasně zlepšit protřepáním zbývajícího toneru v kazetě. Někdy jsou na výtisku bílé šmouhy nebo je tisk bledý i po protřepání toneru.

Chcete-li toner v kazetě protřepat a dočasně tak zlepšit kvalitu tisku, postupujte následovně.

- 1. Otevřete přední kryt.
- 2. Vysuňte kazetu s tonerem ven.

3. Pětkrát až šestkrát kazetou pomalu zatřeste, aby se v ní toner rovnoměrně rozptýlil.

Poznámka: Pokud si tonerem znečistíte oblečení, setřete ho suchým hadříkem a oblečení vyperte studenou vodou. Horká voda by toner v látce zafixovala.

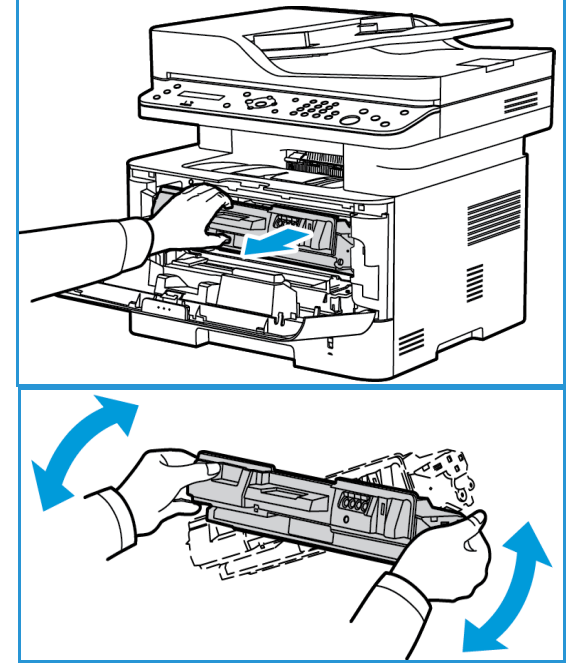
- 4. Kazetu s tonerem znovu nainstalujte opatrně ji zasuňte do přístroje.
- 5. Zavřete kryt tiskárny. Pokud kontrolka stavu přístroje svítí zeleně, přístroj je připraven.

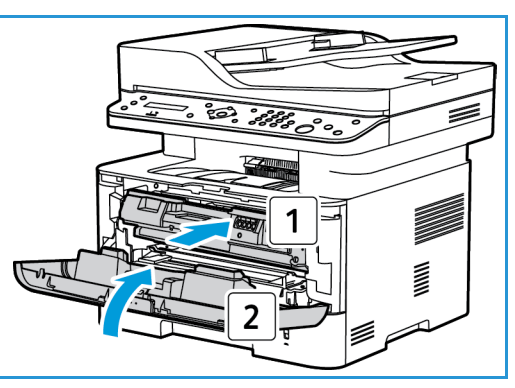

#### Výměna kazety s tonerem

Vyměňte tonerovou kazetu podle následujících pokynů.

- 1. Otevřete přední kryt.
- 2. Vysuňte ven kazetu s tonerem.

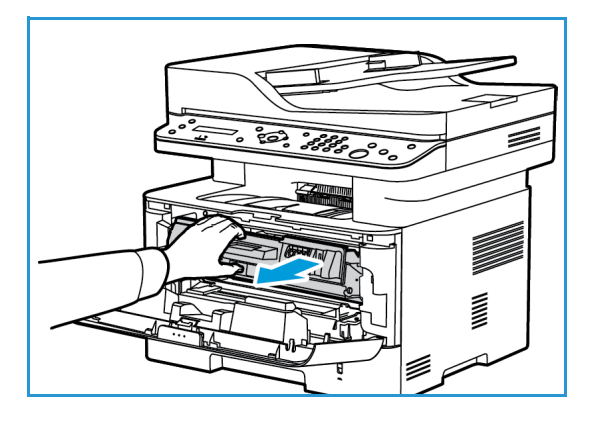

- 3. Vyjměte novou kazetu s tonerem z obalu. Podle pokynů na obalu odstraňte z kazety ochranný materiál.
- 4. Pětkrát až šestkrát novou kazetou pomalu zatřeste, aby se v ní toner rovnoměrně rozptýlil.

Poznámka: Pokud si tonerem znečistíte oblečení, setřete ho suchým hadříkem a oblečení vyperte studenou vodou. Horká voda by toner v látce zafixovala.

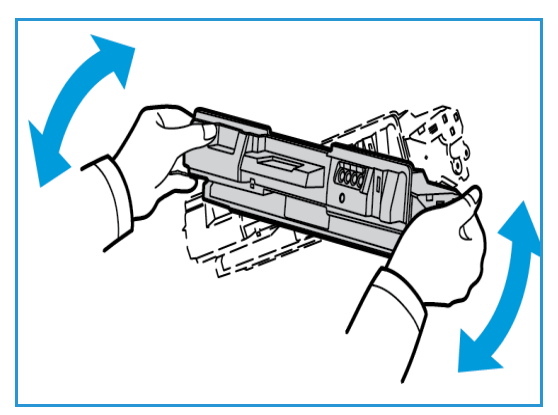

- 5. Kazetu držte za držák. Kazetu pomalu vložte do otvoru v přístroji. Výstupky na stranách kazety musí zajet do drážek uvnitř stroje, které ji navedou do správné polohy, ve které zaklapne.
- 6. Zavřete přední kryt. Zkontrolujte, jestli jsou dvířka správně zavřená. Pokud kontrolka stavu přístroje svítí zeleně, přístroj je připraven.

#### Výměna tiskové jednotky

- 1. Otevřete přední kryt.
- 2. Vytáhněte tonerovou kazetu a položte ji na čistou rovnou plochu.

- 3. Pomalu tiskovou jednotku vytáhněte.
- 4. Vyjměte novou tiskovou jednotku z obalu. Podle pokynů na obalu sejměte pásku a příslušný obalový materiál z nové kazety. Použijte držák na kazetě, abyste se nedotkli citlivých dílů, které jsou náchylné na poškození.

#### **UPOZORNĚNÍ:**

- Aby se tisková jednotka nepoškodila, nevystavujte ji světlu déle než několik minut. V případě potřeby ji zakryjte papírem.
- Nedotýkejte se zelené plochy na spodní straně kazety. Abyste se této části nedotkli, uchopte kazetu za rukojeť.
- 5. Tiskovou jednotku uchopte za držák a vložte ji do přístroje, dokud nezapadne na místo.
- 6. Znovu nainstalujte kazetu s tonerem.
- 7. Zavřete přední kryt přístroje. Pokud kontrolka stavu přístroje svítí zeleně, přístroj je připraven.

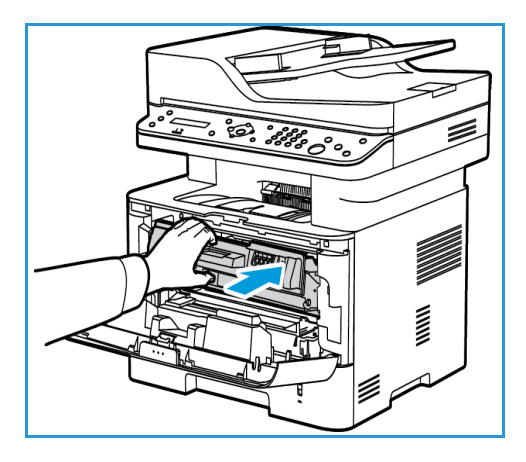

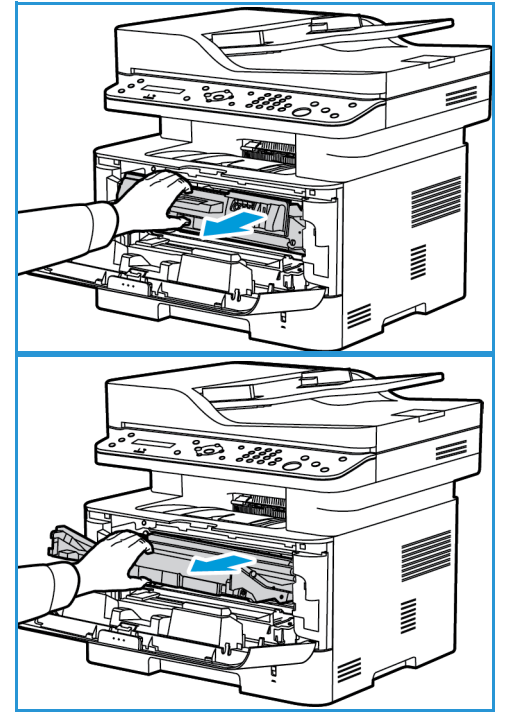

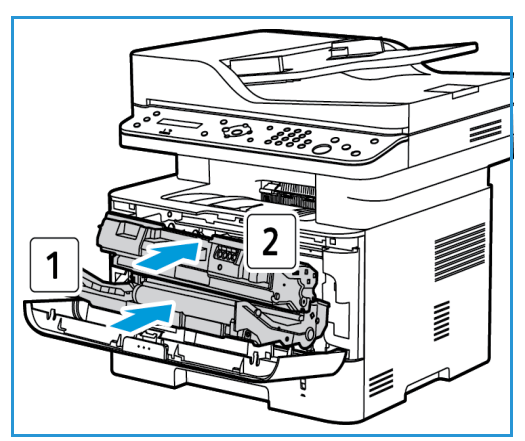

#### Recyklace spotřebního materiálu

Informace o programech recyklace spotřebního materiálu Xerox najdete na adrese www.xerox.com/gwa.

#### Čištění přístroje

**VAROVÁNÍ:** K čištění přístroje NEPOUŽÍVEJTE organická rozpouštědla, silná chemická rozpouštědla ani aerosolové čističe. NELIJTE tekutiny přímo na čištěné plochy. Používejte pouze spotřební a čisticí materiály uvedené v této dokumentaci. Veškeré čisticí materiály udržujte mimo dosah dětí.

**VAROVÁNÍ:** K čištění tohoto přístroje nepoužívejte rozprašovací čisticí prostředky se stlačeným plynem. Nádobky se stlačeným plynem mohou obsahovat výbušné směsi, takže nejsou vhodné pro elektrická zařízení. Při použití těchto čističů může dojít k výbuchu nebo požáru.

#### **Sklo pro předlohy a sklo pro přenos stálou rychlostí**

Aby byla stále zajištěna optimální kvalita tisku, pravidelně čistěte skleněné části přístroje.

Když používáte automatický podavač dokumentů, předlohy procházejí stacionárním skenerem přes sklo pro přenos stálou rychlostí. Jakékoli nečistoty na tomto skle mohou:

- způsobit čáry, pruhy, šmouhy a další skvrny v kopiích, faxech nebo skenovaných obrazech,
- prosvítat předlohou a objevit se ve skenovaných obrazech.

Čištění skleněných ploch přístroje:

- 1. Pomocí hadříku, který nepouští vlákna, lehce navlhčeného jemným čisticím prostředkem nebo jiným vhodným neabrazivním čističem na skla očistěte sklo pro předlohy a sklo pro přenos stálou rychlostí.
- 2. Čistým hadříkem nebo papírovou utěrkou otřete veškeré zbytky čisticích prostředků.
- 3. Pomocí hadříku, který nepouští vlákna, lehce navlhčeného vodou očistěte spodní část automatického podavače dokumentů a kryt skla pro přenos stálou rychlostí.

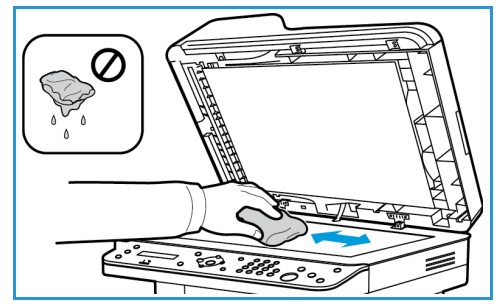

#### **Ovládací panel, automatický podavač dokumentů a výstupní přihrádka**

Pravidelným čištěním odstraňujte z displeje, ovládacího panelu a dalších částí přístroje prach a nečistoty.

- 1. Používejte lehce měkký hadřík, který nepouští vlákna, navlhčený ve vodě.
- 2. Otřete celou oblast ovládacího panelu včetně displeje.
- 3. Otřete automatický podavač dokumentů, výstupní přihrádku, zásobník papíru a další vnější části přístroje.
- 4. Veškeré zbytky čisticích prostředků odstraňte čistým hadříkem nebo papírovou utěrkou.

#### **Vnitřní části**

Během tisku se mohou v přístroji usazovat částice papíru, toneru a prachu. Způsobují problémy s kvalitou tisku, například tečky nebo skvrny od toneru. Tyto problémy lze zamezit nebo omezit čištěním vnitřních části přístroje.

1. Vypněte přístroj a odpojte napájecí kabel. Počkejte, až přístroj vychladne.

2. Otevřete přední kryt přístroje.

3. Vytáhněte tonerovou kazetu a položte ji na čistou rovnou plochu. Vytáhněte tiskovou jednotku a položte ji na čistou rovnou plochu. Suchým hadříkem, který nepouští vlákna, vytřete prach a rozsypaný toner z prostoru kazety uvnitř přístroje.

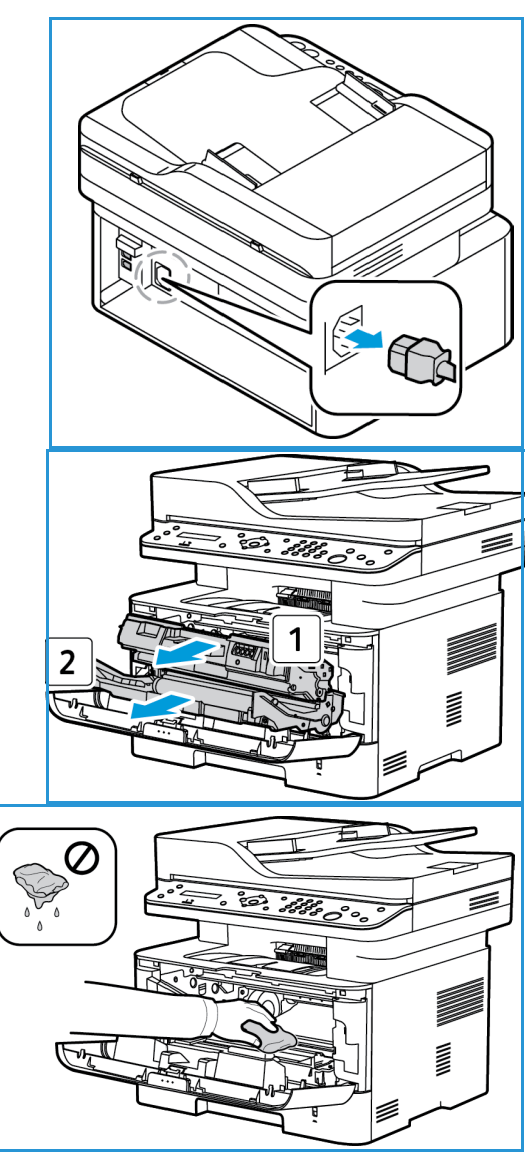

#### **UPOZORNĚNÍ:** Během čištění vnitřních částí

přístroje dávejte pozor, abyste žádné vnitřní části nepoškodili. K čištění nepoužívejte benzín ani jiná ředidla. Mohlo by dojít k problémům s kvalitou tisku a poškození přístroje.

4. Znovu nainstalujte tiskovou jednotku a poté tonerovou kazetu. Výstupky na stranách kazety musí zajet do drážek uvnitř přístroje, které ji navedou do správné polohy, dokud nezapadne na místo.

- 5. Zavřete přední kryt.
- 6. Zapojte napájecí šňůru a zapněte přístroj. Pokud kontrolka stavu přístroje svítí zeleně, přístroj je připraven.

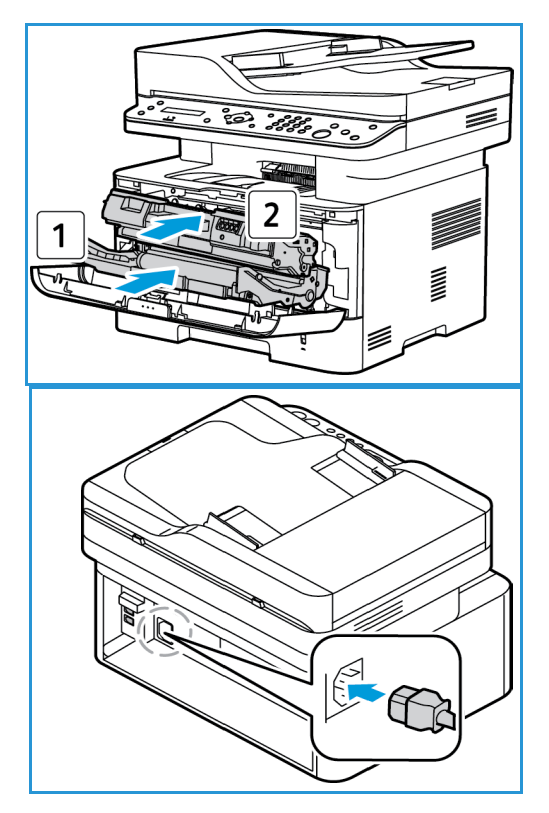

#### Přemísťování přístroje

- Při přemísťování přístroj nenaklánějte ani neobracejte, jinak by mohl být jeho vnitřek znečištěn tonerem, který by ho mohl poškodit a způsobit zhoršení kvality tisku.
- Při přemisťování přístroje držte přístroj bezpečně za spodní stranu.

## Aktualizace softwaru

Společnost Xerox se neustále snaží své produkty vylepšovat. K dispozici mohou být revize softwaru, které zlepšují funkčnost přístroje. Funkce aktualizace softwaru umožňuje zákazníkům aktualizovat software přístroje bez přítomnosti zástupce oddělení služeb zákazníkům.

#### Postup aktualizace softwaru

Software lze aktualizovat přes síť pomocí softwaru CentreWare Internet Services.

- Před zahájením aktualizace softwaru musí být všechny úlohy v tiskové frontě dokončeny nebo odstraněny.
- Díky tomu nebudou přijímány žádné další úlohy, dokud nebude aktualizace dokončena.
- Všechna konfigurovaná nastavení sítě a nainstalované možnosti budou po provedení aktualizace softwaru zachovány.

#### **Kontrolní seznam k procesu**

Před zahájením postupu se ujistěte, že máte k dispozici následující položky a že byly provedeny všechny úlohy:

- Pořiďte si nový soubor pro aktualizaci softwaru pro váš přístroj. Získat jej můžete na webové stránce www.xerox.com nebo od zástupce oddělení zákaznické podpory společnosti Xerox. Aktualizační soubor bude mít příponu **.hd**. Stáhněte si aktualizační soubor na místní nebo síťový disk. Po provedení aktualizace bude možné soubor odstranit.
- Je důležité pořídit správný soubor pro konkrétní model přístroje. Pokyny k určení modelu přístroje najdete v části **Instalace a nastavení**.
- V přístroji musí být povoleny protokoly TCP/IP a HTTP, aby bylo možné používat webový prohlížeč přístroje.

#### Postup

Poznámka: Aktualizace by měla trvat maximálně 10 minut, pokud se neobjeví problémy se sítí.

- 1. Na pracovní stanici spusťte webový prohlížeč a do pole adresy zadejte adresu IP přístroje.
- 2. Stiskněte klávesu **Enter**.
- 3. Vyberte odkaz **Login** (Přihlášení) v horní části obrazovky. Zadejte uživatelské jméno správce (**admin**) a heslo (**1111**). Poté vyberte možnost **Login** (Přihlášení).
- 4. Vyberte položku **Properties** (Vlastnosti).
- 5. V odkazu **Security** (Zabezpečení) na levé straně vyberte odkaz **System Security** (Zabezpečení systému).
- 6. Vyberte odkaz **Feature Management** (Správa funkcí) v adresářovém stromu.
- 7. Vyberte pole **Firmware Upgrade Enable** (Povolení aktualizace firmwaru).
- 8. Kliknutím na tlačítko **Apply** (Použít) uložte změny.
- 9. Vyberte kartu **Support** (Podpora).
- 10. V odkazu **Firmware Upgrade** (Aktualizace firmwaru) vyberte tlačítko **Upgrade Wizard** (Průvodce aktualizací).
- 11. Zobrazí se obrazovka **Firmware Upgrade Wizard** (Průvodce aktualizací firmwaru). V oblasti **Firmware File** (Soubor firmwaru):
	- a. Vyberte možnost **Browse** (Procházet).
	- b. Vyhledejte a vyberte soubor aktualizace softwaru s příponou **.hd**, který jste dříve získali.
	- c. Vyberte možnost **Otevřít**.
- 12. Vyberte možnost **Další.** Firmware bude nyní ověřen a zobrazí se informace o aktualizačním souboru.
- 13. Pokračujte výběrem možnosti **Další**. Aktualizace by měla trvat maximálně 10 minut, pokud se neobjeví problémy se sítí.
- 14. Po dokončení aktualizace se přístroj automaticky restartuje. Vytiskne se sestava konfigurace (je-li povolena). Podle sestavy konfigurace ověřte, zda se verze softwaru změnila.

Aktualizace softwaru

# Řešení problémů 12

#### Obsah kapitoly:

- Přehled
- Odstranění zaseknutého papíru
- Chybová hlášení
- Časté problémy
- Další pomoc

## Přehled

V případě problému přístroje Xerox WorkCentre 3215/3225 se na displeji ovládacího panelu zobrazí hlášení, ve kterém je uvedena chyba. Při odstraňování problému postupujte takto:

- 1. Z hlášení na displeji zjistěte, k jaké chybě došlo.
- 2. K řešení problému využijte informace uvedené v této části:
	- Chybová hlášení
	- Zaseknutý papír v zásobníku papíru
	- Automatický podavač předloh
	- Časté problémy
	- Problémy s podáváním papíru
	- Problémy stiskem
	- Problémy s kopírováním
	- Problémy se snímáním
	- Problémy s faxováním
	- Problémy s operačním systémem
- 3. Stiskněte tlačítko **OK** na ovládacím panelu. Pokud problém trvá, zopakujte postup.
- 4. Pokud nelze problém vyřešit, vypněte a zapněte přístroj a zkuste úlohu spustit znovu.
- 5. Pokud problém trvá, obraťte se na odborný servis. Pracovníkům servisu uveďte údaje uvedené v hlášení na displeji.

#### Svítivá dioda stavu / bezdrátového přenosu

Barva svítivé diody stavu / bezdrátového přenosu na ovládacím panelu signalizuje aktuální stav přístroje. V následující tabulce jsou uvedeny různé signály.

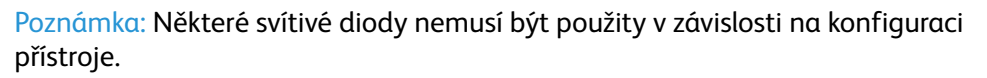

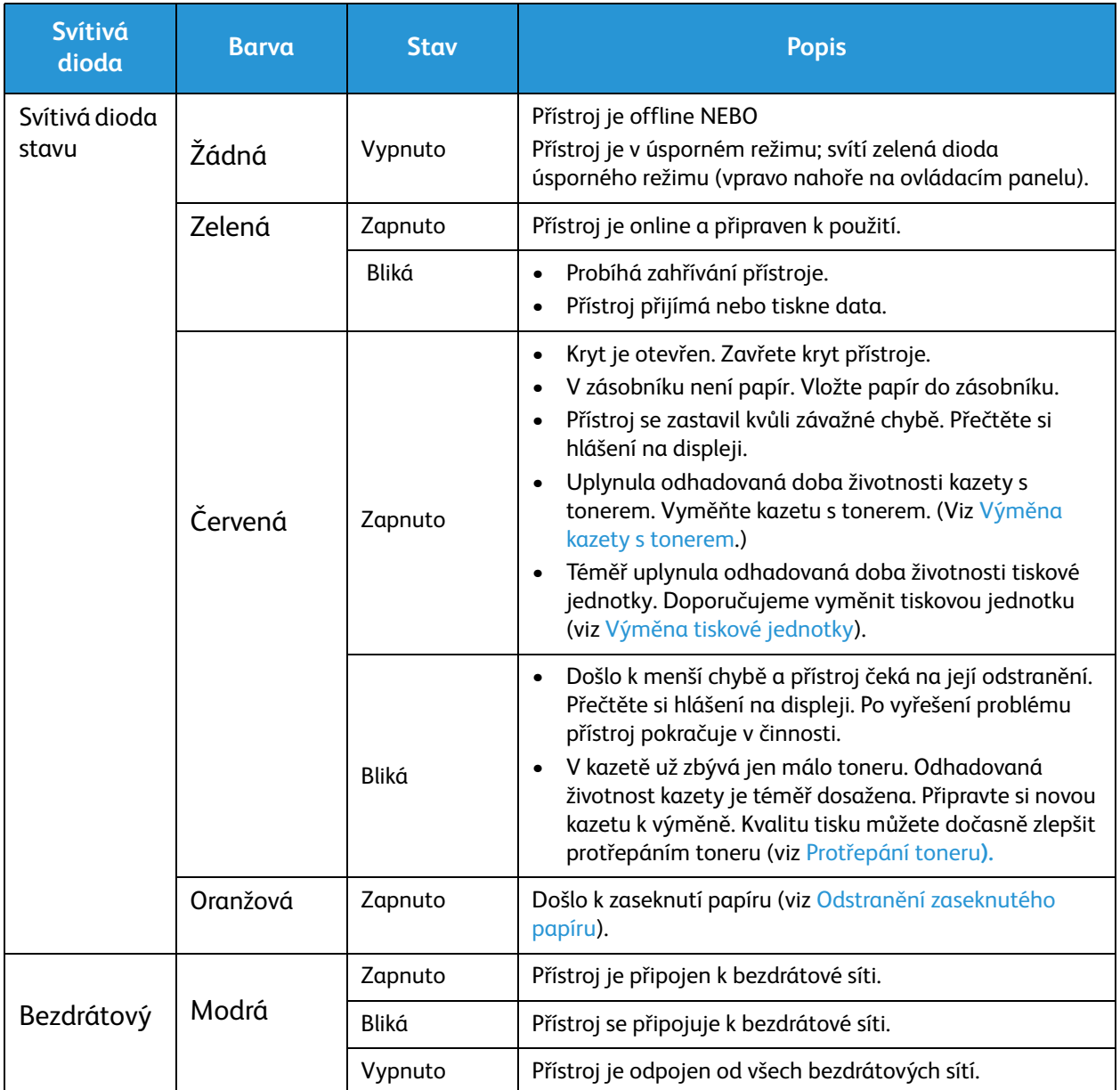

## Odstranění zaseknutého papíru

#### Rady, jak zabránit zaseknutí papíru

Pokud používáte správné druhy tiskových médií, k zaseknutí papíru dochází jen velmi zřídka.

- Zkontrolujte, jestli jsou správně umístěná nastavitelná vodítka v zásobníku papíru. (Viz Vkládání papíru do zásobníku.)
- Nepřeplňujte zásobník. Dbejte na to, aby byl papír pod značkou maximálního množství uvnitř zásobníku.
- Nevyndávejte papír ze zásobníku během tisku.
- Před vložením do zásobníku papír prohněte, prolistujte a narovnejte.
- Nepoužívejte zvrásněný, vlhký ani hodně pokroucený papír.
- Nevkládejte do zásobníku zároveň různé druhy papíru.
- Používejte pouze doporučená tisková média. (Viz Typy médií.)
- Dávejte pozor, aby médium bylo v zásobníku otočeno správnou stranou dolů a v otvoru ručního podavače správnou stranou nahoru, horním okrajem směrem dopředu.
- Při oboustranném tisku nenechávejte otevřená zadní dvířka.

Při zaseknutí papíru se na displeji zobrazí upozornění.

**UPOZORNĚNÍ:** Zaseknutý papír vytahujte z přístroje pomalu a opatrně, abyste ho neroztrhli. Při odstraňování zaseknutého papíru postupujte podle pokynů uvedených dále.

#### Zaseknutí papíru v automatickém podavači předloh

Když se předloha zasekne při průchodu automatickým podavačem předloh, zobrazí se na displeji upozornění.

**UPOZORNĚNÍ:** Zaseknutou předlohu vytahujte z přístroje pomalu a opatrně, abyste jej neroztrhli.

Poznámka: Aby se papír nezasekával, používejte pro silné, tenké a smíšené předlohy sklo pro předlohy.

1. Vyndejte zbývající předlohy z automatického podavače předloh.

2. Otevřete kryt automatického podavače předloh.

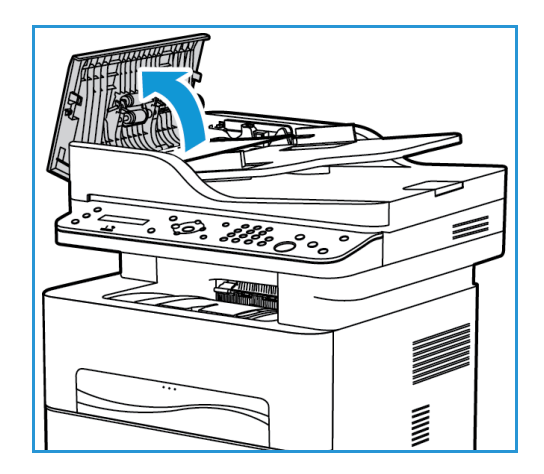

- 3. Opatrně odstraňte zaseknutý papír z automatického podavače předloh. Pokud v této oblasti není žádný papír, přejděte k dalšímu kroku.
- 4. Zavřete kryt.
- 5. Zvedněte automatický podavač předloh a opatrně vytáhněte zaseknuté předlohy. Zavřete automatický podavač předloh.

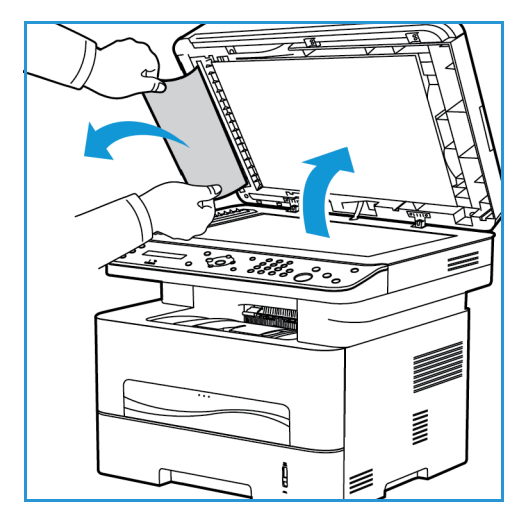

6. Vyndané předlohy znovu vložte do automatického podavače předloh a stisknutím tlačítka **Start** obnovte úlohu.

Odstranění zaseknutého papíru

#### **Zaseknutý papír v zásobníku papíru**

1. Vytáhněte zásobník papíru.

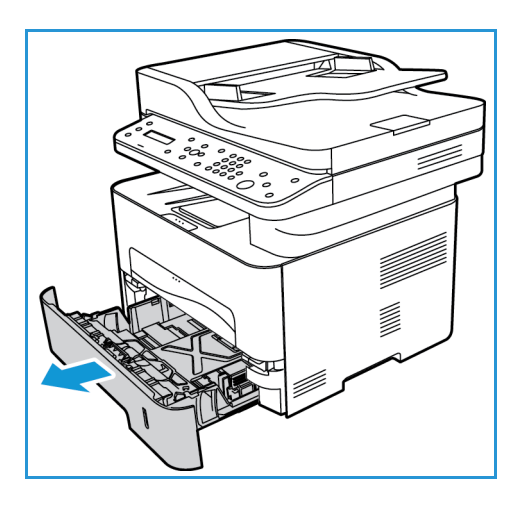

2. Vyndejte zaseknutý papír opatrným zatažením rovně ven.

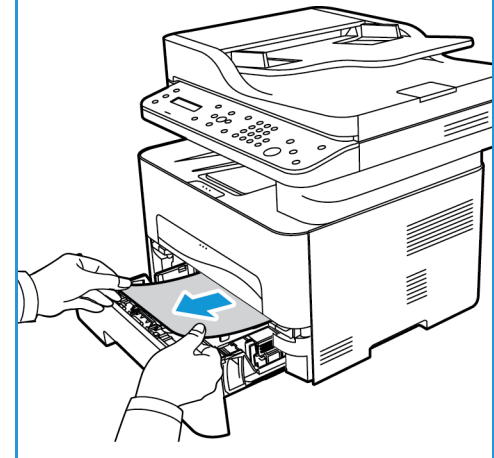

3. Uvolněte dvě zelené záklopky nad místem uložení zásobníku papíru.

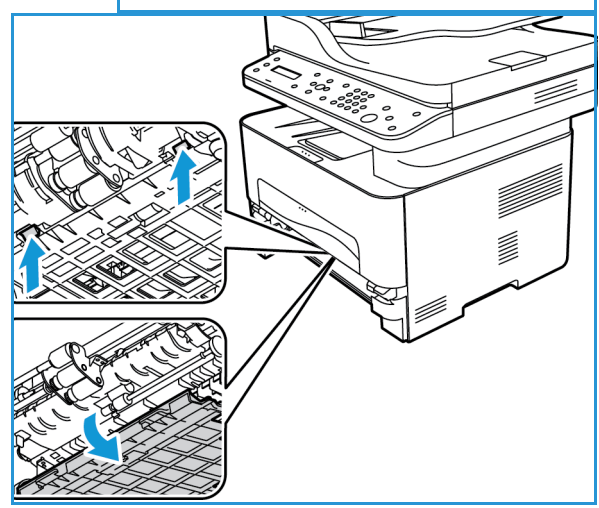

4. Když obraceč klesne dolů, vyndejte papír z této oblasti dráhy papíru.

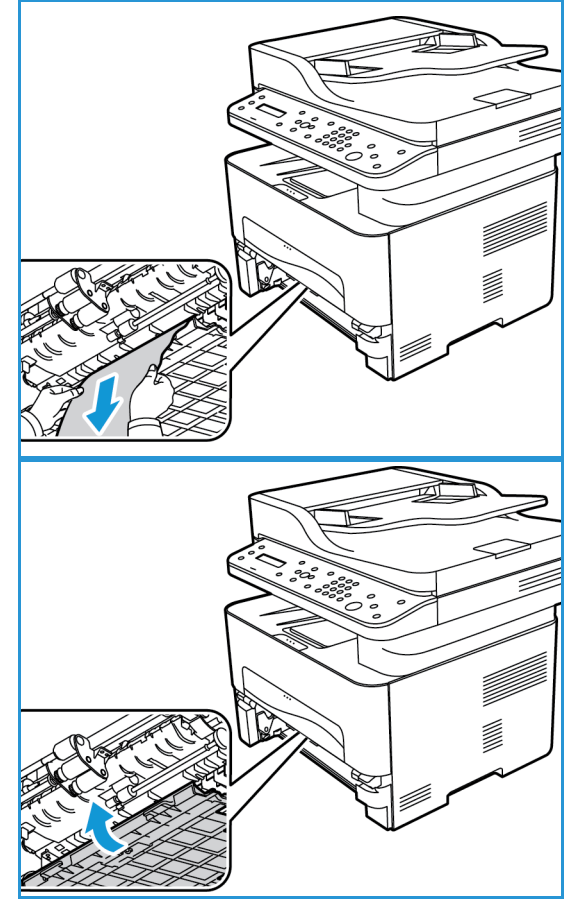

- 5. Zastrčte obraceč zpět na místo, až dvě záklopky zapadnou.
- 6. Zkontrolujte, zda je papír správně vložený. Vraťte zásobník do přístroje tak, aby správně zapadl. Tisk je automaticky obnoven.

#### **Zaseknutý papír v otvoru ručního podavače**

1. Pokud není papír správně podáván, vytáhněte jej z přístroje.

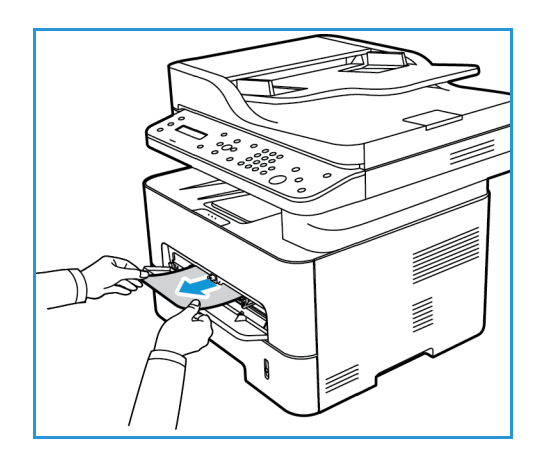

Odstranění zaseknutého papíru

- 2. Zavřete kryt otvoru ručního podavače.
- 3. Otevřete přední kryt přístroje a opět jej zavřete.

4. Znovu vložte papír do otvoru ručního podavače a obnovte tisk.

#### **Odstranění zaseknutého papíru uvnitř přístroje**

- **UPOZORNĚNÍ:** Některá místa uvnitř přístroje jsou horká. Při odstraňování papíru z přístroje buďte opatrní.
- 1. Otevřete přední kryt. Vytáhněte ven kazetu s tonerem.

2. Zaseknutý papír vyndejte opatrným zatažením rovně ven.

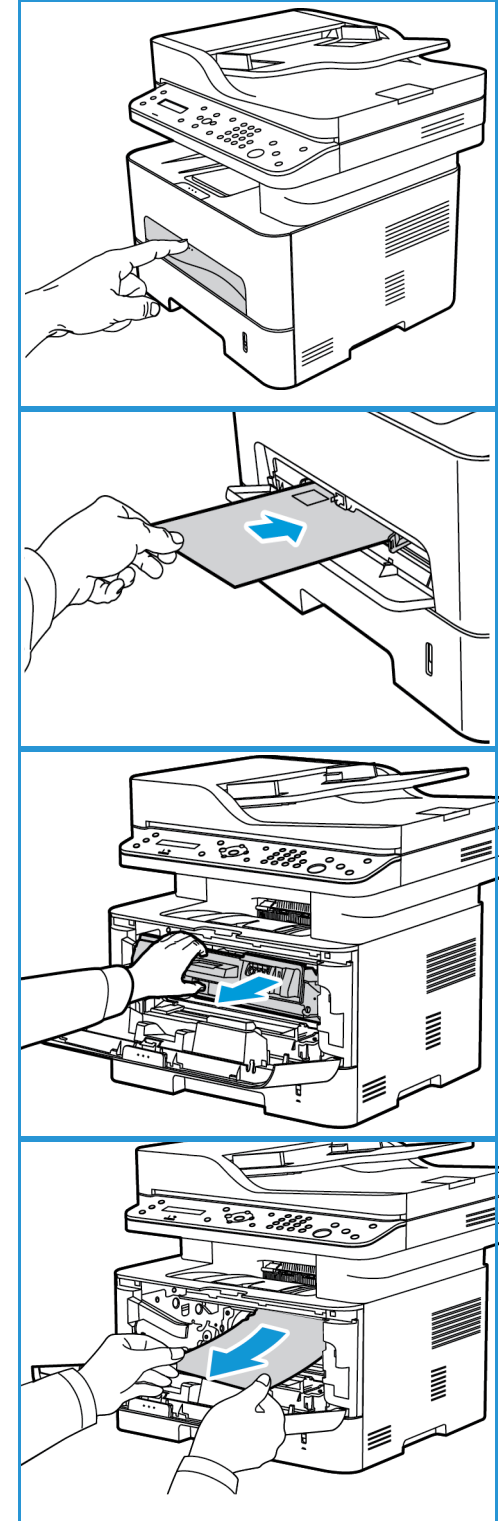

3. Založte zpět kazetu s tonerem. Výstupky na stranách kazety musí zajet do drážek uvnitř přístroje, které ji navedou do správné polohy, ve které zaklapne.

4. Zavřete přední kryt. Tisk je automaticky obnoven.

#### **Zaseknutý papír v oblasti duplexní jednotky a na výstupu**

1. Otevřete zadní kryt přístroje.

2. Zatlačte dolů a vytáhněte zelené záklopky (a připojený obraceč) na obou stranách přístroje. Pomalu vyndejte papír, aby nedošlo k roztržení nebo poškození součástí přístroje.

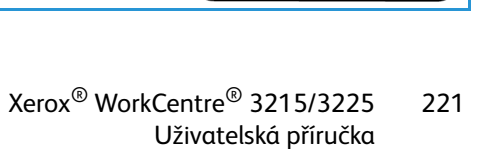

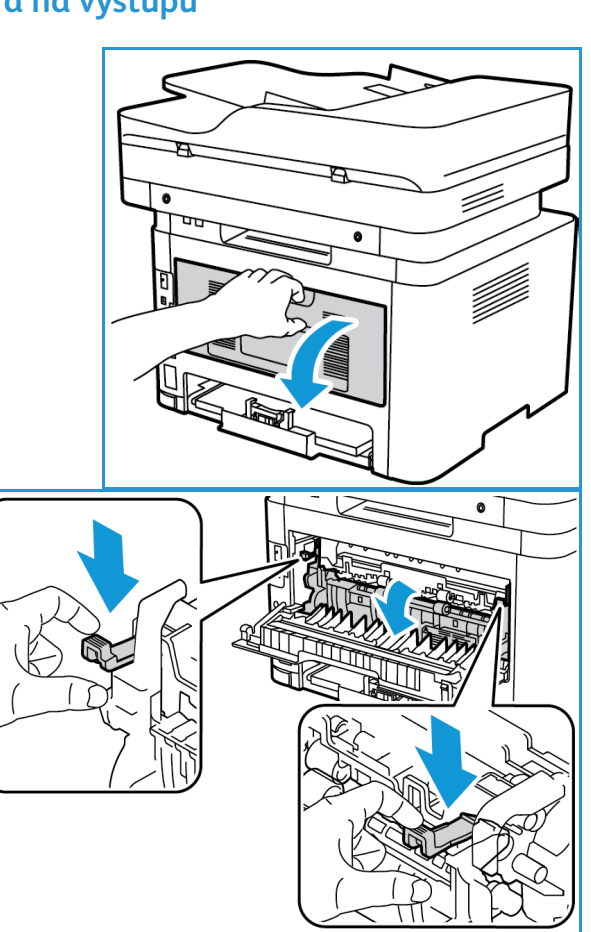

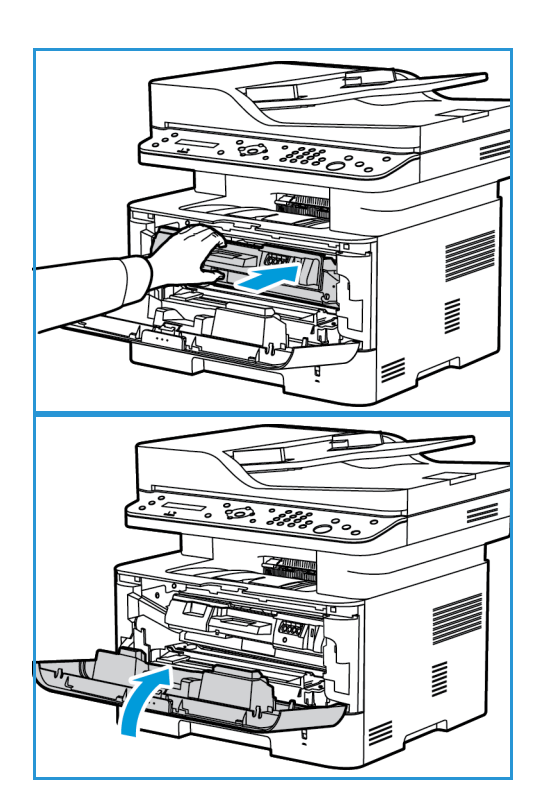

Odstranění zaseknutého papíru

3. Po odstranění papíru zvedněte obraceč nahoru, dokud záklopky nezapadnou na místo.

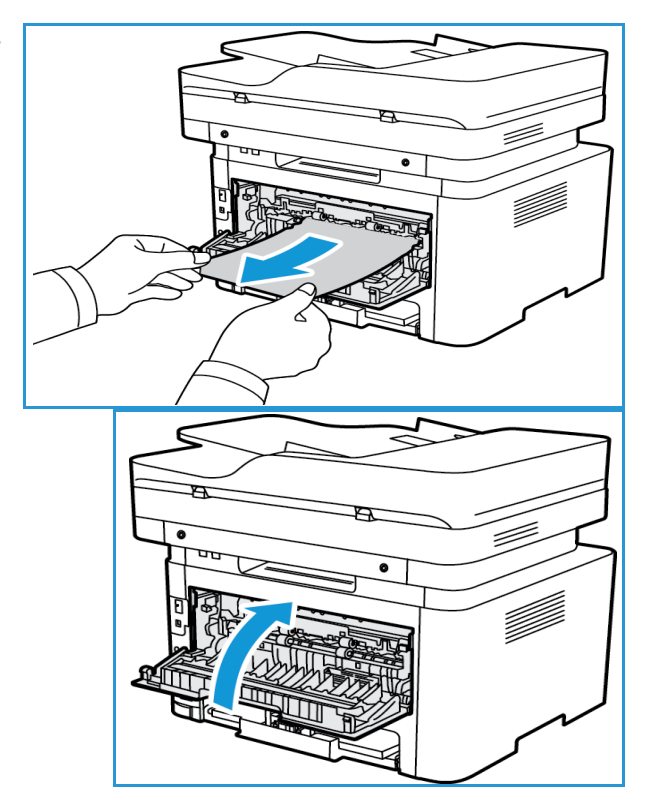

4. Zavřete zadní kryt. Tisk bude automaticky obnoven.

## Vhybová hlášení

Následující informace vám pomohou při řešení problémů s přístrojem. V závislosti na volbách a modelu se některá hlášení nemusí na displeji zobrazovat.

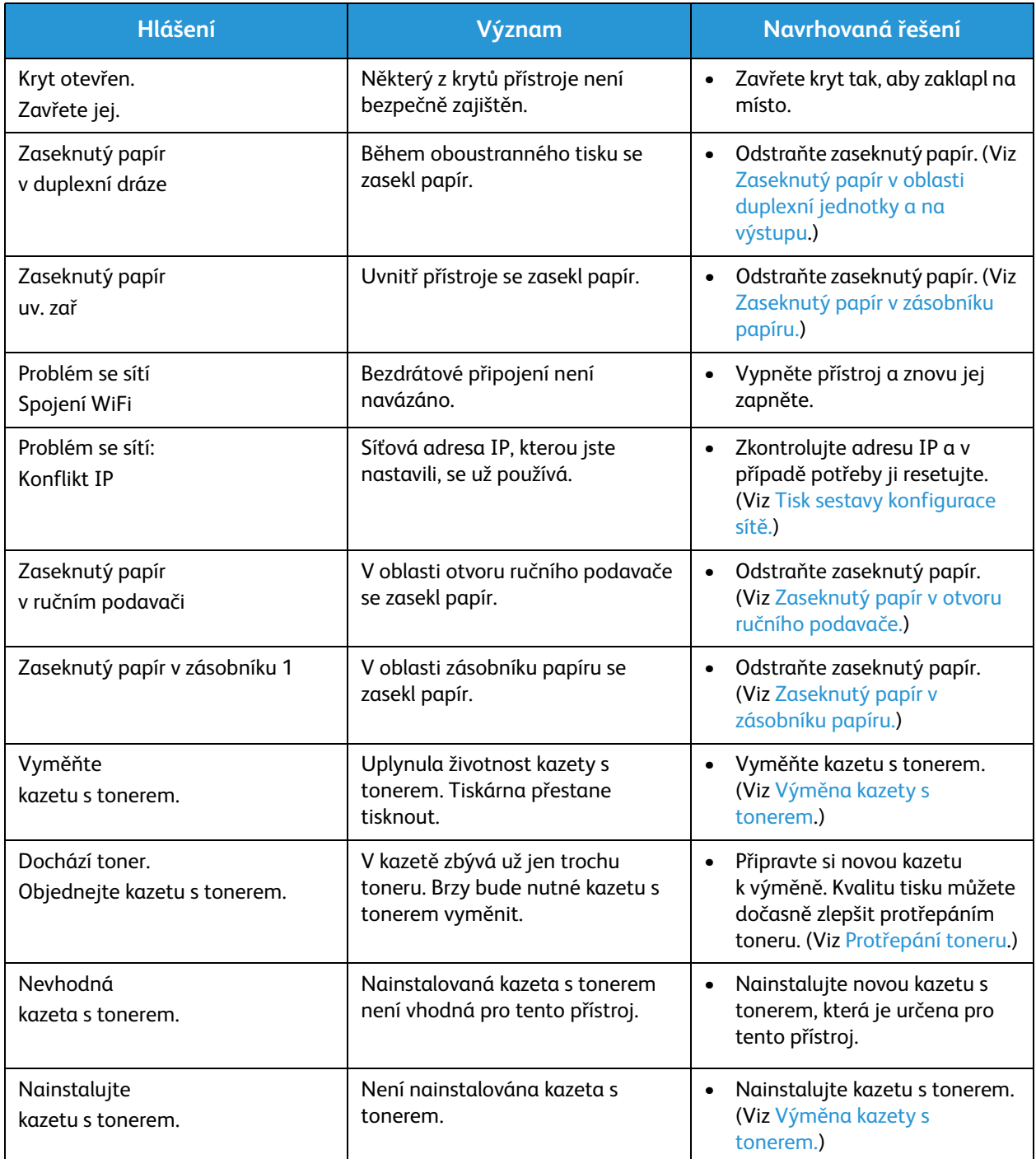

## Časté problémy

V následujících tabulkách jsou uvedeny některé možné problémy a doporučená řešení. Postupujte podle navrhovaných řešení, dokud nebude problém odstraněn. Pokud problém trvá, obraťte se na odborný servis.

#### Problémy s podáváním papíru

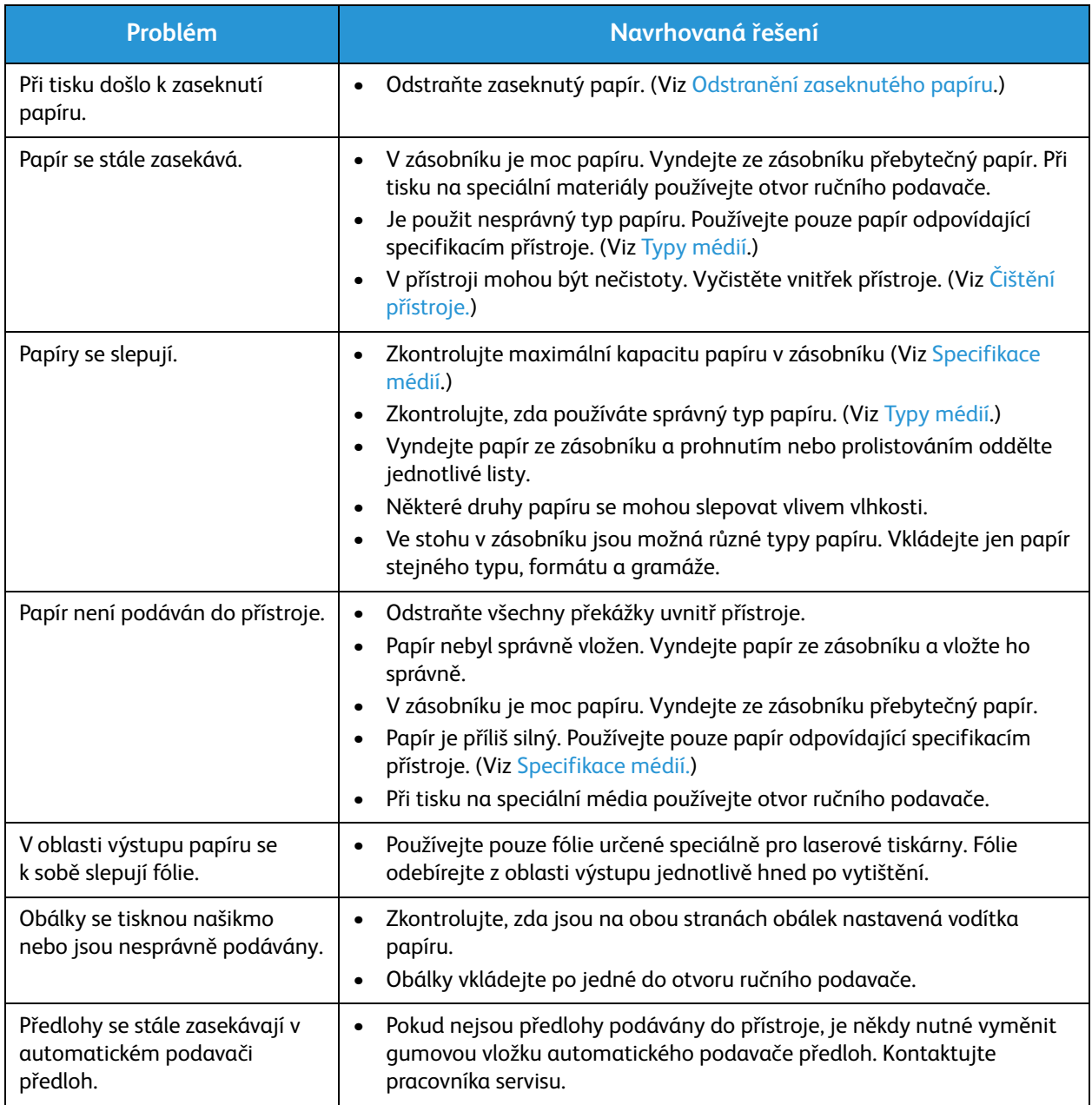

#### Problémy stiskem

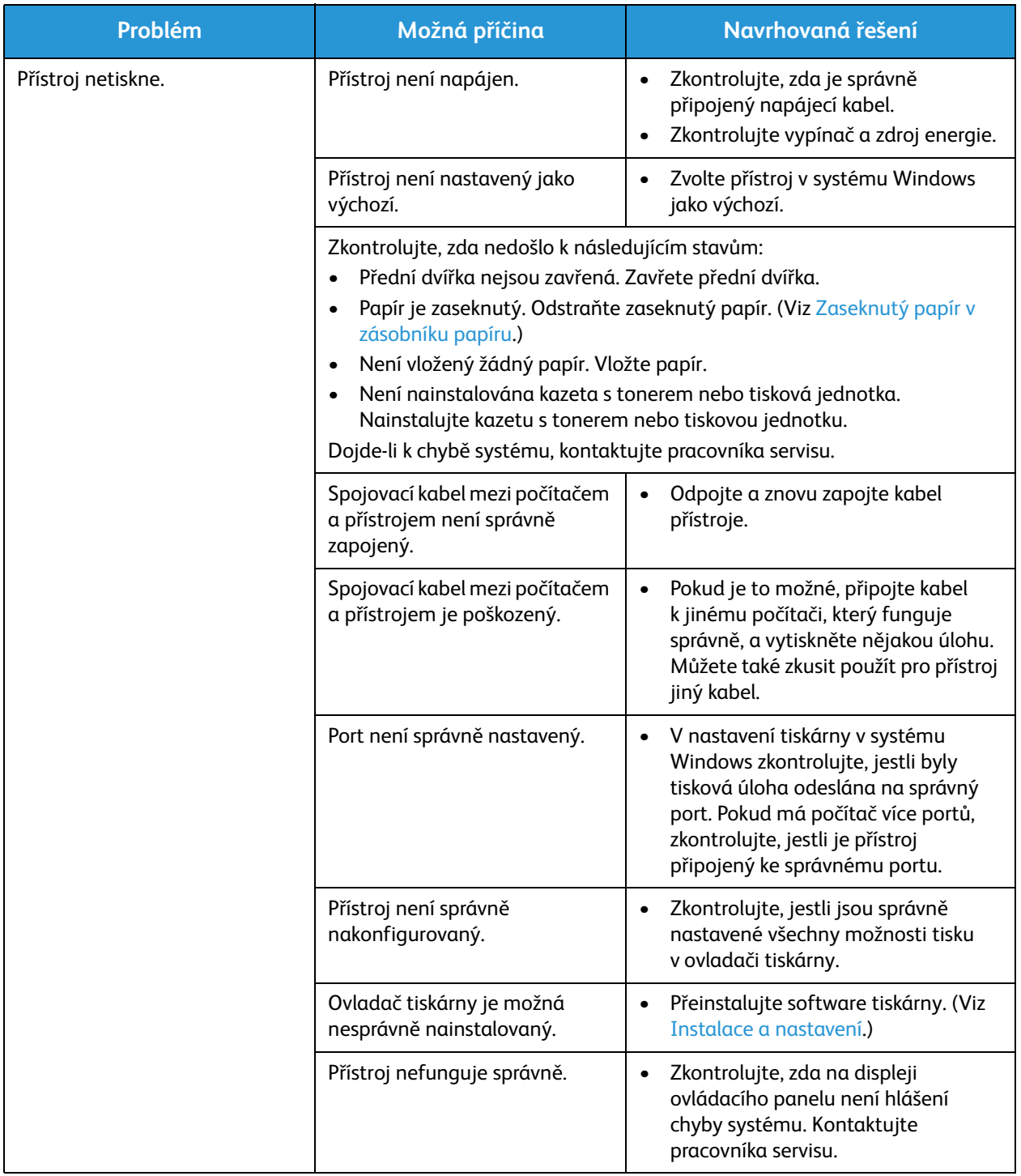

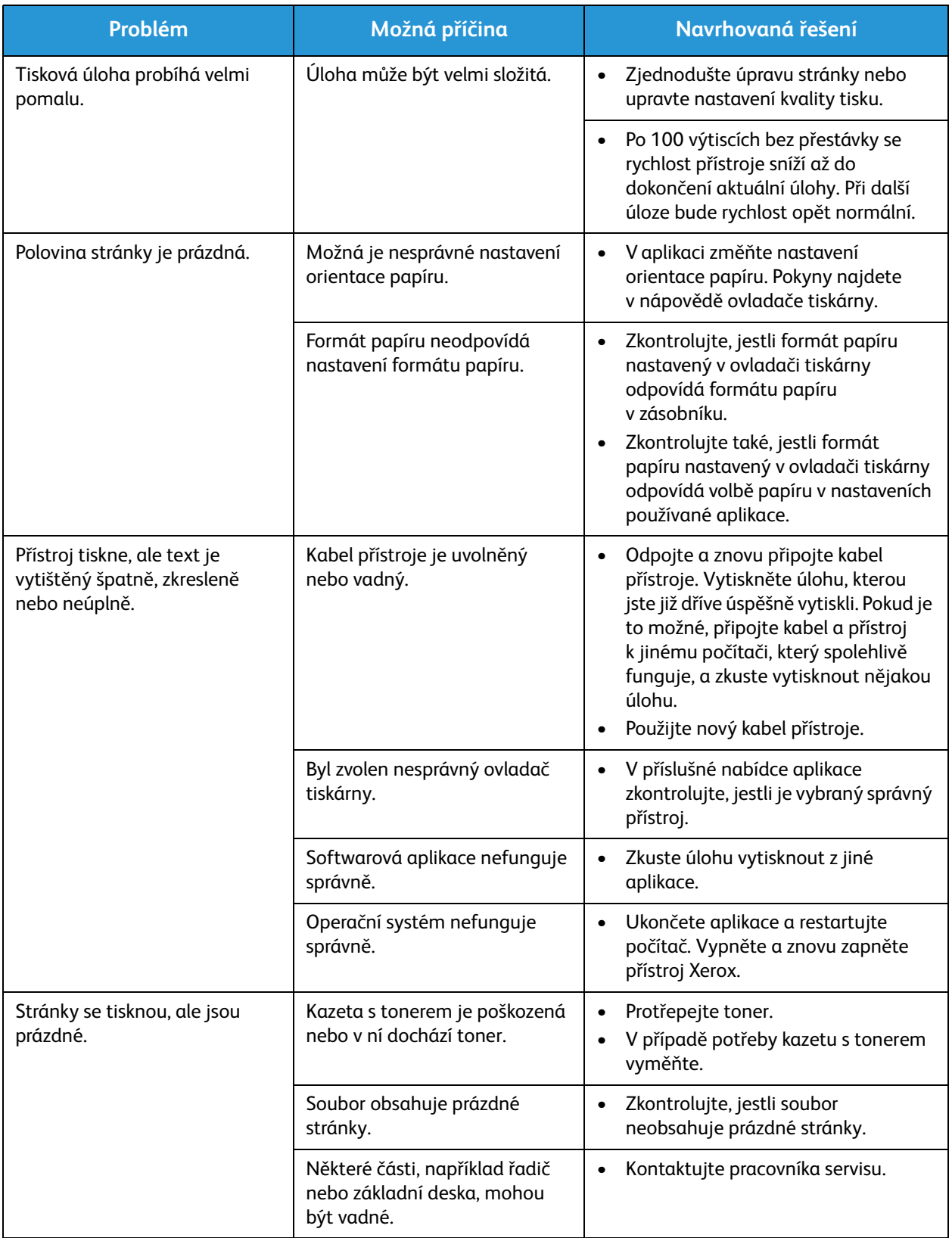

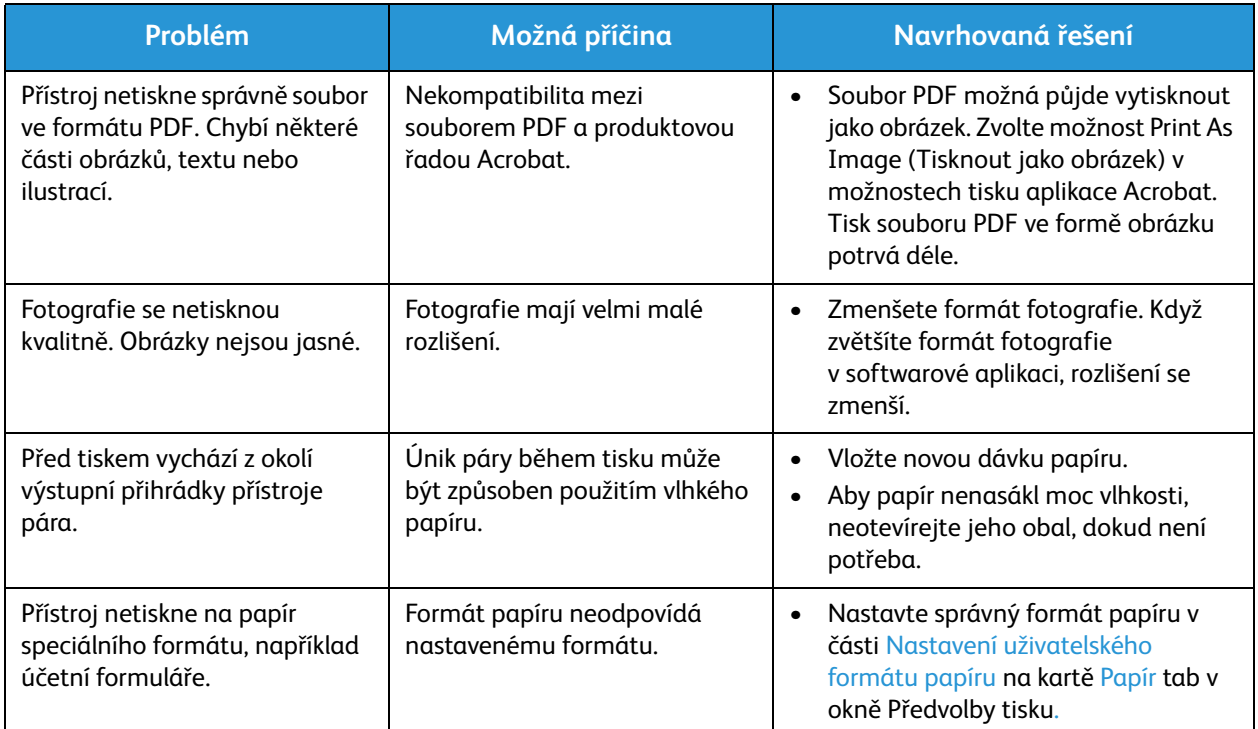

#### Časté problémy s jazykem PostScript

Následující situace jsou specifické pro jazyk PS a mohou vzniknout při použití více jazyků tiskárny.

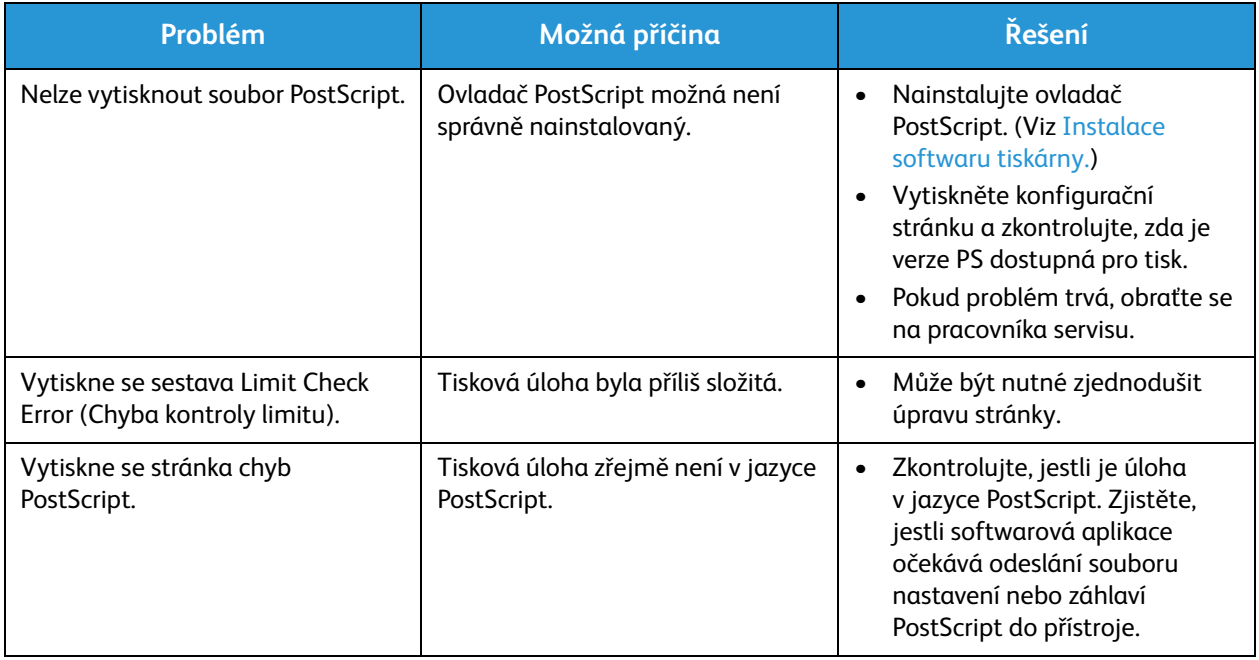

#### Časté problémy v systému Windows

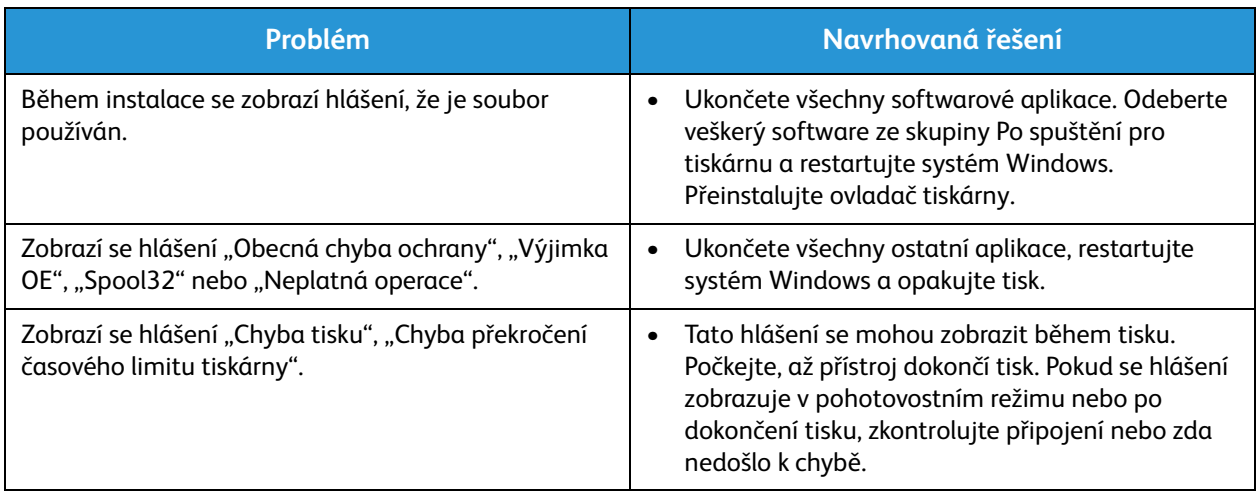

Poznámka: Další informace o chybových hlášeních systému Windows naleznete v uživatelské příručce k systému Microsoft Windows dodané s počítačem.

### Časté problémy v systému Linux

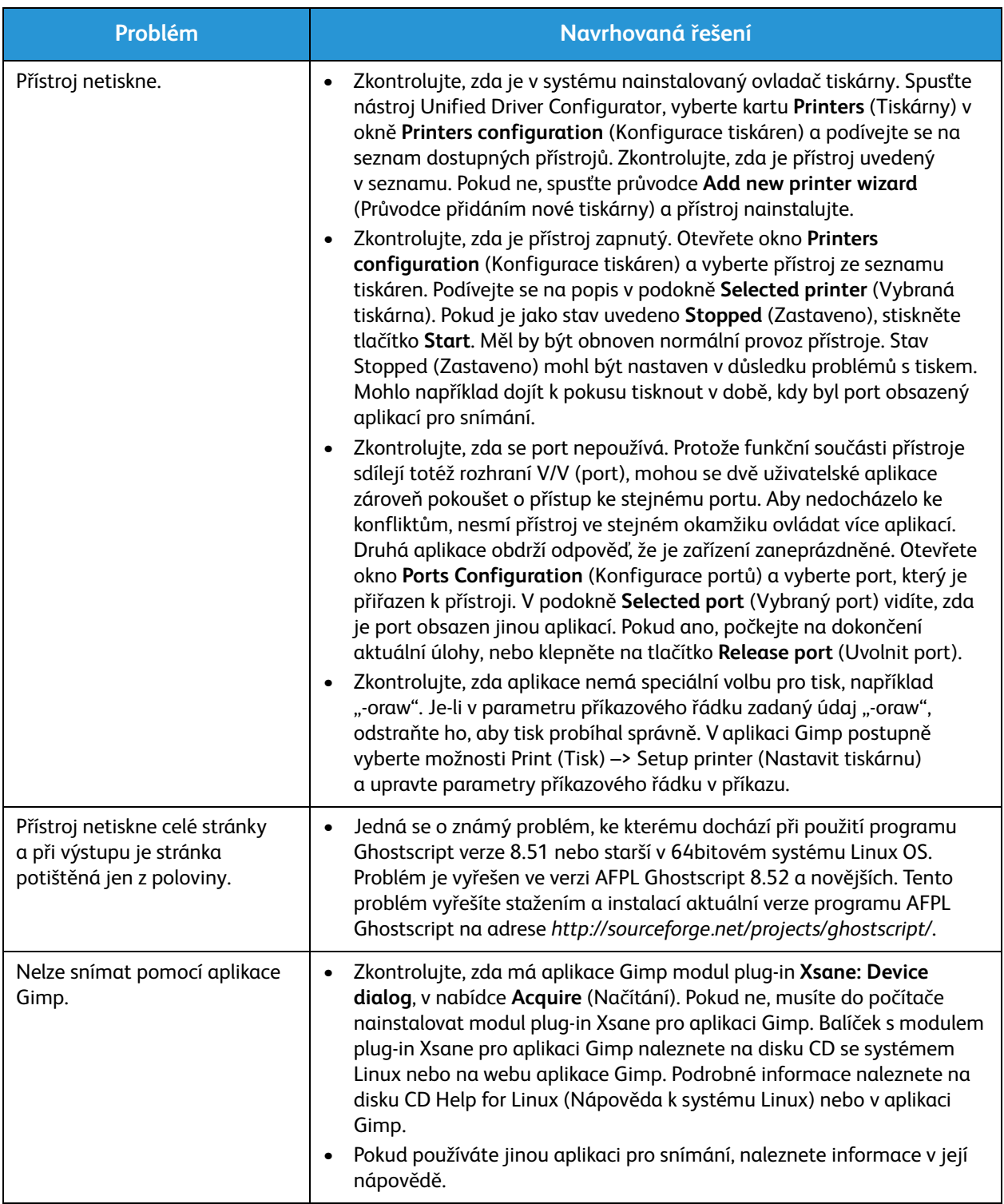

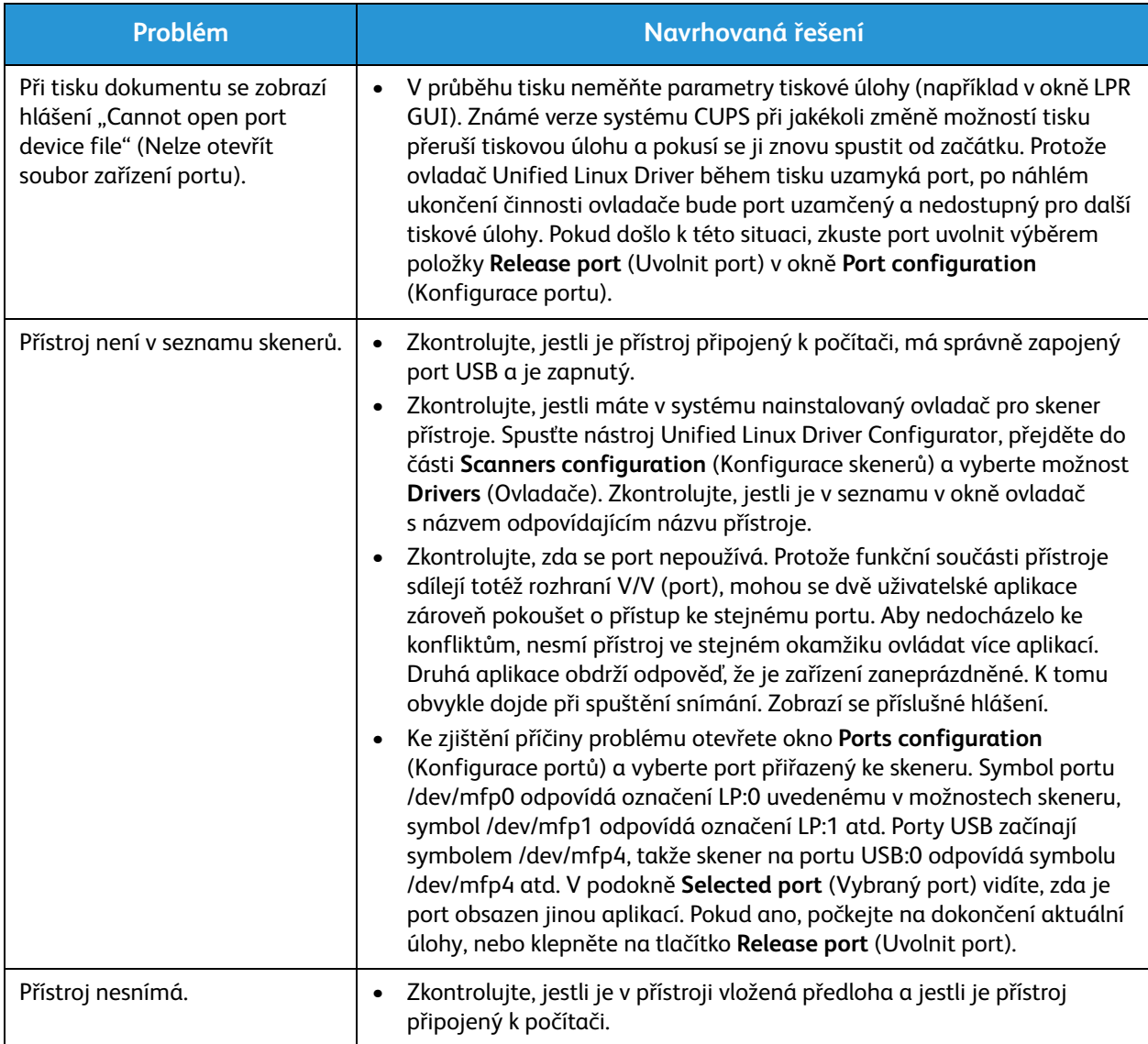

Poznámka: Další informace o chybových hlášeních systému Linux naleznete v uživatelské příručce k systému Linux dodané s počítačem.

#### Časté problémy v systému Macintosh

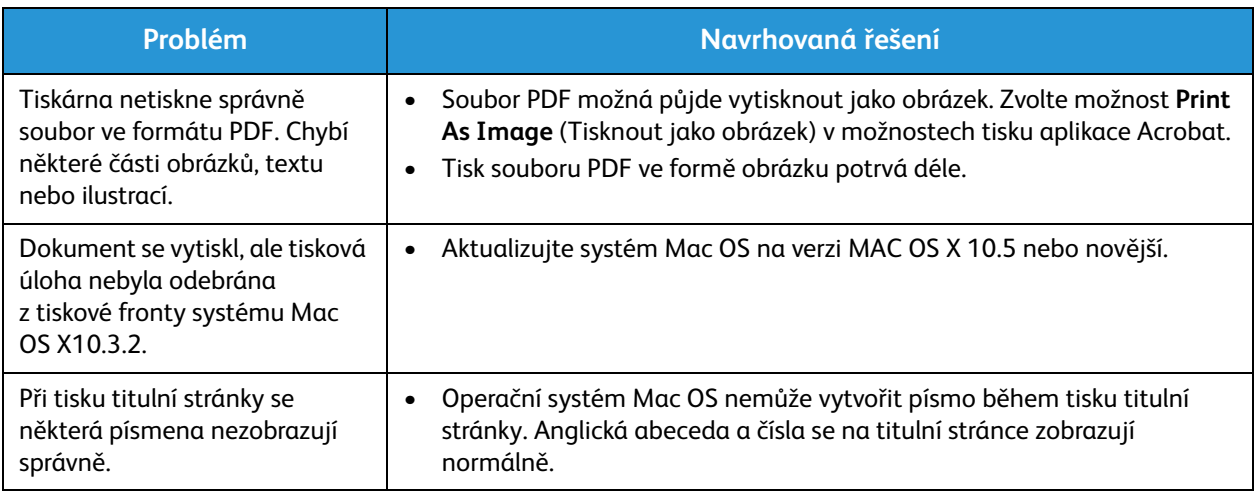

Poznámka: Další informace o chybových hlášeních systému Macintosh naleznete v uživatelské příručce k systému Macintosh dodané s počítačem.

#### Problémy s kvalitou tisku

Pokud je vnitřek přístroje znečištěný nebo není správně vložený papír, může se snižovat kvalita tisku. Problémy se pokuste vyřešit podle pokynů v následující tabulce.

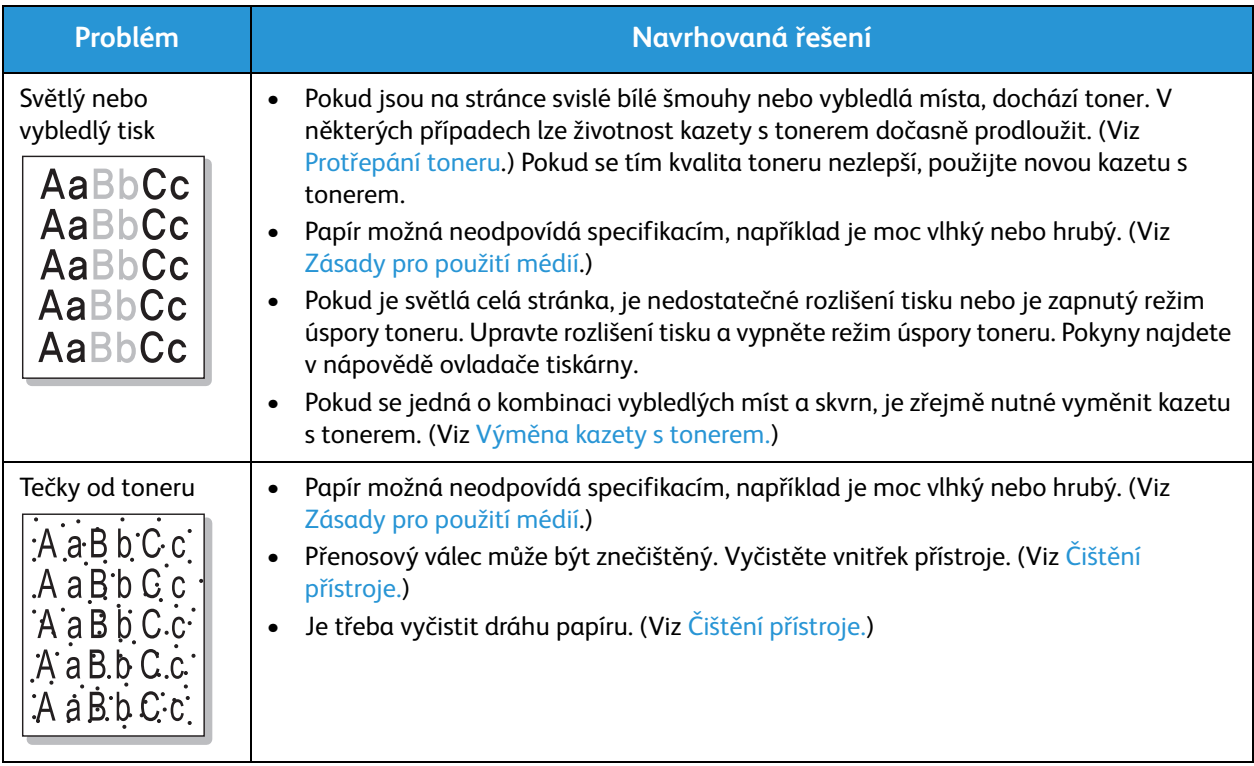

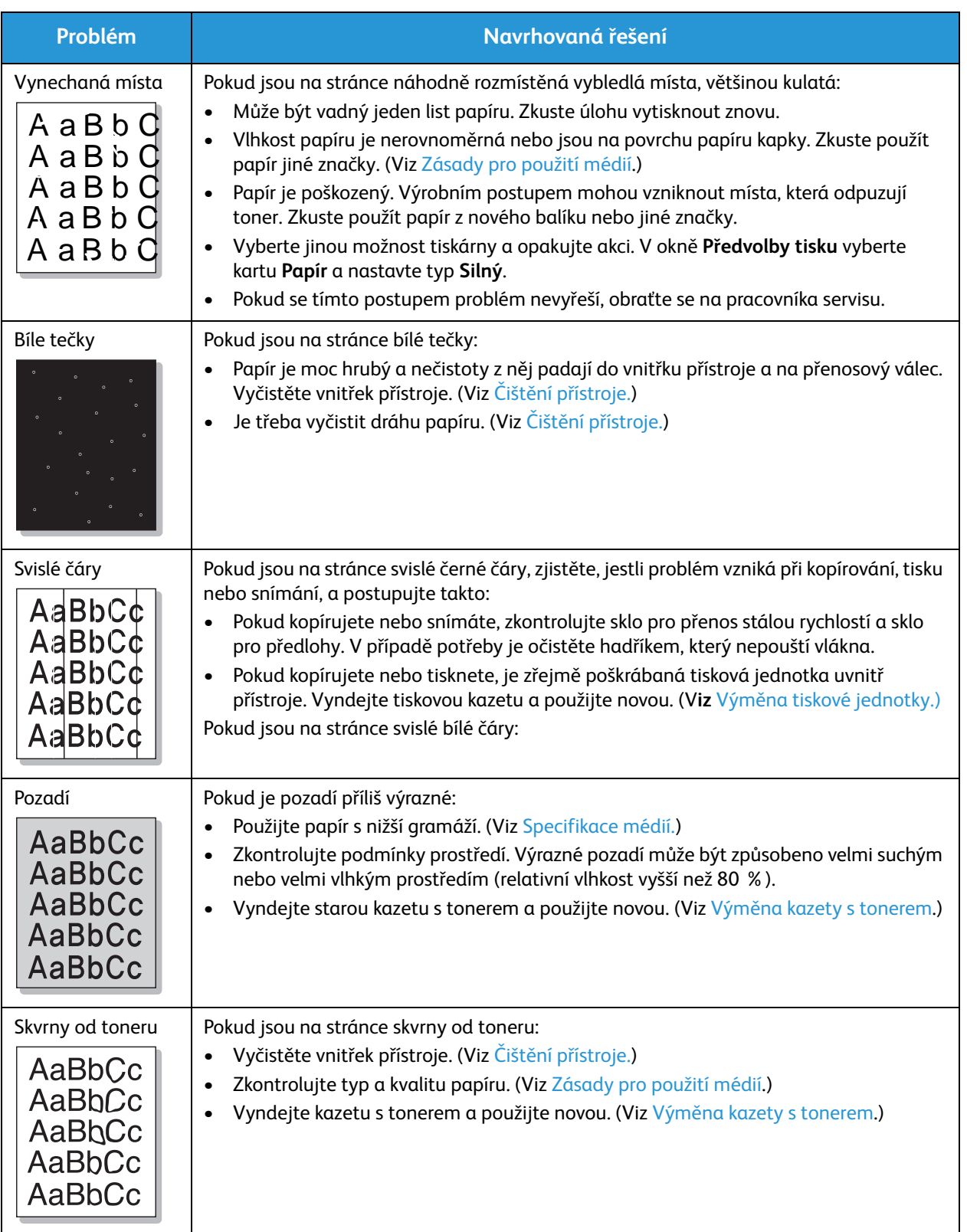

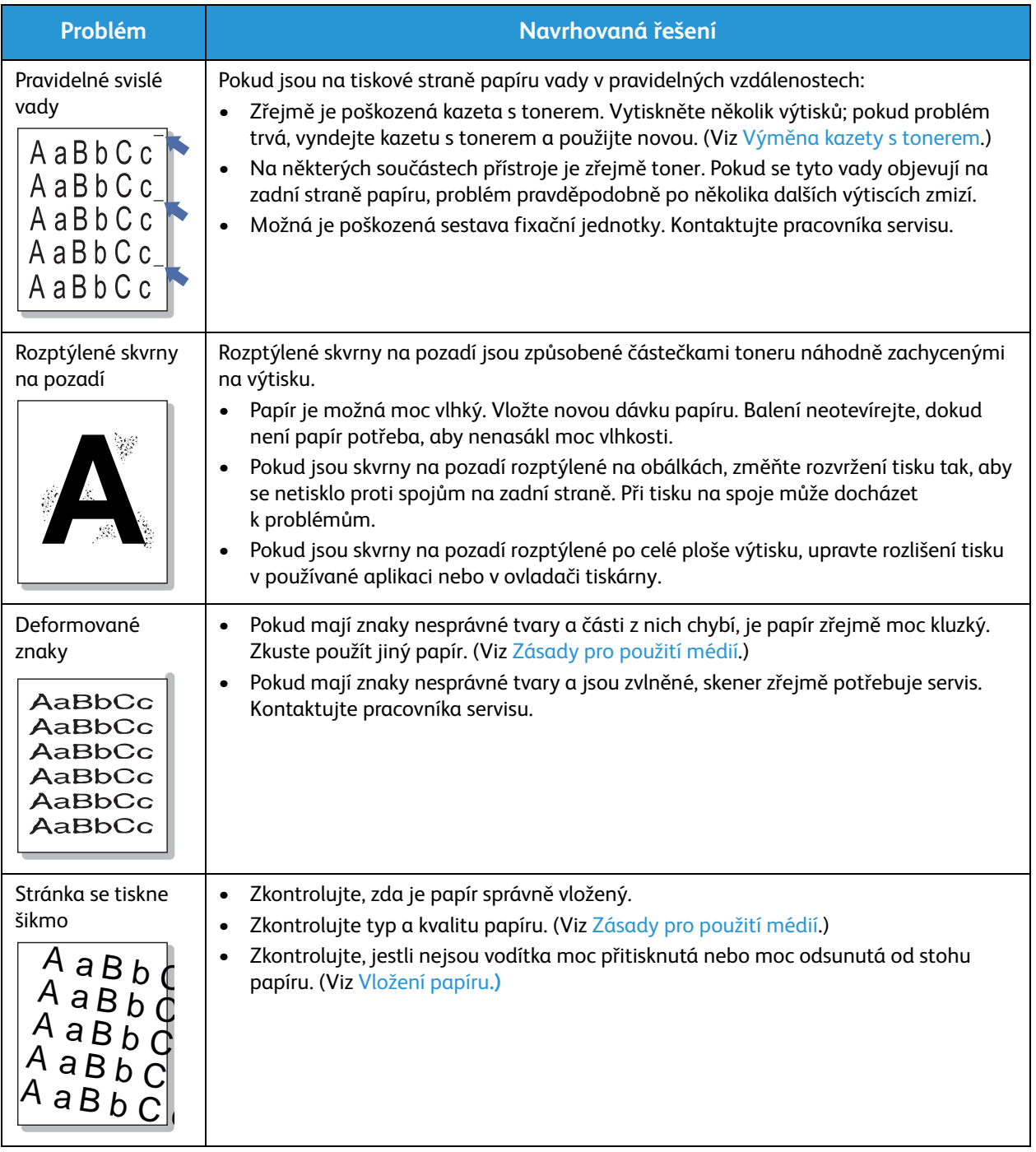

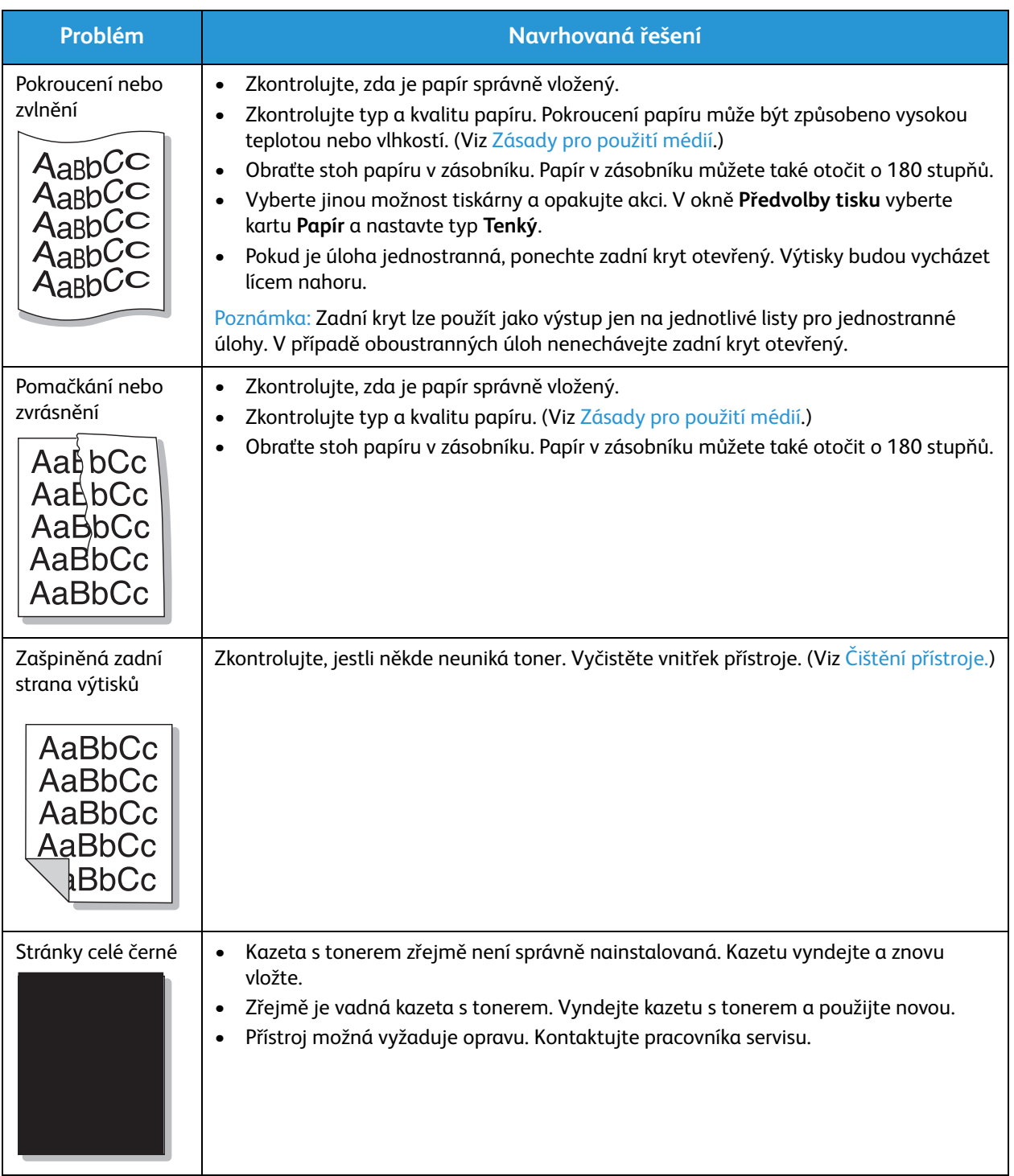

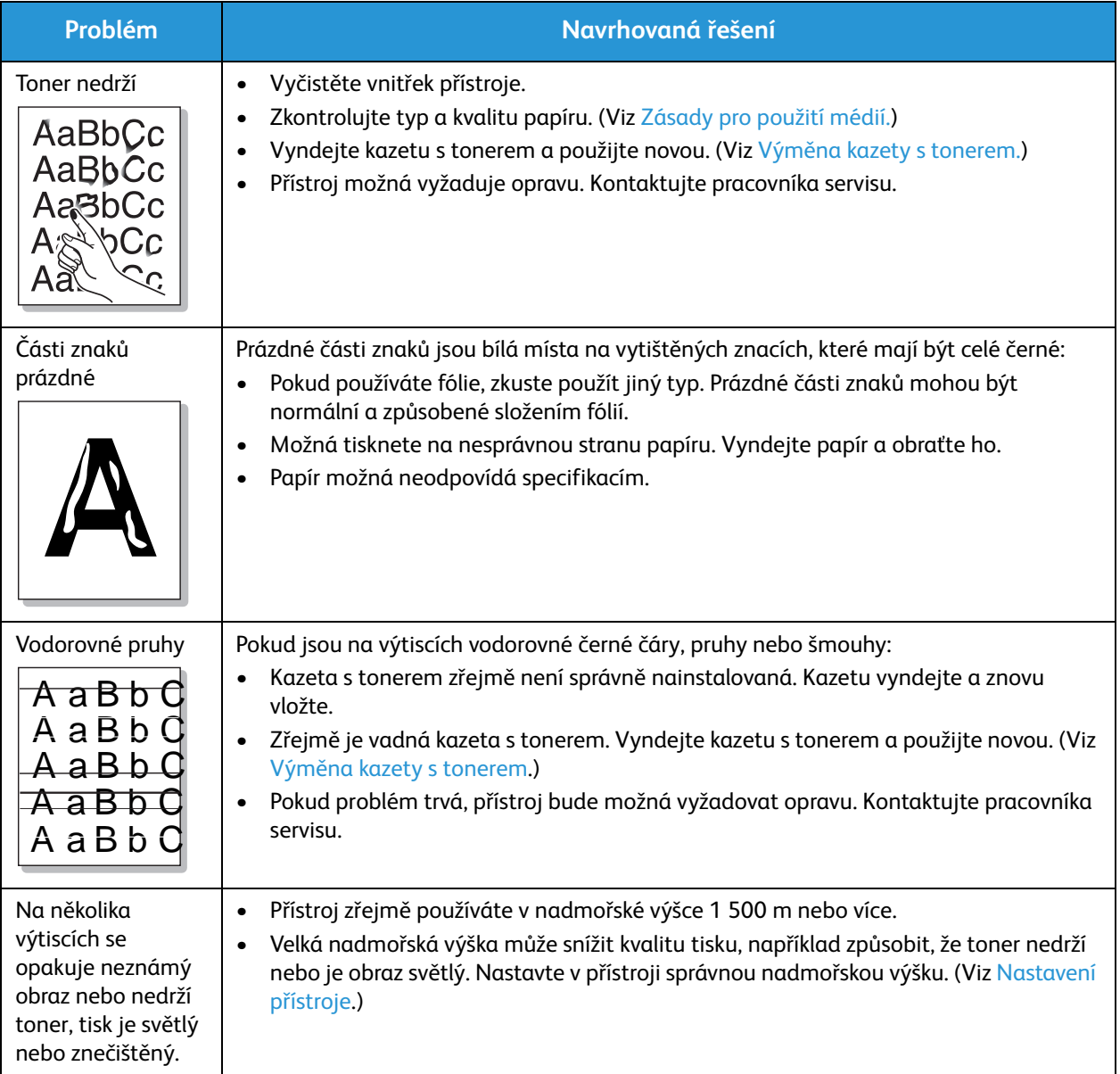

#### Problémy s kopírováním

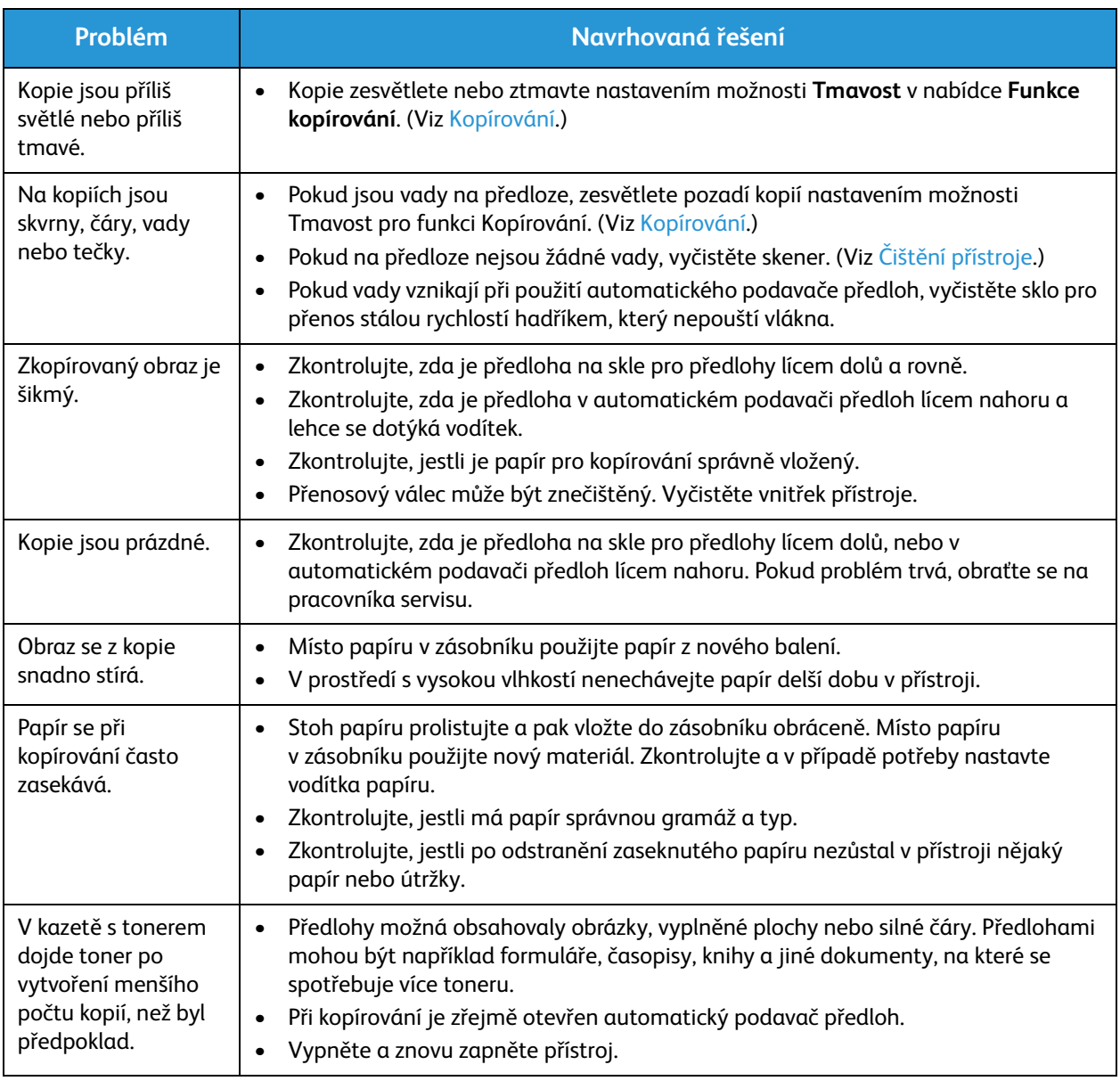

#### problémy se snímáním

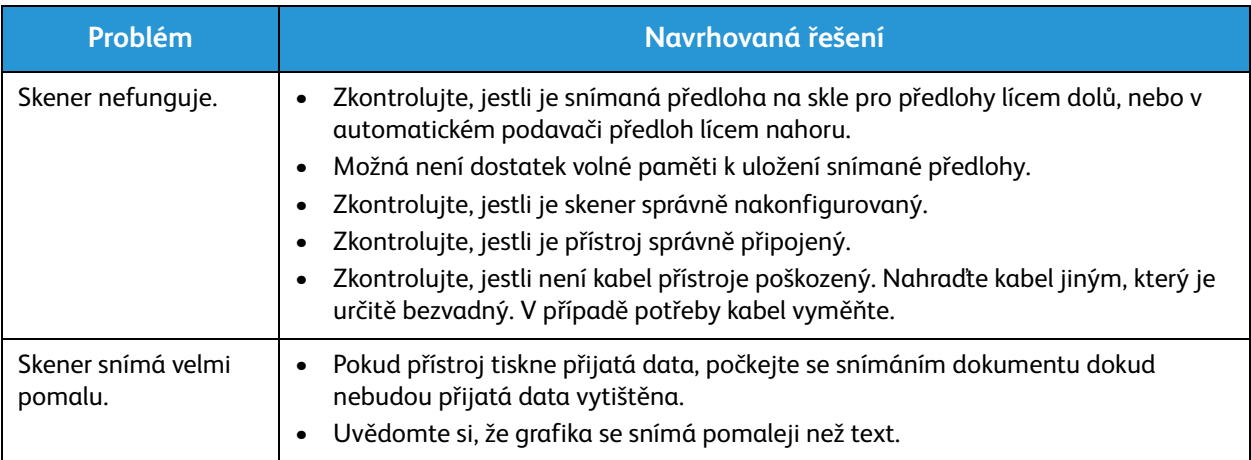

#### Problémy s faxováním

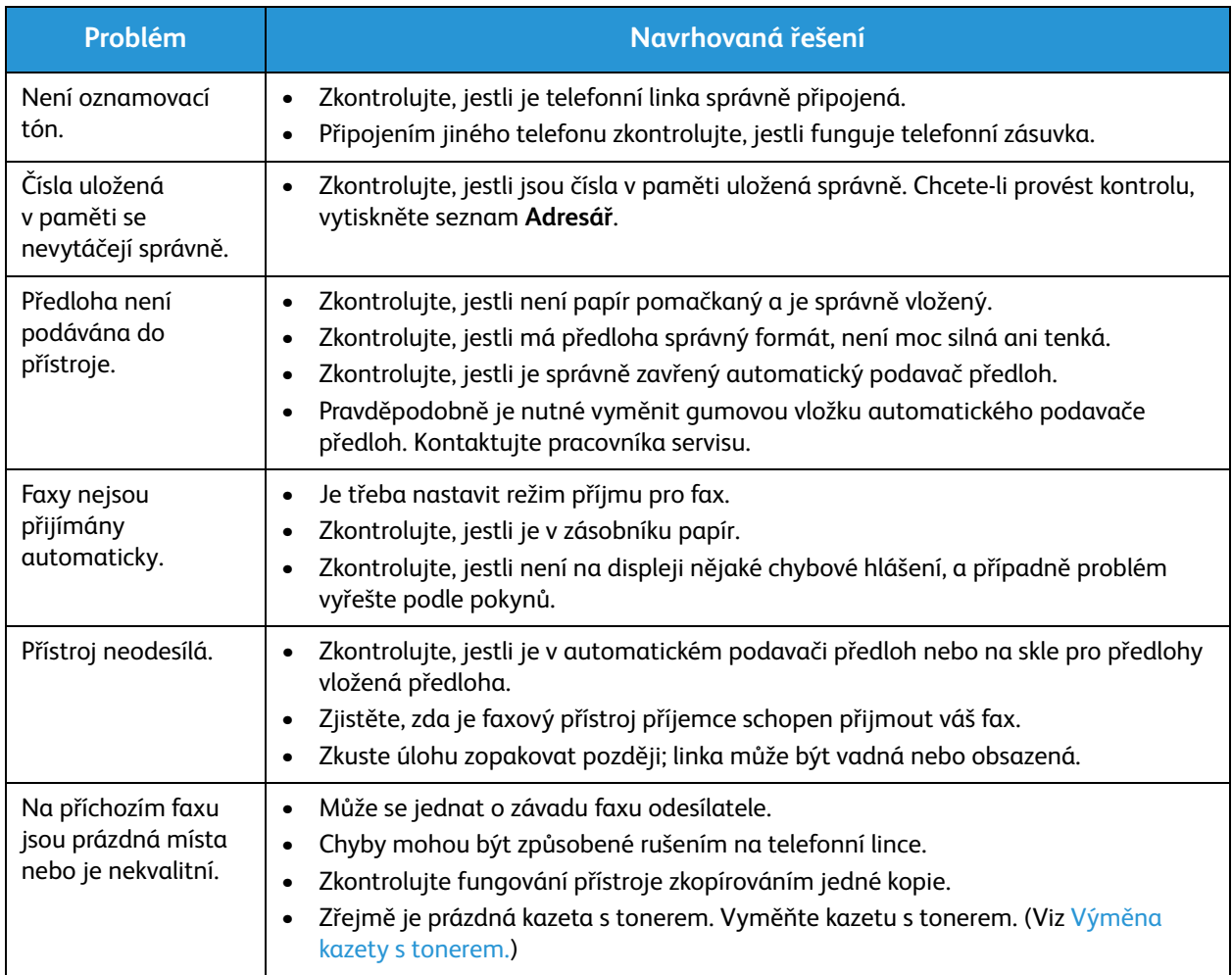

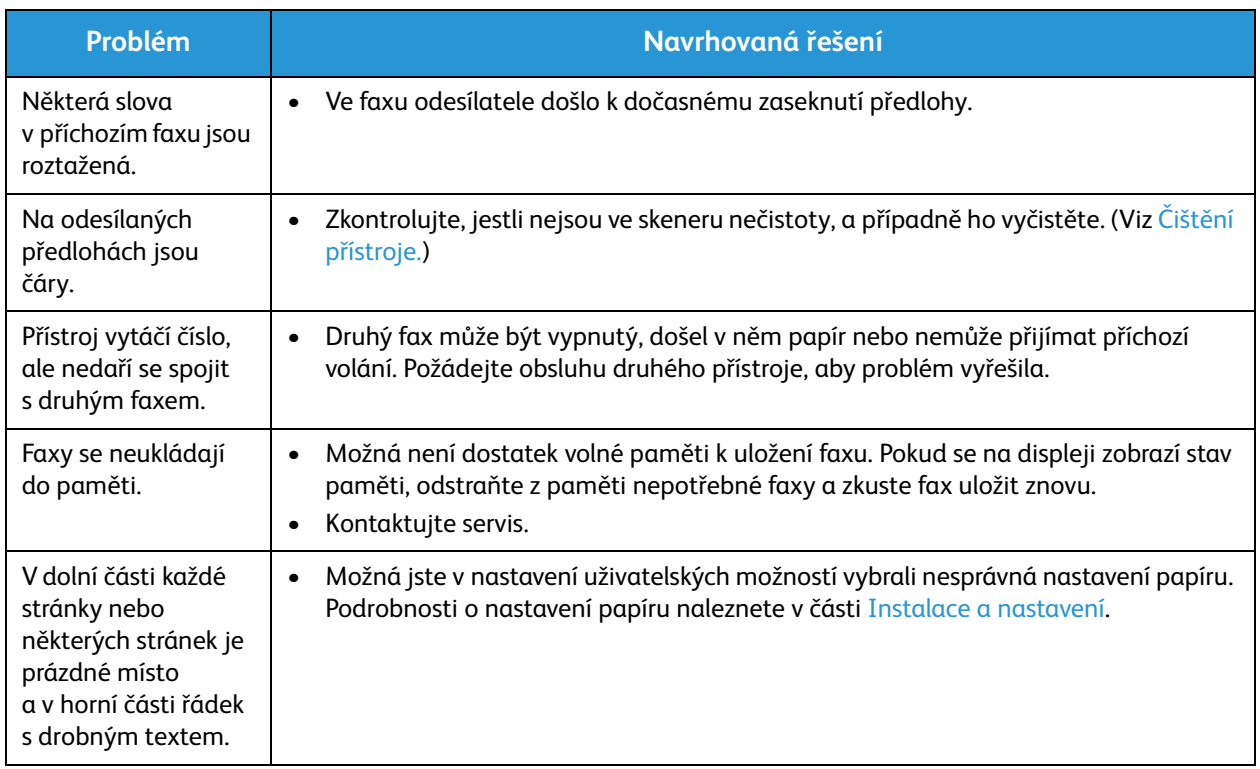

## Další pomoc

Další pomoc získáte na zákaznickém webu na adrese www.xerox.com nebo se obraťte na *Středisko podpory společnosti Xerox* a sdělte pracovníkům výrobní číslo přístroje.

#### Středisko podpory společnosti Xerox

Pokud není možné chybu vyřešit podle pokynů na displeji, přejděte na část Chybová hlášení. Jestliže problém trvá, obraťte se na Středisko podpory společnosti Xerox. Středisko podpory společnosti Xerox bude požadovat následující informace: popis problému, výrobní číslo přístroje, kód chyby (pokud je uveden) a název a sídlo vaší společnosti.

#### Zjištění výrobního čísla

Výrobní číslo je uvedeno na štítku s technickými údaji na zadním krytu přístroje.

Výrobní číslo je rovněž uvedeno v sestavě Konfigurace v části Device Profile (Profil přístroje). Tisk sestavy Konfigurace je popsán níže.

#### Tisk sestavy o přístroji

**Na přístroji** lze vytisknout několik typů sestav s informacemi o přístroji a jeho aktivitě.

- 1. Stiskněte tlačítko **Stav přístroje** na ovládacím panelu.
- 2. Pomocí šipek nahoru/dolů vyberte možnost **Informační strany** a stiskněte tlačítko **OK**.
- 3. Vyberte sestavu, kterou chcete vytisknout. Možné volby:
	- Konfigurace, Ukázková strana, Konfigurace sítě, Info-spot.mat., Pocit. využití, Přijatý fax, Fax odeslán, Naplánované úlohy, Potvrzení faxu, Odeslaný email, Blokovaný fax, Písmo PCL, Písmo PS, Písmo EPSON, Adresář.
- 4. Stiskněte tlačítko **OK**.
- 5. Vyberte možnost **Ano** v okně **Tisknout?** a stiskněte tlačítko **OK.**

**V počítači, který je připojen k síti,** můžete zjistit výrobní číslo přístroje, vytisknout sestavu konfigurace a prohlížet stav. Přístup ke službám CentreWare Internet Services:

- Spusťte webový prohlížeč v počítači připojeném k síti.
- Zadejte **adresu IP** přístroje do adresního řádku prohlížeče.
- Otevře se výchozí stránka služeb CentreWare Internet Services, na které je uvedeno výrobní číslo na levé straně.
- Chcete-li tisknout sestavy, vyberte možnosti **Information** (Informace) > **Print Information** (Tisk informací). Vyberte a vytiskněte požadovanou sestavu.

Další pomoc
# Specifikace 13

#### Obsah kapitoly:

- Specifikace přístroje
- Specifikace funkcí
- Síťové prostředí
- Požadavky na systém
- Elektrické specifikace
- Požadavky na okolní prostředí

## Specifikace přístroje

### Konfigurace přístroje

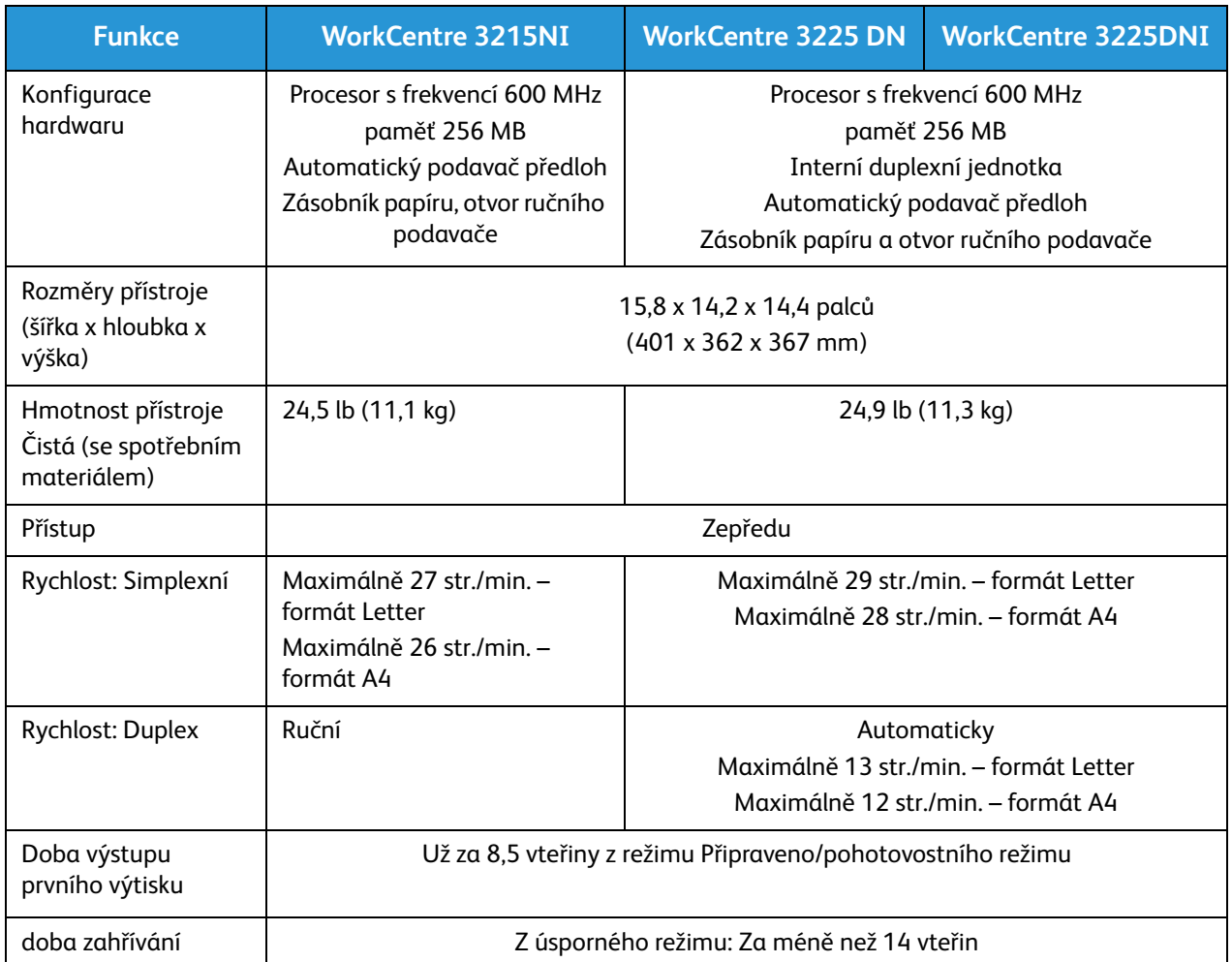

### Specifikace médií

### **Zásobník papíru 1**

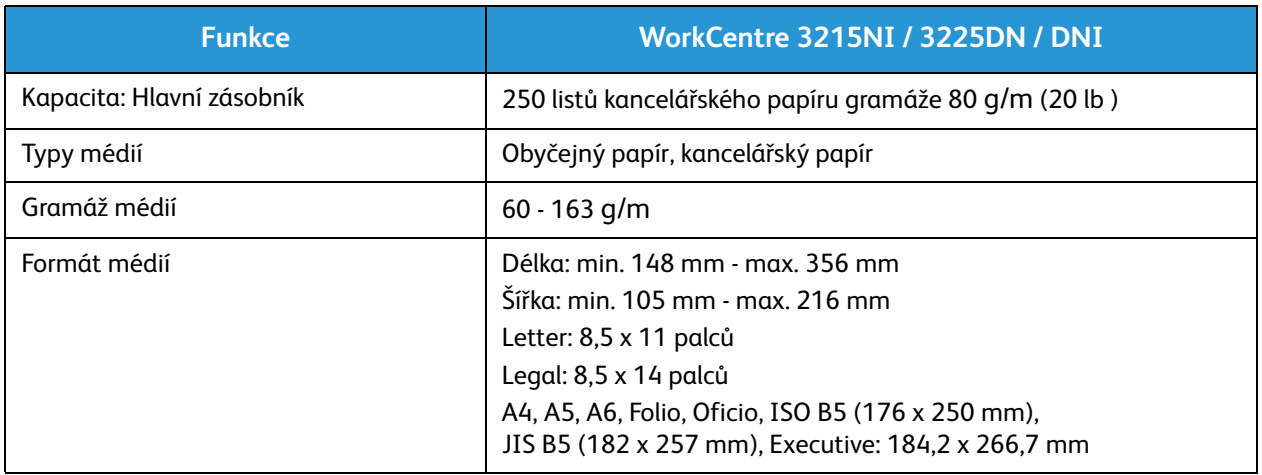

### **Otvor ručního podavače**

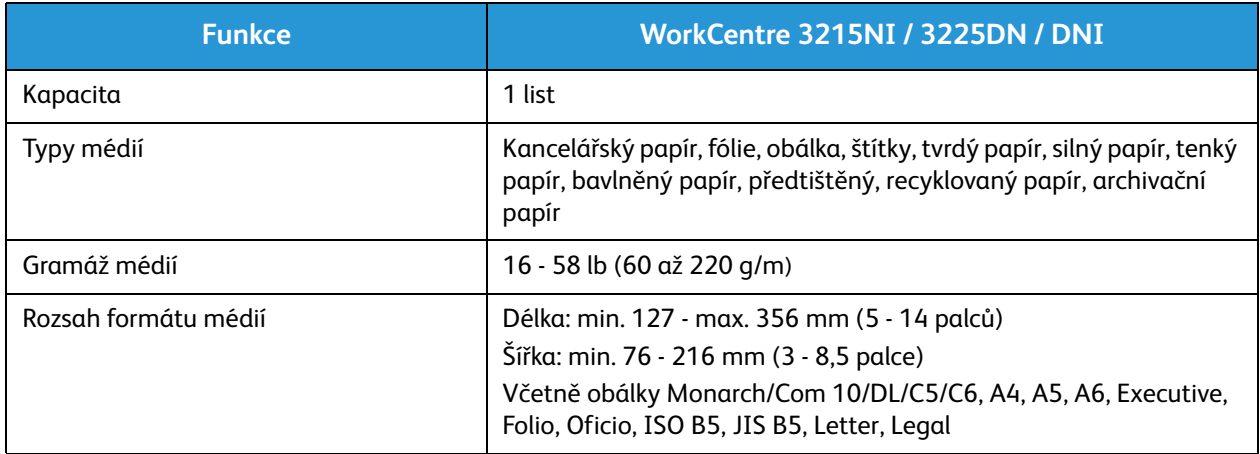

### **Duplexní jednotka**

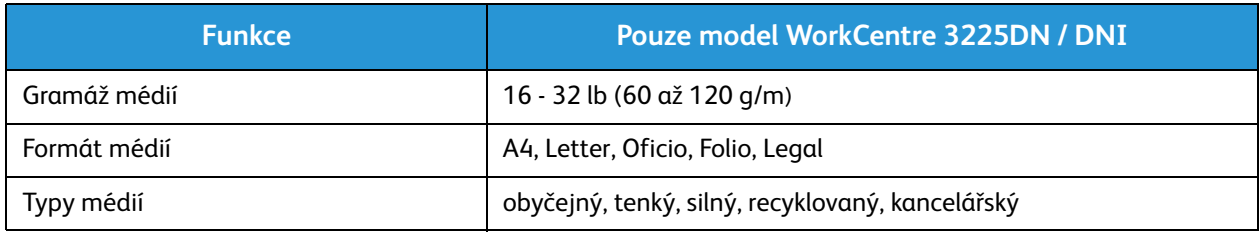

### **Automatický podavač předloh**

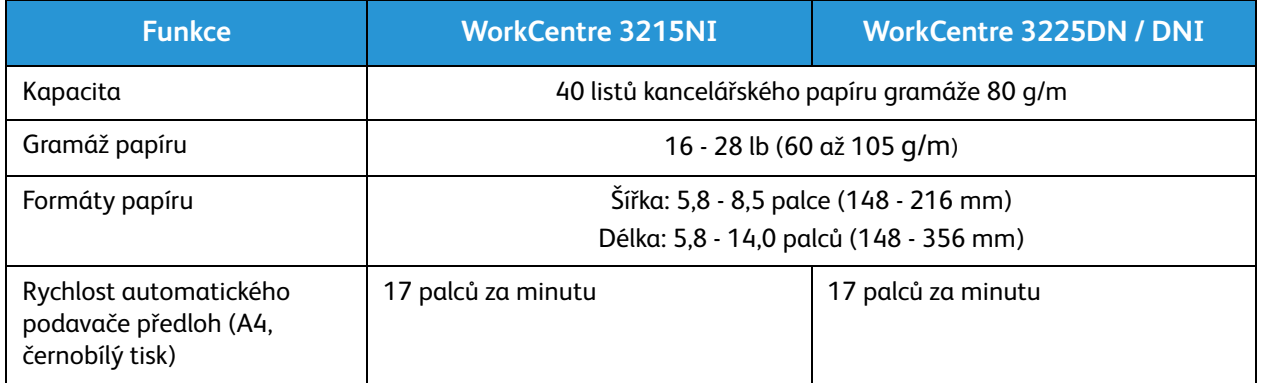

### **Výstupní přihrádka**

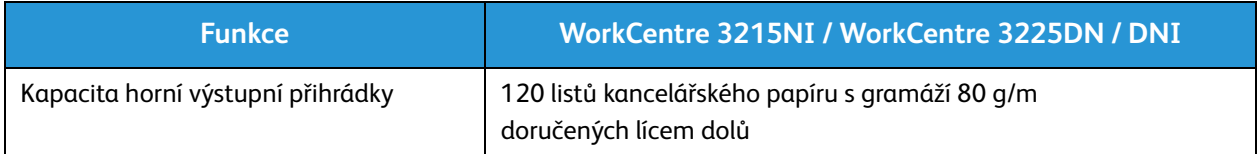

### Specifikace funkcí

### Funkce tisku

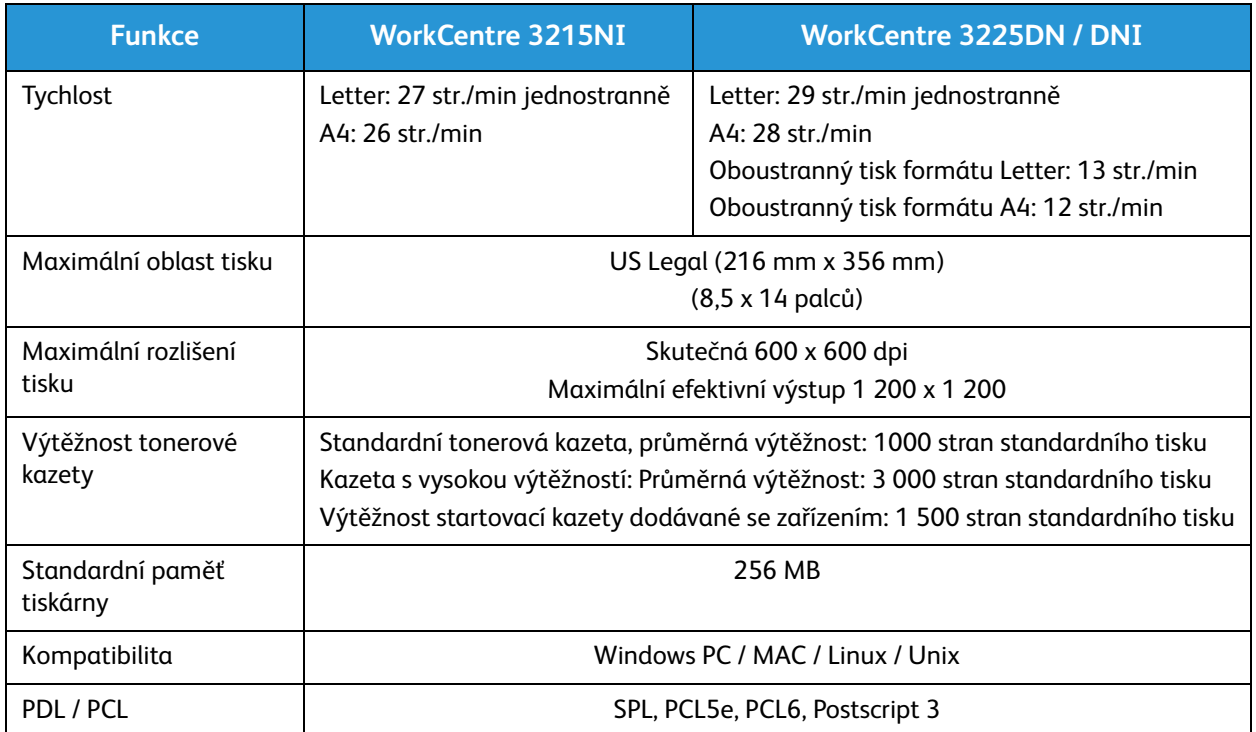

### Funkce faxu

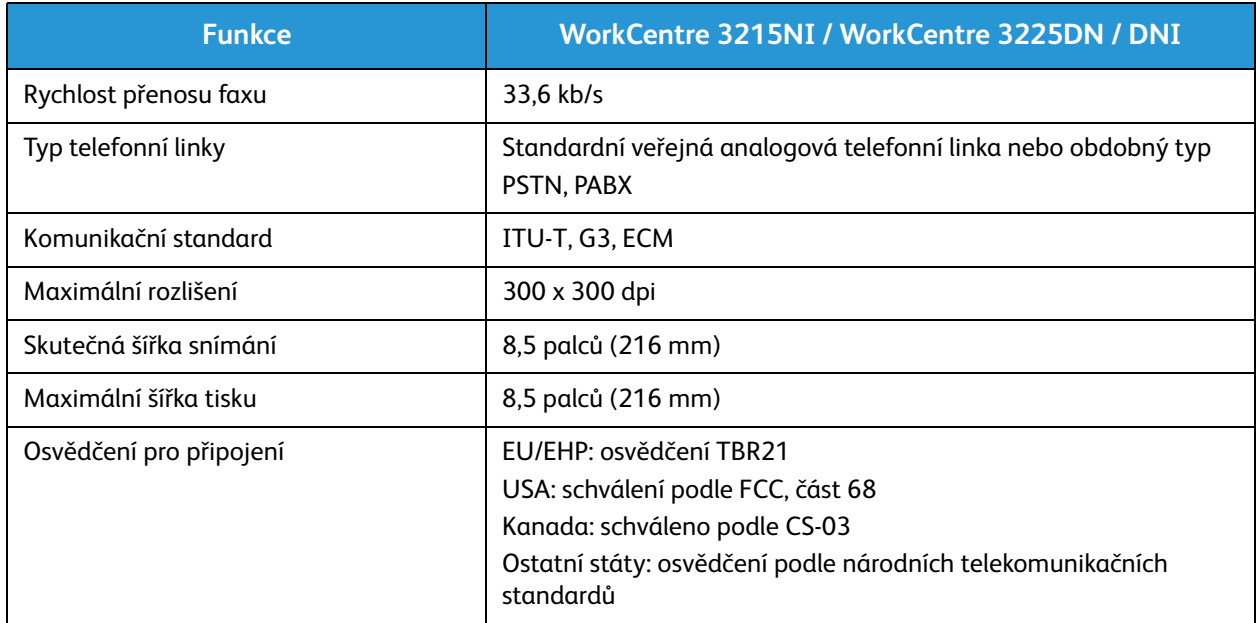

### Funkce kopírování

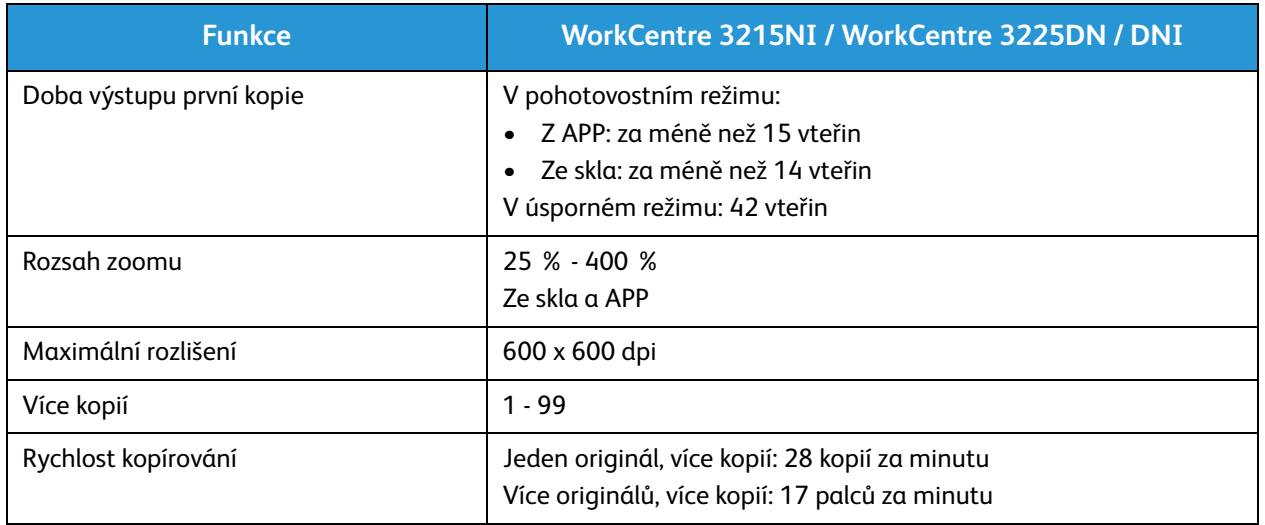

### Funkce snímání

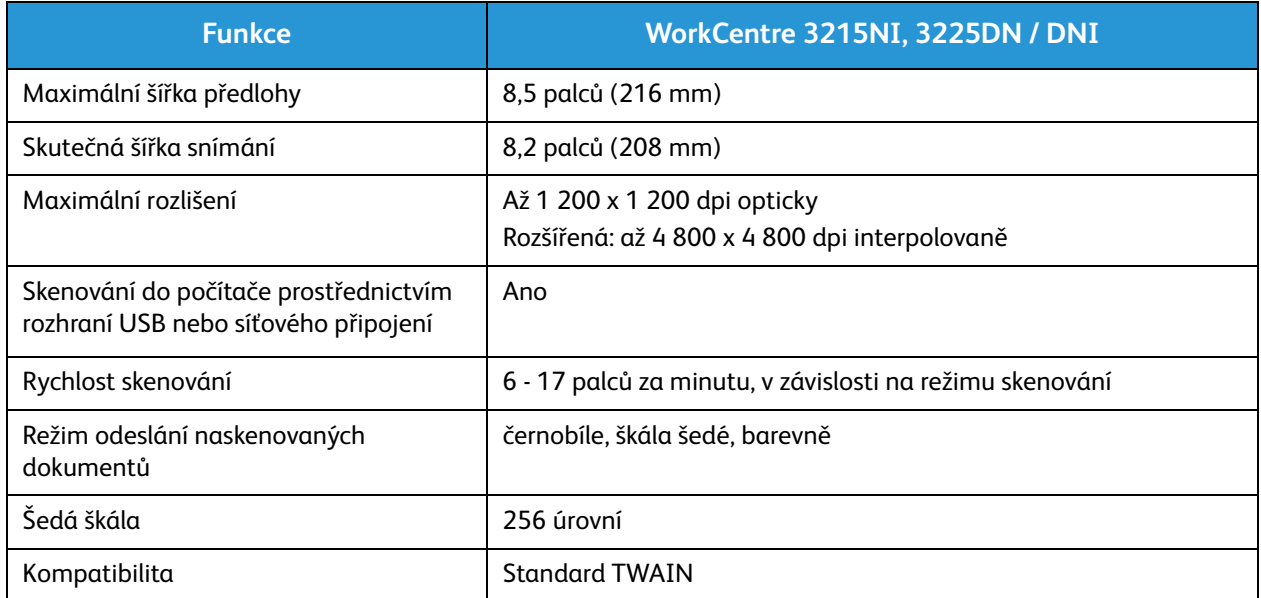

### Síťové prostředí

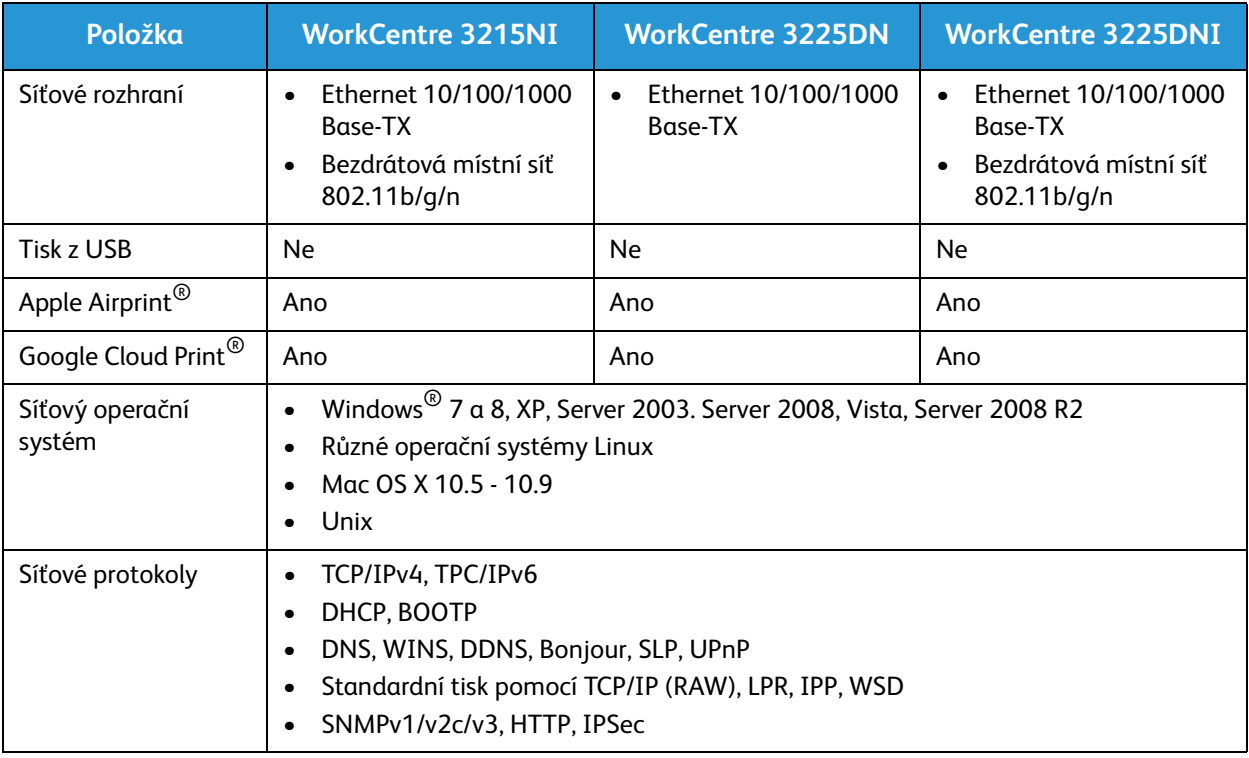

### Požadavky na systém

### Microsoft® Windows®

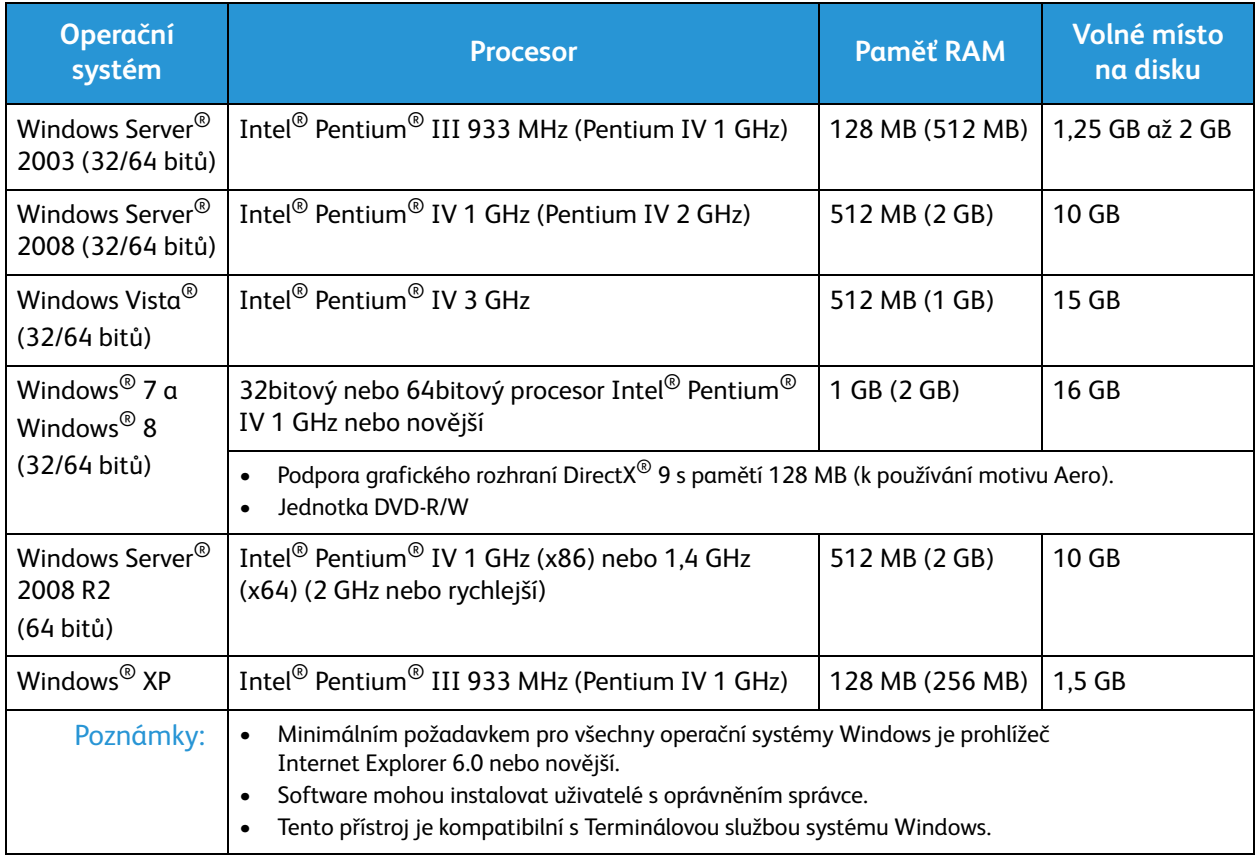

### Macintosh

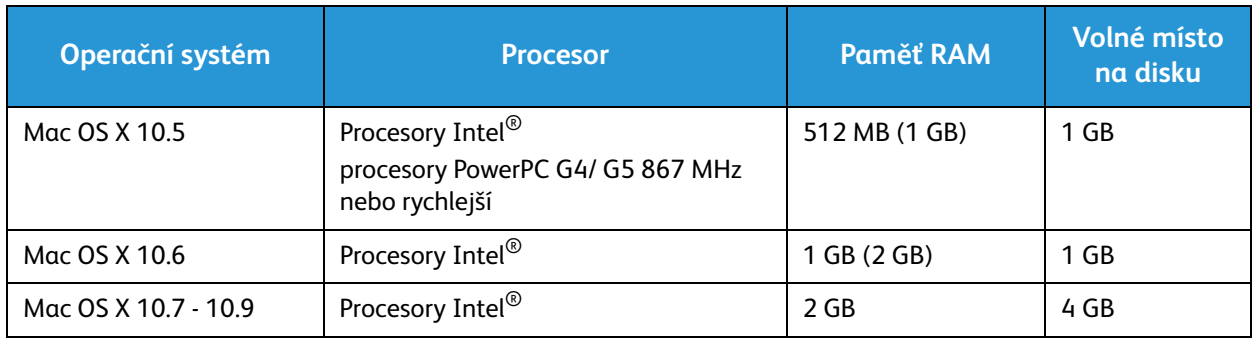

### Linux

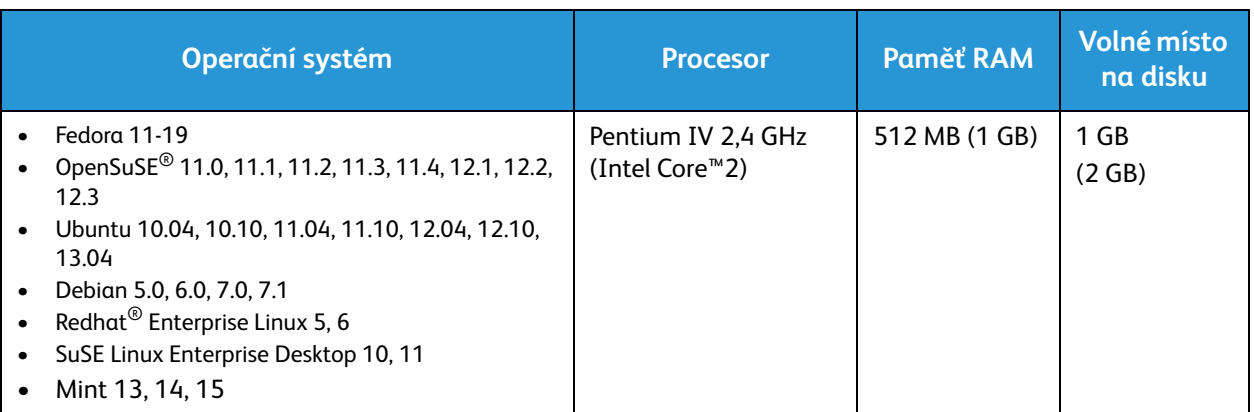

### Unix

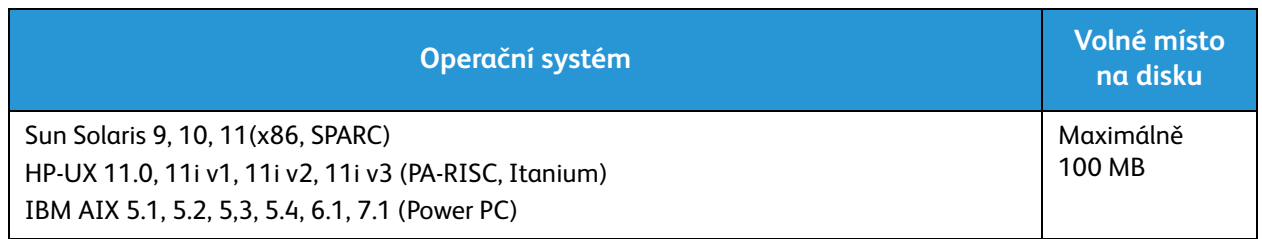

### Elektrické specifikace

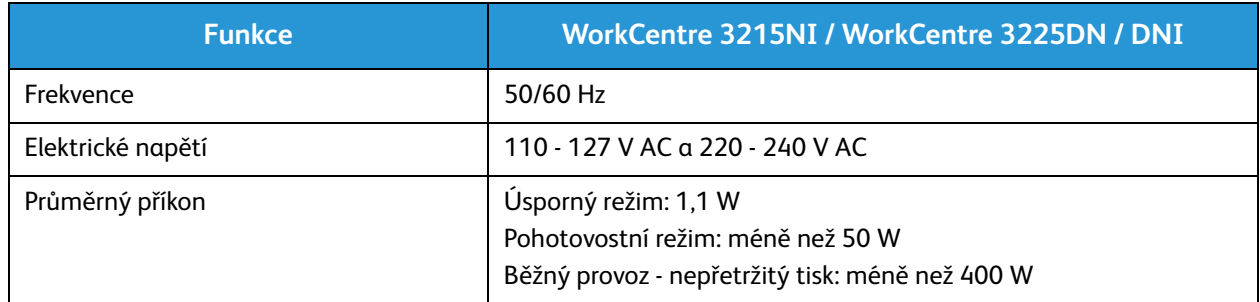

### Požadavky na okolní prostředí

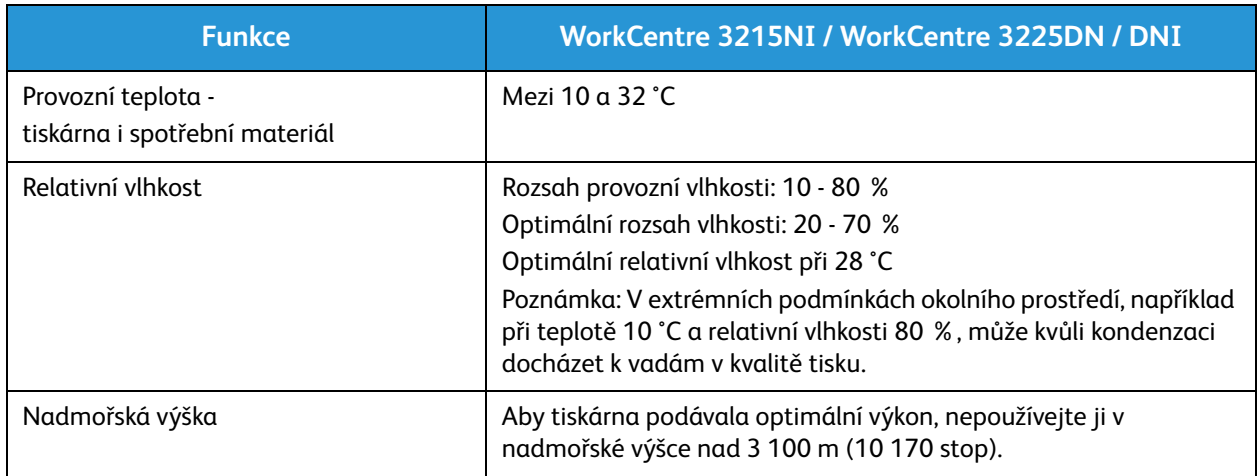

Požadavky na okolní prostředí

# Bezpečnost 14

#### Obsah kapitoly:

- Bezpečnost elektrických obvodů
- Bezpečnost provozu
- Bezpečnost při údržbě
- Kontaktní informace pro otázky životního prostředí, zdraví a bezpečnosti

Tato tiskárna a doporučený spotřební materiál byly navrženy a otestovány tak, aby splňovaly přísné bezpečnostní požadavky. Při dodržování následujících pokynů bude zajištěn nepřetržitý bezpečný provoz tiskárny Xerox.

### Bezpečnost elektrických obvodů

### Všeobecné pokyny

**VAROVÁNÍ:** Neoprávněné úpravy, například přidávání nových funkcí nebo připojování externích přístrojů, mohou mít vliv na certifikaci přístroje. Další informace obdržíte od zástupce společnosti Xerox.

- Nezasunujte do štěrbin a otvorů v tiskárně žádné předměty. Dotyk s místem pod napětím nebo zkrat v některé ze součásti může mít za následek požár nebo zásah elektrickým proudem.
- Neodstraňujte kryty ani zábrany, které jsou připevněny šrouby, pokud neinstalujete volitelné příslušenství a v návodu je k tomu pokyn. Při provádění takové instalace tiskárnu vypněte. Jestliže musíte při instalaci volitelného příslušenství odstranit kryty a zábrany, odpojte napájecí kabel. Kromě volitelných doplňků, jejichž instalaci může provést sám uživatel, nejsou za těmito kryty žádné součásti, u nichž byste mohli provádět údržbu nebo opravy.

Toto jsou bezpečnostní rizika:

- Je poškozený nebo rozedřený napájecí kabel.
- Do tiskárny se vylila tekutina.
- Tiskárna byla vystavena vodě.
- Z tiskárny se kouří nebo je nezvykle horký její povrch.
- Tiskárna vydává nezvyklé zvuky nebo pachy.
- Tiskárna způsobila výpadek jističe v nástěnném elektrickém panelu, pojistky nebo jiného bezpečnostního zařízení.

Jestliže nastane některá z těchto okolností, proveďte následující:

- 1. Okamžitě vypněte tiskárnu.
- 2. Odpojte napájecí kabel z elektrické zásuvky.
- 3. Zavolejte autorizovaného servisního technika.

### Napájecí kabel

Používejte napájecí kabel dodaný s tiskárnou.

• Napájecí kabel zapojte přímo do řádně uzemněné elektrické zásuvky. Přesvědčte se, že jsou oba konce kabelu bezpečně zapojeny. Pokud nevíte, jestli je daná zásuvka uzemněna, požádejte elektrikáře, aby ji zkontroloval.

**VAROVÁNÍ:** Abyste zabránili nebezpečí vzniku požáru nebo úrazu elektrickým proudem, nepoužívejte prodlužovací šňůry, rozdvojky nebo elektrické zástrčky po dobu delší než 90 dnů. Pokud nelze nainstalovat trvalou zásuvku, použijte pro každou tiskárnu nebo multifunkční tiskárnu pouze jeden továrně vyrobený prodlužovací kabel vhodné šířky. Vždy dodržujte národní elektrické a požární předpisy a předpisy místní budovy, pokud jde o délku kabelu, velikost vodiče, uzemnění a ochranu.

- Nepřipojujte tiskárnu prostřednictvím uzemňovací rozbočovací zásuvky k elektrické zásuvce, která není vybavena zemnicím kolíkem.
- Přesvědčte se, že je tiskárna zapojena do zásuvky, která poskytuje správné napětí a výkon. Je-li třeba, požádejte elektrikáře, aby posoudil elektrické parametry tiskárny.
- Neinstalujte tiskárnu na místo, kde by mohli lidé šlapat po napájecím kabelu.
- Na napájecí kabel nic nepokládejte.
- Napájecí kabel nepřipojujte ani neodpojujte, pokud je vypínač v poloze zapnuto.
- Pokud je napájecí kabel poškozený nebo rozedřený, vyměňte jej.
- Aby nedošlo k zásahu elektrickým proudem nebo k poškození kabelu, držte napájecí kabel při odpojování za zástrčku.

Napájecí kabel je připojen k tiskárně vzadu jako výměnná jednotka. Pokud je nutné zcela tiskárnu odpojit od elektrického proudu, odpojte napájecí kabel od elektrické zásuvky.

### Nouzové vypnutí

Pokud nastane některá z následujících situací, okamžitě tiskárnu vypněte a odpojte napájecí kabel z elektrické zásuvky. V následujících případech požádejte o vyřešení problému servisního zástupce společnosti Xerox:

- Zařízení vydává neobvyklý zápach nebo hluk.
- Je poškozený napájecí kabel.
- Zareagoval elektrický jistič, pojistka nebo jiné bezpečnostní zařízení.
- Do tiskárny se vylila tekutina.
- Tiskárna byla vystavena vodě.
- Některá část tiskárny je poškozena.

### Bezpečnost laseru

Tato tiskárna splňuje provozní normy pro laserové produkty vydané vládními, státními a mezinárodními orgány a je opatřena certifikátem Class 1 Laser Product. Tiskárna nevyzařuje škodlivé záření, protože laserové paprsky jsou v průběhu všech fází používání a údržby přístroje zcela uzavřeny v zařízení.

**VAROVÁNÍ:** Použití ovládacích prvků, nastavení nebo postupů, které nejsou popsány v této příručce, může mít za následek únik nebezpečnému záření.

## Bezpečnost provozu

Tato tiskárna a spotřební materiál byly navrženy a otestovány tak, aby splňovaly přísné bezpečnostní požadavky. Byly posouzeny a schváleny příslušnými bezpečnostními úřady a odpovídají předpisům o ochraně životního prostředí.

Dodržování následujících bezpečnostních pokynů přispěje k zajištění nepřetržitého a bezpečného provozu tiskárny.

### Provozní pokyny

- Pokud tiskárna tiskne, nevyjímejte zásobníky papíru.
- Neotvírejte dvířka, když tiskárna tiskne.
- Nepřemísťujte tiskárnu během tisku.
- Nedotýkejte se výstupních a podávacích válečků a dávejte pozor, aby se do kontaktu s nimi nedostaly vlasy, kravaty apod.
- Kryty, které je nutné odstraňovat za pomocí nářadí, ochraňují nebezpečné oblasti tiskárny. Ochranné kryty neodstraňujte.

### Uvolňování ozónu

Tato tiskárna uvolňuje za normálního provozu ozón. Množství uvolňovaného ozónu závisí na počtu kopií. Ozón je těžší než vzduch a vzniká v množství, které není natolik velké, aby někomu ublížilo. Nainstalujte tiskárnu do dobře větrané místnosti.

Další informace týkající se Spojených států amerických a Kanady najdete na webové stránce www.xerox.com/environment. V jiných oblastech se obraťte na místního zástupce společnosti Xerox nebo využijte webové stránky na adrese www.xerox.com/environment\_europe.

Další informace týkající se ozónu naleznete v publikaci Facts About Ozone (č. 610P64653) vydanou společností Xerox, kterou si můžete v USA a Kanadě vyžádat na telefonním čísle 1-800-828-6571. V jiných trzích se obraťte na místního zástupce společnosti Xerox.

### Umístění tiskárny

- Tiskárnu umístěte na rovnou nevibrující plochu, dostatečně pevnou, aby unesla její hmotnost. Hmotnost vaší konfigurace tiskárny naleznete v části Specifikace přístroje.
- Neucpávejte ani nezakrývejte štěrbiny a otvory v tiskárně. Tyto otvory jsou určeny k větrání a brání přehřívání tiskárny.
- Nainstalujte tiskárnu na místo s dostatečným prostorem pro obsluhu a údržbu.
- Nainstalujte tiskárnu do bezprašného prostředí.
- Tiskárnu neskladujte ani nepoužívejte v extrémně horkém, chladném nebo vlhkém prostředí.
- Tiskárnu neumísťujte v blízkosti tepelného zdroje.
- Tiskárnu neumísťujte na přímé sluneční světlo, aby nedošlo k osvícení součástí citlivých na světlo.
- Neinstalujte tiskárnu na místo, kde by byla přímo vystavena proudu studeného vzduchu z klimatizace.
- Tiskárnu neumísťujte na místa, na kterých by mohlo docházet k vibracím.
- Abyste zajistili maximální výkon, používejte tiskárnu při doporučených podmínkách okolního prostředí.

### Spotřební materiál k tiskárně

- Používejte spotřební materiál, který je určen pro tuto tiskárnu. Při použití nevhodných materiálů může dojít ke snížení výkonu a vzniku bezpečnostního rizika.
- Dbejte všech varování a pokynů, které jsou uvedeny na výrobku, volitelných doplňcích a spotřebním materiálu nebo které jsou součástí jejich dodávky.
- Veškerý spotřební materiál skladujte podle pokynů uvedených na obalu.
- Veškerý spotřební materiál skladujte mimo dosah dětí.
- Nikdy nevhazujte tonery, tiskové kazety ani obaly tonerů do otevřeného ohně.
- Při manipulaci s kazetami, například tonerovými a podobně, zabraňte kontaktu s pokožkou nebo očima. Při kontaktu s očima může dojít k podráždění a zánětu. Nepokoušejte se kazety rozebírat, protože se tím zvyšuje nebezpečí kontaktu s pokožkou nebo očima.

**UPOZORNĚNÍ:** Použití neoriginálního spotřebního materiálu není doporučeno. Záruka, servisní smlouva ani záruka Total Satisfaction Guarantee (Záruka celkové spokojenosti), které společnost Xerox poskytuje, se nevztahují na škody, závady nebo snížení výkonu způsobené použitím neoriginálního spotřebního materiálu nebo použitím spotřebního materiálu společnosti Xerox, který není určen pro tuto tiskárnu. Záruka Total Satisfaction Guarantee (Záruka celkové spokojenosti) je poskytována ve Spojených státech a Kanadě. Mimo tyto oblasti se může rozsah záruky lišit. Podrobné informace vám sdělí zástupce společnosti Xerox.

## Bezpečnost při údržbě

- Spotřební materiál a čisticí prostředky používejte pouze v souladu s částí Údržba v této příručce.
- Neodstraňujte kryty ani zábrany připevněné pomocí šroubů. Za těmito kryty nejsou žádné součástky, které byste mohli udržovat či měnit.
- Nepokoušejte se provádět údržbu, která není výslovně popsána v dokumentaci dodané s tiskárnou.
- K čištění používejte pouze suchý hadřík, který nepouští vlákna.

**VAROVÁNÍ:** Aerosolové čisticí prostředky se mohou při použití na elektromechanickém zařízení vznítit nebo vybuchnout.

• Nespalujte spotřební materiál ani položky běžné údržby. Informace o programech recyklace spotřebního materiálu společnosti Xerox najdete na adrese www.xerox.com/gwa.

### Symboly uvedené na tiskárně

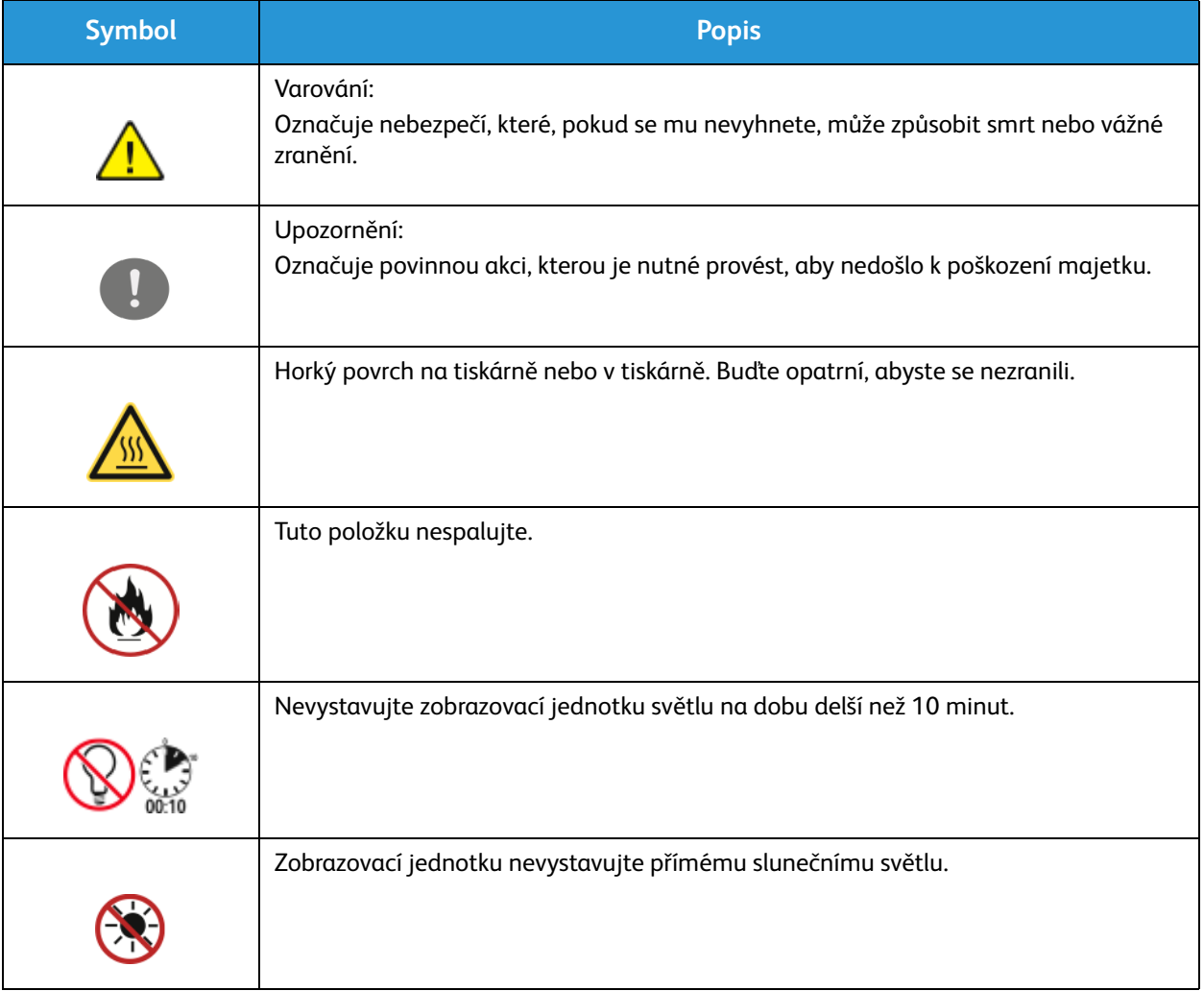

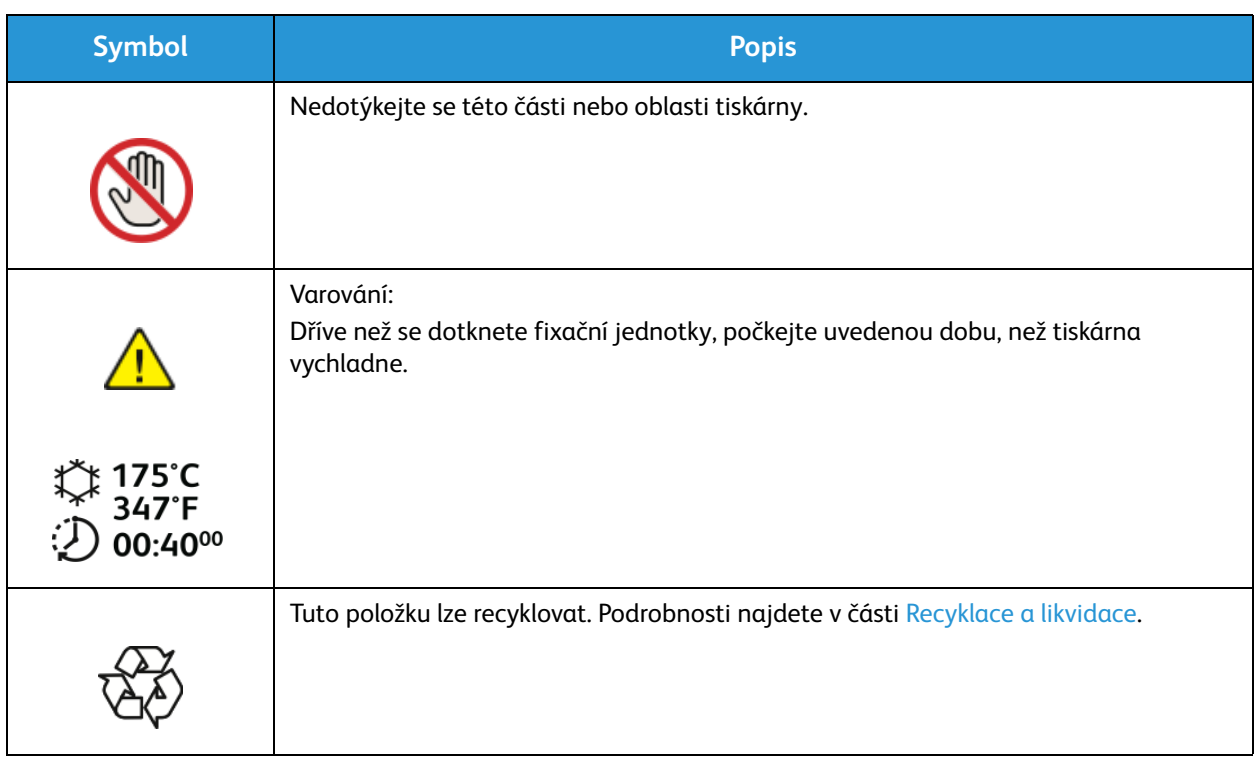

### Kontaktní informace pro otázky životního prostředí, zdraví a bezpečnosti

Další informace o životním prostředí, zdraví a bezpečnosti v souvislosti s tímto výrobkem a spotřebním materiálem společnosti Xerox získáte na následujících linkách podpory zákazníků:

Spojené státy americké: 1-800 ASK-XEROX

Kanada: 1-800 ASK-XEROX

Evropa: +44 1707 353 434

Informace o bezpečnosti výrobků týkající se Spojených států amerických najdete na adrese www.xerox.com/environment.

Informace o bezpečnosti výrobků týkající se Evropy najdete na adrese www.xerox.com/environment\_europe.

# Právní předpisy 15

#### Obsah kapitoly:

- Základní předpisy
- Předpisy týkající se kopírování
- Předpisy týkající se faxování
- Bezpečnostní specifikace materiálu

## Základní předpisy

Společnost Xerox otestovala tento přístroj podle norem pro elektromagnetické vyzařování a odolnost vůči němu. Cílem těchto norem je snížit rušení způsobované nebo přijímané tímto přístrojem v typickém kancelářském prostředí.

### USA (předpisy FCC)

Tento přístroj byl testován a splňuje limity pro digitální zařízení třídy A podle části 15 předpisů FCC. Tyto limity jsou stanoveny tak, aby zajišťovaly přiměřenou ochranu před škodlivým rušením při instalaci v komerčním prostředí. Toto zařízení vytváří, používá a může vyzařovat vysokofrekvenční energii. Jestliže nebude nainstalováno a používáno podle těchto pokynů, může působit škodlivé rušení radiokomunikací. Provoz tohoto zařízení v obytné oblasti může působit rušení; v takovém případě musí uživatel na vlastní náklady přijmout odpovídající opatření.

Pokud toto zařízení způsobuje škodlivé rušení rozhlasového nebo televizního příjmu, což lze zjistit jeho vypnutím a opětovným zapnutím, uživatel by se měl pokusit toto rušení odstranit jedním nebo více z následujících opatření:

- Přesměrujte nebo přemístěte přijímač.
- Zvětšete odstup mezi zařízením a přijímačem.
- Zapojte zařízení do zásuvky v jiném okruhu, než ke kterému je připojen přijímač.
- Požádejte o radu prodejce nebo zkušeného rozhlasového či televizního technika.

Změny nebo úpravy tohoto zařízení, které neschválila společnost Xerox, mohou způsobit, že uživatel ztratí oprávnění k provozu zařízení.

Poznámka: Aby bylo zaručeno splnění části 15 předpisů FCC, používejte stíněné propojovací kabely.

### Kanada

Tento digitální přístroj třídy A splňuje kanadskou normu ICES-003.

Cet appareil numérique de la classe A est conforme la norme NMB-003 du Canada.

### Evropská unie

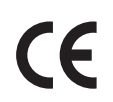

Značka CE na tomto zařízení znamená, že společnost Xerox vydala k uvedeným datům prohlášení o shodě s následujícími směrnicemi Evropské Unie:

- 12. prosince 2006: Směrnice o nízkonapěťových zařízeních 2006/95/ES
- 15. prosince 2004: Směrnice o elektromagnetické kompatibilitě 2004/108/ES
- 9. března 1999: Směrnice o rádiových a telekomunikačních koncových zařízeních 1999/5/ES

Při řádném použití v souladu s pokyny pro uživatele není tato tiskárna nebezpečná pro spotřebitele ani pro životní prostředí.

Aby byly splněny požadavky směrnic Evropské unie, používejte stíněné propojovací kabely.

Od společnosti Xerox lze obdržet podepsanou kopii Prohlášení o shodě pro toto zařízení.

### Informace o vlivu na životní prostředí podle dohody Evropské unie o zařízeních na zpracování obrazu skupiny 4

### **Informace o vlivu na životní prostředí podporující ekologická řešení a snižující náklady**

#### **Úvod**

Následující informace byly zavedeny pro orientaci uživatelů a vydány na základě předpisů Evropské unie (EU) o spotřebičích, zvláště studie o zařízeních na zpracování obrazu skupiny 4. Tato studie ukládá výrobcům snižovat vliv stanovených výrobků na životní prostředí a podporuje akční plán EU v oblasti energetické účinnosti.

Stanovenými výrobky jsou domácí a kancelářské přístroje splňující následující kritéria:

- standardní černobílá zařízení s maximální rychlostí nižší než 66 výtisků formátu A4 za minutu,
- standardní barevná zařízení s maximální rychlostí nižší než 51 výtisků formátu A4 za minutu.

#### **Přínosy oboustranného tisku pro životní prostředí**

Většina výrobků Xerox má funkci oboustranného (2stranného) tisku. Tato funkce umožňuje automaticky tisknout na obě strany papíru, takže snižuje spotřebu papíru a přispívá k zachování vzácných zdrojů. Dohoda o zařízeních na zpracování obrazu skupiny 4 požaduje, aby u přístrojů s výkonem od 40 barevných stran/minutu nebo od 45 černobílých stran/minutu byla při nastavení a instalaci ovladače automaticky zapnuta funkce oboustranného tisku. U některých modelů výrobků Xerox s nižším výkonem je funkce 2stranného tisku při instalaci také implicitně zapnuta. Stálým používáním funkce oboustranného tisku omezíte dopady své práce na životní prostředí. Pokud ale požadujete jednostranný tisk, můžete toto nastavení změnit v ovladači tiskárny.

#### **Typy papíru**

Tento výrobek umožňuje tisk na recyklovaný i nerecyklovaný papír, který je schválený v rámci programu pro environmentální dozor a vyhovuje normě EN12281 nebo obdobnému standardu kvality.

V některých případech lze použít papír s nižší gramáží (60 g/m<sup>2</sup>), který obsahuje méně surového materiálu, takže při tisku šetří zdroje. Doporučujeme zjistit, zda je vhodný pro váš způsob tisku.

#### **ENERGY STAR**

ENERGY STAR je dobrovolný program na podporu vývoje a prodeje energeticky účinných výrobků, které omezují dopady na životní prostředí. Podrobnosti o programu ENERGY STAR program a informace o modelech způsobilých k programu ENERGY STAR najdete na následující webové stránce: www.energystar.gov/index.cfm?fuseaction=find\_a\_product.showProductGroup&pgw\_code=IEQ

Multifunkční tiskárna Xerox WorkCentre 3225 vyhovuje hodnocení programu ENERGY STAR® na základě požadavků programu Energy STAR pro reprodukční techniku.

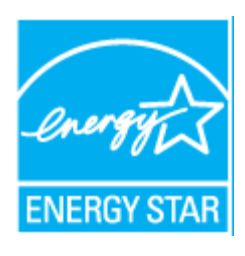

ENERGY STAR a ZNAČKA ENERGY STAR jsou ochranné známky registrované v USA. Program ENERGY STAR pro reprodukční techniku je společný projekt vlády USA a Japonska, Evropské unie a výrobců kancelářského vybavení, jehož cílem je podporovat energeticky úsporné kopírky, tiskárny, faxy, víceúčelové přístroje, osobní počítače a monitory. Díky snižování emisí vznikajících při výrobě elektřiny pomáhají výrobky s nižší spotřebou energie bojovat proti smogu, kyselým dešťům a dlouhodobým změnám klimatu.

Zařízení Xerox ENERGY STAR je přednastaveno ve výrobě. Vaše tiskárna bude dodána s časovačem přepnutí do úsporného režimu od poslední kopie nebo výtisku nastaveným na jednu minutu. Podrobnější popis této funkce najdete v části Začínáme v této příručce.

#### **Příkon a doba aktivace**

Spotřeba elektrické energie každého výrobku závisí na způsobu jeho používání. Tento výrobek je řešený a nakonfigurovaný tak, aby umožňoval snížit náklady na elektřinu. Po posledním výtisku se přístroj přepne do pohotovostního režimu. V tomto režimu může přístroj okamžitě znovu tisknout. Pokud se výrobek po určitou dobu nepoužívá, přepne se do úsporného režimu. V těchto režimech zůstávají aktivní jen základní funkce, aby se snížil příkon výrobku.

Po ukončení úsporného režimu trvá první výtisk o něco déle než v pohotovostním režimu. K tomuto zpoždění dochází vlivem probouzení z úsporného režimu a je běžné u většiny prodávaných zařízení pro zpracování obrazu.

Můžete nastavit delší aktivační dobu nebo úsporný režim úplně vypnout. Toto zařízení se již nemůže přepnout na nižší úroveň spotřeby energie.

Další informace o zapojení společnosti Xerox do iniciativy udržitelnosti najdete na následující webové stránce: www.xerox.com/about-xerox/environment/enus.html.

Další informace o spotřebě energie a souvisejících tématech najdete na uvedené stránce: www.xerox.com/about-xerox/environment/enus.html nebo www.xerox.co.uk/about-xerox/environment/engb.html.

### Německo

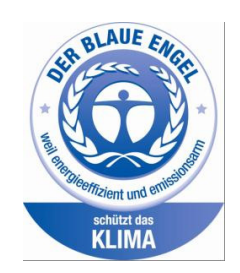

### **Blue Angel**

Xerox® WorkCentre® 3225 DI/DNI vyhovuje kritériím Blue Angel podle požadavků postupu RAL-UZ-171 na reprodukční techniku.

RAL, německý Ústav pro kontrolu kvality a označování, udělil tomuto zařízení ekoznačku Blue Angel. Tato značka je označuje jako zařízení, které vyhovuje kritériím Blue Angel pro přijatelnost z hlediska životního prostředí, pokud jde o konstrukci, výrobu a provoz zařízení.

Další informace získáte na adrese: www.blauer-engel.de.

### **Blendschutz**

Das Gerät ist nicht für die Benutzung im unmittelbaren Gesichtsfeld am Bildschirmarbeitsplatz vorgesehen. Um störende Reflexionen am Bildschirmarbeitsplatz zu vermeiden, darf dieses Produkt nicht im unmittelbaren Gesichtsfeld platziert werden.

#### **Larmemission**

Maschinenlärminformatians-Verordnung3 . GPSGV: Der höchste Schalldruckpegel beträgt 70 dB(A) oder weniger gemäß EN ISO 7779.

#### **Importeur**

Xerox GmbH Hellersbergstraße 2-4 41460 Neuss Deutschland

### Turecko – předpis RoHS

Podle článku 7 (d). tímto potvrzujeme

"Výrobek je v souladu s předpisem EEE."

"EEE yönetmeliğine uygundur."

### Informace o předpisech pro bezdrátový síťový modul 2,4 GHz

Tento výrobek obsahuje vysílací modul bezdrátové sítě 2,4 GHz, který splňuje požadavky části 15 předpisů FCC, předpisu Industry Canada RSS-210 a směrnice Evropské rady 1999/5/ES.

Při provozu tohoto zařízení musí být splněny tyto dvě podmínky: (1) Toto zařízení nesmí způsobovat škodlivé rušení a (2) toto zařízení musí být odolné vůči jakémukoli vnějšímu rušení včetně rušení, které by způsobilo nežádoucí činnost.

Změny nebo úpravy tohoto zařízení, které výslovně neschválila společnost Xerox Corporation, mohou zbavit uživatele oprávnění provozovat zařízení.

## Předpisy týkající se kopírování

### Spojené státy americké

Kongres USA vydal zákon zakazující za jistých podmínek kopírování následujících předmětů. Osoby, jež budou shledány vinnými z vytváření takových kopií, mohou být potrestány pokutou nebo trestem odnětí svobody.

- 1. Obligace či jiné cenné papíry vlády Spojených států amerických, například:
	- Dlužní úpisy
	- Měna vydávaná centrální bankou
	- Obligační kupony
	- Bankovní směnky federálního bankovního systému
	- Peněžní stvrzenky vyplatitelné ve stříbře
	- Peněžní stvrzenky vyplatitelné ve zlatě
	- Vládní dluhopisy USA
	- Státní pokladniční poukázky
	- Bankovky federálního bankovního systému
	- Drobné bankovky
	- Depozitní certifikáty
	- Papírové peníze
	- Dluhopisy a obligace některých vládních úřadů, například FHA (Federální úřad pro bytovou výstavbu) atd.
	- Dluhopisy (Spořitelní dluhopisy USA mohou být fotografovány pouze pro propagační účely v souvislosti s kampaní na podporu jejich prodeje.)
	- Kolky daňového úřadu USA. Pokud je nutné kopírovat právní dokument, na němž je použitý kolek, je to možné pod podmínkou, že je kopírován pro zákonné účely.
	- Poštovní známky, použité i nepoužité. Pro filatelistické účely je možné poštovní známky fotografovat pod podmínkou, že jde o černobílou fotografii s rozměry stran do 75 % nebo nad 150 % rozměrů předlohy.
	- Poštovní poukázky
	- Peněžní směnky nebo šeky vystavené pověřenými úředníky Spojených států amerických nebo na ně
	- Kolky a další předměty zástupné hodnoty libovolné denominace, které byly nebo mohou být vydané podle zákona schváleného Kongresem USA
	- Upravené kompenzační stvrzenky pro válečné veterány
- 2. Obligace nebo cenné papíry libovolné zahraniční vlády, banky nebo společnosti
- 3. Materiály podléhající autorským právům, pokud vlastník autorského práva neposkytl povolení ke kopírování nebo pokud jejich reprodukce nespadá pod ustanovení autorského zákona o přijatelném použití nebo o reprodukčních právech knihoven

Další informace o těchto ustanoveních jsou k dispozici u Úřadu pro ochranu autorských práv v Knihovně Kongresu, Washington, D.C. 20559 (oběžník R21).

- 4. Doklad o občanství nebo naturalizaci. Zahraniční potvrzení o naturalizaci fotografována být mohou.
- 5. Cestovní pasy. Zahraniční cestovní pasy fotografovány být mohou.
- 6. Imigrační doklady
- 7. Průkazy branců
- 8. Vojenské povolávací doklady, které uvádějí některé z následujících údajů o žadateli:
	- Výdělky nebo příjem
	- Soudní záznamy
	- Fyzický nebo duševní stav
	- Rodinný stav
	- Předchozí vojenská služba

Výjimka: Potvrzení o propuštění z armády USA fotografována být mohou.

9. Odznaky, identifikační karty, průkazy nebo insignie armádních příslušníků nebo členů různých vládních ministerstev a úřadů, například FBI, Ministerstva financí apod. (pokud není fotokopie nařízena vedoucím takového úřadu nebo ministerstva).

V některých státech je zakázáno také kopírování následujících dokladů:

- Doklady vozidla
- Řidičské průkazy
- Osvědčení o vlastnictví vozidla

Výše uvedený seznam není úplný a neodpovídáme za jeho úplnost a přesnost. V případě pochybností se obraťte na svého právního zástupce.

Další informace o těchto ustanoveních vám poskytne Úřad pro ochranu autorských práv v Knihovně Kongresu ve Washingtonu D.C. 20559 (oběžník R21).

### Kanada

Parlament vydal zákon zakazující za jistých podmínek kopírování následujících předmětů. Osoby, jež budou shledány vinnými z vytváření takových kopií, mohou být potrestány pokutou nebo trestem odnětí svobody.

- Platné bankovky a platné papírové peníze
- Vládní nebo bankovní obligace či cenné papíry
- Doklady o státních pokladničních poukázkách nebo daňové poukázky
- Úřední razítko Kanady nebo některé provincie, razítko kanadského veřejného orgánu, úřadu nebo soudu
- Vyhlášky, nařízení, předpisy nebo jmenování, případně jejich oznámení (se záměrem tyto dokumenty nepoctivě vydávat za dokumenty vytištěné tiskárnou Queens Printer for Canada nebo obdobnou tiskárnou některé provincie)
- Znaky, značky, razítka, obaly nebo vzory používané vládou Kanady nebo některé její provincie či vládou jiného státu nebo jejich jménem, případně používané ministerstvem, výborem, komisí nebo úřadem zřízeným vládou Kanady nebo některé její provincie či vládou jiného státu
- Vyražené či nalepené známky používané pro daňové účely vládou Kanady nebo některé její provincie či vládou jiného státu
- 10. Dokumenty, výpisy či záznamy vedené státními úředníky pověřenými tvorbou či vydáváním jejich ověřených kopií, pokud má být taková kopie falešně vydávána za ověřenou kopii
- 11. Materiál chráněný autorskými právy a ochranné známky všeho druhu bez souhlasu majitele daných autorských práv či ochranné známky

Tento seznam je pouze orientační, nikoli vyčerpávající a společnost není odpovědná za jeho úplnost a přesnost. V případě pochybností se obraťte na svého právního zástupce.

### Ostatní země

Kopírování určitých dokumentů může být ve vaší zemi nezákonné. Osoby, které budou takové kopie vytvářet, mohou být potrestány pokutou nebo odnětím svobody.

- Papírové peníze
- Bankovky a šeky
- Bankovní a státní dluhopisy a cenné papíry
- Pasy a průkazy totožnosti
- Materiál chráněný autorským právem a ochranné známky bez svolení vlastníka
- Poštovní známky a další obchodovatelné cenné papíry

Tento seznam není úplný a neodpovídáme za jeho úplnost a přesnost. V případě pochybností se obraťte na svého právního zástupce.

## Předpisy týkající se faxování

### Spojené státy americké

### **Požadavky na odesílané záhlaví faxu**

Podle zákona o ochraně spotřebitelů v oblasti telefonních služeb z roku 1991 (Telephone Consumer Protection Act) je nezákonné využívat počítač nebo jiné elektronické zařízení včetně faxových přístrojů k odesílání zpráv, které neobsahují na horním nebo dolním okraji každé odesílané strany nebo na první straně zprávy datum a čas odeslání a identifikaci podniku nebo jiného subjektu nebo soukromé osoby, která zprávu odesílá, a telefonní číslo odesílajícího přístroje nebo příslušného podniku, jiného subjektu nebo soukromé osoby. Uvedené telefonní číslo nesmí být číslo s předčíslím 900 ani jiné číslo, u kterého jsou poplatky vyšší než běžné poplatky za místní nebo meziměstské hovory.

### **Informace o propojovací jednotce**

Toto zařízení splňuje požadavky části 68 předpisů FCC (Federal Communication Committee) a požadavky přijaté organizací ACTA (Administrative Council for Terminal Attachments). Štítek umístěný na krytu zařízení obsahuje mimo jiné identifikátor zařízení ve formátu US:AAAEQ##TXXXX. Toto číslo musíte na požádání sdělit telefonní společnosti.

Zástrčka a zásuvka k připojení zařízení k interním rozvodům a telefonní síti musí splňovat příslušné požadavky části 68 předpisů FCC a požadavky přijaté organizací ACTA. Se zařízením je dodáván telefonní kabel a typizovaná zástrčka, která vyhovují předpisům. Musí být připojena do kompatibilní typizované zásuvky, která také odpovídá předpisům. Podrobné informace najdete v pokynech k instalaci přístroje.

Přístroj můžete bezpečně připojit k následující typizované zásuvce: USOC RJ-11C pomocí telefonního kabelu (s typizovanou zástrčkou) vyhovujícího předpisům, který je součástí instalační sady. Podrobné informace najdete v pokynech k instalaci přístroje.

K určení počtu zařízení, která mohou být připojena k telefonní lince, se využívá ekvivalentní číslo vyzvánění (Ringer Equivalence Number, REN). Příliš velký počet čísel REN na telefonní lince může způsobit, že zařízení nebudou reagovat na příchozí hovor vyzváněním. Ve většině oblastí, ale ne ve všech, by součet čísel REN neměl přesáhnout hodnotu pět (5,0). Chcete-li si být jisti, kolik zařízení může být k telefonní lince připojeno na základě součtu čísel REN, obraťte se na místní telefonní společnost. U výrobků schválených po 23. červenci 2001 je číslo REN součástí identifikátoru výrobku ve formátu US:AAAEQ##TXXXX. Číslice označené symboly ## představují číslo REN bez desetinné čárky (například kód 03 představuje číslo REN 0,3). U výrobků z dřívější doby je číslo REN uvedeno samostatně na štítku.

K objednání správné služby od telefonní společnosti je někdy nutné uvést následující kódy:

- Facility Interface Code (FIC) = 02LS2
- Service Order Code (SOC) = 9.0Y

**UPOZORNĚNÍ:** U telefonní společnosti zjistěte typ zásuvky používaný u telefonní linky. Při připojení tohoto přístroje k neschválené zásuvce může dojít k poškození zařízení telefonní společnosti. Veškerou odpovědnost za jakékoli poškození způsobené připojením tohoto přístroje k neschválené zásuvce nenese společnost Xerox, ale uživatel.

Pokud toto zařízení společnosti Xerox poškodí telefonní síť, telefonní společnost vám předem oznámí, že může být nutné dočasně přerušit dodávku služeb. Pokud však takové upozornění nebude prakticky proveditelné, telefonní společnost uvědomí zákazníka, jakmile to je možné. Budete také poučeni o svém právu podat stížnost u úřadu FCC, pokud to budete považovat za nutné.

Telefonní společnost může provést změny svého vybavení, provozu nebo postupů, které mohou mít vliv na provoz zařízení. V tom případě vás telefonní společnost předem informuje, abyste mohli provést nezbytné úpravy k zajištění nepřerušené služby.

Nastanou-li potíže s používáním tohoto zařízení společnosti Xerox, obraťte se příslušné servisní středisko, které vám poskytne informace o opravách a záruce; údaje o servisních střediscích najdete na přístroji nebo v uživatelské příručce. Pokud zařízení poškozuje telefonní síť, telefonní společnost může požadovat, abyste zařízení až do vyřešení problému odpojili.

Opravy tiskárny může provádět pouze servisní zástupce společnosti Xerox nebo poskytovatel servisních služeb autorizovaný společností Xerox. Toto ustanovení platí po celou záruční dobu i po jejím uplynutí. Pokud bude provedena neautorizovaná oprava, záruka zaniká.

Toto zařízení nelze používat na skupinových linkách. Pro skupinové linky platí státní tarify. Další informace vám poskytne státní komise pro veřejné služby, komise pro veřejné služby nebo komise pro společnosti.

Vaše kancelář může mít na telefonní linku připojeno poplašné zařízení se zvláštním zapojením. Zajistěte, aby instalace tohoto zařízení společnosti Xerox® nevyřadila poplašné zařízení z provozu.

Pokud budete mít dotazy v souvislosti s tím, co by mohlo vyřadit poplašné zařízení z provozu, obraťte se na telefonní společnost nebo na odborného pracovníka.

### Kanada

Tento výrobek splňuje příslušné technické specifikace organizace Industry Canada.

Opravy certifikovaných zařízení by měly být prováděny pod dohledem zástupce určeného dodavatelem. Opravy nebo úpravy tohoto zařízení provedené uživatelem a případně také poruchy zařízení mohou být pro telefonní společnost důvodem k tomu, aby vyžadovala odpojení tohoto zařízení.

Z důvodů ochrany uživatelů se ujistěte, že tiskárna je správně uzemněná. Musí být propojeno uzemnění napájecího zdroje, telefonních linek a vnitřního kovového vodovodního potrubí, pokud se v místě instalace zařízení vyskytuje. Toto preventivní opatření může být zvlášť důležité ve venkovských oblastech.

**VAROVÁNÍ:** Nepokoušejte se provádět taková připojení sami. Se žádostí o uzemnění se obraťte na příslušný revizní orgán nebo na školeného elektrotechnika.

Číslo REN přiřazené každému koncovému zařízení udává maximální povolený počet koncových zařízení připojených k telefonnímu rozhraní. Ukončení na rozhraní může sestávat z jakékoli kombinace zařízení. Počet zařízení je omezen pouze tím, že součet čísel REN všech těchto zařízení nesmí překročit hodnotu 5. Kanadská hodnota REN je uvedena na štítku na zařízení.

### Evropská unie

### **Směrnice o rádiových zařízeních a telekomunikačních koncových zařízeních**

Tento fax byl schválen v souladu s rozhodnutím rady č. 1999/5/ES pro připojení samostatných koncových zařízení k veřejné komutované telefonní síti (PSTN) v celé Evropě. Avšak vzhledem k rozdílům mezi jednotlivými veřejnými telefonními sítěmi provozovanými v různých zemích toto schválení nezajišťuje naprostou jistotu úspěšného provozu v koncovém bodě každé veřejné telefonní sítě.

Při potížích se obraťte na autorizovaného místního prodejce.

Tento výrobek byl testován a shledán vyhovujícím normě ES 203 021-1, -2, -3, jež představuje technické specifikace koncových bodů používaných v analogových telefonních sítích Evropského hospodářského prostoru. Tento výrobek umožňuje uživatelské nastavení směrového čísla země. Směrové číslo země je třeba nastavit ještě před připojením výrobku k síti. Pokyny k nastavení směrového čísla země najdete v uživatelské dokumentaci.

Poznámka: Ačkoli tento výrobek umožňuje používat také pulzní volbu, doporučujeme ho nastavit na tónovou volbu. Tónová volba umožňuje spolehlivé a rychlejší navázání hovoru. Jestliže bude toto zařízení jakkoli upraveno nebo připojeno k externímu řídícímu softwaru nebo zařízení, které není schváleno společností Xerox, toto osvědčení pozbývá platnosti.

### Jižní Afrika

Tento modem musí být používán společně se schváleným zařízením na ochranu proti přepětí.

### Nový Zéland

1. Udělení povolení Telepermit pro jakékoli koncové zařízení je jen vyjádřením souhlasu společnosti Telecom s tím, že zařízení splňuje minimální podmínky pro připojení do sítě společnosti. Nevyjadřuje podporu výrobku společností Telecom ani udělení jakékoli záruky a nevyplývá z něj kompatibilita výrobku, který získal povolení Telepermit, se všemi službami poskytovanými v síti společnosti Telecom. Zejména nezaručuje, že zařízení bude všech ohledech správně fungovat při použití s jiným modelem zařízení nebo zařízením jiného výrobce opatřeným povolením Telepermit.

Toto zařízení nemusí být schopno správného provozu při vyšších udávaných rychlostech přenosu dat. Při připojení k některým implementacím veřejné telefonní sítě budou rychlosti spojení 33,6 kb/s a 56 kb/s pravděpodobně omezeny na nižší rychlosti. Společnost Telecom nepřijímá žádnou odpovědnost za potíže, ke kterým dojde za těchto okolností.

- 2. Dojde-li k fyzickému poškození zařízení, ihned je odpojte a zajistěte jeho likvidaci nebo opravu.
- 3. Tento modem nesmí být používán způsobem, který by obtěžoval jiné zákazníky společnosti Telecom.
- 4. Toto zařízení je vybaveno pulzní volbou, zatímco standardem společnosti Telecom je tónová volba DTMF. Není zaručeno, že linky společnosti Telecom budou neustále podporovat pulzní volbu.
- Xerox® WorkCentre® 3215/3225 Uživatelská příručka 272
- 5. Použití pulzní volby, pokud je toto zařízení připojeno ke stejné lince jako jiné zařízení, může způsobit "cinkání zvonku" či hluk a může způsobit falešný příjem volání. Dojde-li k těmto potížím, neobracejte se na poruchovou službu společnosti Telecom.
- 6. Upřednostňovaným způsobem vytáčení je použití tónů DTMF, protože tento způsob je rychlejší než pulzní (dekadická) volba a je k dispozici téměř ve všech telefonních ústřednách na Novém Zélandu.

**VAROVÁNÍ:** Během výpadku elektrické energie nelze z tohoto zařízení volat číslo 111 ani jiná čísla.

- 7. Toto zařízení nemusí umožňovat předávání hovorů na jiné zařízení připojené ke stejné lince.
- 8. Některé parametry vyžadované ke splnění požadavků povolení Telepermit společnosti Telecom závisí na zařízení (počítači), které je k tomuto zařízení připojeno. Aby připojené zařízení splňovalo specifikace společnosti Telecom, musí být nastaveno k provozu za následujících podmínek: Opakované volání stejného čísla:
	- U každého ručně zahájeného volání smí být během intervalu 30 minut provedeno nejvýše 10 pokusů o vytočení stejného čísla.
	- Mezi ukončením jednoho pokusu a zahájením dalšího musí zařízení zavěsit na dobu nejméně 30 sekund.

#### Automatické volání různých čísel:

Zařízení musí být nastaveno tak, aby při automatickém volání různých čísel uplynulo mezi ukončením jednoho pokusu o volání a zahájením dalšího nejméně pět sekund.

9. V zájmu zajištění správného provozu by neměl součet čísel REN všech zařízení připojených k jedné lince přesáhnout hodnotu 5.

## Bezpečnostní specifikace materiálu

Bezpečnostní specifikace materiálu pro tiskárnu najdete na této adrese:

Severní Amerika: www.xerox.com/msds

Evropská unie: www.xerox.com/environment\_europe

Telefonní čísla středisek podpory zákazníků najdete na adrese www.xerox.com/office/worldcontacts.

# Recyklace a likvidace<sup>16</sup>

V této kapitole naleznete informace o recyklaci a likvidaci pro následující oblasti:

- Všechny země
- Severní Amerika
- Evropská unie
- Ostatní země

### Všechny země

Pokud máte na starosti likvidaci tohoto výrobku společnosti Xerox, mějte prosím na paměti, že tato tiskárna může obsahovat olovo, rtuť, chloristan a další materiály, jejichž likvidace může podléhat zákonným předpisům na ochranu životního prostředí. Přítomnost těchto materiálů je plně v souladu s mezinárodními předpisy platnými v době uvedení výrobku na trh. Informace o recyklaci a likvidaci vám poskytnou místní úřady.

### Chloristan

Tento výrobek může obsahovat jedno nebo více zařízení obsahujících chloristan, např. baterie. Může být vyžadováno zvláštní zacházení. Viz stránka www.dtsc.ca.gov/hazardouswaste/perchlorate.
# Severní Amerika

Společnost Xerox uplatňuje program zpětného převzetí zařízení a jeho opětovného využití/recyklace. Informaci, zda je tento produkt společnosti Xerox součástí tohoto programu, získáte od obchodního zástupce společnosti Xerox (tel. 1-800-ASK-XEROX).

Další informace o ekologických programech společnosti Xerox získáte na adrese www.xerox.com/environment. Informace o recyklaci a likvidaci výrobků vám poskytnou orgány místní samosprávy.

## Evropská unie

Některá zařízení mohou být používána jak v domácnostech, tak v profesionálním a podnikovém prostředí.

## Domácí prostředí

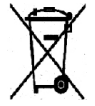

Tento symbol uvedený na vašem zařízení udává, že zařízení nesmíte likvidovat společně s běžným domovním odpadem.

V souladu s evropskou legislativou musí být elektrická a elektronická zařízení po skončení životnosti zlikvidována odděleně od domácího odpadu. Soukromé domácnosti v členských státech EU mohou bezplatně vrátit použitá elektrická a elektronická zařízení na určených sběrných

místech. Informace vám poskytne místní orgán zodpovědný za likvidaci odpadu. V některých členských státech platí, že při koupi nového zařízení od vás musí místní prodejce bezplatně převzít staré zařízení. Informace vám poskytne místní prodejce.

### Profesionální a podnikové prostředí

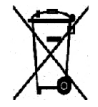

Tento symbol na vašem zařízení udává, že zařízení musíte zlikvidovat v souladu se schválenými celostátními postupy.

Podle evropských předpisů musí být elektrická a elektronická zařízení po skončení životnosti zlikvidována schválenými postupy. Než přistoupíte k likvidaci, vyžádejte si u místního prodejce nebo zástupce společnosti Xerox informace o zpětném odběru po skončení životnosti.

## Sběr a likvidace vybavení a baterií

Tyto symboly na výrobcích anebo v doprovodné dokumentaci udávají, že použité elektrické a elektronické výrobky a baterie se nemají míchat se směsným domovním odpadem. Abyste zajistili správné zacházení, obnovu a recyklaci starých výrobků a použitých baterií, odneste je na příslušná sběrná místa v souladu s vnitrostátními předpisy a **směrnicí 2002/96/ES a 2006/66/ES**.

Správnou likvidací těchto výrobků a baterií pomáháte chránit vzácné zdroje a zabraňujete potenciálním negativním důsledkům pro lidské zdraví a životní prostředí, které by mohly vzniknout z nesprávného zacházení s odpadem.

Více informací o sběru a recyklaci starých výrobků a baterií vám poskytnou místní úřady, služby zajišťující svoz odpadu nebo prodejce, od kterého jste výrobky či baterie zakoupili.

Nesprávná likvidace tohoto odpadu může být podle národních předpisů trestná.

#### **Podnikatelé v Evropské unii**

Pokud chcete vyřadit elektrické nebo elektronické zařízení, vyžádejte si další informace od svého prodejce či dodavatele.

#### **Likvidace mimo Evropskou unii**

Tyto symboly jsou platné pouze v Evropské unii. Pokud chcete tyto produkty vyřadit, zjistěte si správný způsob likvidace od místních úřadů nebo prodejce.

#### Poznámka k symbolu baterií

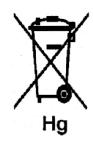

Symbol popelnice může být použit spolu se značkou chemické látky. Znamená splnění požadavků směrnice.

### Vyjmutí baterie

Baterie by měly být vyměňovány pouze VÝROBCEM schválenými servisními středisky.

## Ostatní země

Obraťte se na místní orgán zodpovědný za odpadové hospodářství a vyžádejte si pokyny k likvidaci.

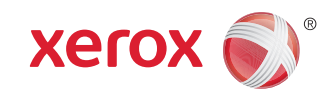